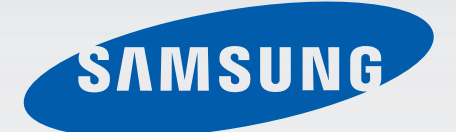

## SM-G900F

# Brukerhåndbok

Norwegian. 03/2014. Rev.1.0

[www.samsung.com](http://www.samsung.com)

# **Om denne bruksanvisningen**

Denne enheten gir deg mobilkommunikasjon og underholdning av høy kvalitet basert på Samsungs høye standarder og teknologiske ekspertise. Denne brukerhåndboken er spesielt designet for å gi en detaljert forklaring av enhetens funksjoner og egenskaper.

- Les denne bruksanvisningen før du bruker enheten for å sikre trygg og riktig bruk.
- Beskrivelser er basert på enhetens standardinnstillinger.
- Bilder og skjermbilder kan variere i utseende fra det faktiske produktet.
- Innholdet kan variere fra det endelige produktet, eller fra programvare som tilbys av tjenesteleverandører eller operatører, og kan endres uten forvarsel. Du finner den nyeste versjonen av bruksanvisningen på Samsungs webområde, [www.samsung.com](http://www.samsung.com).
- Innhold (høykvalitetsinnhold) som krever høy CPU- og RAM-bruk, vil ha innvirkning på den generelle ytelsen til enheten. Avhengig av enhetens spesifikasjoner og området den brukes i, kan det hende at apper som benytter slikt innhold, ikke vil fungere som tiltenkt.
- Tilgjengelige funksjoner og ytterligere tjenester kan variere etter enhet, programvare og tjenesteleverandør.
- Appene og funksjonene kan variere etter land, område og maskinvarespesifikasjoner. Samsung er ikke ansvarlig for ytelsesproblemer som forårsakes av apper fra en annen leverandør enn Samsung.
- Samsung er ikke ansvarlig for ytelsesproblemer eller inkompatibiliteter som forårsakes av redigerte registerinnstillinger eller endret operativsystemprogramvare. Forsøk på å tilpasse operativsystemet kan føre til at enheten eller apper ikke fungerer som de skal.
- Programvare, lydkilder, bakgrunnsbilder, bilder og andre medier som leveres med denne enheten, er lisensiert for begrenset bruk. Uttrekking og bruk av disse materialene for kommersielle eller andre formål er et brudd på opphavsrettslovene. Brukerne er selv ansvarlige for ulovlig bruk av medier.
- Det kan påløpe ekstrakostnader for datatjenester, som for eksempel sending av meldinger, opplasting og nedlasting, automatisk synkronisering eller bruk av posisjonstjenester. For å unngå ekstrakostnader bør du velge en passende databruksplan. Kontakt din tjenesteleverandør for mer informasjon.
- Standard apper som følger med, kan oppdateres og ikke lenger støttes uten forvarsel. Hvis du har spørsmål om en app som tilbys med enheten, kontakter du et Samsung-servicesenter. For brukerinstallerte apper kontakter du tjenesteleverandørene.
- Endring av systemets operativsystem eller installering av programvare fra uoffisielle kilder kan føre til feil på enheten og ødeleggelse eller tap av data. Disse handlingene er brudd på Samsung-lisensavtalen og vil ugyldiggjøre garantien din.

# **Instruksjonsikoner**

**Advarsel**: Situasjoner som kan føre til skader på deg selv eller andre

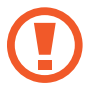

**Obs**: Situasjoner som kan skade enheten eller annet utstyr

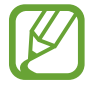

**Merknad**: Merknader, brukstips eller ytterligere informasjon

# **Innholdsfortegnelse**

## **[Komme i gang](#page-7-0)**

- [Enhetsoppsett](#page-7-0)
- [Taster](#page-9-0)
- [Innhold i produktesken](#page-10-0)
- [Sette inn SIM- eller USIM-kortet og](#page-11-0)  [batteriet](#page-11-0)
- [Lade batteriet](#page-14-0)
- [Sette inn et minnekort](#page-17-0)
- [Slå enheten på og av](#page-19-0)
- [Holde enheten](#page-19-0)
- [Låse og låse opp enheten](#page-20-0)

#### **[Grunnleggende](#page-21-0)**

- [Bruke berøringsskjermen](#page-21-0)
- [Statusikoner](#page-24-0)
- [Varselspanelet og](#page-25-0) [hurtiginnstillingspanelet](#page-25-0)
- [Startskjermbildet og appskjermbildet](#page-29-0)
- [Åpne apper](#page-33-0)
- [Installere eller avinstallere apper](#page-33-0)
- [Angi tekst](#page-35-0)
- [Få tilgang til hjelpeinformasjon](#page-37-0)

### **[Tilpasning](#page-38-0)**

- [Aktivere enkel modus](#page-38-0)
- [Administrere startskjermbildet og](#page-38-0)  [appskjermbildet](#page-38-0)
- [Endre metoden for å låse skjermen](#page-41-0)
- [Angi bakgrunn](#page-42-0)
- [Endre ringetoner](#page-42-0)
- [Konfigurere kontoer](#page-43-0)
- [Flytte kontakter fra andre enheter til din](#page-43-0)  [enhet](#page-43-0)

#### **[Nettverkstilkobling](#page-46-0)**

- [Koble til et mobilnettverk](#page-46-0)
- [Koble til et Wi-Fi-nettverk](#page-46-0)
- [Bruke Smart nettverksbryter](#page-47-0)
- [Bruke Ekstra nedlasting](#page-48-0)
- [Dele enheter og bruke mobile](#page-49-0)  [trådløssoner](#page-49-0)

#### **[Kontroll og bruk](#page-51-0)**

- [Kontrollbevegelser](#page-51-0)
- [Luftvisning](#page-55-0)
- [Samsung smart rulling](#page-56-0)
- [Flervindu](#page-57-0)
- [Verktøykasse](#page-61-0)
- [Énhåndsstyring](#page-62-0)
- [Øke berøringsskjermens følsomhet](#page-63-0)

## **[Telefon](#page-64-0)**

- [Ringe](#page-64-0)
- [Motta anrop](#page-67-0)
- [Under en samtale](#page-68-0)

### **[Kontakter](#page-70-0)**

- [Legge til kontakter](#page-70-0)
- [Behandle kontakter](#page-71-0)

#### **[Meldinger og e-post](#page-74-0)**

- [Meldinger](#page-74-0)
- [E-post](#page-77-0)
- [Google Mail](#page-79-0)

#### **[Kamera](#page-81-0)**

- [Ta bilder eller ta opp videoer](#page-81-0)
- [Bruke HDR-effekten](#page-83-0)
- [Bruke modus for fokusvalg](#page-83-0)
- [Starte Kamera på låseskjermen](#page-84-0)
- [Bruke fotograferingsmodus.](#page-84-0)
- [Bruke modusen Bilde og mer](#page-85-0)
- [Bruke Dobbelt kamera-modus](#page-87-0)
- [Bruke Virtuell tur-modus](#page-88-0)
- [Bruke filtereffekter](#page-90-0)
- [Bruke zoomfunksjonen](#page-90-0)
- [Bruke modus for ekstern elektronisk](#page-91-0)  [kamerasøker](#page-91-0)
- [Endre kamerainnstillinger](#page-92-0)

#### **[Galleri](#page-95-0)**

- [Vise innhold på enheten](#page-95-0)
- [Endre innhold på enheten](#page-96-0)
- [Få tilgang til ekstra alternativer](#page-99-0)
- [Ansiktsmerking](#page-99-0)
- [Bruke vennetagg](#page-100-0)

#### **[Internet og SNS](#page-101-0)**

- [Internett](#page-101-0)
- [Chrome](#page-102-0)
- [Hangouts](#page-103-0)
- [ChatON](#page-103-0)

## **[S Health](#page-106-0)**

- [Om S Health](#page-106-0)
- [Starte S Health](#page-107-0)
- [Tilpasse S Health-startskjermbildet](#page-108-0)
- [Bruke S Health-menyer](#page-109-0)
- [Måle antall skritt](#page-110-0)
- [Bruke Treningsvenn](#page-112-0)
- [Registrere matinntak](#page-114-0)
- [Bruke tilleggsmenyene](#page-117-0)
- [Konfigurere innstillinger for S Health](#page-117-0)

## **[Stemmegjenkjenning](#page-119-0)**

- [S Voice](#page-119-0)
- [Lydopptaker](#page-121-0)
- [Talesøk](#page-123-0)
- [Bilmodus](#page-124-0)

## **[Multimedia](#page-131-0)**

- [Musikk](#page-131-0)
- [Video](#page-133-0)
- [YouTube](#page-135-0)
- [Flipboard](#page-136-0)
- [Play Bøker](#page-136-0)
- [Play Spill](#page-136-0)
- [Play Movies & TV](#page-137-0)
- [Play Musikk](#page-137-0)
- [Play Aviskiosk](#page-137-0)

## **[Sikkerhet](#page-138-0)**

- [Fingerskanner](#page-138-0)
- [Privatmodus](#page-142-0)

#### **[Sikkerhet](#page-144-0)**

- [Nødmodus](#page-144-0)
- [Sende nødmeldinger](#page-145-0)
- [Varsler om naturkatastrofer](#page-146-0)

## **[Verktøy](#page-148-0)**

- [S Finder](#page-148-0)
- [S Planner](#page-149-0)
- [Lommelykt](#page-151-0)
- [Kalkulator](#page-152-0)
- [Klokke](#page-152-0)
- [Disk](#page-154-0)
- [Dropbox](#page-154-0)
- [Google](#page-155-0)
- [Barnemodus](#page-156-0)
- [Forstørrelse](#page-162-0)
- [Maps](#page-163-0)
- [Notat](#page-163-0)
- [Mine filer](#page-165-0)

### **[Tilkoblinger](#page-167-0)**

- [NFC](#page-167-0)
- [Bluetooth](#page-169-0)
- [S Beam](#page-171-0)
- [Hurtigtilkob.](#page-172-0)
- [Smart Remote](#page-176-0)
- [Screen Mirroring](#page-179-0)
- [Bruke funksjonen for mobil utskrift](#page-181-0)

## **[Enhets- og databehandling](#page-182-0)**

- [Oppgradere enheten](#page-182-0)
- [Overføre filer mellom enheten og en](#page-183-0)  [datamaskin](#page-183-0)
- [Sikkerhetskopiere og gjenopprette data](#page-184-0)
- [Gjenopprette innstillingene](#page-185-0)

#### **[Innstillinger](#page-186-0)**

- [Om Innstillinger](#page-186-0)
- [HURTIGINNSTILLINGER](#page-186-0)
- [NETTVERKSTILKOBLINGER](#page-186-0)
- [KOBLE TIL OG DEL](#page-191-0)
- [LYD OG SKJERM](#page-192-0)
- [PERSONALISERING](#page-196-0)
- [BEVEGELSE](#page-198-0)
- [BRUKER OG SIKKERHETSKOPI](#page-199-0)
- [SYSTEM](#page-200-0)
- [APPER](#page-206-0)
- [Google Innstillinger](#page-213-0)

## **[Tilgjengelighet](#page-214-0)**

- [Tilgjengelighet](#page-214-0)
- [Få tilgang til tilgjengelighetsmenyene](#page-215-0)
- [Bruke TalkBack til å høre på](#page-215-0)  [taletilbakemeldinger](#page-215-0)
- [Endre skriftstørrelsen](#page-228-0)
- [Forstørre skjermen](#page-228-0)
- [Stille inn varselspåminnelser](#page-228-0)
- [Reversere visningsfargene](#page-229-0)
- [Fargejustering](#page-229-0)
- [Stille inn fotolysvarsel](#page-230-0)
- [Slå av alle lyder](#page-230-0)
- [Tilpasse innstillinger for undertekster](#page-230-0)
- [Justere lydbalansen](#page-231-0)
- [Bruke monolyd](#page-231-0)
- [Bruke lyddetektor for å høre barnegråt](#page-231-0)
- [Bruke automatisk haptik](#page-232-0)
- [Bruke assistentsnarvei](#page-232-0)
- [Slå på skjermen med](#page-233-0) [luftbevegelsesfunksjonen](#page-233-0)
- [Bruke Smart rulling-funksjonen](#page-234-0)
- [Angi forsinkelsesalternativer for](#page-234-0)  [trykking og holding](#page-234-0)
- [Bruke modus for samhandlingskontroll](#page-234-0)
- [Besvare eller avslutte anrop](#page-235-0)
- [Bruke modus for ett trykk](#page-235-0)
- [Konfigurere tilgjengelighetsinnstillinger](#page-236-0)
- [Bruke andre nyttige funksjoner](#page-237-0)

## **[Feilsøking](#page-238-0)**

# <span id="page-7-0"></span>**Komme i gang**

## **Enhetsoppsett**

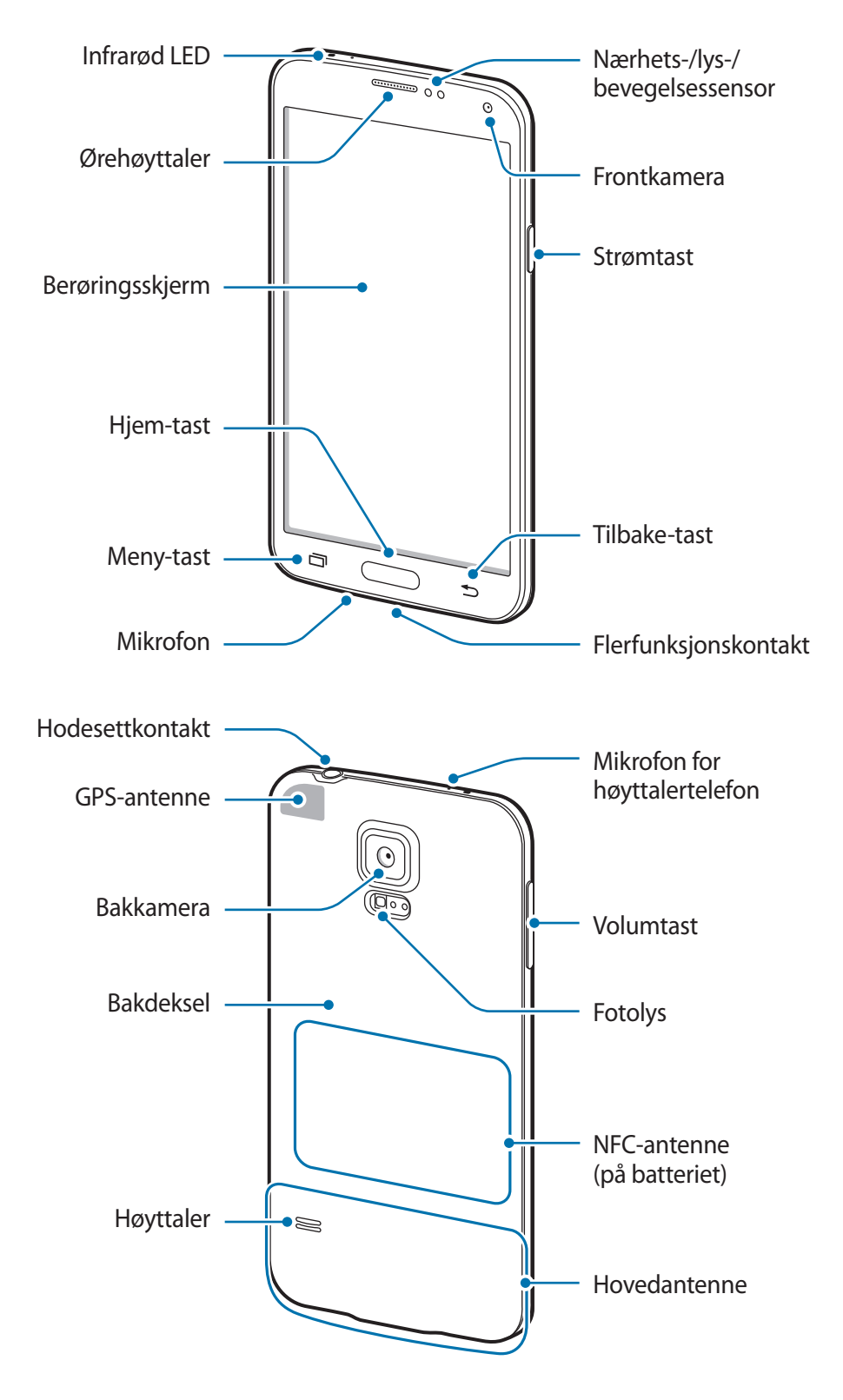

Mikrofonen på toppen av enheten er kun aktiv når du bruker høyttalerfunksjonen på enheten eller tar opp videoer.

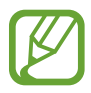

- Ikke dekk til antenneområdet med hendene dine eller andre gjenstander. Dette kan føre til tilkoblingsproblemer eller at batteriet raskt tappes for strøm.
- Ikke bruk en skjermbeskytter. Dette kan føre til funksjonsfeil på sensoren.

#### **Opprettholde beskyttelse mot vann og støv**

Enheten kan bli skadet hvis det kommer vann eller støv inn i den. Følg disse tipsene nøye for å hindre skader på enheten og opprettholde enhetens motstandsdyktighet mot vann og støv.

- **Ikke senk enheten ned i væske med hensikt.**
- Ikke senk enheten i vann dypere enn 1 m, og ikke hold den under i mer enn 30 minutter.
- Kontroller at bakdekselet og dekselet til flerfunksjonskontakten er skikkelig lukket. Hvis ikke, kan det hende at de ikke vil beskytte enheten mot vann og støv.
- Ikke senk enheten i vann over lengre perioder.
- Ikke utsett enheten for **vann med høyt trykk**, som havbølger eller fosser.
- Ikke senk enheten ned i varmt vann.
- Ikke åpne dekslene på enheten når enheten er i vann eller på svært varme steder, for eksempel svømmebasseng eller baderom.
- Ikke åpne bakdekselet med våte hender eller når enheten er våt.
- **Gummiforseglingen på bakdekselet** er en viktig komponent på enheten. Vær forsiktig når du åpner og lukker bakdekselet for å unngå skade på gummiforseglingen. Kontroller også at gummiforseglingen er fri for rusk, som sand eller støv, for å hindre skader på enheten.
- Ikke ta av eller fjern dekselet til flerfunksjonskontakten fra enheten.
- Ikke eksponer enheten for **saltvann, ionisert vann eller såpevann**.
- Dekslene på baksiden og til flerfunksjonskontakten kan løsne noe **hvis enheten mistes i bakken eller mottar slag**. Påse at alle dekslene er justert skikkelig, og at de er tett lukket.
- <span id="page-9-0"></span>• **Hvis enheten har blitt senket i vann eller mikrofonen eller høyttaleren er våt**, kan det være at lyd ikke høres klart under en telefonsamtale. Påse at mikrofonen eller høyttaleren er ren og tørr ved å tørke den med en tørr klut.
- Hvis enheten blir våt, må du tørke grundig av den med en ren og myk klut.
- Den vannbestandige utformingen til enheten gjør at den vibrerer litt i enkelte omstendigheter. Vibrasjoner under slike omstendigheter, som når volumnivået er høyt, er helt normalt og påvirker ikke enhetens ytelse.
- Samsung garanterer ikke at enheten vil fungere som normalt **hvis den brukes i vann eller annen væske**.
- **Enheten din har blitt testet i kontrollerte omgivelser og har vist seg å være beskyttet mot vann og støv under visse omstendigheter (møter kravene til klassifisering IP67 som beskrevet av den internasjonale standarden IEC 60529 – Grader av beskyttelse gitt av kapslinger [IP-kode], testforhold: 15–35 °C, 86–106 kPa, 1 meter, i 30 minutter). Denne klassifiseringen betyr dog ikke at enheten din er ugjennomtrengelig for vann i enhver situasjon.**

## **Taster**

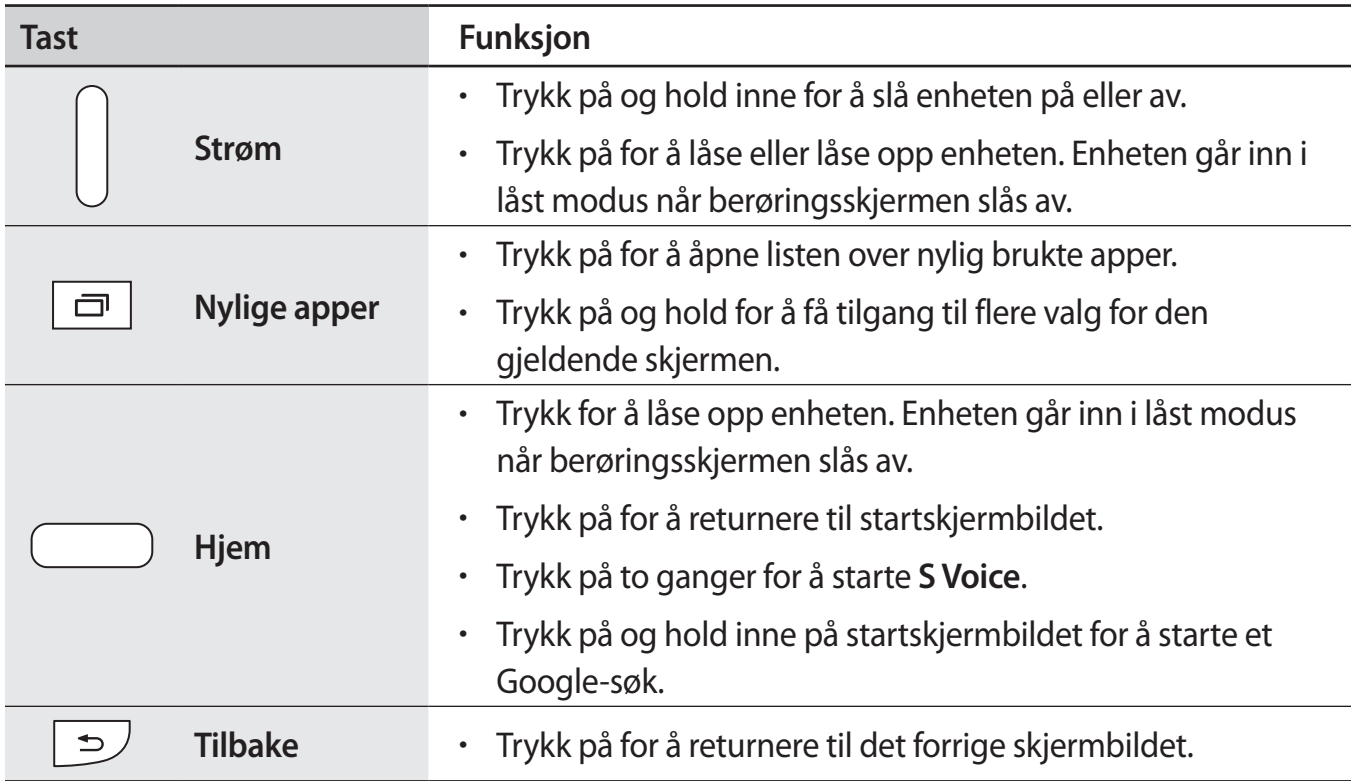

<span id="page-10-0"></span>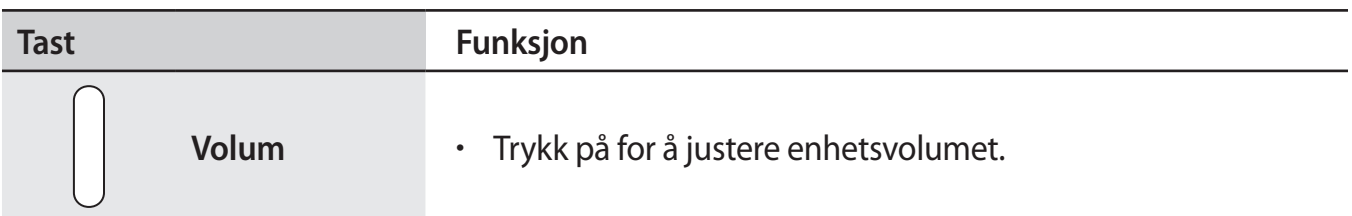

# **Innhold i produktesken**

Kontroller at produktesken inneholder følgende:

- **Enhet**
- **Batteri**
- **Hurtigstartveiledning**

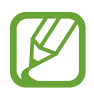

- Utstyret som leveres med enheten, samt annet tilgjengelig tilbehør, kan variere avhengig av område og tjenesteleverandør.
- Det medfølgende utstyret er utformet kun for denne enheten, og det er ikke sikkert at det er kompatibelt med andre enheter.
- Utseende og spesifikasjoner kan være gjenstand for endringer uten forhåndsvarsel.
- Du kan kjøpe ytterligere tilbehør fra din lokale Samsung-forhandler. Kontroller at dette er kompatibelt med enheten før kjøp.
- Bruk bare Samsung-godkjent tilbehør. Feil som forårsakes av bruk av tilbehør som ikke er godkjent, dekkes ikke av garantitjenesten.
- Tilgjengelighet for alt tilbehør kan endres etter produsentenes eget skjønn. Gå til Samsungs webområde for mer informasjon om tilgjengelig tilbehør.

# <span id="page-11-0"></span>**Sette inn SIM- eller USIM-kortet og batteriet**

#### **Sette inn SIM- eller USIM-kortet og batteriet**

Sett inn SIM- eller USIM-kortet som tilbys av tjenesteleverandøren din, og det medfølgende batteriet.

- 
- Bare microSIM-kort fungerer med enheten.
- Noen LTE-tjenester kan være utilgjengelige, avhengig av område eller tjenesteleverandør. Kontakt din tjenesteleverandør for mer informasjon om tilgjengelighet for tjenesten.
- 1 Ta av bakdekselet.

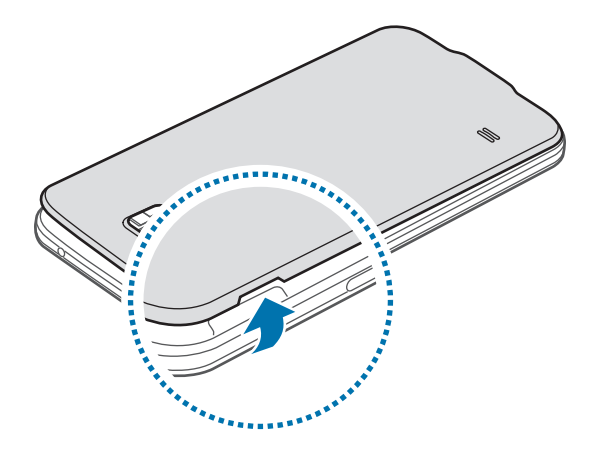

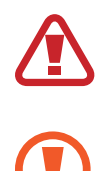

Vær forsiktig så du ikke skader fingerneglene dine når du tar av bakdekselet.

Ikke bøy eller vri bakdekselet unødvendig. Dette kan føre til skader på dekselet.

2 Sett inn SIM- eller USIM-kortet med de gullfargede kontaktene vendt nedover.

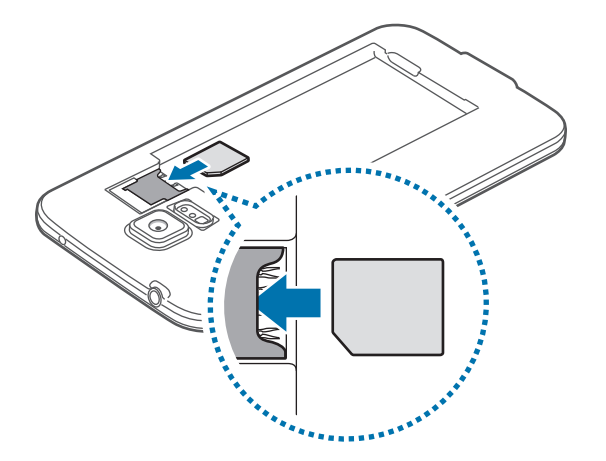

- Ikke sett inn et minnekort i SIM-kortsporet. Hvis et minnekort setter seg fast i SIMkortsporet, må du ta med enheten til et Samsung-servicesenter for å få tatt ut minnekortet.
	- Vær forsiktig så du ikke mister eller lar andre bruke SIM- eller USIM-kortet ditt. Samsung er ikke ansvarlig for skader eller uleiligheter som forårsakes av mistede eller stjålne kort.
- 3 Sett inn batteriet.

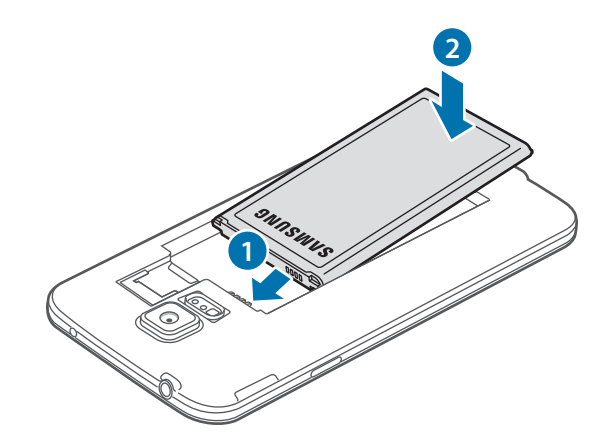

4 Sett bakdekselet på plass igjen.

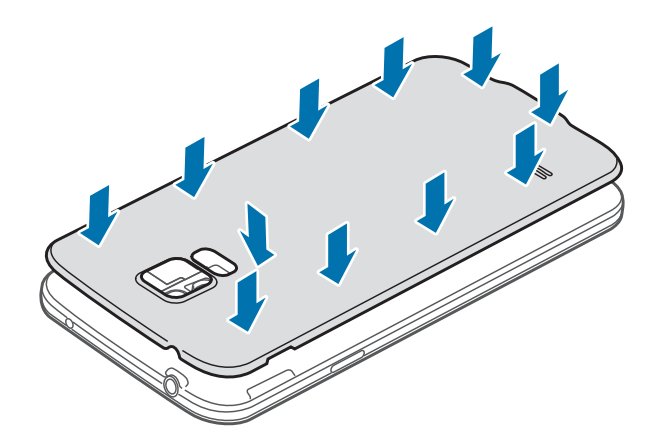

- Kontroller at bakdekselet er skikkelig lukket.
	- Bruk bare bakdeksler og tilbehør som er godkjent av Samsung sammen med enheten.

### **Ta ut SIM- eller USIM-kortet og batteriet**

- 1 Ta av bakdekselet.
- 2 Ta ut batteriet.

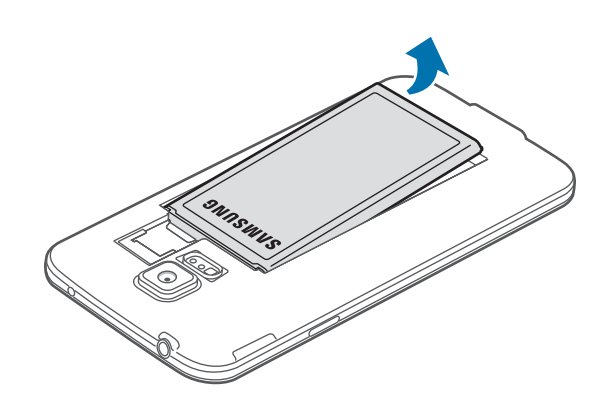

<span id="page-14-0"></span>3 Trykk på SIM- eller USIM-kortet med en finger, og dra det ut.

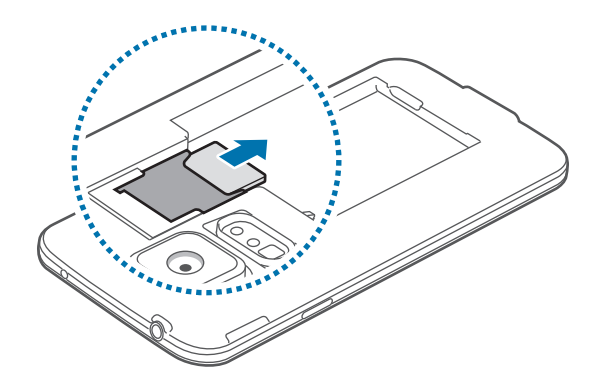

## **Lade batteriet**

#### **Lade batteriet**

Bruk laderen til å lade batteriet før førstegangsbruk. En datamaskin kan også brukes til å lade enheten ved å koble dem sammen via en USB-kabel.

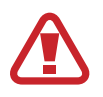

Bruk kun Samsung-godkjente ladere, batterier og kabler. Ladere eller kabler som ikke er godkjente kan føre til at batteriet eksploderer eller skade enheten.

- Når batteristrømmen er lav, er batteriikonet tomt.
- Dersom batteriet er helt utladet, vil ikke enheten slås på umiddelbart når laderen er tilkoblet. La et utladet batteri lades i noen minutter før du forsøker å slå på enheten.
- Hvis du bruker flere apper på én gang, nettverksapper eller apper som trenger forbindelse med en annen enhet, vil batteriet tømmes raskt for strøm. For å unngå frakobling fra nettverket eller at strømmen blir borte under dataoverføring, bør batteriet alltid være fullt oppladet når du bruker disse appene.
- 1 Koble USB-kabelen til USB-strømadapteren.
- 2 Åpne dekselet til flerfunksjonskontakten.
- 3 Når du bruker en USB-kabel, kobler du USB-kabelen inn i høyre side av flerfunksjonskontakten som vist på bildet nedenfor.

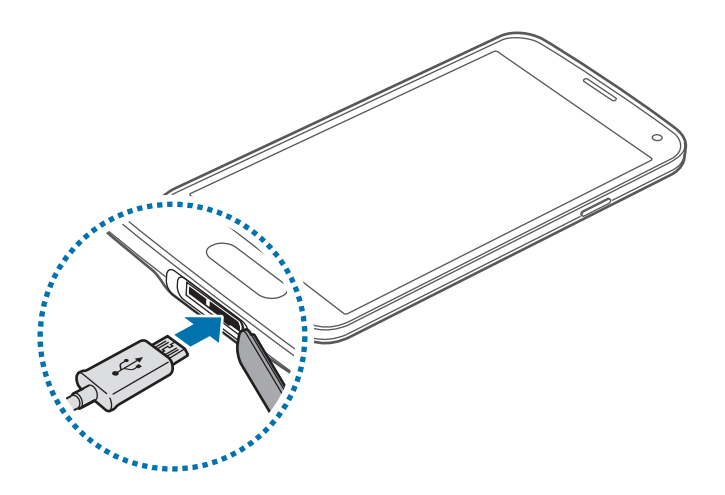

- Hvis du kobler til laderen feil, kan dette føre til alvorlige skader på enheten. Skader som er forårsaket av feil bruk, dekkes ikke av garantien.
	- Påse at bakdekselet og dekselet til flerfunksjonskontakten er tett lukket for å forhindre at vann eller støv trenger inn I enheten. Åpne eller løse deksler kan føre til at det kommer inn vann og støv i enheten, noe som kan føre til skade.
	- Vær forsiktig så du ikke skader eller løsner flerbrukskontaktdekselet. Et skadet eller manglende deksel kan føre til vannskader på enheten.
- 4 Koble USB-strømadapteren til en stikkontakt.
	- Enheten kan brukes mens den lader, men det kan ta lenger tid å lade batteriet helt opp.
		- Hvis enheten mottar en ustabil strømforsyning mens den lader, kan det hende at berøringsskjermen ikke fungerer. Koble laderen fra enheten hvis dette skjer.
		- Mens enheten lader, kan den bli varmere. Dette er normalt og skal ikke påvirke enhetens levetid eller ytelse. Dersom batteriet blir varmere enn normalt kan det hende at laderen vil stoppe oppladingen.
		- Hvis enheten ikke lades på riktig måte, må du ta med enheten og laderen til et Samsung-servicesenter.

 $5$  Etter fullading kobler du enheten fra laderen. Først kobler du laderen fra enheten, og deretter kobler du den fra stikkontakten.

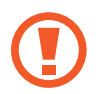

Ikke fjern batteriet før du fjerner laderen. Dette kan skade enheten.

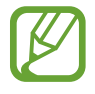

For å spare energi bør du koble fra laderen når den ikke er i bruk. Reiseladeren er ikke utstyrt med en strømbryter, så du bør derfor koble den fra stikkontakten for å unngå unødvendig strømforbruk. Oppbevar laderen nær stikkontakten og lett tilgjengelig under lading.

 $6$  Lukk dekselet til flerfunksionskontakten.

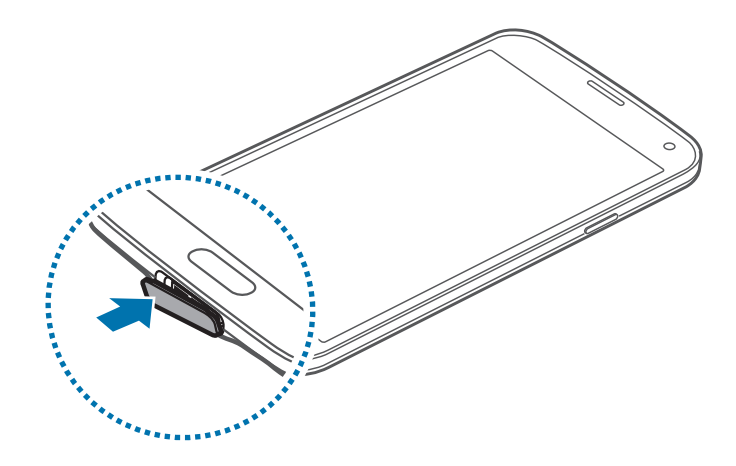

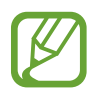

Kontroller at dekselet til flerfunksjonskontakten er skikkelig lukket.

#### **Redusere batteriforbruket**

Enheten din tilbyr alternativer som hjelper deg med å spare batteristrøm. Ved å tilpasse disse alternativene og deaktivere funksjoner i bakgrunnen, kan du bruke enheten lenger mellom hver opplading:

- Når du ikke bruker enheten, bytter du til hvilemodus ved å trykke på strømtasten.
- Lukk unødvendige apper ved hjelp av Oppgavebehandling.
- Deaktiver Bluetooth-funksjonen.
- Deaktiver Wi-Fi-funksjonen.
- Deaktiver automatisk synkronisering av apper.
- Forkort tiden som bakgrunnslyset skal være på.
- Reduser skjermens lysstyrke.

# <span id="page-17-0"></span>**Sette inn et minnekort**

#### **Sette inn et minnekort**

Du kan bruke minnekort med maksimal kapasitet på 64 GB på din enhet. Avhengig av minnekortets produsent og type, kan det hende at enkelte minnekort ikke er kompatible med enheten din.

- Det kan hende at enkelte minnekort ikke er kompatible med enheten. Bruk av et inkompatibelt minnekort kan skade enheten eller minnekortet, og kan ødelegge data som er lagret på kortet.
	- Sørg for å sette inn minnekortet med riktig side opp.
- Enheten støtter FAT- og exFAT-filsystemene for minnekort. Hvis du setter inn et kort som er formatert med et annet filsystem, spør enheten deg om du vil reformatere minnekortet.
	- Hyppig skriving og sletting av data forkorter minnekortets levetid.
	- Når du setter inn et minnekort i enheten, vises minnekortets filkatalog i mappen **Mine**   $filer \rightarrow SD$  card.
- 1 Ta av bakdekselet.
- 2 Sett inn et minnekort med den gullfargede kontaktflaten vendt ned.

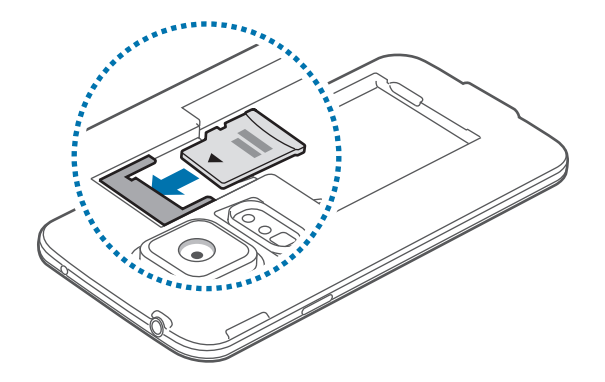

 $3$  Sett bakdekselet på plass igjen.

#### **Ta ut minnekortet**

Før du tar ut minnekortet, må du først løse det ut for trygg fjerning. På startskjermbildet trykker du på **Apper** → **Innstillinger** → **Lagring** → **Løs ut SD-kort**.

- 1 Ta av bakdekselet.
- 2 Skyv ut minnekortet.
- 3 Sett bakdekselet på plass igjen.

Ikke ta ut et minnekort mens enheten overfører eller leser informasjon. Dette kan føre til tap eller ødeleggelse av data eller skader på minnekortet eller enheten. Samsung er ikke ansvarlig for tap som oppstår som en følge av misbruk eller skadede minnekort, inkludert tap av data.

#### **Formatere minnekortet**

Det kan hende at et minnekort som er formatert på en datamaskin ikke er kompatibelt med enheten. Formater derfor minnekortet bare på enheten.

På startskjermbildet trykker du på **Apper** → **Innstillinger** → **Lagring** → **Formater SD-kort** → **Formater SD-kort** → **Slett alt**.

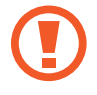

Før du formaterer minnekortet, må du huske å ta sikkerhetskopier av alle viktige data som er lagret på enheten. Produsentens garanti dekker ikke tap av data som stammer fra brukerens handlinger.

# <span id="page-19-0"></span>**Slå enheten på og av**

Når du slår på enheten for første gang, følger du instruksjonene på skjermen for å konfigurere den.

Trykk på og hold inne strømtasten i noen sekunder for å slå enheten på.

Slå av enheten ved å trykke på og holde inne strømtasten, og deretter trykke på **Slå av**.

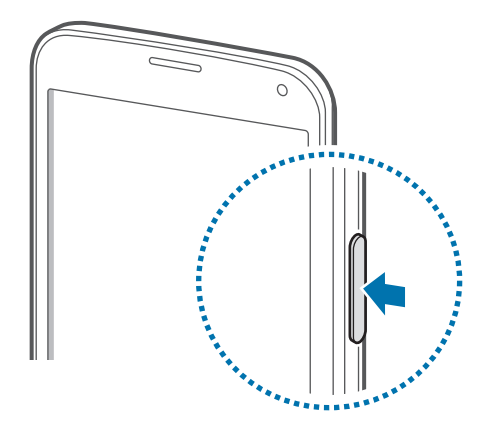

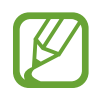

Følg alle oppslåtte advarsler og instrukser fra autorisert personale når du befinner deg i områder der bruken av trådløse enheter er begrenset, som for eksempel i fly og på sykehus.

# **Holde enheten**

Ikke dekk til antenneområdet med hendene dine eller andre gjenstander. Dette kan føre til tilkoblingsproblemer eller at batteriet raskt tappes for strøm.

# <span id="page-20-0"></span>**Låse og låse opp enheten**

Du slår av skjermen ved å trykke på strømtasten og enheten går deretter over i låst modus. I tillegg låses enheten også automatisk dersom den ikke brukes på en spesifisert tidsperiode.

Du kan låse opp enheten ved å trykke på strømtasten eller Hjem-tasten og raskt dra fingeren en hvilken som helst retning innenfor området for opplåsing av skjermen.

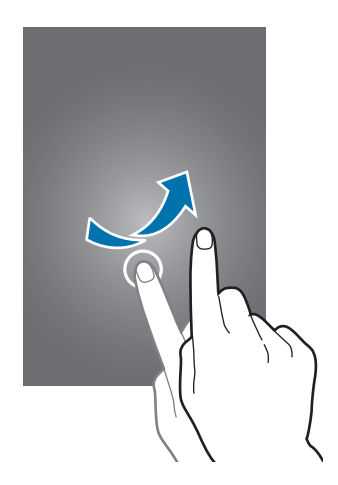

Du kan endre opplåsingskoden for å låse opp enheten. Se "[Endre metoden for å låse skjermen](#page-41-1)" for mer informasjon.

# <span id="page-21-0"></span>**Grunnleggende**

## **Bruke berøringsskjermen**

- Ikke la berøringsskjermen komme i kontakt med andre elektriske apparater. Statisk elektrisitet kan føre til funksjonsfeil på berøringsskjermen.
	- For å unngå å skade berøringsskjermen må du ikke trykke på den med noe skarpt eller legge mye trykk på den med fingrene.
- Enheten gjenkjenner kanskje ikke berøring i nærheten av kantene av skjermen, da disse ligger utenfor berøringsområdet.
	- Hvis du lar berøringsskjermen være på uten å bruke den i lengre perioder, kan etterbilder (innbrenning i skjermen) eller dobbeltkonturer oppstå. Slå derfor av berøringsskjermen når du ikke bruker enheten.
	- Det anbefales å bruke fingrene når du skal betjene berøringsskjermen.

#### **Trykke**

Trykk lett på skjermen med fingeren for å åpne en app, velge et menyelement, velge en skjermtast eller angi et tegn ved hjelp av tastaturet på skjermen.

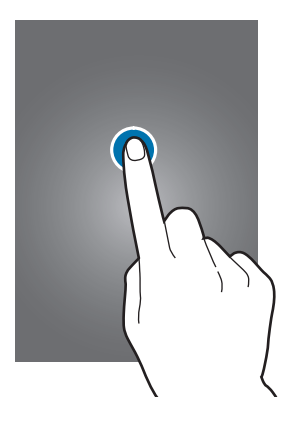

#### **Trykke på og holde**

Trykk på og hold et element i mer enn 2 sekunder for å få tilgang til tilgjengelige alternativer.

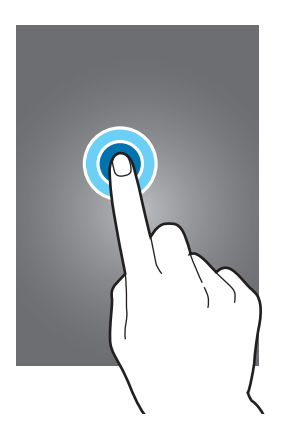

#### **Dra**

Flytt et ikon eller et miniatyrbilde ved å trykke på og holde det og deretter dra elementet til ønsket plassering.

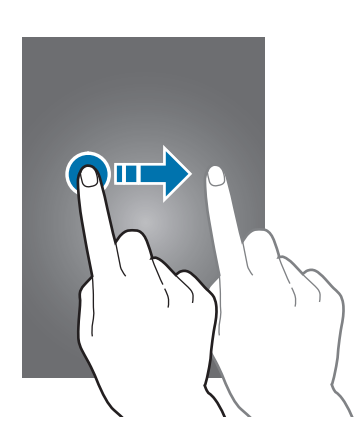

#### **Dobbelttrykke**

Trykk raskt to ganger på en webside eller et bilde for å zoome inn. Trykk raskt to ganger på nytt for å gå tilbake.

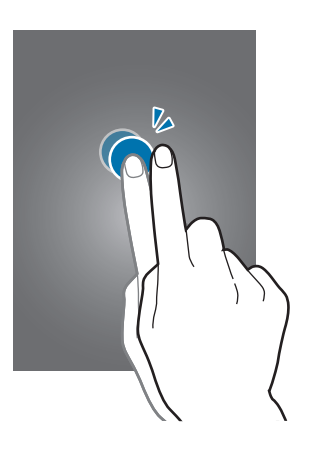

#### **Flikke**

Dra fingeren raskt til høyre eller til venstre på start- eller appskjermbildet for å vise et annet panel. Dra fingeren raskt opp- eller nedover for å bla hurtig gjennom en webside eller en liste, slik som for eksempel kontakter.

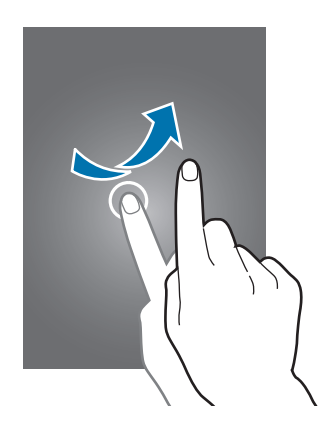

#### **Spre og klype**

Spre to fingre fra hverandre på en webside, et kart eller bilde for å zoome inn. Klyp sammen for å zoome ut.

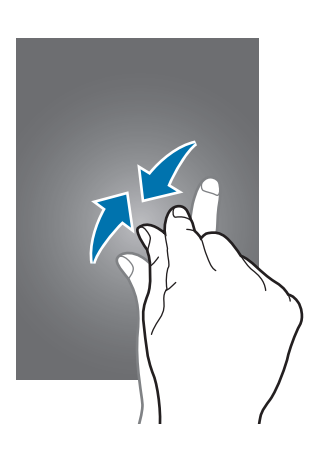

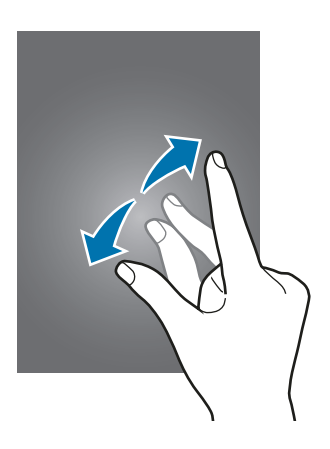

## <span id="page-24-0"></span>**Statusikoner**

Ikonene som vises øverst på skjermen gir informasjon om enhetens status. Ikonene som er oppført i listen nedenfor er de mest vanlige.

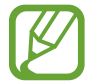

Statuslinjen vises kanskje ikke øverst på skjermen i alle apper. Hvis du vil vise statuslinjen, kan du dra nedover fra øverst på skjermen.

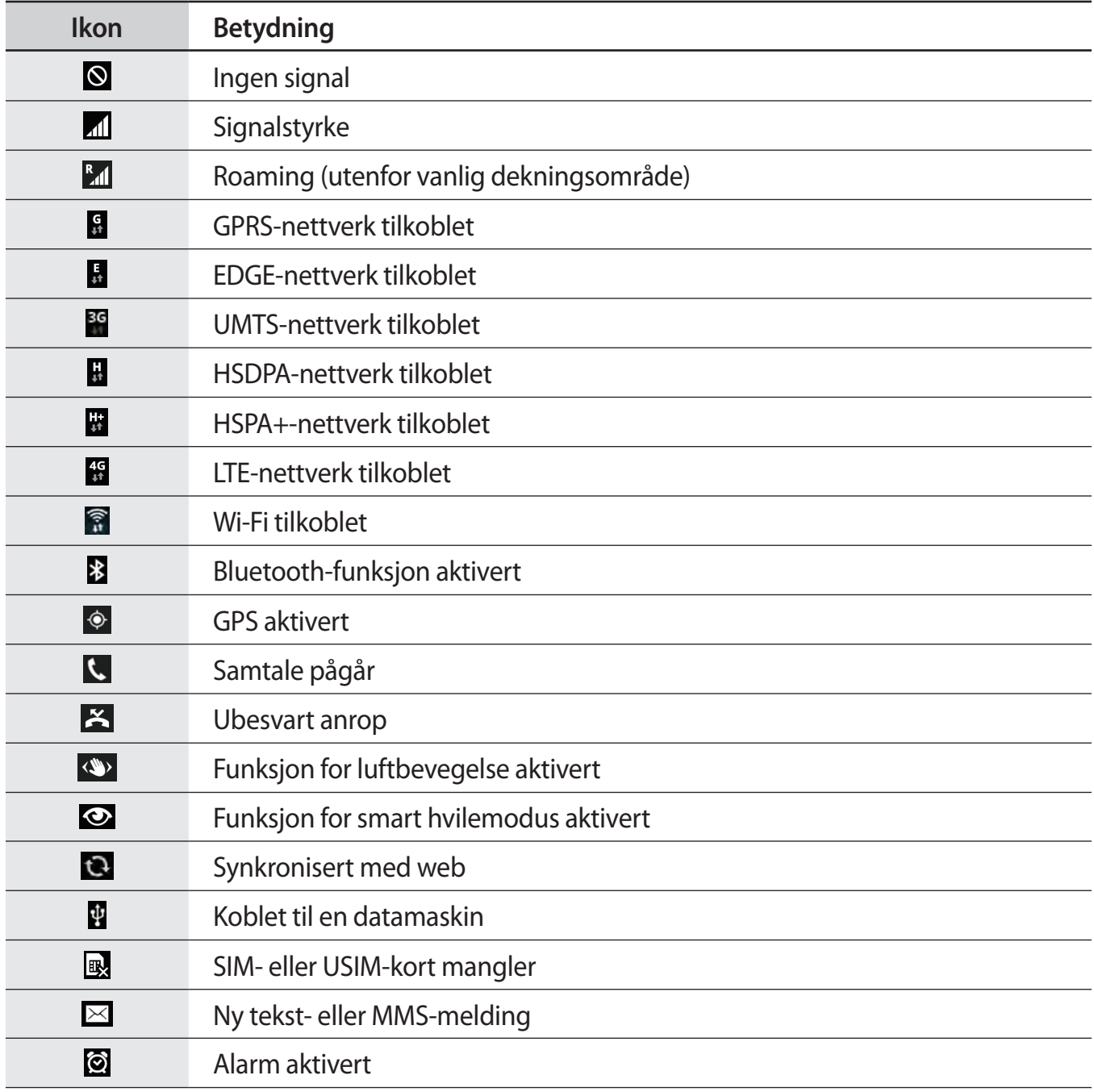

<span id="page-25-0"></span>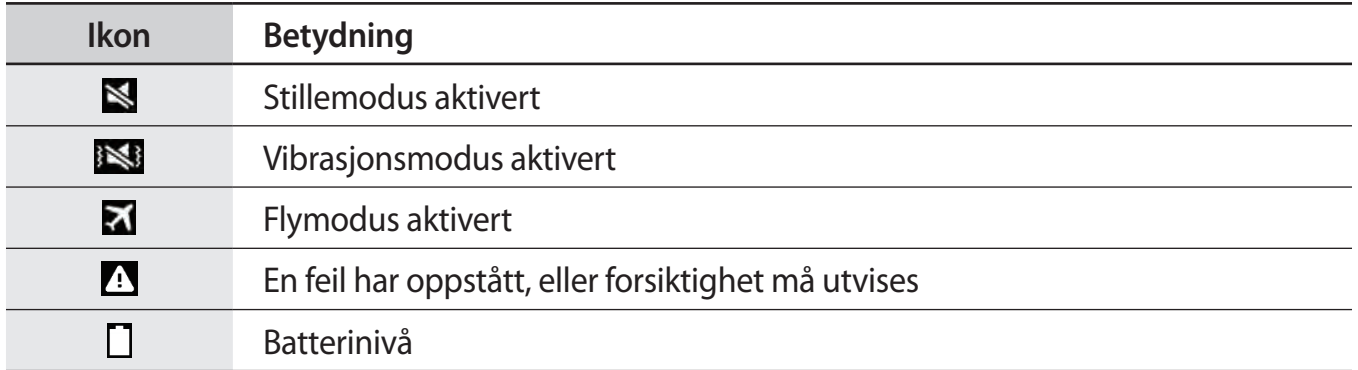

# **Varselspanelet og hurtiginnstillingspanelet**

#### **Bruke varselspanelet**

Når du mottar nye varsler, for eksempel meldinger eller tapte anrop, vises indikatorikoner på statuslinjen. Hvis du vil vise mer informasjon om ikonene, åpner du varselspanelet og viser detaljene.

Dra statuslinjen nedover for å åpne varselspanelet. For å lukke varselspanelet drar du linjen som er nederst på skjermen opp igjen.

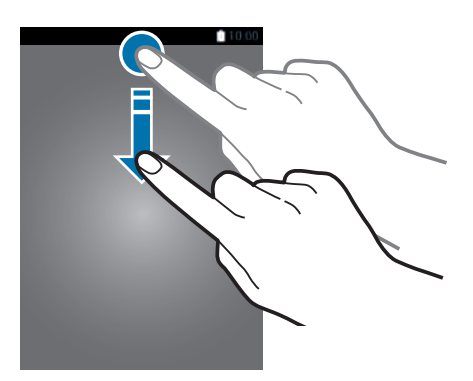

Du kan bruke følgende funksjoner på varselspanelet.

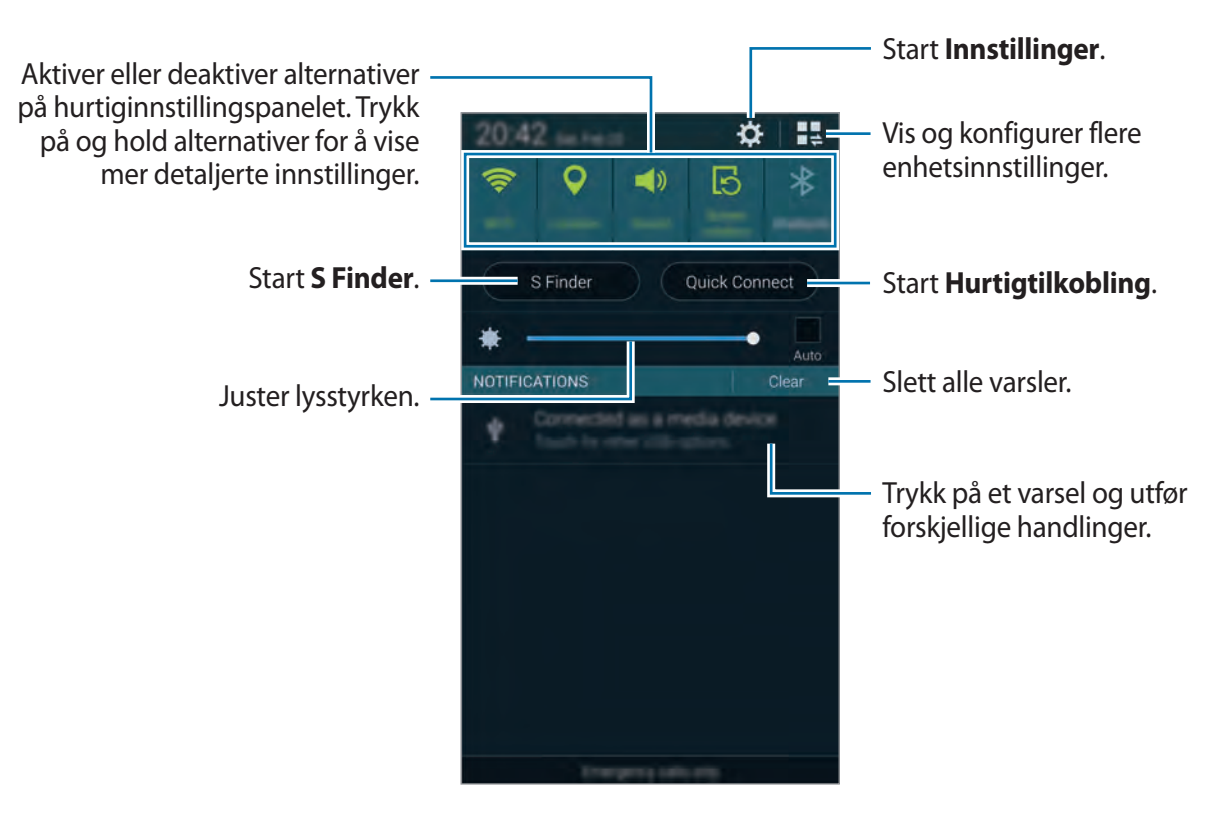

#### **Justere lysstyrken**

Hvis du vil stille inn enheten til å justere lysstyrken automatisk, merker du av for **Auto**. Hvis du vil justere lysstyrken manuelt fra det automatiske nivået, drar du linjen for justering av lysstyrken til venstre eller høyre.

Når det er lite strøm igjen på batteriet, forsvinner linjen for justering av lysstyrken fra varselspanelet.

### **Bruke hurtiginnstillingspanelet**

Flere hurtiginnstillingstaster er tilgjengelige på varselspanelet. Du kan vise eller få tilgang til flere hurtiginnstillingstaster ved å åpne hurtiginnstillingspanelet. Når du åpner hurtiginnstillingspanelet, kan du aktivere eller deaktivere funksjoner og konfigurere innstillinger.

Du åpner hurtiginnstillingspanelet ved å dra statuslinjen nedover med to fingre.

Du lukker hurtiginnstillingspanelet ved å dra linjen oppover fra bunnen av skjermen.

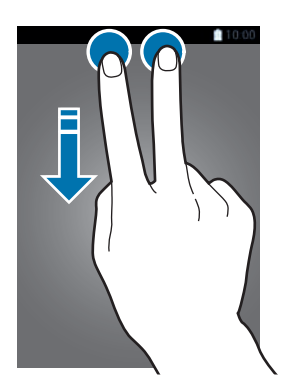

Du kan bruke følgende alternativer:

- **Wi-Fi**: Aktiver eller deaktiver Wi-Fi-funksjonen.
- **Sted**: Aktiver eller deaktiver GPS-funksjonen.
- **Lyd**: Aktiver eller deaktiver stillemodus. Du kan angi at enheten skal vibrere eller være helt dempet i stillemodus.
- **Skjermrotasjon**: Tillat eller hindre skjermbildet i automatisk å rotere når du roterer enheten.

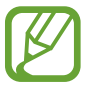

Enkelte apper tillater ikke skjermrotasjon.

- **Bluetooth**: Aktiver eller deaktiver Bluetooth-funksjonen.
- **Mobildata**: Aktiver eller deaktiver mobildatatilkoblingen.
- **Ekstra nedlasting**: Aktiver eller deaktiver funksjonen for ekstra nedlasting.
- **Strømsparing**: Aktiver eller deaktiver strømsparingsmodus.
- **Flervindu**: Angi for å bruke Flervindu-funksjonen.
- **Verktøykasse**: Vis eller skjul verktøykassen.
- **Trådløssone**: Aktiver eller deaktiver funksjonen for Wi-Fi-deling.
- **Screen Mirroring**: Aktiver eller deaktiver skjermspeiling-funksjonen.
- **NFC**: Aktiver eller deaktiver NFC-funksjonen.
- **Synk.**: Aktiver eller deaktiver automatisk synkronisering av apper.
- Smart stay: Aktiver eller deaktiver smart hvilemodus-funksjonen.
- **Smart pause**: Aktiver eller deaktiver smart pause-funksjonen.
- **Sperremodus**: Aktiver eller deaktiver sperremodus. I sperremodus vil enheten blokkere varsler. For å velge hvilke varsler som skal blokkeres, trykk på **Innstillinger** → **Sperremodus**.
- **Flymodus**: Aktiver eller deaktiver flymodus.
- **Bilmodus**: Aktiver eller deaktiver bilmodus.
- **Privat modus**: Aktiver eller deaktiver privat modus.

Du kan omorganisere hurtiginnstillingstastene på varselspanelet ved å trykke på  $\bullet$ , trykke på og holde et element og deretter dra elementet til en annen plassering.

# <span id="page-29-0"></span>**Startskjermbildet og appskjermbildet**

#### **Startskjermbildet**

Startskjermbildet er utgangspunktet for tilgang til alle funksjoner på enheten. Det viser statusikoner, widgeter, snarveier til apper, og annet. Widgeter er små apper som starter spesifikke appfunksjoner for å vise informasjon og sørge for enkel tilgang til startskjermbildet.

Startskjermbildet kan ha flere paneler. Du kan vise andre paneler ved å bla til høyre eller venstre.

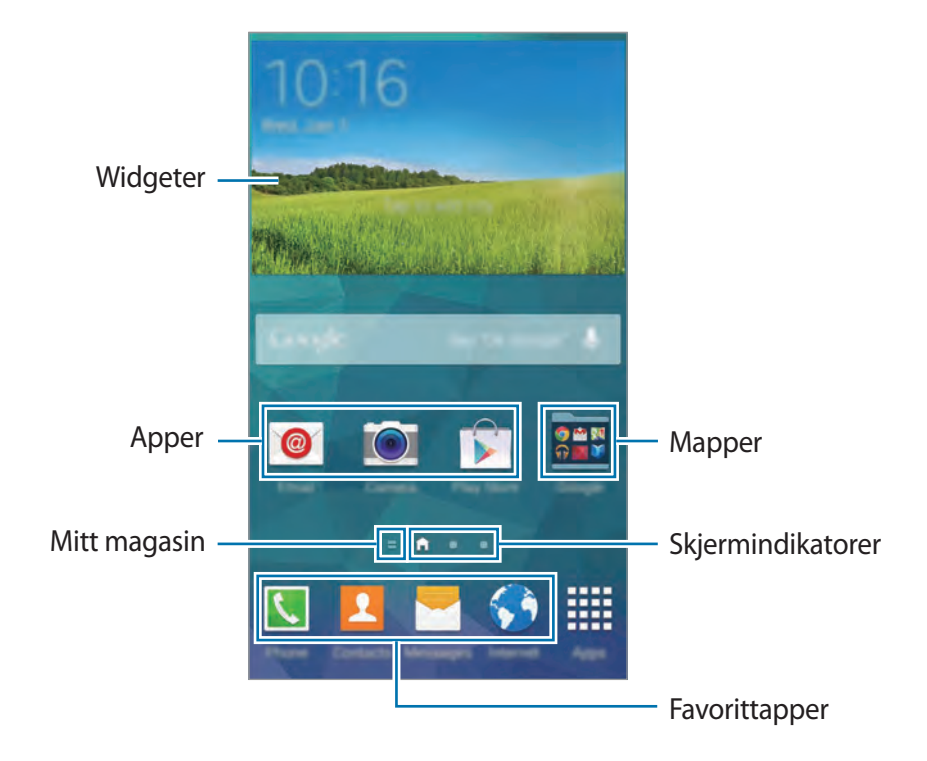

#### **Panelredigeringsmodus**

Klyp på startskjermbildet for å åpne panelredigeringsmodus.

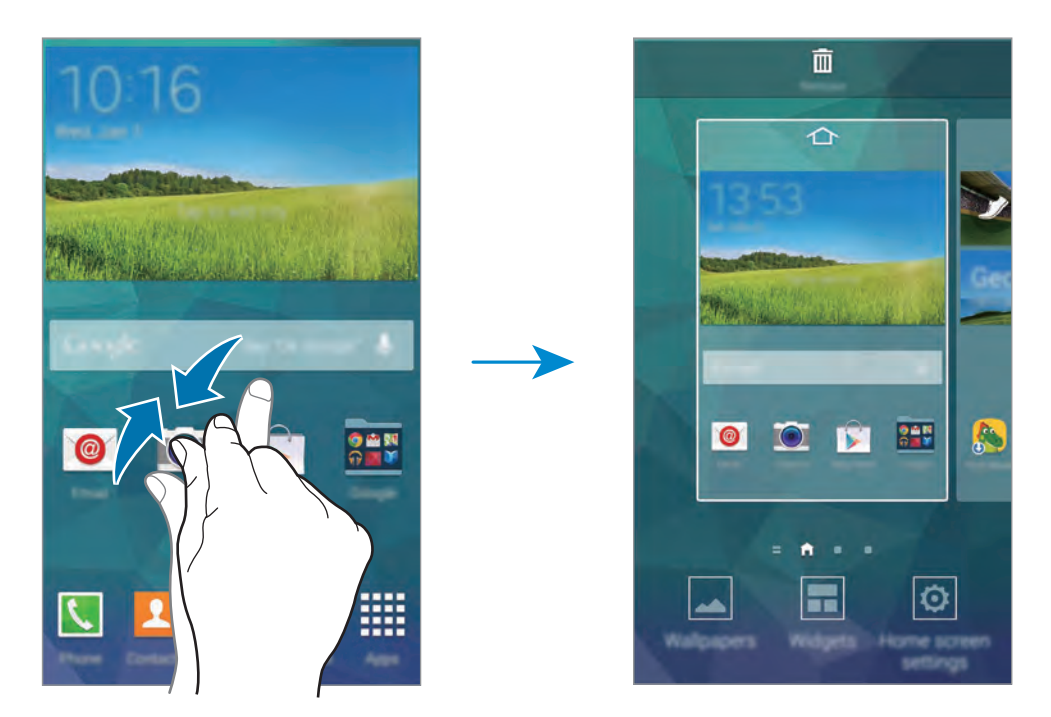

#### **Bruke Mitt magasin**

Trykk på , eller bla til høyre på startskjermbildet for å åpne **Mitt tidsskrift**.

**Mitt tidsskrift** viser direkteoppdateringer i sosiale nettverk og nyheter som du er interessert i.

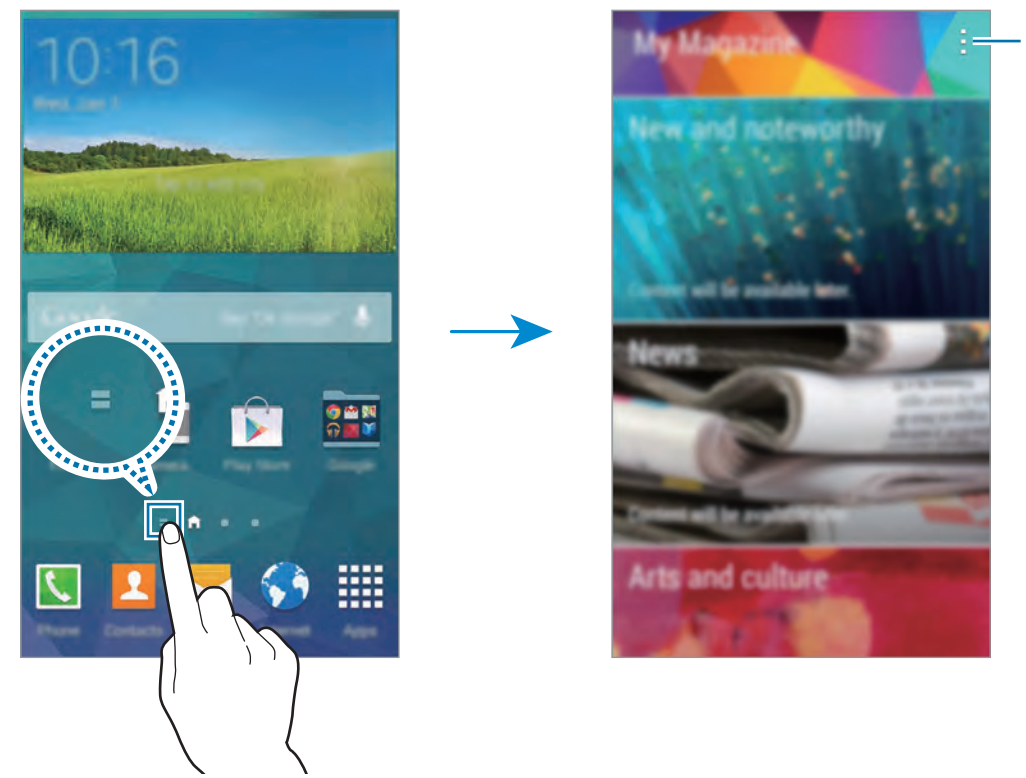

Gå til flere alternativer.

Du kan velge innholdet som skal vises, ved å trykke på **↓ → Innstillinger** og deretter velge kategoriene som interesserer deg.

Hvis du vil oppdatere innholdet automatisk når **Mitt tidsskrift** åpnes, trykker du på → **Innstillinger** og merker deretter av for **Autooppdater ved åpning**.

Hvis du vil deaktivere **Mitt tidsskrift**, kniper du på startskjermbildet, trykker på **Startskjerminnstillinger** og opphever valget av **Mitt tidsskrift**.

## **Appskjermbildet**

Appskjermbildet viser ikoner for alle apper, inkludert nye apper som er installerte.

På startskjermbildet trykker du på **Apper** for å åpne appskjermbildet. Hvis du vil vise andre paneler, blar du til venstre eller høyre eller velger en skjermindikator nederst på skjermen.

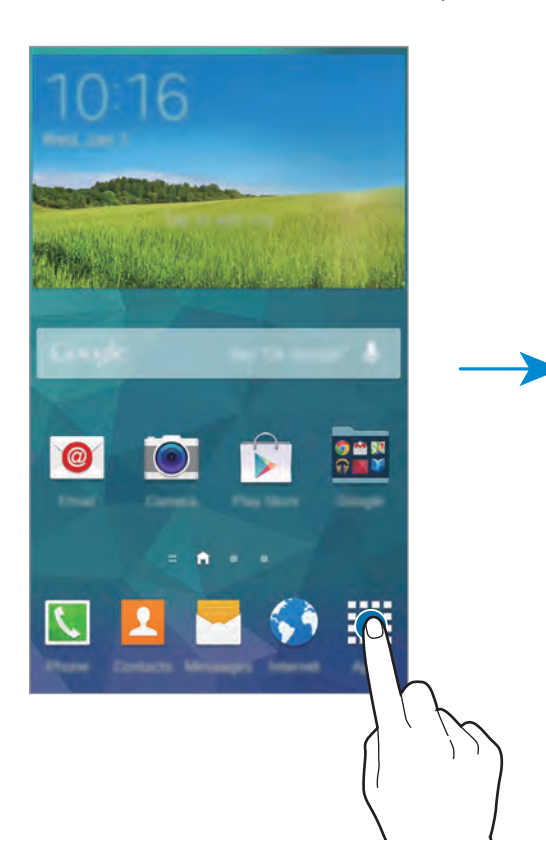

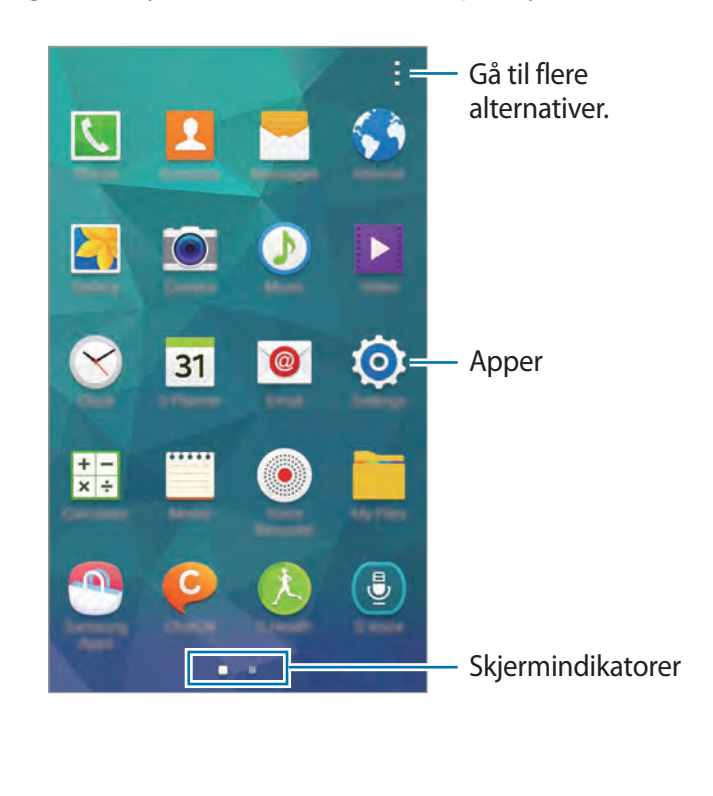

# <span id="page-33-0"></span>**Åpne apper**

På start- eller appskjermbildet velger du et appikon for å åpne det.

Hvis du vil åpne listen over nylig brukte apper, trykker du på og velger et appikon for å åpne en app.

#### **Lukke en app**

Lukk apper som ikke er i bruk, for å spare batteristrøm og opprettholde enhetens ytelse. Trykk på **→ ↓**, og trykk deretter på **Lukk** ved siden av en app for å lukke den. Du lukker alle appene som kjører for øyeblikket, ved å trykke på **Lukk alle**. Du kan også trykke på  $\Box \rightarrow \mathbb{R}$ .

## **Installere eller avinstallere apper**

#### **Samsung Apps**

Bruk denne appen til å kjøpe og laste ned spesiallagede Samsung-apper.

Trykk på **Samsung Apps** på appskjermbildet.

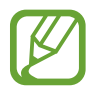

Denne appen kan være utilgjengelig, avhengig av område eller tjenesteleverandør.

#### **Installere apper**

Søk i apper etter kategori, eller trykk på **Q** for å søke etter et nøkkelord.

Velg en app for å vise nærmere informasjon om den. Du kan laste ned gratis apper ved å trykke på **Gratis**. Hvis du vil kjøpe og laste ned apper som koster penger, trykker du på tasten som viser prisen på appen.

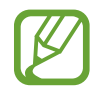

Som standard oppdaterer enheten automatisk en installert app når en ny versjon er tilgjengelig. Hvis du vil endre standardinnstillingen eller oppdatere apper manuelt, trykker du på → **Kontoinnstillinger** → **Oppdater programmer automatisk** og velger deretter et alternativ.

#### **Play Butikk**

Bruk denne appen til å kjøpe og laste ned apper og spill som kan kjøres på enheten.

Trykk på **Play Butikk** på appskjermbildet.

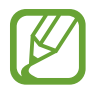

Denne appen kan være utilgjengelig, avhengig av område eller tjenesteleverandør.

#### **Installere apper**

Søk i apper etter kategori, eller trykk på  $\circ$  for å søke etter et nøkkelord.

Velg en app for å vise nærmere informasjon om den. Du kan laste ned gratis apper ved å trykke på **INSTALLER**. Hvis du vil kjøpe og laste ned apper som koster penger, trykker du på prisen og følger instruksjonene på skjermen.

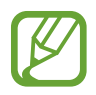

- Du installerer apper som du har lastet ned fra andre kilder, ved å gå til appskjermbildet og trykke på **Innstillinger** → **Sikkerhet** → **Ukjente kilder**.
- Som standard oppdaterer enheten automatisk en installert app når en ny versjon er tilgjengelig. Hvis du vil endre standardinnstillingen eller oppdatere apper manuelt, trykker du på → **Innstillinger** → **Oppdater apper automatisk** og velger deretter et alternativ.

## **Apper for Galaxy**

På appskjermbildet trykker du på  $\cdot$  → GALAXY-tilbehør og trykker deretter på  $\cdot$  ved siden av en app.

Hvis du vil laste ned alle appene i listen, trykker du på **Last ned alle**.

#### **Administrere apper**

#### **Avinstallere eller deaktivere apper**

Hvis du vil deaktivere standardapper, går du til appskjermbildet og trykker på **↓ → Avinstaller**/ **deaktiver apper**. vises på apper du kan deaktivere. Velg en app, og trykk på **Deaktiver**. Hvis du vil avinstallere nedlastede apper, går du til appskjermbildet og trykker på  $\leftrightarrow$ **Nedlastede apper →**  $\vdash$  **→ Avinstaller**. På appskjermbildet kan du også trykke på **Innstillinger** 

→ **Appstyring**, velge en app og trykke på **Avinstaller**.

#### <span id="page-35-0"></span>**Aktivere apper**

På appskjermbildet trykker du på  $\vdots$  → Vis deaktiverte apper. Velg apper, og trykk deretter på **Utført**.

På appskjermbildet kan du også trykke på **Innstillinger** → **Appstyring**, bla til **DEAKTIVERT**, velge en app og deretter trykke på **Aktiver**.

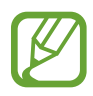

- Skjule apper: Skjul apper bare på appskjermbildet. Du kan fortsette å bruke skjulte apper.
- Deaktivere apper: Deaktiver utvalgte standardapper som ikke kan avinstalleres fra enheten. Du kan ikke bruke deaktiverte apper.
- Avinstallere apper: Avinstaller nedlastede apper.

# **Angi tekst**

Et tastatur vises automatisk når du angir tekst for å sende meldinger, opprette notater og mer.

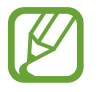

Enkelte språk støtter ikke tekstinndata. Hvis du vil skrive inn tekst, må du endre inndataspråk til ett av de støttede språkene.

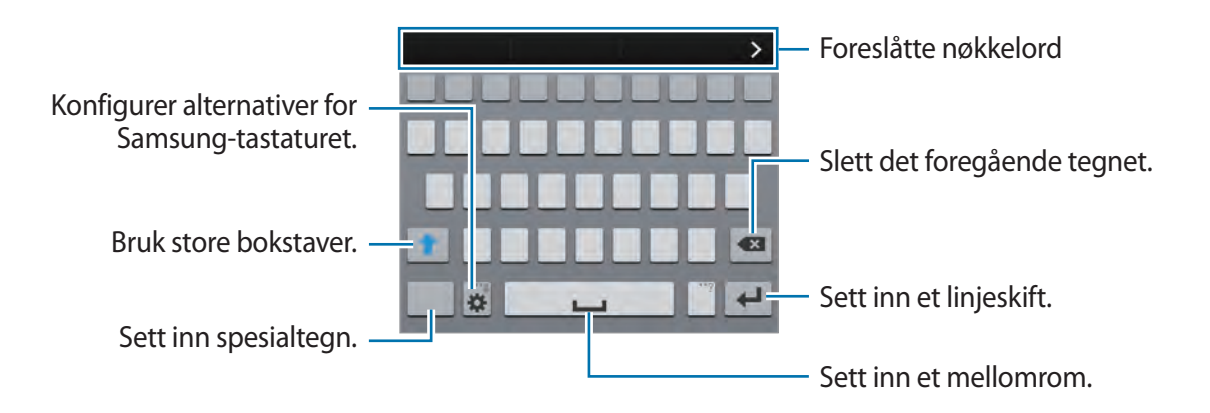

#### **Angi inndataspråk**

Trykk på → **Velg inndataspråk**, og angi deretter språkene som skal brukes. Hvis du velger to eller flere språk, kan du bytte språk ved å gli mellomromstasten til venstre eller høyre.
### **Endre tastaturoppsett**

Trykk på og hold  $\blacktriangleright$  for å bruke følgende funksjoner:

•  $\blacksquare$ : Angi tekst ved hjelp av tale.

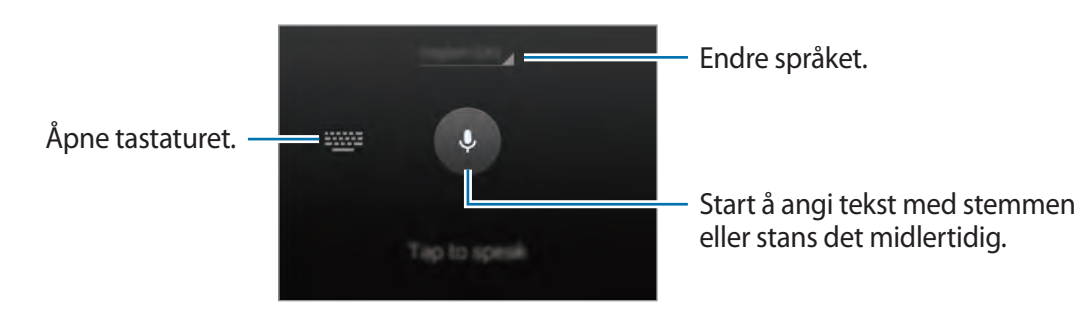

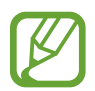

Forsikre deg om at Wi-Fi- eller mobilnettverket er tilkoblet før du bruker denne funksjonen. Ekstra kostnader kan påløpe når du bruker funksjonen for taleinndata via mobilnettverket. Kontakt tjenesteleverandøren din for å unngå ekstra kostnader.

 $\cdot$   $\mathbb{T}$  : Bytt til håndskriftmodus. Gå tilbake til standardtastaturet ved å trykke på  $\boxplus$ .

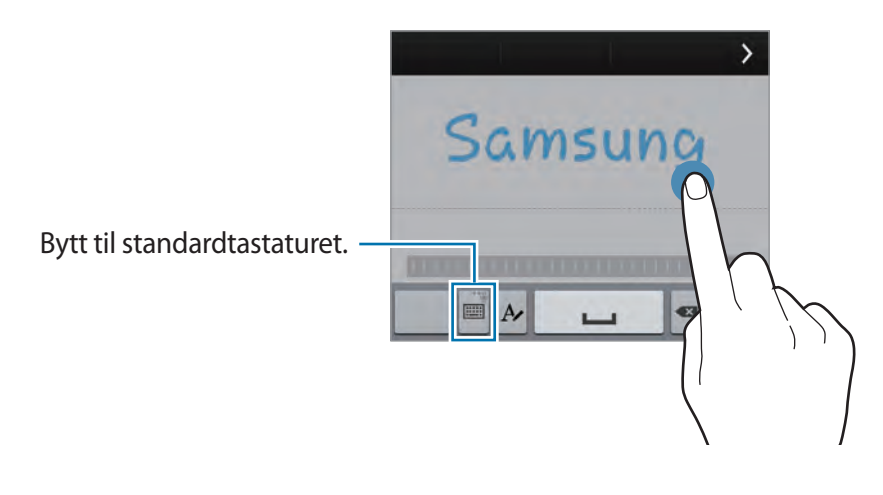

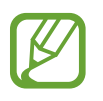

Denne funksjonen kan være utilgjengelig, avhengig av område eller tjenesteleverandør.

- $\blacksquare$  : Legg til et element fra utklippstavlen.
- **\*** : Angi alternativer for tastaturet.
- $\bigoplus$  : Sett inn et humørikon.

•  $\Box$ : Bytt til det flytende tastaturet. Du kan flytte tastaturet til en annen plassering ved å dra . Gå tilbake til standardtastaturet ved å trykke på **D** på nytt.

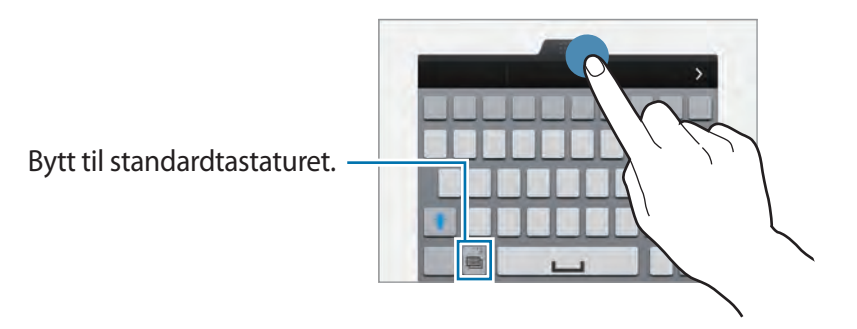

## **Kopiere og lime inn**

- 1 Trykk på og hold over teksten.
- 2 Dra **eller for å velge den ønskede teksten, eller trykk på Mark alle** for å velge hele teksten.
- 3 Trykk på **Kopier** eller **Klipp ut**. Den valgte teksten blir kopiert til utklippstavlen.
- 4 Trykk på og hold punktet der teksten skal settes inn, og trykk deretter på **Lim inn**. Du kan lime inn tekst du har kopiert tidligere, ved å trykke på **Utklippstavle** og velge teksten.

# **Få tilgang til hjelpeinformasjon**

Du kan få tilgang til hjelpeinformasjon for en app mens du bruker appen ved å trykke på  $\blacksquare \rightarrow$ **Hjelp**.

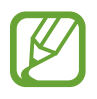

Enkelte apper støtter kanskje ikke denne funksjonen.

# **Tilpasning**

# **Aktivere enkel modus**

Enkel modus gir en enklere brukeropplevelse ved å bruke et enklere oppsett og større ikoner på startskjermbildet. Apper vises også i et enklere oppsett, og hjelpelyset og forstørrelsesglasset er tilgjengelig i denne modusen. Du kan få tilgang til de mest populære appene og ofte bruke innstillinger og legge til snarveier til favorittkontaktene dine.

På appskjermbildet trykker du på **Innstillinger** → **Enkel modus** → **Enkel modus**. Velg apper som skal ha et enklere oppsett, og trykk deretter på **Utført**.

Hvis du vil gå tilbake til standardmodus, går du til startskjermbildet og trykker på **Enkle innstillinger** → **Enkel modus** → **Standardmodus** → **Utført**.

# **Administrere startskjermbildet og appskjermbildet**

## **Administrere startskjermbildet**

#### **Legge til elementer**

Trykk på og hold en app eller en mappe fra appskjermbildet, og dra den deretter til startskjermbildet.

Hvis du vil legge til widgeter, klyper du på startskjermbildet, trykker på **Widgeter**, trykker på og holder en widget og drar den deretter til startskjermbildet.

## **Flytte og fjerne et element**

Trykk på og hold et element på startskjermbildet, og dra det til den nye plasseringen. Hvis du vil flytte elementet til et annet panel, drar du det til kanten av skjermen. Hvis du vil organisere elementer i mapper, trykker du på og holder et element og drar det til en mappe.

Du kan også flytte ofte brukte apper til snarveisområdet nederst på startskjermbildet. Trykk på og hold en app, og dra den til snarveisområdet.

Hvis du vil fjerne et element, trykker du på og holder elementet. Dra det deretter til **Fjern** som vises øverst på skjermen.

#### **Opprette en mappe**

- 1 På startskjermbildet trykker du på og holder en app, og deretter drar du den til **Opprett mappe** som vises øverst på skjermen.
- 2 Skriv inn et navn på mappen.
- 3 Trykk på +, velg appene som skal flyttes til mappen, og trykk deretter på Utført.

#### **Administrere paneler**

Klyp på startskjermbildet for å legge til, flytte eller fjerne et panel.

Hvis du vil legge til et panel, blar du til venstre til siste panel og trykker på ...

Hvis du vil flytte et panel, trykker du på og holder en panelforhåndsvisning og drar den til en ny plassering.

Hvis du vil fjerne et panel, trykker du på og holder en panelforhåndsvisning og drar den til **Fjern** øverst på skjermen.

Hvis du vil angi et panel som hovedstartskjermbilde, trykker du på

# **Administrere appskjermbildet**

#### **Endre visningsmodus**

På appskjermbildet trykker du på  $\cdot$  → Visningstype og velger en sorteringsmetode.

## **Skjule apper**

Du kan skjule apper som du ikke ønsker å se på appskjermbildet. Du kan skjule alle apper, også standardapper.

På appskjermbildet trykker du på  $\vdots$  → **Skjul apper**. Velg apper, og trykk deretter på **Utført**.

Hvis du vil vise skjulte apper, trykker du på  $\vdots$  → Vis skjulte apper. Velg apper, og trykk deretter på **Utført**.

## **Flytte elementer**

På appskjermbildet trykker du på  $\div \rightarrow$  Rediger. Trykk på og hold et element, og dra det til et nytt sted.

Hvis du vil flytte elementet til et annet panel, drar du det til kanten av skjermen.

Hvis du vil organisere elementer i mapper, trykker du på og holder et element og drar det til en mappe.

Hvis du vil flytte et element til et nytt panel, drar du det til **Opprett side** som vises øverst på skjermen.

## **Opprette mapper**

- 1 På appskjermbildet trykker du på <sup>→</sup> **Opprett mappe**.
- 2 Skriv inn et navn på mappen.
- 3 Trykk på +, velg appene som skal flyttes til mappen, og trykk deretter på Utført.

# **Endre metoden for å låse skjermen**

Du kan endre måten du låser skjermen på, for å hindre andre i å få tilgang til dine personlige opplysninger.

På appskjermbildet trykker du på **Innstillinger** → **Låseskjerm** → **Skjermlås** og velger deretter en metode for å låse skjermen. Enheten vil deretter kreve en opplåsingskode når den låses opp.

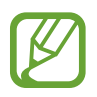

Hvis du glemmer opplåsingskoden, tar du med enheten til et Samsung-servicesenter for å få den tilbakestilt.

#### **Mønster**

Tegn et mønster ved å koble sammen fire punkter eller mer, og tegn deretter mønsteret på nytt for å bekrefte det. Opprett en reserve-PIN-kode for å låse opp skjermen dersom du glemmer mønsteret.

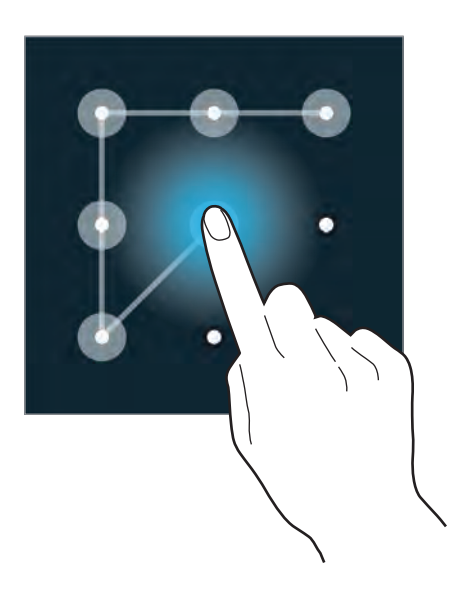

#### **Fingeravtrykk**

Du må registrere fingeravtrykket ditt for å låse opp skjermen. Se "[Fingerskanner](#page-138-0)" for mer informasjon.

#### **PIN**

En PIN-kode består bare av sifre. Angi minst fire sifre, og angi deretter PIN-koden på nytt for å bekrefte den.

### **Passord**

Et passord består av tegn og tall. Angi minst fire tegn, inkludert tall og symboler, og angi deretter passordet på nytt for å bekrefte det.

# **Angi bakgrunn**

Angi at et bilde eller foto som er lagret på enheten skal brukes som bakgrunn for startskjermbildet eller den låste skjermen.

- 1 På appskjermbildet trykker du på **Innstillinger** <sup>→</sup> **Bakgrunn**. Du kan også klype på startskjermbildet og trykke på **Bakgrunn**.
- 2 Velg en skjerm som du vil endre eller bruke en bakgrunn på.
- $3$  Bla til venstre eller høyre, og velg mellom bildene som vises nederst på skjermen. Hvis du vil se bilder som er tatt med kameraet på enheten, eller bilder som er lastet ned fra
- 4 Trykk på **Utført**.

# **Endre ringetoner**

Internett, trykker du på **Flere bilder**.

Du kan endre ringetoner for innkommende anrop og varsler.

På appskjermbildet trykker du på **Innstillinger** → **Lyd**.

Du kan stille inn en ringetone for innkommende anrop ved å trykke på **Ringetoner**, velge en ringetone og deretter trykke på **OK**. Du kan bruke en sang som er lagret på enheten eller kontoen din som ringetone, ved å trykke på **Legg til**.

Du kan stille inn en ringetone for varsler ved å trykke på **Varslinger**, velge en ringetone og deretter trykke på **OK**.

# **Konfigurere kontoer**

## **Legge til kontoer**

Enkelte apper som brukes på enheten, krever en registrert konto. Opprett kontoer for å få mest mulig ut av enheten din.

På appskjermbildet trykker du på **Innstillinger → Kontoer → Legg til konto** og velger en kontotjeneste. Følg deretter instruksjonene på skjermen for å fullføre kontooppsettet.

Hvis du vil synkronisere innhold med kontoene dine, velger du en kontotjeneste og merker av for elementer som skal synkroniseres.

## **Fjerne kontoer**

På appskjermbildet trykker du på **Innstillinger → Kontoer**. Velg en kontotjeneste under **MINE KONTOER**, velg kontoen som skal fjernes, og trykk deretter på  $\div \rightarrow$  **Fjern konto**.

# <span id="page-43-0"></span>**Flytte kontakter fra andre enheter til din enhet**

## **Flytte kontakter ved hjelp av Samsung Smart Switch**

Du kan flytte kontakter til enheten din fra andre enheter og datamaskiner ved hjelp av Samsung Smart Switch.

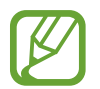

Denne appen støttes ikke på enkelte enheter.

### **Bruke Samsung Smart Switch Mobile**

Du kan bruke denne appen til å overføre kontakter fra én mobilenhet til en annen.

**Før du bruker denne funksjonen**

• Kontroller at Samsung Smart Switch Mobile-appen er installert på de to enhetene. Du kan laste ned appen fra **Samsung Apps** eller **Play Butikk**.

#### Tilpasning

- 1 Start **Samsung Smart Switch Mobile** på de to enhetene.
- 2 Les og godta betingelsene og vilkårene på begge enhetene, og trykk deretter på **Bekreft**.
- 3 Trykk på **Koble til** på en av enhetene.
- 4 På enheten du skal overføre kontakter fra, merker du av for **Kontakter** og trykker på **Overfør**.
- 5 Trykk på **OK** på enheten du skal overføre kontakter til, for å starte overføring av kontakter fra den andre enheten.

#### **Bruke Samsung Smart Switch med datamaskiner**

Du kan bruke denne appen til å overføre kontakter fra en datamaskin til en enhet. Eksemplet nedenfor viser handlingene for å flytte kontakter fra din tidligere mobilenhet til en ny enhet via datamaskinen.

**Før du bruker denne funksjonen**

- Kontroller at Samsung Smart Switch for datamaskiner er installert på datamaskinen. Du kan laste ned appen fra Samsungs webområde ([www.samsung.com](http://www.samsung.com)).
- 1 Sikkerhetskopier kontakter fra en tidligere enhet til datamaskinen. Se i brukerhåndboken til den tidligere enheten.
- 2 Start **Smart Switch** på datamaskinen.
- 3 Les og godta betingelsene og vilkårene på datamaskinen, og klikk deretter på **Godta**.
- 4 Koble den gjeldende enheten til datamaskinen med en USB-kabel.
- $5$  På datamaskinen klikker du på produsenten for den tidligere enheten og følger instruksjonene på skjermen for å overføre kontakter til enheten din.

Tilpasning

#### **Bruke Samsung Kies**

Du kan importere en fil med sikkerhetskopierte kontakter fra datamaskinen din via Samsung Kies for å gjenopprette kontakter på enheten din. Du kan også sikkerhetskopiere kontakter til datamaskinen via Samsung Kies. Se ["Koble til med Samsung Kies"](#page-184-0) for mer informasjon.

# **Nettverkstilkobling**

# **Koble til et mobilnettverk**

Du kan koble enheten til et mobilnettverk for å bruke Internett når et Wi-Fi-nettverk ikke er tilgjengelig.

På appskjermbildet trykker du på **Innstillinger → Databruk** og merker deretter av for **Mobildata**. Du kan også åpne varselspanelet eller hurtiginnstillingspanelet og trykke på **Mobildata** for å aktivere det.

# **Koble til et Wi-Fi-nettverk**

Koble enheten til et Wi-Fi-nettverk for å bruke Internett eller dele mediefiler med andre enheter. Se "[Wi-Fi"](#page-186-0) for flere alternativer.

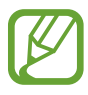

- Enheten din bruker en ikke-harmonisert frekvens og er ment for bruk i alle europeiske land. WLAN kan brukes uten begrensninger innendørs innenfor EU, men kan ikke benyttes utendørs.
	- Slå av Wi-Fi for å spare batteri når det ikke er i bruk.
- 1 På appskjermbildet trykker du på **Innstillinger** <sup>→</sup> **Wi-Fi**. Du kan også åpne varselspanelet eller hurtiginnstillingspanelet og trykke på og holde **Wi-Fi** for å aktivere det.
- 2 Skyv **Wi-Fi**-bryteren til høyre.
- 3 Velg et nettverk fra listen over Wi-Fi-nettverk som ble funnet. Nettverk som krever et passord vises med et hengelåsikon.
- 4 Trykk på **Koble til**. Etter at enheten kobles til et Wi-Fi-nettverk vil den automatisk kobles til det samme nettverket også ved senere anledninger når nettverket er tilgjengelig.

#### **Legge til Wi-Fi-nettverk**

Hvis ønsket nettverk ikke vises i nettverkslisten, kan du gå til appskjermbildet og trykke på **Innstillinger** → **Wi-Fi** og deretter trykke på **Legg til Wi-Fi-nettverk** nederst i nettverkslisten. Angi nettverksnavnet i **Nettverks-SSID**, velg sikkerhetstype og angi passordet hvis det ikke er et åpent nettverk, og trykk deretter på **Koble til**.

#### **Aktivere Wi-Fi Passpoint**

Med Wi-Fi Passpoint kan enheten søke etter og koble til et sertifisert Wi-Fi-nettverk. Du kan bruke Passpoint-funksjonen til å koble til offentlige Wi-Fi-nettverk som støtter automatisk godkjenning. Når du flytter deg til et annet sted, søker den etter og kobler til et annet sertifisert Wi-Fi-nettverk.

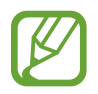

Denne funksjonen kan være utilgjengelig avhengig av område.

På appskjermbildet trykker du på **Innstillinger → Wi-Fi →**  $\frac{1}{2}$  **→ Avansert** og merker deretter av for **Passpoint**.

#### **Glemme Wi-Fi-nettverk**

Alle nettverk som du har benyttet, inkludert det gjeldende nettverket, kan glemmes slik at enheten ikke automatisk kobles til disse. På appskjermbildet trykker du på **Innstillinger** → **Wi-Fi**. Velg nettverket i nettverkslisten, og trykk deretter på **Glem**.

# **Bruke Smart nettverksbryter**

Bruk denne funksjonen til å opprettholde en stabil nettverkstilkobling når du ser på websider, laster ned innhold og mer.

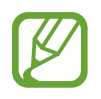

Ekstra kostnader kan påløpe når du bruker denne funksjonen. Kontakt din tjenesteleverandør for mer informasjon.

#### **Før du bruker denne funksjonen**

- Kontroller at flymodus er deaktivert.
- Kontroller at mobilnettverket er aktivert.

På appskjermbildet trykker du på **Innstillinger → Wi-Fi** og merker deretter av for **Smart nettverksbryter**. Enheten bytter automatisk fra et Wi-Fi-nettverk til et mobilnettverk når det gjeldende Wi-Fi-nettverket er svakt eller ustabilt. Når Wi-Fi-nettverkssignalet blir sterkt, bytter enheten fra mobilnettverket og tilbake til Wi-Fi-nettverket.

# **Bruke Ekstra nedlasting**

Bruk denne funksjonen til å laste ned store filer raskere via Wi-Fi-nettverk og mobilnettverk samtidig. Kontroller at mobilnettverket og Wi-Fi-funksjonene er aktivert. Et sterkere Wi-Fi-signal gir raskere nedlastingshastighet.

På appskjermbildet trykker du på **Innstillinger → Download booster** og skyver deretter bryteren **Download booster** mot høyre. Du kan også åpne varselspanelet eller hurtiginnstillingspanelet og trykke på **Download booster** for å aktivere det.

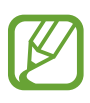

- Ekstra kostnader kan påløpe når du laster ned filer via et mobilnettverk. Kontakt tjenesteleverandøren din for å unngå ekstra kostnader.
- Når du laster ned store filer, kan enheten bli oppvarmet. Hvis enheten blir varmere enn en angitt temperatur, blir funksjonen slått av.
- Denne funksjonens hastighet og ytelse kan bli påvirket hvis nettverkssignalene er ustabile.
- Hyis dataoverføringshastigheten på Wi-Fi-nettverket eller mobilnettverket er raskere, kan det hende at enheten bare bruker den raskeste tilkoblingen.
- Denne funksjonen støtter bare Hypertext Transmission Protocol (HTTP) 1.1. Funksjonen kan ikke brukes med andre protokoller, for eksempel HTTPS eller FTP.

# **Dele enheter og bruke mobile trådløssoner**

## **Om Internettdeling og mobile trådløssoner**

Bruk denne funksjonen til å dele enhetens tilkobling til et mobilnettverk med datamaskiner og andre enheter hvis en Internett-tilkobling er utilgjengelig. Tilkoblinger kan foretas via Wi-Fifunksjonen, USB eller Bluetooth-funksjonen.

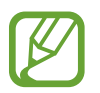

Ekstra kostnader kan påløpe når du bruker denne funksjonen. Kontakt din tjenesteleverandør for mer informasjon.

# **Bruke den mobile trådløssonen**

Du kan bruke enheten din som mobil trådløssone for å dele enhetens tilkobling til mobilnettverket med andre enheter.

### **Før du bruker denne funksjonen**

- Kontroller at Wi-Fi-funksjonen er deaktivert.
- Kontroller at tilkoblingen til mobildata på enheten er aktivert.
- 1 På appskjermbildet trykker du på **Innstillinger** <sup>→</sup> **Internettdeling** <sup>→</sup> **Mobil trådløssone**.

2 Skyv bryteren **Mobil trådløssone** til høyre.

- $\triangleright$  vises på statuslinjen. Andre enheter kan finne enheten din i listen over Wi-Fi-nettverk.
- Hvis du vil angi et passord for den mobile trådløssonen, trykker du på  $\frac{1}{2}$  → **Sett opp** og velger sikkerhetsnivået. Angi deretter et passord, og trykk på **Lagre**.
- 3 Søk etter og velg enheten din fra listen over Wi-Fi-nettverk på skjermen på den andre enheten.

## **Bruke Internettdeling via USB**

Du kan dele enhetens tilkobling til et mobilnettverk med en datamaskin via en USB-kabel.

- 1 På appskjermbildet trykker du på **Innstillinger** <sup>→</sup> **Internettdeling**.
- 2 Koble enheten din til datamaskinen via USB-kabelen.
- 3 Merk av for **USB-internettdeling**.

vises på statuslinjen når de to enhetene er tilkoblet.

 $4$  Bruk enhetens mobilnettverk på datamaskinen.

# **Bruke Internettdeling via Bluetooth**

Del enhetens tilkobling til mobilnettverket med tilkoblede datamaskiner og andre enheter via Bluetooth.

#### **Før du bruker denne funksjonen**

- Kontroller at enheten din er paret med den andre enheten via Bluetooth. Se ["Bluetooth](#page-169-0)" for mer informasjon.
- Sørg for at datamaskinen du skal koble deg til, støtter Bluetooth-funksjonen.
- 1 På appskjermbildet på enheten din trykker du på **Innstillinger** <sup>→</sup> **Internettdeling**.
- 2 Merk av for **Bluetooth-internettdeling**.
- 3 På den tilkoblede enheten åpner du skjermbildet for Bluetooth-innstillinger, trykker på  $\bigstar$  og trykker deretter på **Internett-tilgang**.

**EX** vises på statuslinjen når de to enhetene er tilkoblet.

4 Bruk mobilnettverket på den tilkoblede enheten til å få tilgang til Internett.

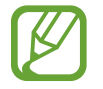

Tilkoblingsmetodene kan variere avhengig av de tilkoblede enhetene.

# **Kontroll og bruk**

# **Kontrollbevegelser**

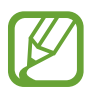

Overdreven risting eller støt mot enheten kan føre til utilsiktede inndata. Kontroller bevegelsene varsomt.

# **Luftnavigering**

På appskjermbildet trykker du på **Innstillinger** → **Bevegelser og gester** → **Luftnavigering** og skyver deretter **Luftnavigering**-bryteren mot høyre.

Beveg hånden til venstre eller høyre over sensoren for å bla gjennom bilder, websider, sanger eller notater.

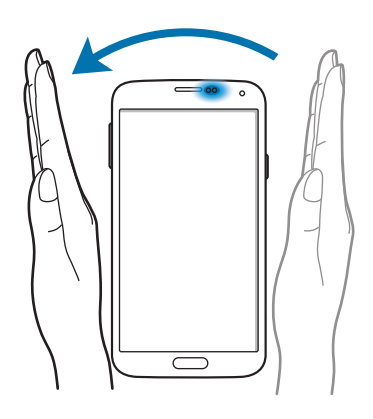

Flytt hånden opp eller ned over sensoren for å rulle siden opp eller ned mens du viser e-post eller websider.

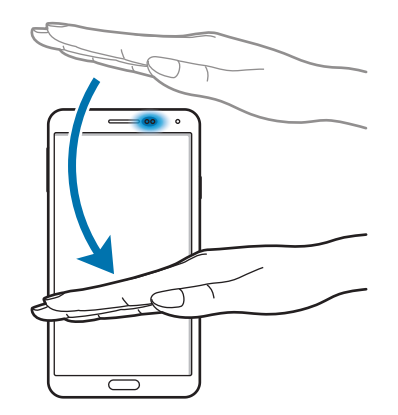

## **Direkteanrop**

På appskjermbildet trykker du på **Innstillinger** → **Bevegelser og gester** → **Direkteanrop** og skyver deretter **Direkteanrop**-bryteren mot høyre.

Når enheten viser anrops-, meldings- eller kontaktdetaljer løfter du opp enheten og holder den mot øret for å foreta et anrop.

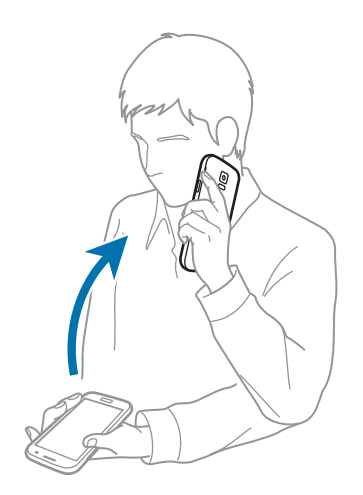

## **Smartvarsel**

På appskjermbildet trykker du på **Innstillinger** → **Bevegelser og gester** → **Smartvarsel** og skyver deretter **Smartvarsel**-bryteren mot høyre.

Når du løfter opp enheten etter at den ikke har vært i bruk på en stund eller når skjermen er slått av, vibrerer den hvis du har tapte anrop eller nye meldinger.

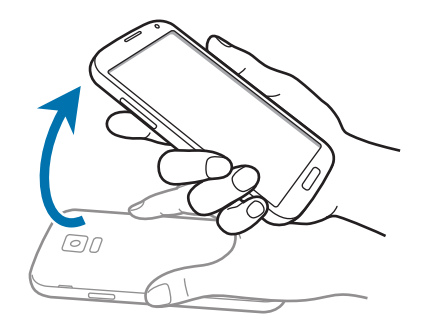

## **Dempe/sette på pause**

På appskjermbildet trykker du på **Innstillinger** → **Bevegelser og gester** → **Dempe/sette på pause** og skyver deretter bryteren **Dempe/sette på pause** mot høyre.

#### **Dekke til skjerm med hånd**

Dekk til skjermen med håndflaten for å sette en avspilling på pause.

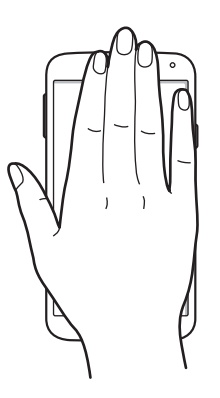

Kontroll og bruk

#### **Snu enheten rundt**

Snu enheten for å dempe ringetonen eller sette medieavspilling på pause.

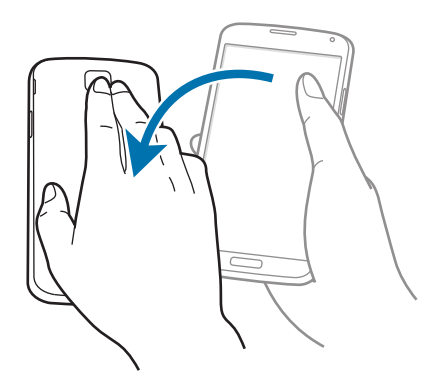

#### **Smart pause**

Avspillingen settes automatisk på pause når du ser bort fra skjermen. Avspillingen gjenopptas når du ser på skjermen igjen.

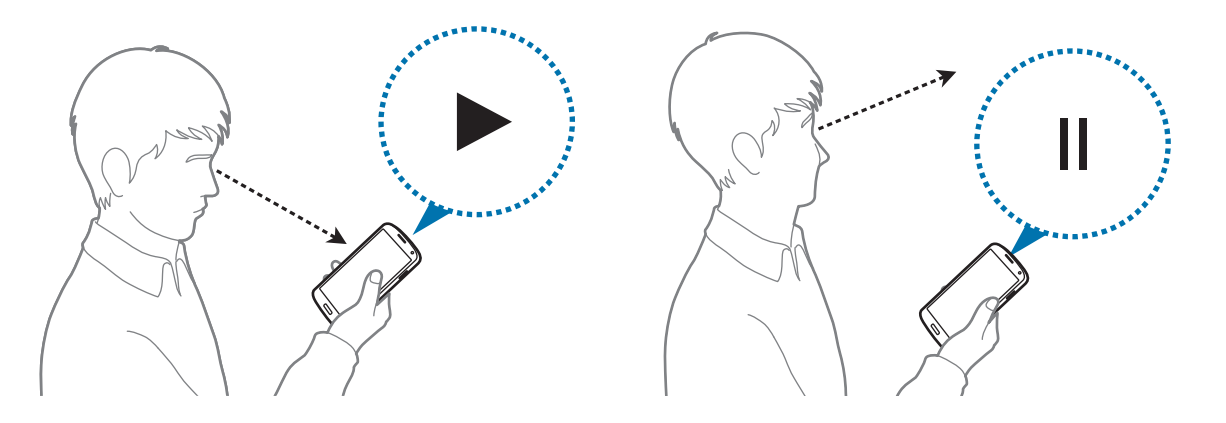

# **Dra håndflate over for å ta et bilde**

På appskjermbildet trykker du på **Innstillinger → Bevegelser og gester → Dra håndflate over for å ta et bilde** og skyver deretter **Dra håndflate over for å ta et bilde**-bryteren mot høyre.

Legg siden av hånden på skjermen, og stryk den over skjermen fra høyre til venstre eller omvendt for å ta et skjermbilde. Bildet lagres i mappen **Galleri** → → **Album** → **Screenshots**.

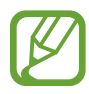

Det er ikke mulig å ta et bilde av skjermen når visse apper er i bruk.

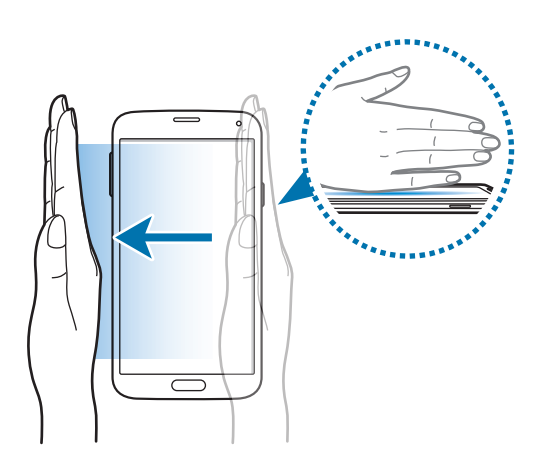

# **Luftvisning**

Bruk denne funksjonen til å utføre forskjellige funksjoner mens du holder fingeren din over skjermen. Pek på skjermen for å forhåndsvise innhold eller vise informasjon i et popup-vindu.

På appskjermbildet trykker du på **Innstillinger → Luftvisning**, og skyver deretter **Luftvisning**bryteren mot høyre.

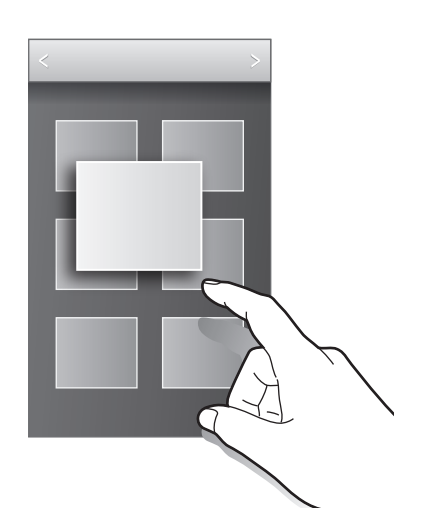

# **Samsung smart rulling**

Bruk denne funksjonen til å rulle skjermbildet opp eller ned ved å nikke med hodet eller vippe på enheten.

- 1 På startskjermbildet trykker du på **Innstillinger** <sup>→</sup> **Tilgjengelighet** <sup>→</sup> **Smidighet og samhandling** → **Smart rulling**.
- 2 Skyv bryteren **Smart rulling** til høyre.
- 3 Velg en rulletype.

Når du viser e-post eller websider, vises rulletypeikonet ( $\bullet$  for hoderetningen) som viser gjenkjennelsesstatusen for bevegelser.

Når enheten gjenkjenner bevegelsene med hodet eller enheten, endres ikonet til  $\bullet$  eller  $\bullet$ . Nikk deretter med hodet nedover eller oppover, eller vipp enheten frem eller tilbake for å rulle i den retningen.

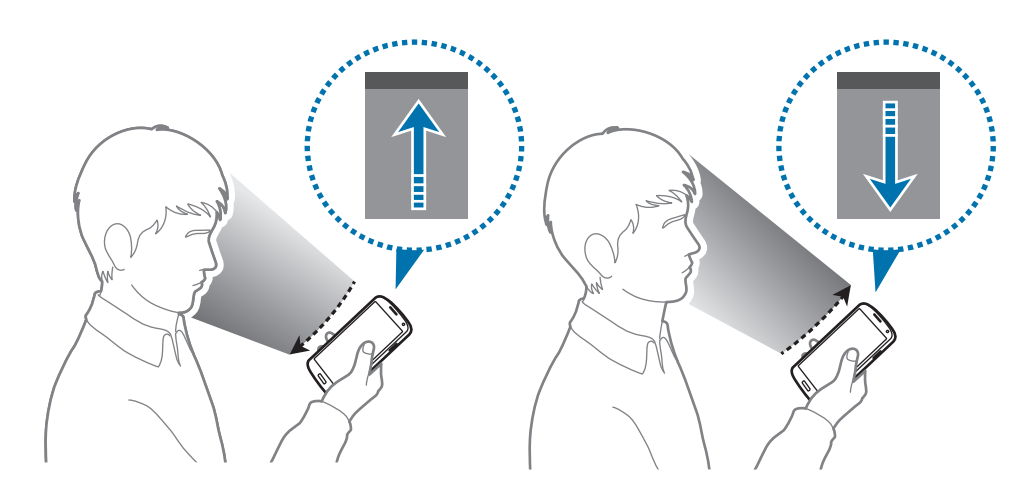

# **Flervindu**

## **Om Flervindu**

Bruk denne funksjonen til å kjøre to apper på skjermen samtidig. Du kan bruke denne funksjonen til å vise e-post eller bruke Internett samtidig som du spiller av en video.

## **Starte Flervindu**

- 1 På appskjermbildet trykker du på **Innstillinger** <sup>→</sup> **Flervindu** og skyver deretter **Flervindu**bryteren mot høyre. Du kan også åpne varselspanelet eller hurtiginnstillingspanelet og trykke på **Flervindu** for å aktivere det.
- $2$  Trykk på  $\rangle$  til venstre på skjermen for å åpne Flervindusskuffen.

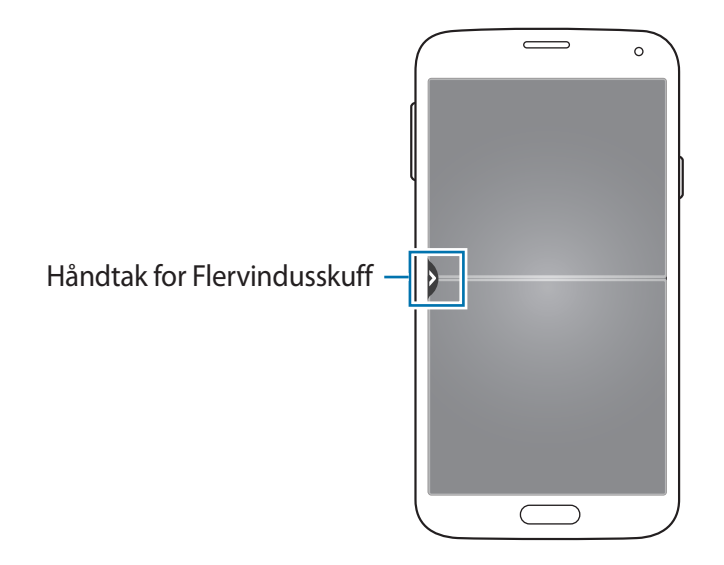

 $3$  Trykk på og hold et appikon som skal startes fra Flervindusskuffen, og dra det til en plassering.

To forekomster av en app med  $\odot$  ved siden av ikonet kan startes på skjermen samtidig.

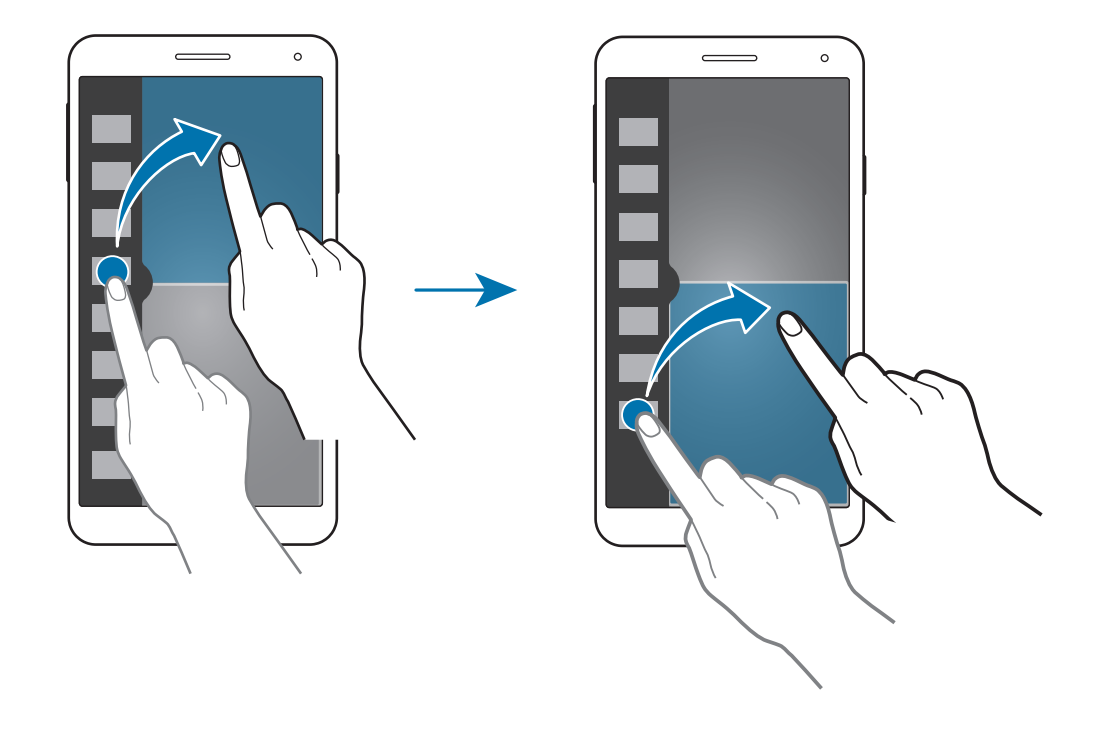

#### **Opprette en Flervindu-kombinasjon**

Bruk denne funksjonen til å lagre kombinasjonen av Flervindu-appene som for øyeblikket kjører.

- 1 Du kan starte to apper i et Flervindu med delt skjerm.
- 2 Åpne Flervindusskuffen og trykk på ..: **→ Opprett**.
- 3 Angi en tittel og trykk på **OK**.

Kombinasjonen av flervindu-apper som kjører for øyeblikket, legges til i flervindusskuffen.

Kontroll og bruk

#### **Justere vindusstørrelsen**

Skyv sirkelen mellom appvinduene i alle retninger for å justere størrelsen på vinduene.

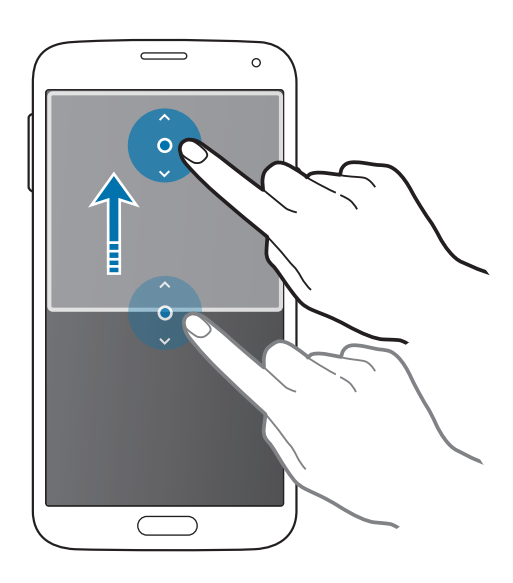

#### **Bruke Flervindu-alternativer**

Når du bruker Flervindu-apper, kan du velge appvinduet. Da vises en hvit ramme rundt det. Trykk på sirkelen mellom appvinduene for å få tilgang til følgende alternativer:

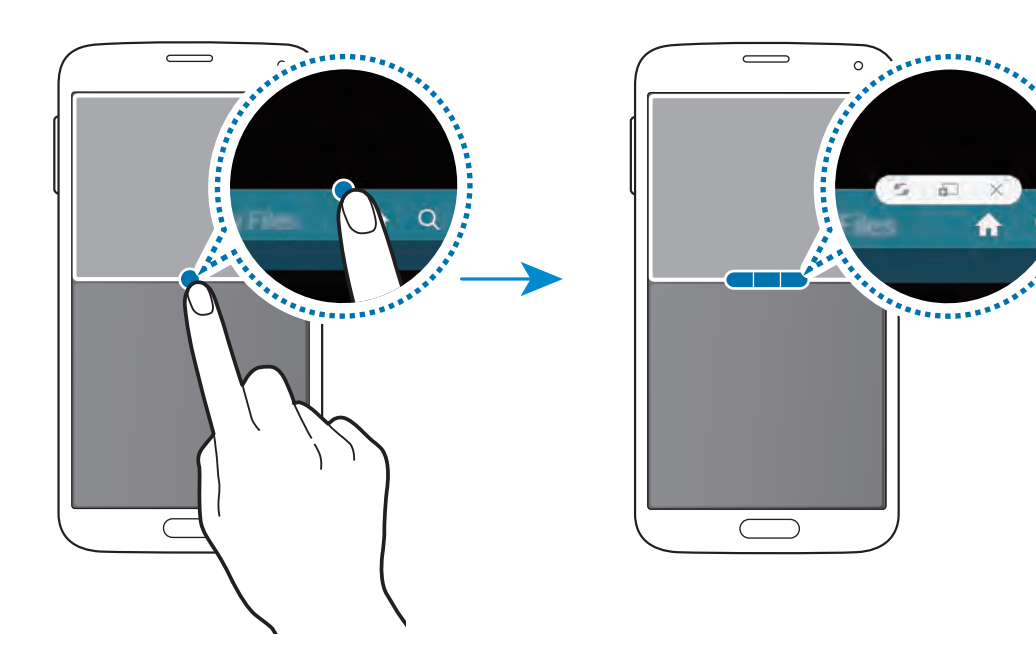

•  $\blacktriangleright$  : Bytt plassering mellom Flervindu-apper.

•  $\Box$ : Dra og slipp tekst eller bilder fra ett vindu til et annet. Trykk på og hold et element i det valgte vinduet, og dra det til en plassering i et annet vindu. Elementet flyttes fra det ene vinduet til det andre.

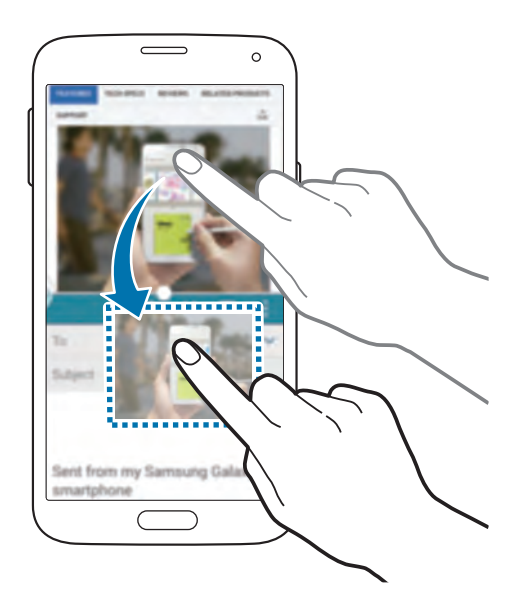

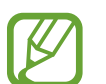

Enkelte apper støtter kanskje ikke denne funksjonen.

 $\cdot$   $\times$  : Lukk appen.

## **Reorganisere apper i Flervindusskuffen**

Du kan reorganisere appene i Flervindusskuffen.

- 1 På appskjermbildet trykker du på **Innstillinger** <sup>→</sup> **Flervindu** og skyver deretter **Flervindu**bryteren mot høyre. Du kan også åpne varselspanelet eller hurtiginnstillingspanelet og trykke på **Flervindu** for å aktivere det.
- $2$  Åpne Flervindusskuffen og trykk på  $\ldots \to$  **Red.** Enheten viser de tilgjengelige appene som du kan bruke, i Flervindusskuffen.

3 Trykk på og hold en app, og dra den til Flervindusskuffen. Legg til nylig brukte apper i Flervindusskuffen.

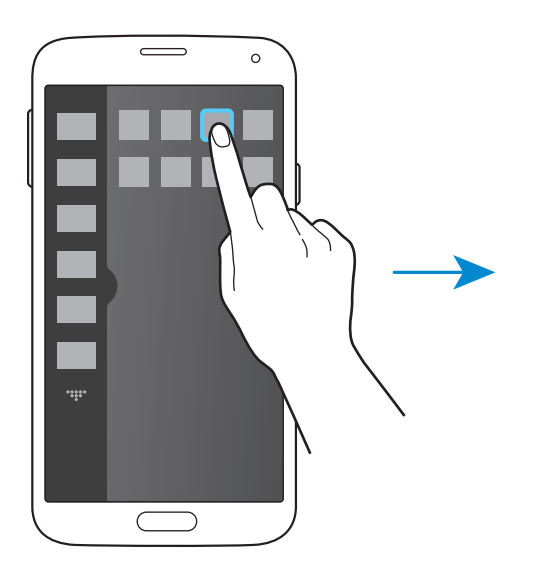

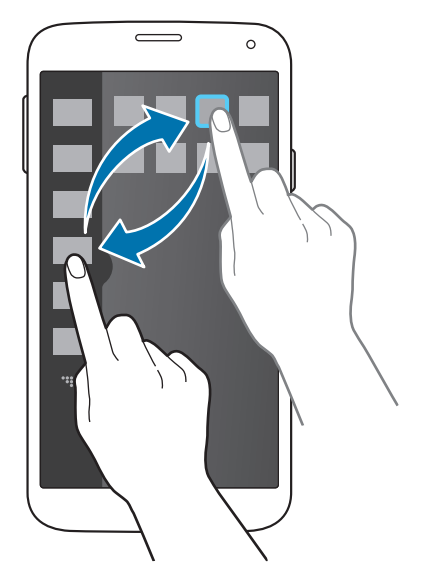

4 Trykk på **Ufg.**

# **Verktøykasse**

Det er enkelt å starte forskjellige apper fra verktøykasseikonet mens du bruker andre apper.

Åpne varselspanelet eller hurtiginnstillingspanelet, og trykk på **Verktøykasse** for å aktivere den. vises på skjermen.

Du kan starte en app ved å trykke på og velge en app.

Du kan flytte verktøykassen ved å trykke og dra den til en annen plassering.

Hvis du vil endre appene som er i verktøykassen, trykker du på og holder og drar den deretter til **Rediger**.

Du kan skjule verktøykasseikonet ved å trykke på og holde og deretter dra det til Fjern.

# **Énhåndsstyring**

# **Om énhåndsstyring**

Du kan bytte til énhåndsstyring for å betjene enheten bekvemt med én hånd. Når apper er i denne modusen, endres appgrensesnittene for å være mer brukervennlige med én hånd.

# **Aktivere énhåndsstyring**

På appskjermbildet trykker du på **Innstillinger → Énhåndsstyring**, og skyver deretter **Énhåndsstyring**-bryteren mot høyre.

Du bytter til modus for énhåndsstyring ved å dra fingeren fra kanten av skjermen. Dra den deretter raskt tilbake.

# **Bruke grensesnitt for énhåndsstyring**

Når du bruker denne modusen, trykker du på og holder toppen av den endrede skjermen og drar den til en annen plassering for å flytte den. For enkel betjening av apper med én hånd kan du bruke et av følgende alternativer:

- $\mathbb{F}$ : Øk eller reduser skjermstørrelsen.
- $\cdot$   $\blacksquare$ : Åpne skuffen for énhåndsstyring for å få tilgang til den tilgjengelige kontaktlisten. Hvis du vil legge til flere kontakter i listen, trykker du på  $\blacktriangleright$ .
- : Åpne skuffen for énhåndsstyring for å få tilgang til den tilgjengelige applisten. Hvis du vil legge til flere apper i listen, trykker du på  $\blacktriangleright$ .
- $\cdot$   $\sqrt{\overline{}}$ : Gå tilbake til standardmodus.

# **Øke berøringsskjermens følsomhet**

Bruk denne funksjonen til å øke berøringsfølsomheten til enheten automatisk.

På appskjermbildet trykker du på **Innstillinger → Skjerm** og merker deretter av for Øk **berøringsfølsomhet**.

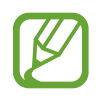

- Bruk skinnhansker for bedre gjenkjenning når du trykker på berøringsskjermen. Det kan hende at andre typer materialer ikke blir gjenkjent.
- For best mulig resultat trykker du bestemt på skjermen med hanskene på.
- Det kan hende at skjermen ikke reagerer når du bruker hansker, hvis du bruker enheten via S View-dekselvinduet.

# **Telefon**

# **Ringe**

Trykk på **Telefon** på appskjermbildet.

Trykk på **Tastatur**, skriv inn et telefonnummer, og trykk deretter på **te** for å foreta et taleanrop eller på **te** for å foreta et videoanrop. Du kan også ringe til telefonnumre som er oppført under **Logger**, **Favoritter** og **Kontakter**.

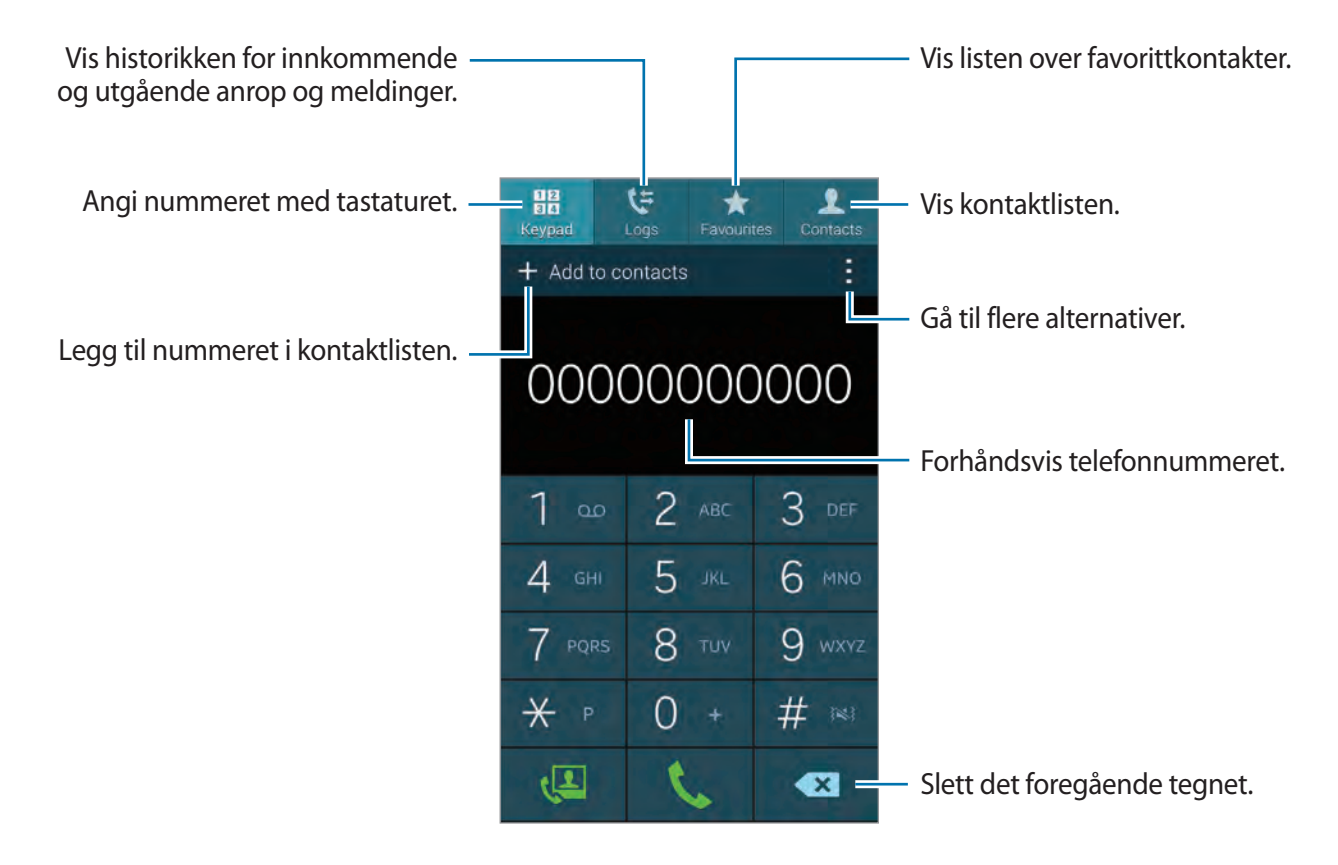

#### **Ringe fra anropslogger eller kontaktlister**

Trykk på **Logger** eller **Kontakter**, og dra deretter en kontakt eller et telefonnummer til høyre for å ringe.

Hvis du vil deaktivere anropet ved å dra et ikon til funksjonen til høyre, trykker du på  $\vdash \rightarrow$ **Innstillinger** → **Kontakter** og opphever valget av **Stryk for ring/send mld.**

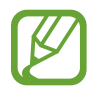

Når du aktiverer denne funksjonen, kan du ikke bla gjennom skjermer i **Kontakter** eller **Logger**. Deaktiver denne funksjonen hvis du vil bla gjennom skjermer.

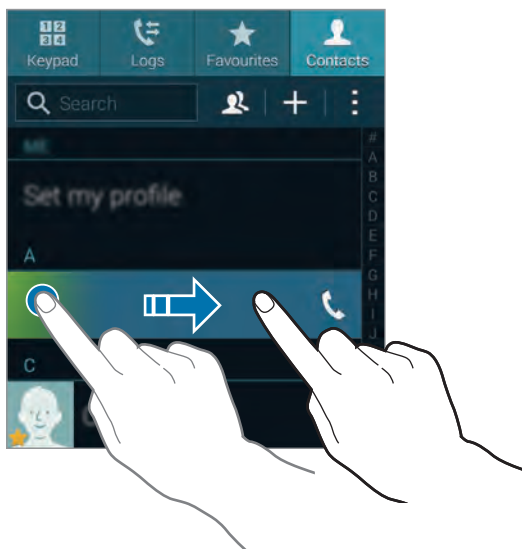

#### **Foreta anrop fra favorittlisten**

Det er enkelt å ringe til kontakter du ofte kommuniserer med, ved å legge dem til i listen over favorittkontakter.

Hvis du vil legge til kontakter i favorittlisten, trykker du på **Kontakter**, velger en kontakt og trykker deretter på **\*** 

Hvis du vil ringe til en favorittkontakt, trykker du på **Favoritter** og velger en kontakt.

```
Telefon
```
#### **Nummerforslag**

#### Trykk på **Tastatur**.

Når du angir nummer på tastaturet vil det automatisk vises forslag. Velg ett av disse for å foreta et anrop.

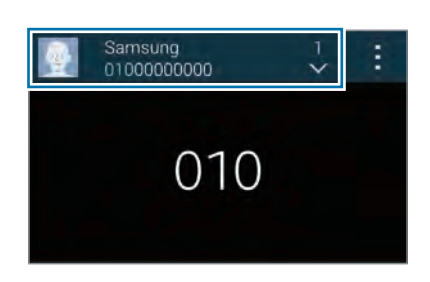

#### **Hurtigtastnumre**

Trykk på **Tastatur**.

Trykk på og hold tilsvarende siffer for hurtigtastnumre.

#### **Foreta et internasjonalt anrop**

Trykk på **Tastatur**.

Trykk på og hold **0** til tegnet **+** vises. Angi landskode, retningsnummer og telefonnummer, og trykk deretter på **.** 

Hvis du vil blokkere utgående internasjonale anrop, trykker du på  $\frac{1}{2}$  → **Innstillinger** → **Anrop** → **Ekstra innstillinger** → **Anropssperring**. Velg deretter en anropstype, og opphev valget av **Internasjonale smataler**.

# **Motta anrop**

## **Besvare et anrop**

Når du mottar et anrop, trykker du på **Svar**.

Hvis samtale venter er aktivert, kan du foreta eller besvare et nytt anrop. Når det andre anropet kobles til, vil den første samtalen settes på vent.

## **Avvise et anrop**

Når du mottar et anrop, trykker du på **Avvis**.

Dra avvisningsmeldingslinjen oppover for å sende en melding når du avviser et innkommende anrop.

Du kan opprette forskjellige avvisningsmeldinger ved å gå til appskjermbildet og trykke på **Telefon** → → **Innstillinger** → **Anrop** → **Anropsavvisning** → **Konfigurer anropsavvisningsmeldinger**.

#### **Avvise anrop automatisk fra uønskede numre**

- 1 Trykk på **Telefon** på appskjermbildet.
- 2 Trykk på <sup>→</sup> **Innstillinger** <sup>→</sup> **Anrop** <sup>→</sup> **Anropsavvisning** <sup>→</sup> **Autoavvisningsmodus** <sup>→</sup> **Autoavvis numre**.
- 3 Trykk på **Liste for automatisk avvisning** <sup>→</sup> **Opprett**, angi et nummer, og tilordne en kategori.
- 4 Trykk på **Lagre**.

## **Tapte anrop**

Ved et ubesvart anrop vises  $\leq$  på statuslinjen. Åpne varselspanelet for å se listen over ubesvarte anrop.

# **Under en samtale**

## **Under et taleanrop**

Følgende handlinger er tilgjengelig:

- **Nytt anrop**: Foreta et anrop nummer to.
- **Tastatur**: Åpne tastaturet.
- **Avslutt samtale**: Avslutt den pågående samtalen.
- **Høyttaler**: Aktiver høyttalerfunksjonen. Hold enheten unna ørene dine når du bruker høyttalerfunksjonen.
- **Lyd av**: Slå av mikrofonen slik at den andre parten ikke kan høre deg.
- **Bluetooth**: Bytt til et Bluetooth-hodesett dersom dette er koblet til enheten.
- **↓ → Parker**: Sett en samtale på vent. Trykk på Opphev vent for å gjenoppta en samtale som er satt på vent.
- $\vdots$  **→ Kontakter**: Åpne kontaktlisten.
- $\cdot$   $\cdot$   $\cdot$   $\rightarrow$  **Notat**: Opprett et notat.
- $\cdot$   $\cdot$   $\cdot$   $\rightarrow$  **Meldinger**: Send en melding.
- $\cdot$   $\cdot$   $\cdot$   $\rightarrow$  **Tilpass ringelyd**: Velg en type anropstone som du kan bruke med et headsett.
- $\cdot$   $\blacksquare$   $\rightarrow$  **Ekstra volum**: Øk volumet.
- $\cdot$   $\cdot$  **i**  $\rightarrow$  **Innstillinger**: Endre anropsinnstillingene.

## **Under en videosamtale**

Følgende handlinger er tilgjengelig:

- **Bytt kamera**: Bytt mellom front- og bakkamera.
- **Lyd av**: Slå av mikrofonen slik at den andre parten ikke kan høre deg.
- **Avslutt samtale**: Avslutt den pågående samtalen.
- $\cdot$   $\cdot$   $\cdot$   $\rightarrow$  **Skjul meg**: Skjul bildet ditt for den andre parten.
- $\vdots$  **→ Utgående bilde**: Velg et bilde som skal vises til den andre parten.
- $\cdot$   $\cdot$   $\cdot$   $\rightarrow$  **Tastatur**: Åpne tastaturet.
- $\cdot$  **≠ → Bytt til hodesett**: Bytt til et eventuelt Bluetooth-hodesett dersom dette er koblet til enheten.
- **E** → **Høyttaler på**: Aktiver høyttalerfunksjonen. Hold enheten unna ørene dine når du bruker høyttalerfunksjonen.

Trykk på og hold den andre partens bilde for å få tilgang til følgende alternativer:

- **Ta bilde**: Ta et bilde av den andre partens direktebilde.
- **Spill inn video**: Ta opp en video av den andre partens direktebilder.

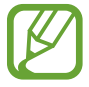

Det er ulovlig i mange land å ta opp en samtale uten den andre partens tillatelse.

Trykk på og hold bildet ditt for å få tilgang til følgende alternativer:

- **Bytt kamera**: Bytt mellom front- og bakkamera.
- **Utgående bilde**: Velg et bilde som skal vises til den andre parten.

# **Kontakter**

# **Legge til kontakter**

## **Flytte kontakter fra andre enheter**

Du kan flytte kontakter fra andre enheter til din enhet. Se ["Flytte kontakter fra andre enheter til](#page-43-0)  [din enhet"](#page-43-0) for mer informasjon.

## **Opprette kontakter manuelt**

- 1 På appskjermbildet trykker du på **Kontakter** <sup>→</sup> **Kontakter**.
- $2$  Trykk på  $\pm$  og angi kontaktinformasjon.
	- $\cdot$   $\bullet$  : Legg til et bilde.
	- $\cdot$   $\cdot$   $\cdot$  /  $\cdot$  : Legg til eller slett et kontaktfelt.
- 3 Trykk på **Lagre**.

Du kan legge til et telefonnummer i kontaktlisten fra tastaturet ved å trykke på **Tastatur**, angi nummeret og deretter trykke på **Legg til i Kontakter**.

## **Opprette kontakter fra visittkort**

Ta et bilde av et visittkort og hent ut kontantinformasjon fra det.

- 1 På appskjermbildet trykker du på **Kontakter** <sup>→</sup> **Kontakter**.
- 2 Trykk på  $\vdots$   $\rightarrow$  Visittkort  $\rightarrow$   $\vdots$ .

Du kan velge eller legge til språkene som skal gjenkjennes, ved å trykke på **■ → Målspråk**.

- $3$  Legg et visittkort på en plan overflate, og roter enheten til liggende retning.
- 4 Juster enheten slik at kortet får plass innen rammene på skjermen. Når rammene blir grønne, tar enheten et bilde automatisk. Enheten leser også kontaktinformasjonen fra visittkortet og konverterer den til en kontaktoppføring.

Hvis enheten ikke tar bildet automatisk, trykker du på ...

- For å ta bilder av visittkort manuelt, trykker du på  $\blacksquare \rightarrow \blacksquare$  automatisk  $\rightarrow$  Av.
- For å hente ut tekst fra et lagret bilde trykker du på  $\blacksquare \rightarrow$  **Last inn bilde.**
- 5 Rediger eller legg til mer informasjon, og trykk på **Lagre**.

# **Behandle kontakter**

## **Redigere en kontakt**

- 1 På appskjermbildet trykker du på **Kontakter** <sup>→</sup> **Kontakter**.
- 2 Velg en kontakt som skal redigeres, og trykk deretter på  $\bullet$ .
- 3 Rediger kontaktinformasjonen eller trykk på **Legg til nytt felt** for å legge til mer kontaktinformasjon.
- 4 Trykk på **Lagre**.

#### **Slette en kontakt**

Velg en kontakt som skal slettes, og trykk deretter på **→ Slett**.

#### **Dele en kontakt**

Velg en kontakt som skal deles, trykk på → **Del visittkort** og velg en delingsmetode.
#### **Administrere grupper**

På appskjermbildet trykker du på **Kontakter** → **Kontakter**. Trykk på 2.

#### **Opprette en ny gruppe**

Trykk på  $\frac{1}{2}$ , skriv inn et gruppenavn, og trykk deretter på **Lagre**.

#### **Legge kontakter til i en gruppe**

Velg en gruppe og trykk deretter på  $\blacksquare$ . Velg kontaktene som du vil legge til og trykk deretter på **Utført**.

#### **Slette en gruppe**

Trykk på → **Slett gruppe**, velg grupper som er lagt til av brukere, og trykk deretter på **Utført**.

#### **Sende en melding eller e-post til medlemmer av en gruppe**

Velg en gruppe, trykk på → **Send melding eller e-post** → **Melding** eller **E-post**, velg medlemmer, trykk på **Utført**, og trykk deretter på sendeknappen.

#### **Flytte kontakter fra andre kontoer**

Du kan flytte kontakter som er lagret i andre kontoer, til enheten.

På appskjermbildet trykker du på **Kontakter** → **Kontakter**.

Trykk på → **Slå sammen kontoer** → **Google** eller **Samsung-konto**.

#### **Importere og eksportere kontakter**

Du kan importere kontakter fra lagringstjenester til enheten din eller eksportere kontakter fra enheten til lagringstjenester.

På appskjermbildet trykker du på **Kontakter** → **Kontakter**.

Trykk på → **Innstillinger** → **Kontakter** → **Importer/Eksporter**, og velg deretter et valg for import eller eksport.

#### **Søke etter kontakter**

På appskjermbildet trykker du på **Kontakter** → **Kontakter**.

Bruk én av følgende søkemetoder:

- Bla opp eller ned i kontaktlisten.
- Dra en finger langs indeksen på den høyre siden av kontaktlisten for å bla raskt gjennom den.
- Trykk på søkefeltet øverst på kontaktlisten og angi søkekriteriene.

Når du har valgt en kontakt, kan du utføre én av følgende handlinger:

- $\cdot$   $\star$  : Legg til i favorittkontakter.
- $\cdot$   $\sqrt{\sqrt{2}}$ : Foreta et tale- eller videoanrop.
- $\cdot \quad \times$ : Skriv en melding.
- $\cdot$   $\rightarrow \infty$  : Skriv en e-post.

#### **Legge til snarveier for kontakter på startskjermbildet**

Du kan legge til snarveier for kontakter som du ofte kommuniserer med, på startskjermbildet.

- 1 På appskjermbildet trykker du på **Kontakter** <sup>→</sup> **Kontakter**.
- 2 Velg en kontakt.
- 3 Trykk på <sup>→</sup> **Legg til snarvei på start**.

# **Meldinger og e-post**

# **Meldinger**

## **Sende e-poster**

Bruk denne appen til å sende tekstmeldinger (SMS) eller multimediemeldinger (MMS).

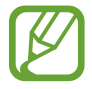

Det kan påløpe ekstrakostnader for sending eller mottak av meldinger når du befinner deg utenfor hjemmenettverket ditt. Kontakt din tjenesteleverandør for mer informasjon.

- 1 Trykk på **Meldinger** på appskjermbildet.
- $2$  Trykk på  $\overline{a}$ .
- 3 Legg til mottakere, og skriv en melding.

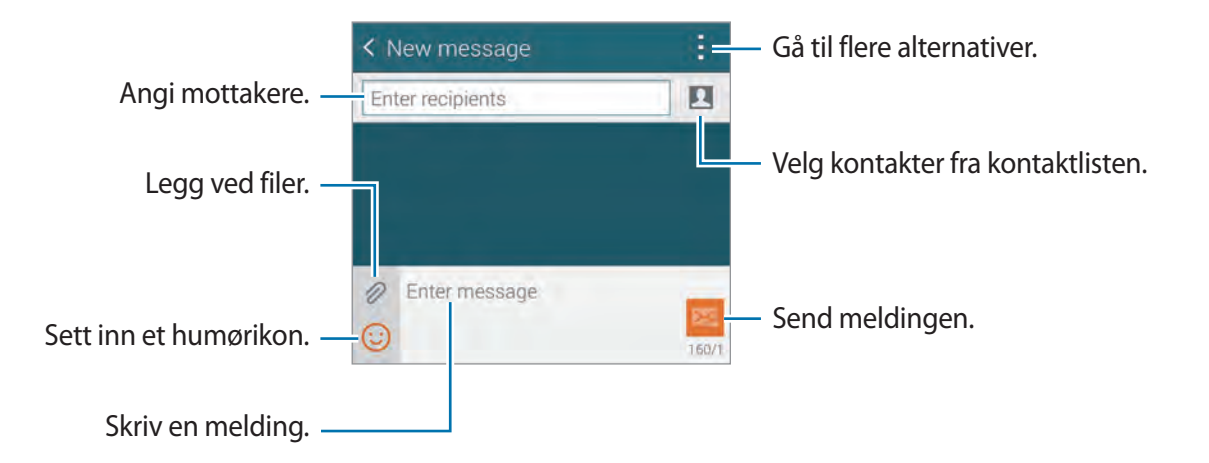

 $4$  Trykk på  $\geq$  for å sende meldingen.

Mens du skriver en melding, trykker du på  $\frac{1}{2}$  og bruker ett av følgende alternativer:

- **Hurtigsvar**: Velg en meldingsmal og skriv en melding.
- **Sett inn smiley:** Angi humørikoner.
- **Legg til emne**: Angi et emne.
- **Legg til lysbilde**: Legg til lysbilder i meldingen.
- **Planlegg melding**: Angi et spesifikt tidspunkt og en dato for å sende meldingen.
- **Forkast**: Avbryt skrivingen av meldingen.
- **Skriftstørrelse**: Endre skriftstørrelsen for tekst i tekstfeltet.

#### **Legge til kontakter i prioritetslisten**

Angi kontakter du ofte kommuniserer med, som prioritetskontakter. Send meldinger til dem ved å velge et kontaktikon over meldingslisten.

Trykk på **Trykk for å legge til prioriterte avsendere.** → **Innboks** eller **Telefonbok**, velg kontakter som skal legges til, og trykk deretter på **Utført**. Hvis du vil legge til flere kontakter, trykker du på  $(+)$ 

Hvis du vil fjerne kontakter fra prioritetslisten, trykker du på og holder en kontakt og trykker deretter på **Administrer prioriterte avsnd. → ● → Utført**.

#### **Sende planlagte meldinger**

Trykk på → **Planlegg melding** mens du skriver en melding. Angi et tidspunkt og en dato, og trykk deretter på **Utført**. Enheten sender meldingen på angitt dato og tidspunkt.

- 
- Hvis enheten er slått av eller ikke koblet til nettverket på det planlagte tidspunktet, eller hvis nettverket er ustabilt, blir ikke meldingen sendt.
- Denne funksjonen er basert på tid og dato som er angitt på enheten. Tid og dato kan være uriktig hvis du beveger deg mellom ulike tidssoner og nettverket ikke oppdaterer denne informasjonen.

## **Vise innkommende meldinger**

Meldingene blir gruppert i meldingstråder etter kontakt. Velg en kontakt for å vise meldingene fra denne personen.

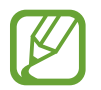

Det kan påløpe ekstrakostnader for sending eller mottak av meldinger når du befinner deg utenfor hjemmenettverket ditt. Kontakt din tjenesteleverandør for mer informasjon.

Mens du viser en melding, trykker du på  $\Box$  og bruker ett av følgende alternativer:

- **Videoanrop**: Foreta et videoanrop til kontakten.
- **Vis kontakt**: Vis informasjon om kontakten.
- **Legg til i kontakter**: Legg til kontakten i kontaktlisten.
- **Hurtigsvar**: Angi en melding ved å velge en fra meldingsmalene.
- **Legg til mottaker**: Legg til mottakere som meldingen skal sendes til.
- **Sett inn smiletegn**: Angi humørikoner.
- **Legg til emne**: Angi et emne.
- **Legg til lysbilde**: Legg til lysbilder i meldingen.
- **Planlegg melding**: Angi et spesifikt tidspunkt og en dato for å sende meldingen.
- **Legg til i prioritetssendere** / **Fjern fra prioritetssendere**: Legg til kontakter i eller fjern dem fra listen over prioritetssendere.
- **Legg til i søppelnumre**: Identifiser et telefonnummer som søppel.
- **Forkast**: Avbryt skrivingen av meldingen.
- **Skriftstørrelse**: Endre skriftstørrelsen for tekst i tekstfeltet.

## **Behandle meldinger**

Når du viser listen over meldinger, kan du trykke på  $\div$  og bruke følgende valg:

- **Velg**: Velg meldinger som skal slettes eller identifiseres som søppelpost.
- **Slett:** Slett alle eller valgte meldinger.
- **Planlagte meldinger:** Vis meldinger som er lagret for å leveres senere.
- **Planlagte meldinger**: Vis låste meldinger.
- **Planlagte meldinger:** Vis planlagte meldinger.
- **Søppelpostmeldinger:** Vis søppelpostmeldinger.
- **Skriftstørrelse**: Endre skriftstørrelsen.
- **Innstillinger**: Endre meldingsinnstillinger.
- **Hjelp**: Få tilgang til hjelpeinformasjon om sending og administrasjon av meldinger.

# **E-post**

## **Konfigurere e-postkontoer**

Trykk på **E-post** på appskjermbildet.

Konfigurer en e-postkonto når du åpner **E-post** for første gang.

Skriv inn e-postadresse og -passord. Trykk på **Neste** for en privat e-postkonto, slik som Google Mail, eller trykk på **Manuelt oppsett** for en e-postkonto for bedrifter. Deretter følger du instruksjonene på skjermen for å fullføre konfigurasjonen.

Du kan konfigurere en e-postkonto til ved å trykke på  $\blacksquare \rightarrow$  **Administrere kontoer** →  $\blacksquare$ .

## **Sende e-poster**

Trykk på **E-post** på appskjermbildet.

Trykk på e-postkontoen som du vil bruke, og trykk deretter på Ønederst på skjermen. Angi mottakere, emne, og melding, og trykk deretter på  $\mathbb{Z}$ .

Trykk på  $\blacksquare$  for å legge til en kontakt fra kontaktlisten.

Trykk på  $\oslash$  for å legge ved bilder, videoer og annet.

Trykk på  $\langle \rightarrow \square$  for å sette inn bilder, hendelser og annet i meldingen.

#### **Sende planlagte meldinger**

Trykk på → **Planlegg e-post** mens du skriver en e-post. Merk av for **Planlegg e-post**, angi en tid og dato, og trykk deretter på **Utført**. Enheten sender meldingen på angitt dato og tidspunkt.

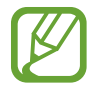

- Hvis enheten er slått av eller ikke koblet til nettverket på det planlagte tidspunktet, eller hvis nettverket er ustabilt, blir ikke meldingen sendt.
- Denne funksjonen er basert på tid og dato som er angitt på enheten. Tid og dato kan være uriktig hvis du beveger deg mellom ulike tidssoner og nettverket ikke oppdaterer denne informasjonen.

#### **Lese e-poster**

Trykk på **E-post** på appskjermbildet.

Trykk på  $\equiv$  , velg en e-postkonto som du vil bruke, og nye e-poster blir lastet ned. Du kan også hente nye e-poster manuelt ved å trykke på  $\bigcirc$ .

Trykk på en e-post for å lese den.

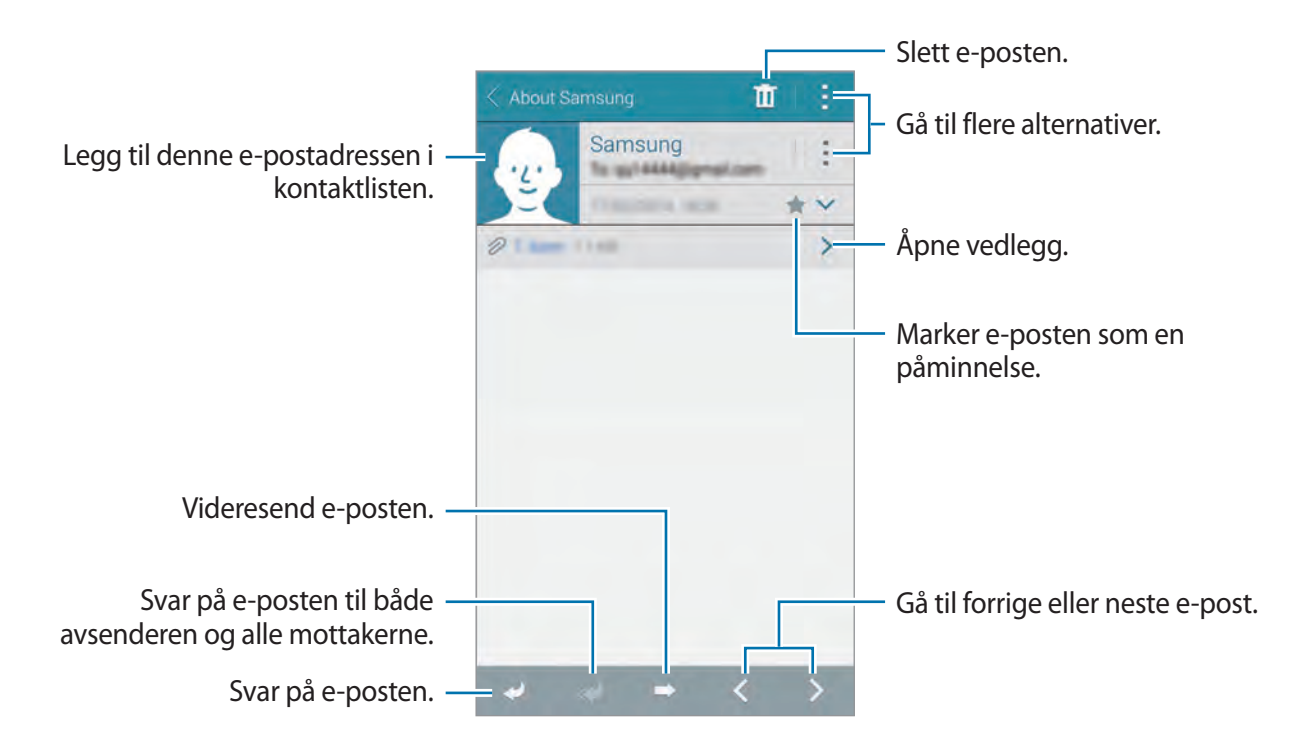

Trykk på for å åpne et vedlegg, og trykk på **Last ned** for å lagre det.

#### **Legge til kontakter i prioritetslisten**

Angi kontakter du ofte kommuniserer med, som prioritetskontakter, og send e-postmeldinger til dem ved å velge et kontaktikon over e-postlisten.

Trykk på → **Prioriterte avsendere** → **Trykk for å legge til prioriterte avsendere.** → **Angi e-post** eller **Telefonbok**, velg e-postadresser eller kontakter som skal legges til, og trykk deretter på **Utført**. Du kan legge til kontakter fra den foreslåtte kontaktlisten.

Hvis du vil legge til flere kontakter i prioritetslisten, trykker du på  $\bigoplus$ .

Hvis du vil fjerne kontakter fra prioritetslisten, trykker du på og holder en kontakt. Trykk på **Rediger liste over prioriterte avsendere**, trykk på  $\Theta$  på hver kontakt, og trykk deretter på **Utført**.

# **Google Mail**

## **Om Google Mail**

Bruk denne appen for å få rask tilgang til Google Mail-tjenesten.

Trykk på **Google Mail** på appskjermbildet.

- Denne appen kan være utilgjengelig, avhengig av område eller tjenesteleverandør.
- Denne appen kan hete noe annet, avhengig av område eller tjenesteleverandør.

## **Sende e-poster**

Trykk på  $\leq$  i en e-postmappe, angi mottakere, et emne, og en e-post, og trykk deretter på  $\geq$ .

Meldinger og e-post

#### **Lese e-poster**

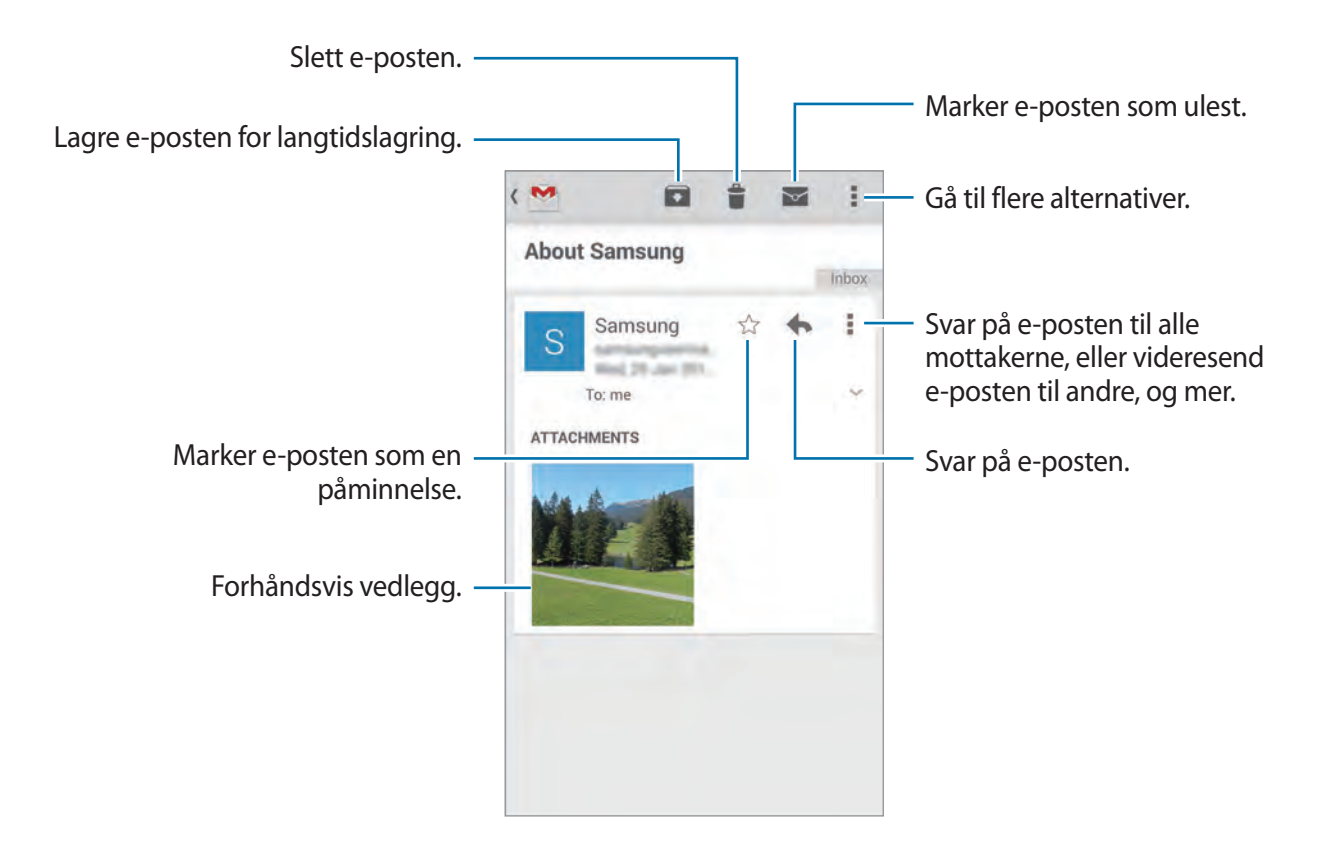

#### **Etiketter**

Google Mail bruker etiketter i stedet for mapper. Når Google Mail blir startet, vises e-postene som har etiketten Innboks.

Trykk på  $\equiv$  , og velg en etikett under ALLE ETIKETTER for å vise e-poster med andre etiketter.

# **Kamera**

# **Ta bilder eller ta opp videoer**

## **Om hvordan du tar bilder eller tar opp videoer**

Bruk denne appen til å ta bilder eller ta opp videoer.

Bruk **Galleri** for å vise bilder og videoer som er tatt med enhetens kamera. Se "[Vise innhold på](#page-95-0)  [enheten](#page-95-0)" for mer informasjon.

#### **Etiske regler for bruk av kamera**

- Ikke ta bilder eller videoer av andre mennesker uten deres tillatelse.
- Ikke ta bilder eller videoer der dette er forbudt ved lov.
- Ikke ta bilder eller videoer på steder der du kan krenke andre menneskers privatliv.
- 
- Kameraet slås automatisk av når det ikke er i bruk.
- Kontroller at objektivet er rent. Hvis ikke kan det hende at enheten ikke fungerer som den skal i enkelte modi som krever høy oppløsning.
- Kameralinsen foran passer til å ta vidvinkelbilder. En mindre forvrengning kan inntreffe i vidvinkelbilder. Dette betyr ikke at det er problemer med ytelsen på enheten.
- 1 Trykk på **Kamera** på appskjermbildet.
- 2 Trykk på bildet på forhåndsvisningsskjermen der hvor kameraet skal fokusere. Når motivet er i fokus vil fokusrammen lyse grønt.

3 Trykk på  $\Theta$  for å ta et bilde eller på  $\Theta$  for å ta opp en video.

- Hvis du vil endre fokus når du tar opp en video, kan du trykke der hvor du ønsker å fokusere. Fokuser på midten av skjermen ved å trykke på .
- For å ta et bilde fra videoen mens du spiller inn, trykker du på  $\blacksquare$ .

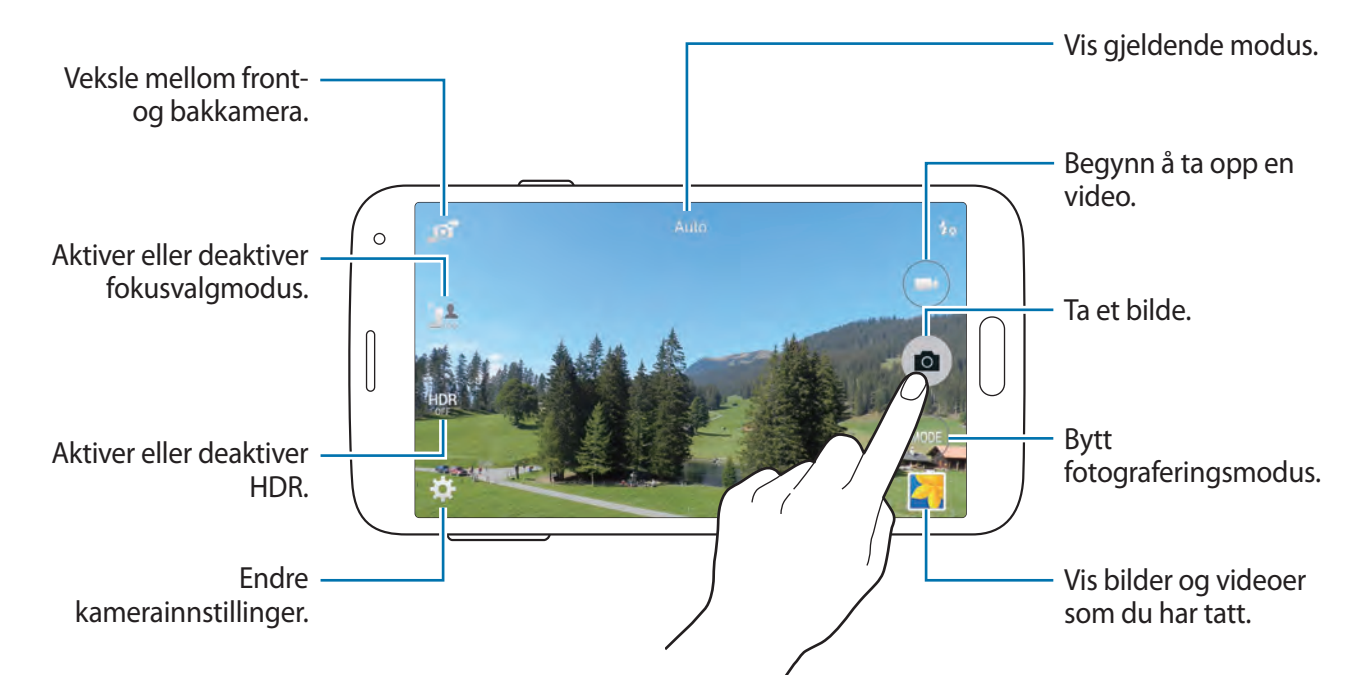

## **Vise bilder eller videoer**

Du kan vise bilder eller videoer umiddelbart etter at du har tatt dem, ved å åpne miniatyrbildet for forhåndsvisning på kameraskjermen.

Trykk på miniatyrbildet for forhåndsvisning nederst til høyre på skjermen.

## **Bruke HDR-effekten**

Ta bilder med fyldige farger og gjenskap detaljer selv i lyse og mørke områder. På appskjermbildet trykker du på **Kamera** → **O** og tar et bilde.

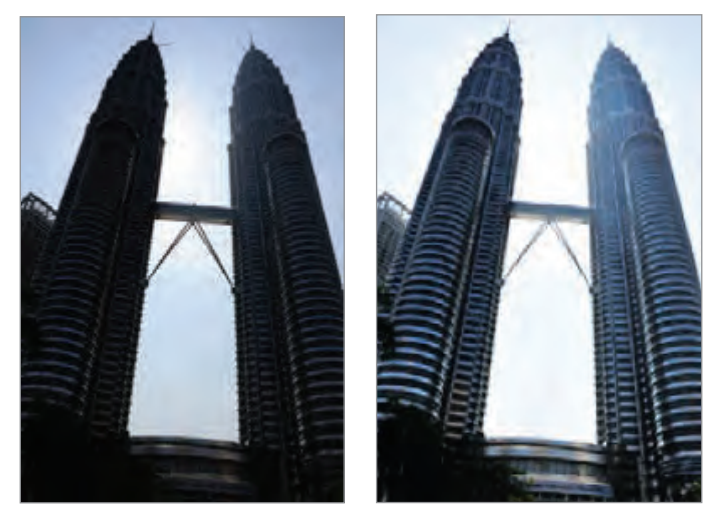

Uten effekt Med effekt

## **Bruke modus for fokusvalg**

Bruk ut av fokus-effekten til å gjøre bakgrunnen uskarp og få motivet til å skille seg ut. På appskjermbildet trykker du på **Kamera** →  $\Omega_{\text{max}}$  og tar et bilde.

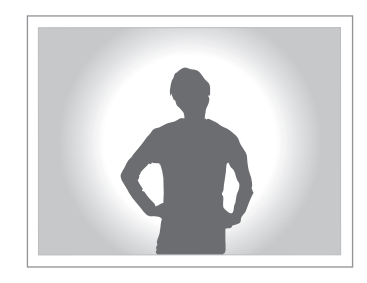

- 
- Når du tar bilder, må du sørge for at det er nok avstand mellom motivet og bakgrunnen. Du bør stille opp motivet 10−70 cm fra enheten.
- Bildekvaliteten på enheten kan bli påvirket hvis du tar bilder av motiver som ikke kan skilles fra bakgrunnen. Unngå ugjenkjennelige bakgrunner, for eksempel mørke skygger eller en ensartet vegg.

# **Starte Kamera på låseskjermen**

Hvis du raskt vil ta bilder av spesielle øyeblikk, starter du **Kamera** på den låste skjermen.

- 1 Dra **o** utenfor den store sirkelen på den låste skjermen.
- 2 Trykk på bildet på forhåndsvisningsskjermen der hvor kameraet skal fokusere. Når motivet er i fokus vil fokusrammen lyse grønt.
- $3$  Trykk på  $\bullet$  for å ta et bilde eller på  $\bullet$  for å ta opp en video.

# **Bruke fotograferingsmodus.**

#### Flere fotoeffekter er tilgjengelig.

På appskjermbildet trykker du på **Kamera** → **MODUS**.

- **Auto**: Bruk dette til å la kameraet vurdere omgivelsene og bestemme den ideelle modusen for bildet.
- **Skjønnhetsansikt**: Ta et bilde med lysere ansikter for finere bilder.
- **Bilde og mer**: Ta en serie med bilder og bruk forskjellige effekter på dem.
- **Panorama**: Ta et bilde som består av mange bilder som er satt sammen.

Følg disse tipsene for å få best mulig bilder.

- Beveg kameraet langsomt i én retning.
- Hold den elektroniske kamerasøkeren innenfor hjelpelinjen.
- Ikke ta bilder av et motiv foran ugjenkjennelige bakgrunner, som for eksempel en tom himmel eller en ensfarget vegg.
- **Virtuelt turbilde**: Ta bilder av en plass ved å flytte enheten og fotografere fra forskjellige vinkler, og bruk en 3D-effekt på bildene.
- **Dob. kamera**: Ta bilder eller videoer i liggende retning med bakkameraet eller frontkameraet. Bildet som er tatt med frontkameraet, vises i et innleggsvindu i bildet som er tatt med bakkameraet, eller omvendt.
- **Last ned:** Last ned flere fotograferingsmoduser fra **Samsung Apps.**

# **Bruke modusen Bilde og mer**

## **Om modusen Bilde og mer**

Bruk denne modusen til å ta en serie med bilder, og endre dem ved å bruke forskjellige effekter ved hjelp av fotograferingsmodiene.

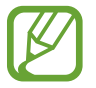

Zoomfunksjonen er ikke tilgjengelig når du tar bilder i denne modusen.

- 1 Trykk på **Kamera** på appskjermbildet.
- 2 Trykk på **MODUS** <sup>→</sup> **Bilde og mer**.
- $3$  Trykk på  $\bullet$ .

Enheten tar en serie med bilder og viser de tilgjengelige fotograferingsmodiene.

- 4 Velg en fotograferingsmodus, bruk en effekt på bildene, og trykk deretter på  $\Xi$ .
	- **Beste bilde**: Ta en bildeserie, og lagre kun det beste bildet. Du kan vise andre bilder i serien ved å bla til venstre eller høyre. Enheten anbefaler det beste bildet og identifiserer det med .
	- **Beste ansikt**: Ta flere gruppebilder samtidig og kombiner dem for å skape det best mulige bildet. Trykk på den hvite rammen på hvert ansikt, og velg den beste enkeltposituren for hvert motiv fra positurene som vises nederst på skjermen. Deretter slår du sammen bildene til ett enkelt bilde. Enheten anbefaler det beste bildet og identifiserer det med **...**
	- Viskelær: Slett objekter i bevegelse i bakgrunnen. Trykk på  $\ominus$  for å slette objekter i bevegelse. Trykk på  $\bullet$  for å gjenopprette originalbildet.
	- **Dramabilde**: Ta en bildeserie og kombiner dem for å opprette et bilde som viser sporene av bevegelsen.
	- **Panoreringsbilde**: Bruk en effekt på motivets bakgrunn som gjør at det virker som om motivet beveger seg raskt. Trykk på **Gj.stander** for å velge et område der du ikke vil bruke effekten. Trykk på **Uskarp bev.** for å endre uskarphetsvinkelen som skal brukes på bakgrunnen. Trykk på  $\Box$ , og tegn en sirkel med fingeren rundt den store sirkelen for å justere uskarphetsvinkelen. Du kan justere uskarphetsnivået for bakgrunnen ved å trykke på **Vinkel** og dra linjen til venstre eller høyre.

#### Kamera

#### **Drama**

- 1 Trykk på **Kamera** på appskjermbildet.
- 2 Trykk på **MODUS** <sup>→</sup> **Bilde og mer**.
- $3$  Trykk på  $\bullet$ .

Enheten tar en serie med bilder og viser tilgjengelige effekter.

- 4 Trykk på **Dramabilde** når du er ferdig med å ta bilder.
- 5 Velg flere bilder som har bevegelsesspor du vil bruke, nederst på skjermen. Hvis du vil redigere bevegelsessporene for valgte bilder, trykker du på  $\Box$  og velger et bilde. Trykk på  $\blacktriangleright$  for å vise motivets bevegelsesspor, eller trykk på  $\blacktriangleright$  for å fjerne bevegelsessporene. Rediger bildet etter behov, og trykk på **Utført**.
- $6$  Trykk på  $\Xi$  for å lagre.

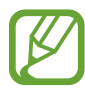

Følg disse tipsene for å få best mulig bilder. Enheten tar kanskje ikke bilder riktig under andre fotograferingsforhold.

- Hold kameraet rolig og stå stille mens du tar bildene.
- Ta bilder av et objekt som beveger seg kun i én retning.
- Ta bilder med en bakgrunn som er uten bevegende objekter.
- Unngå å ta bilder av et objekt og en bakgrunn med lignende farger.

# **Bruke Dobbelt kamera-modus**

Når du tar et landskapsbilde med bakkameraet, vises bildet eller videoen som tas opp av frontkameraet i et innleggsvindu, eller omvendt. Bruk denne funksjonen til å ta et vakkert landskapsbilde og et selvportrett samtidig.

På appskjermbildet trykker du på **Kamera** → **MODUS** → **Dob. kamera** for å bytte til Dobbelt kamera-modus. Trykk på  $\bullet$  for å ta et bilde eller  $\bullet$  hvis du vil spille inn en video.

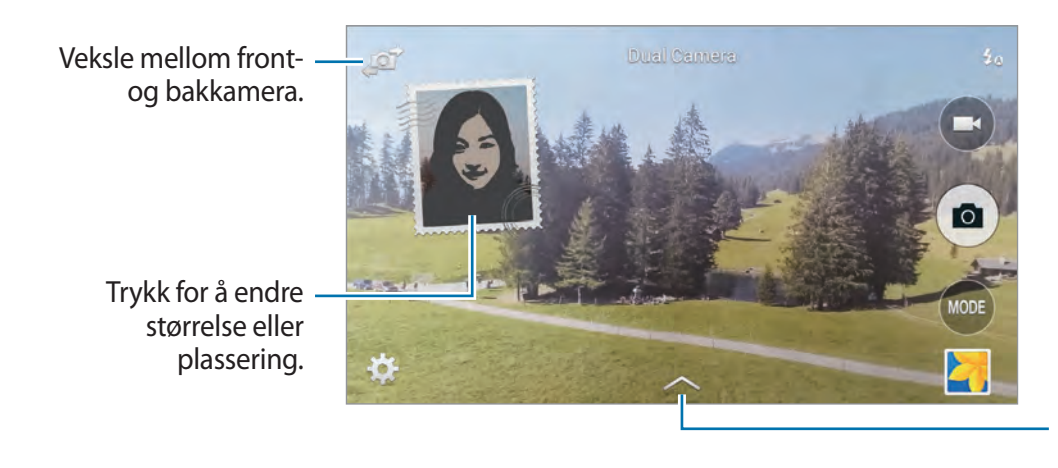

Velg blant ulike stiler som er tilgjengelige.

- Du kan spille inn videoer med to kameraer i opptil 5 minutter i Full HD og opptil 10 minutter i HD.
	- Når du spiller inn videoer i denne modusen vil det tas opp en lyd fra den interne mikrofonen.

# **Bruke Virtuell tur-modus**

## **Om Virtuell tur-modus**

Bruk denne fotograferingsmodusen til å ta bilder på et sted ved å bevege deg fremover og rotere til venstre eller høyre. Bilder av stedet blir tatt fra forskjellige vinkler. Du kan vise bildene med en 3D-effekt i en bildeserie og simulere at du faktisk beveger deg på stedet.

- 1 Trykk på **Kamera** på appskjermbildet.
- 2 Trykk på **MODUS** <sup>→</sup> **Virtuelt turbilde**.
- 3 Flytt enheten for å plassere den lille sirkelen inne i den store sirkelen midt i forhåndsvisningsskjermen. Deretter identifiserer enheten stedet og begynner å ta bilder.

4 Beveg deg sakte fremover eller bakover og roter til venstre eller høyre mens du tar bilder. Hver gang den lille sirkelen er inne i den store sirkelen, tar enheten et bilde automatisk.

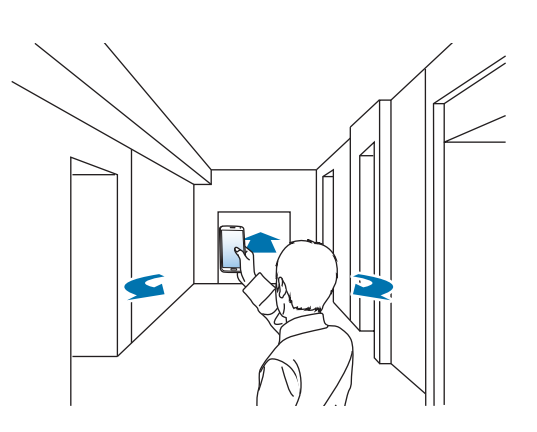

 $5$  Beveg deg sakte med enheten i pilens retning. Når den lille sirkelen er i midten av den store sirkelen, begynner enheten å ta bilder. Gjenta denne handlingen for å ta flere bilder.

Hvis du vil se en forhåndsvisning av bildet, trykker du på anederst til venstre på skjermen. Retningen der bildene ble tatt, vises på hvert miniatyrbilde.

Hvis du vil slette det siste bildet som ble tatt, trykker du på **Angre**.

 $6$  Trykk på for å fullføre.

#### **Vise bilder tatt i Virtuell tur-modus**

Du kan vise en serie med bilder tatt fra forskjellige retninger.

- 1 Trykk på **Galleri** på appskjermbildet.
- 2 Velg et bilde der ikonet  $\bullet$  vises i miniatyrbildevisningen av bildet.
- $3$  Trykk på  $\odot$ .

Enheten viser bildene i en bildeserie.

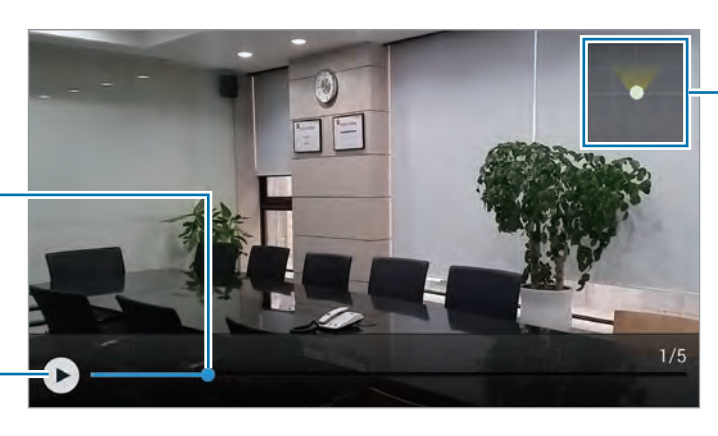

Vis bevegelsesbaner.

Start bildeserien eller sett den på pause.

Dra for å vise bildet fra andre retninger.

## **Bruke filtereffekter**

Bruk filtereffektene for å ta unike bilder eller opptak.

- 1 Trykk på **Kamera** på appskjermbildet.
- 2 Trykk på  $\mathbb{R} \rightarrow$  **Effekter**, og velg deretter en effekt som du vil bruke. Hvis du vil laste ned flere effekter, trykker du på **Last ned**. Du kan velge effektene som skal vises, ved å trykke på **Administrer effekter**.

## **Bruke zoomfunksjonen**

Du kan zoome inn og ut på skjermen mens du tar bilder eller tar opp videoer.

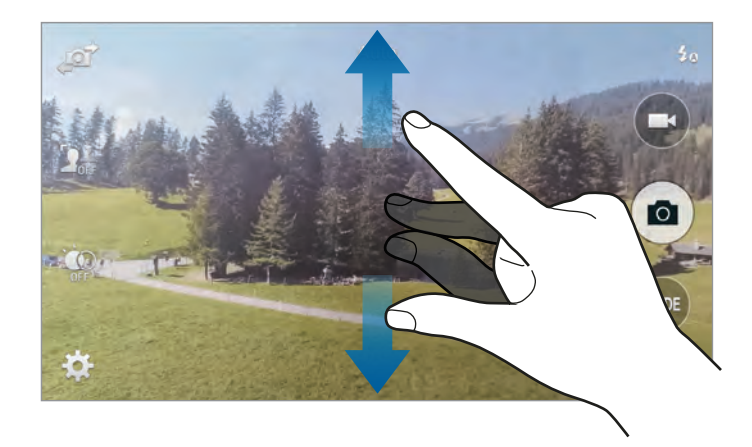

Bruk én av følgende metoder:

• Spre to fingre fra hverandre på skjermen for å zoome inn, og klyp dem sammen for å zoome ut.

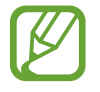

Inn-/ut-zoomeeffekten er tilgjengelig ved bruk av zoomfunksjonen under videoopptak.

# **Bruke modus for ekstern elektronisk kamerasøker**

Du kan bruke enheten din som en elektronisk kamerasøker for en annen enhet. Du kan kontrollere den andre enheten eksternt for å ta bilder eller ta opp videoer på avstand. Enheten din viser det samme bildet som vises på den tilkoblede enheten.

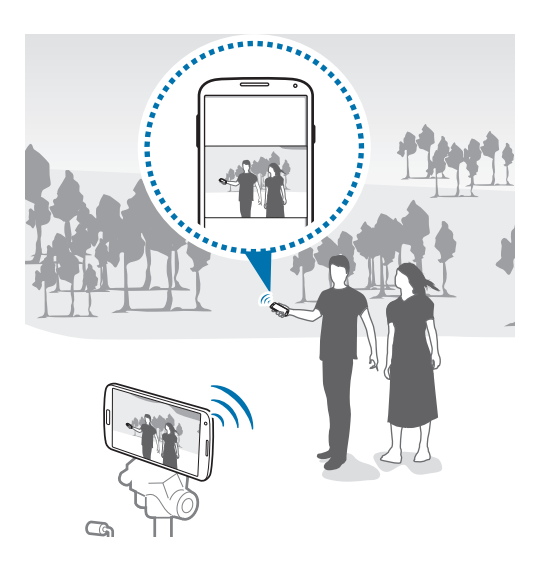

- 1 Trykk på **Kamera** på appskjermbildet.
- 2 Trykk på <sup>→</sup> **Fjernsøker**.
- 3 Trykk på **Enkel tilkobling via NFC** eller **Wi-Fi Direct-innst.** for å koble til en annen enhet.
	- **Enkel tilkobling via NFC**: Aktiver NFC-funksjonen på begge enhetene.
	- **Wi-Fi Direct-innst.**: Aktiver funksjonen Wi-Fi Direct på begge enhetene.
- 4 Trykk på bildet på forhåndsvisningsskjermen der hvor enheten skal fokusere.
- $5$  Trykk på  $\odot$  for å ta bildet som vises i den elektroniske kamerasøkeren på den tilkoblede enheten.

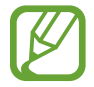

Kontroller at enheten du vil koble til, støtter modus for elektronisk kamerasøker.

Kamera

# **Endre kamerainnstillinger**

## **Omorganisere snarveier på kameraet**

- 1 På appskjermbildet trykker du på **Kamera** <sup>→</sup> .
- $2$  Trykk på og hold et element, og dra det til et spor på venstre side av skjermen. Du kan omorganisere snarveiene på kameraet for rask og enkel tilgang på forhåndsvisningsskjermen.

## **Konfigurere innstillinger**

På appskjermbildet trykker du på **Kamera** → **. I**kke alle de følgende alternativene er tilgjengelige i både fotograferings- og opptaksmodus. Tilgjengelige alternativer kan variere avhengig av valgt modus.

- **Bildestørrelse**: Velg en oppløsning. Bruk høyere oppløsning for bedre kvalitet. Merk at dette tar opp mer minneplass.
- **Bildeserier**: Ta en bildeserie av motiver i bevegelse.
- **Bildestabilisering**: Still inn enheten til automatisk gjenkjenning av mørkere forhold og justering av bildets lysstyrke uten å bruke fotolys.

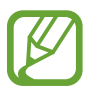

Dette valget er ikke tilgjengelig når du tar bilder.

- **Ansiktsgjenkjenning**: Angi at enheten skal gjenkjenne personers ansikter og hjelpe deg med å ta bilder av dem.
- **ISO**: Velg en ISO-verdi. Dette styrer kameraets lysfølsomhet. Det måles i filmkameraekvivalenter. Lave verdier er for gjenstander som står i ro eller er godt opplyste. Høyere verdier er for gjenstander i bevegelse eller som er dårlig opplyste.
- **Lysmåling**: Velg en målemetode. Dette bestemmer hvordan lysverdiene beregnes. **Sentrert** måler bakgrunnsbelysningen i scenens sentrum. **Sentrert** måler lysverdien på ett bestemt sted. **Matrise** utjevner hele scenen.
- **Trykk for å ta bilder**: Trykk på bildet på forhåndsvisningsskjermen for å ta bilder.
- **Videostørrelse**: Velg en oppløsning. Bruk høyere oppløsning for bedre kvalitet. Merk at dette tar opp mer minneplass.
- **Opptaksmodus**: Endre opptaksmodusen.
- **Videostabilisering**: Aktiver eller deaktiver stabiliseringsfunksjonen. Denne funksjonen hjelper til med å fokusere når kameraet er i bevegelse.
- **Lydzoom**: Gjør lyden fra motivet du zoomer på, høyere under opptak.
- **Effekter**: Velg blant ulike effekter som er tilgjengelige.
- **Fotolys**: Aktiver eller deaktiver fotolyset.
- **Selektiv fokus**: Bruk dette til å ta et bilde med en ut av fokus-effekt.
- **HDR (fyldig tone)**: Bruk dette til å ta et bilde med forbedret kontrastforhold. Både det originale og det kompenserte bildet vil bli lagret.
- **Selvutløser**: Bruk denne funksjonen for tidsforsinkede bilder.
- Posisjonstagg: Legg ved en GPS-plasseringstagg på bildet.
- 
- <span id="page-93-0"></span>For å forbedre GPS-signalene bør du unngå å fotografere på steder der signalet kan bli forstyrret, som for eksempel mellom bygninger eller i lavtliggende områder, eller ved dårlig vær.
- Posisjonen din kan vises på bildene dine når du laster dem opp på Internett. Hvis du vil unngå dette, deaktiverer du innstillingen for GPS-tagg.
- **Lager**: Velg minneplassering for lagring.
- **Se gjennom bilder/videoer**: Angi at enheten skal vise bilder eller videoer etter du har tatt dem.
- **Fjernsøker**: Angi at enheten skal brukes som en elektronisk kamerasøker og til å kontrollere den andre enheten for å ta bilder eller ta opp videoer.
- **Hvitbalanse**: Velg riktig hvitbalanse for å gi bildene livaktige farger. Innstillingene er designet for spesifikke lyssituasjoner. Disse innstillingene ligner på varmeområdet for hvitbalanseeksponering i profesjonelle kameraer.
- **Eksponerings verdi**: Endre eksponeringsverdien. Dette avgjør hvor mye lys kamerasensoren mottar. Bruk høyere eksponering i situasjoner med svakt lys.
- **Retnings-linjer**: Vis hjelpelinjene til den elektroniske kamerasøkeren for å hjelpe til med komposisjonen ved valg av motiver.
- **Talekontroll**: Angi at enheten skal ta bilder ved hjelp av talekommandoer.
- **Hjelp**: Åpne hjelpeinformasjon for bruk av kameraet.
- **Nullstill**: Tilbakestill kamerainnstillingene.

# **Galleri**

# <span id="page-95-0"></span>**Vise innhold på enheten**

1 Trykk på **Galleri** på appskjermbildet.

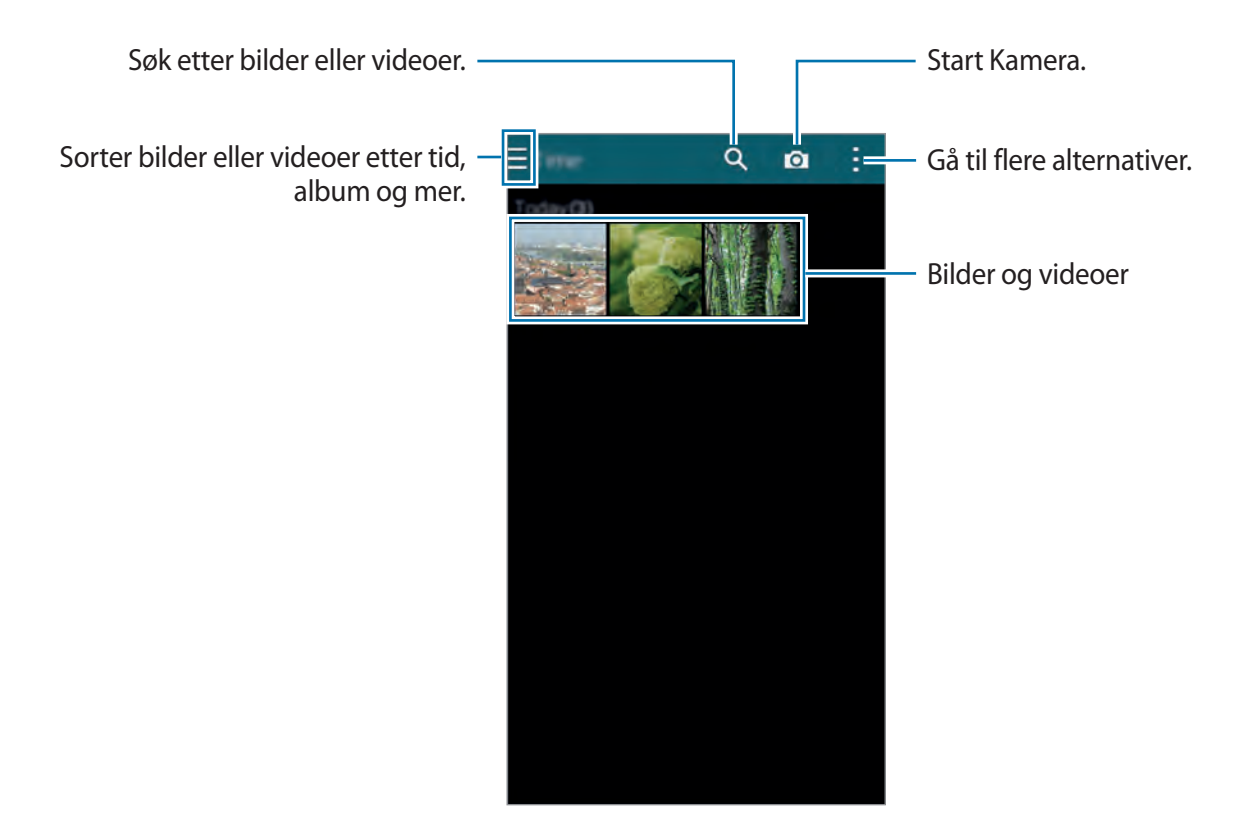

#### 2 Velg et bilde.

• Velge flere bilder:

Når du trykker på og holder et bilde, vises  $\blacktriangleright$  på bildet. Trykk deretter på bilder for å velge flere.

• Velge alle bilder:

Når du trykker på og holder et bilde, vises **√** på bildet. Trykk deretter på **1 valgt** → **Velg alle**.

#### 3 Velg et alternativ.

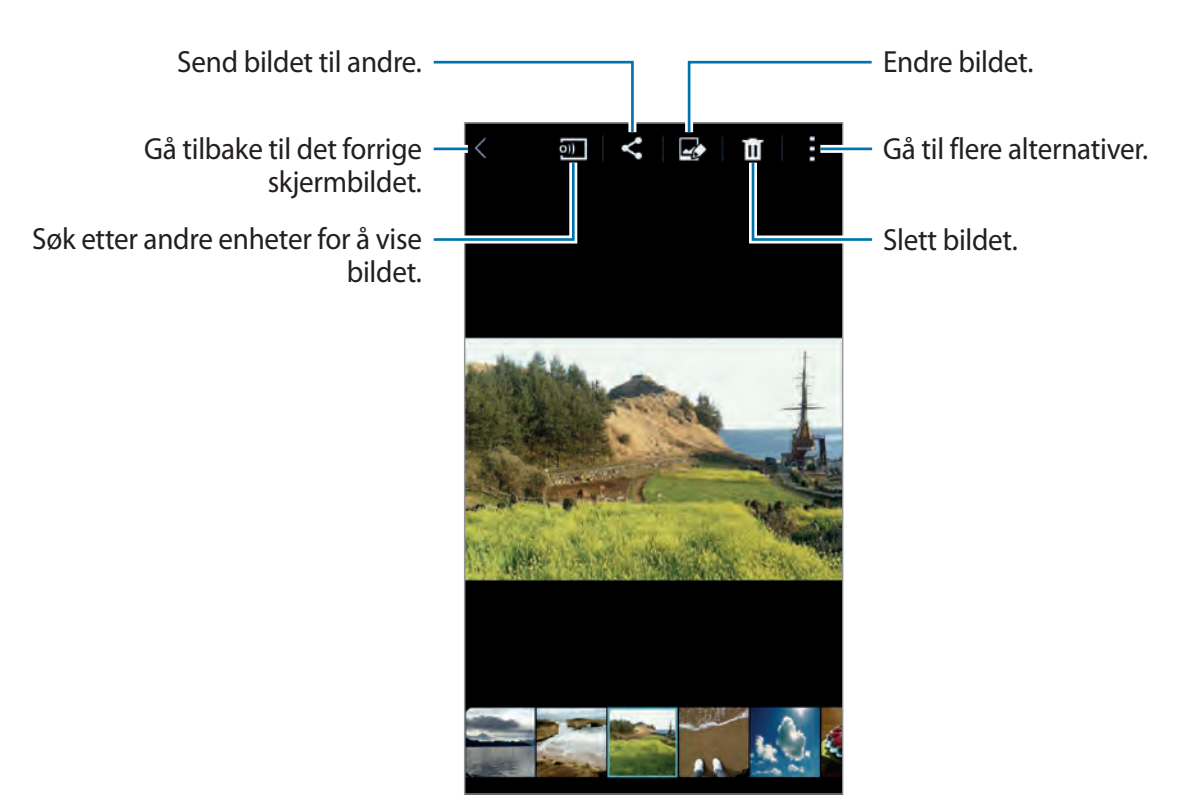

# **Endre innhold på enheten**

## **Bruke studiomodus**

Når du viser bilder eller videoer, kan du bruke redigeringsfunksjonene i studiomodus til å redigere innholdet.

På appskjermbildet trykker du på Galleri →  $\vdash$  → Studio.

- **Fotostudio**: Rediger bilder ved å bruke forskjellige effekter.
- **Fotomontasjestudio**: Slå sammen flere bilder for å lage en montasje.
- **Bilde og mer**: Bruk forskjellige effekter på bildene du har tatt.
- **Videoklippstudio**: Rediger eller lag videoer med flere bilder.
- **Videobeskjæring**: Beskjær videosegmenter.

## **Redigere bilder**

- 1 Trykk på **Galleri** på appskjermbildet.
- 2 Trykk på  $\vdots$  → **Studio** → **Fotostudio**, og velg deretter et bilde. Du kan også velge et bilde og trykke på **...**
- 3 Rediger bildet ved å bruke forskjellige effekter.

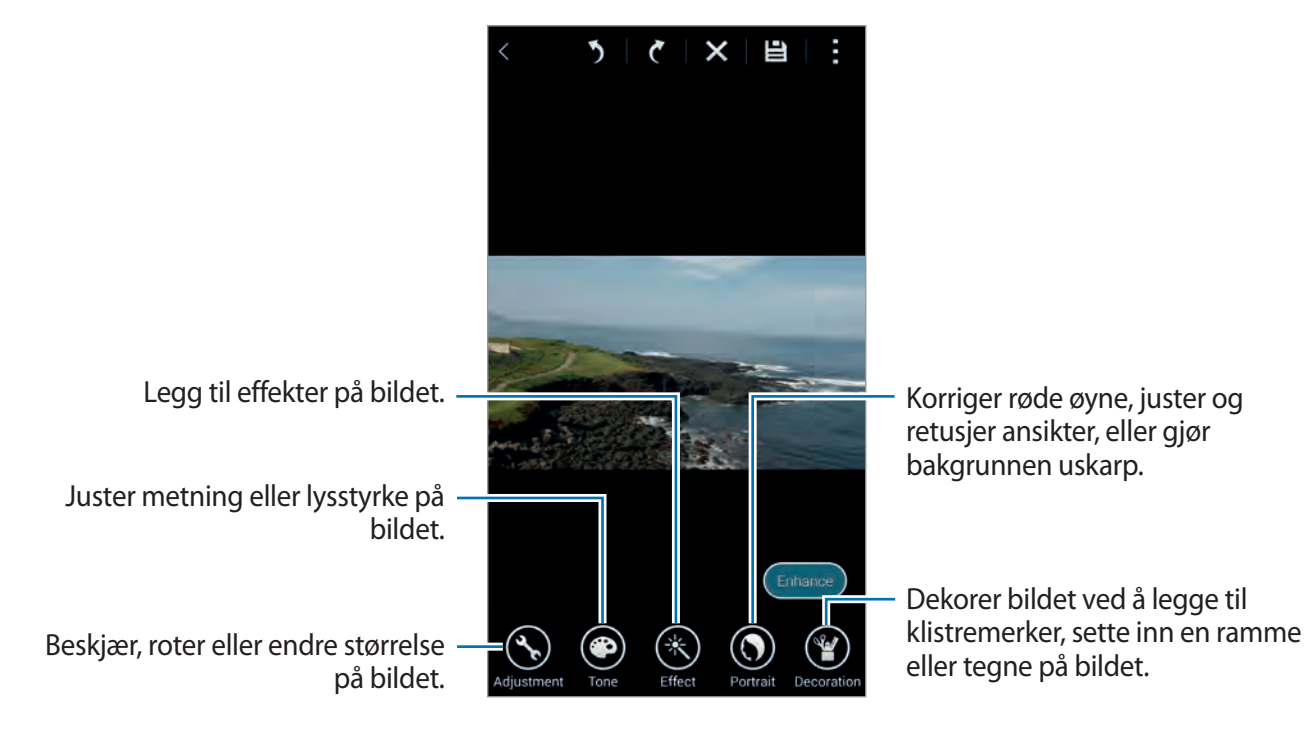

#### $4$  Trykk på Utført  $\rightarrow \Xi$ .

5 Velg et lagringsalternativ, og trykk deretter på **OK**.

Det redigerte bildet lagres i **Studio**-mappen. Du åpner mappen ved å trykke på **Galleri** →  $\equiv \rightarrow$  Album  $\rightarrow$  Studio.

#### **Redigere videoer**

- 1 Trykk på **Galleri** på appskjermbildet.
- 2 Trykk på <sup>→</sup> **Studio** <sup>→</sup> **Videoklippstudio**.
- 3 Velg videoer som skal redigeres, og trykk på **Utført**. Du kan også velge bilder for å opprette en video.
- 4 Rediger videoen ved å bruke forskjellige effekter.

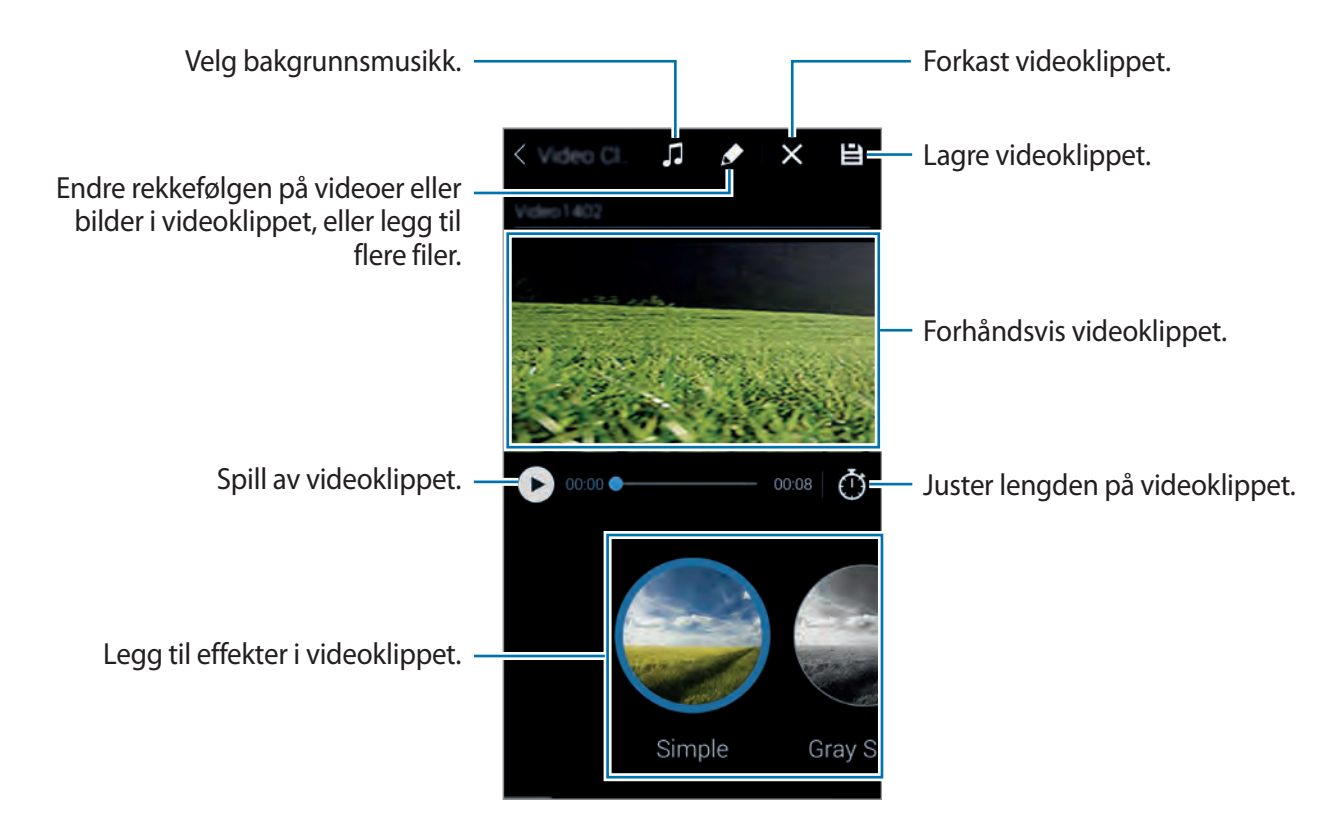

 $5$  Trykk på  $\Xi$ .

6 Velg et lagringsalternativ, og trykk deretter på **Utført**.

Den redigerte videoen lagres i **Studio**-mappen. Du åpner mappen ved å trykke på **Galleri** → → **Album** → **Studio**.

# **Få tilgang til ekstra alternativer**

Du kan bruke ekstra alternativer, som for eksempel sortere innhold, vise bildeserier og mer.

Trykk på **Galleri** → på appskjermbildet, og bruk deretter følgende alternativer:

- **Velg**: Velg bilder eller videoer.
- **Slett**: Slett bildet.
- **Sorter etter eldste**: Sorter de eldste bildene og videoene på enheten.
- **Opprett album**: Opprett et nytt album.
- **Innhold som skal vises**: Velg bildene eller videoene som skal vises.
- **Bildefremvisning**: Start en bildefremvisning med bildene i den gjeldende mappen.
- **Studio**: Rediger bilder eller videoer i studiomodus.
- **Innstillinger**: Endre Galleri-innstillingene.
- **Hjelp**: Vis hjelpeinformasjon for Galleri.

# <span id="page-99-0"></span>**Ansiktsmerking**

Registrer ansiktene i bildet med ansiktsmerker.

- 1 Trykk på **Galleri** på appskjermbildet.
- 2 Trykk på <sup>→</sup> **Innstillinger** <sup>→</sup> **Ansiktsmerking**.

En hvit ramme vises rundt det gjenkjente ansiktet.

- 3 Trykk på ansiktet, og trykk på **Legg til navn**.
- 4 Velg eller legg til en kontakt for merket.

Når ansiktsmerket vises på et bilde, kan du trykke på ansiktsmerket og bruke tilgjengelige alternativer, slik som å foreta anrop eller sende meldinger.

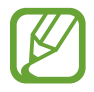

Om ansiktsgjenkjenningen blir vellykket avhenger av ansiktsvinkelen, størrelsen, hudfargen og ansiktsuttrykket. Det avhenger også av lysforholdene og smykker eller lignende som motivet har på seg.

# **Bruke vennetagg**

Med vennetagg kan du merke bilder med informasjon, for eksempel steder, navn på personer og datoer.

Du aktiverer vennetagg ved å gå til appskjermbildet og trykke på **Galleri** → → **Innstillinger** → **Vennetagg** og deretter skyve **Vennetagg**-bryteren mot høyre.

Velg fra følgende merkingsalternativer:

- **Dato**: Legg til klokkeslett og dato. Informasjonen som merkes, er basert på datoen og klokkeslettet som er angitt på enheten.
- **Plassering**: Legg til detaljer om stedet i bildene du tar. Før du bruker denne funksjonen, må du aktivere GPS-funksjonen i **Kamera**. Se "[Posisjonstagg"](#page-93-0) for mer informasjon.
- **Kategori**: Tilordne kategorier til bilder. Enheten tilordner kategorier til bildene automatisk.
- **Tagger**: Legg til tagger som skal vises på bilder. Du kan også merke ansiktene til personer ved å bruke innstillingen Ansiktsmerke. Se ["Ansiktsmerking](#page-99-0)" for mer informasjon.

Du kan redigere informasjonen du har angitt, ved hjelp av Vennetagg. Mens du viser et bilde med merker, trykker du på merkeinformasjonen nederst på skjermen. Trykk deretter på , rediger detaljer og trykk på **Utført**.

# **Internet og SNS**

## **Internett**

#### **Om Internett**

Bruk denne appen til å surfe på Internett. Trykk på **Internett** på appskjermbildet.

#### **Vise websider**

Trykk på adressefeltet, skriv inn webadressen, og trykk deretter på **Gå til**.

Trykk på  $\frac{1}{2}$  for å få tilgang til flere valg mens du viser en webside.

Du kan bytte søkemotor ved å trykke på adressefeltet og deretter trykke på søkemotorikonet ved siden av webadressen.

## **Åpne en ny fane**

Trykk på → **Nytt vindu**. Gå til en annen webside ved å trykke på 2 og trykke på siden for å velge den.

## **Søke på Internett med stemmen**

Trykk på adressefeltet, trykk på  $\times \rightarrow \bullet$ , si et nøkkelord, og velg deretter ett av nøkkelordene som vises.

## **Bokmerker**

Legg til et bokmerke for den gjeldende websiden ved å trykke på **X** → **H** → **Lagre**. Åpne en bokmerket webside ved å trykke på  $\star$ , og velg deretter én.

## **Historikk**

Trykk på **⊠** → **Logg** for å åpne en webside fra listen over nylig besøkte websider. Du kan tømme historikken ved å trykke på **: → Tøm logg**.

#### **Lagre åpne websider**

Trykk på  $\frac{1}{2}$  → **Lagre side** mens du viser en webside.

#### **Lagrede sider**

Du kan vise lagrede websider ved å trykke på **...** 

#### **Koblinger**

Trykk på og hold en kobling på nettsiden for å åpne den i en ny fane, eller lagre eller kopiere den. Du kan vise lagrede koblinger ved å bruke **Mine filer**. Se ["Mine filer](#page-165-0)" for mer informasjon.

#### **Dele websider**

Du kan dele en websideadresse med andre ved å trykke på : → **Del via**.

# **Chrome**

## **Om Chrome**

Bruk denne appen til å søke etter informasjon og se på websider. Trykk på **Chrome** på appskjermbildet.

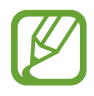

Denne appen kan være utilgjengelig, avhengig av område eller tjenesteleverandør.

Internet og SNS

#### **Vise websider**

Trykk på adressefeltet, og angi deretter en webadresse eller et søkeord.

## **Åpne en ny fane**

Trykk på → **Ny fane**. Gå til en annen webside ved å trykke på  $\Box \rightarrow$  en webside.

## **Hangouts**

Bruk denne appen til å chatte med andre.

Trykk på **Hangouts** på appskjermbildet.

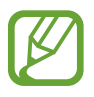

Denne appen kan være utilgjengelig, avhengig av område eller tjenesteleverandør.

Velg en venn fra vennelisten eller skriv inn et nøkkelord som du vil søke etter, og velg en venn fra resultatene for å begynne å chatte.

# **ChatON**

## **Om ChatON**

Bruk denne appen til å kommunisere med andre enheter. For å bruke denne appen må du logge på Samsung-kontoen din eller bekrefte telefonnummeret ditt.

Trykk på **ChatON** på appskjermbildet.

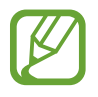

Denne appen kan være utilgjengelig, avhengig av område eller tjenesteleverandør.

## **Starte ChatON**

Følg instruksjonene på skjermen for å fullføre oppsettet.

- 1 Les og godta vilkårene og betingelsene, og trykk deretter på **Godta**.
- 2 Angi landskode og telefonnummer, og trykk deretter på **Registrer** for å bekrefte det. ChatON sender deg et bekreftelsesnummer.
- 3 Angi bekreftelsesnummeret, og trykk på **Neste**. Hvis du vil importere kontakter fra SIM- eller USIM-kortet, trykker du på **Inkluder SIMkontakter**.
- 4 Angi et brukernavn, og trykk på **Utført**.

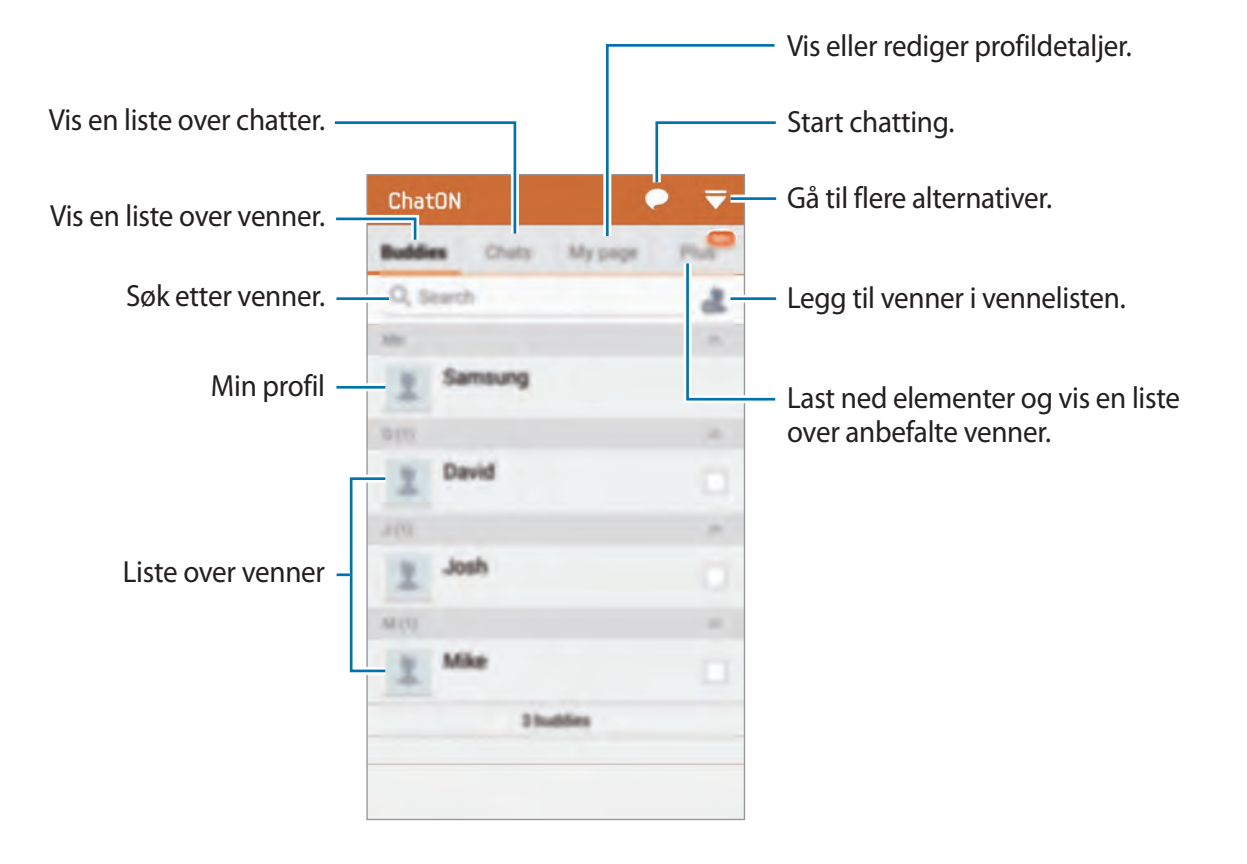

## **Offentlig profil**

Trykk på **Min side**, og endre profilbildet eller statusmeldingen.

## **Opprette en venneliste**

Opprett en venneliste ved å angi telefonnumre eller e-postadresser til Samsung-kontoer, eller ved å velge venner fra forslagslisten. Du kan eventuelt trykke på **↓ → Kontaktsynkron.** hvis du vil synkronisere kontakter fra enheten manuelt.

## **Chatte med venner**

Trykk på → **Start samtale**, og velg en venn for å begynne å chatte med vennen. Skriv deretter inn en melding i tekstfeltet, og trykk på  $\rightarrow$ .

Hvis du vil sende en kringkastingsmelding, trykker du på → **Sending**.

Du kan bytte til tale- eller videochat ved å trykke på  $\Box$  → **ChatON Voice Chat** eller **ChatON Video Chat**.

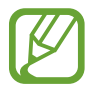

Videochatting med Dobbelt kamera-modus er tilgjengelig i opptil 3 minutter. Etter 3 minutter vil enheten slå av bakkameraet for optimal ytelse.

# **S Health**

# **Om S Health**

Bruk denne appen til å angi kaloriinntaket ditt og kaloriforbrenningsnivåer basert på dine fysiske data. Du kan bruke den til å registrere de faktiske kaloriene du spiser og forbrenner. Appen anbefaler også treningsøvelser og gir deg helsetips som kan bidra til at du fører en balansert livsstil.

Trykk på **S Health** på appskjermbildet.

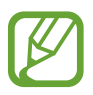

- Før bruk av denne funksjonen anbefales det at brukere med medisinske diagnoser kontakter lege for råd. Dette gjelder spesielt for brukere med kronisk hjertesykdom eller høyt blodtrykk, gravide kvinner, eldre og små barn.
- Hvis du føler deg svimmel, har smerter eller pustevansker under trening, må du slutte å bruke denne funksjonen. Kontakt deretter lege for råd.

#### **S Health-funksjoner**

Når du bruker S Health, kan du få tilgang til følgende funksjoner:

- **Skritteller**: Tell skrittene du tar.
- **Trening**: Angi og administrer dine treningsmål. Du kan registrere og sjekke treningsinformasjon, for eksempel antall, hastighet og forbrente kalorier. Når du trener utendørs, kan du også bruke Trening-funksjonen til å ta bilder, høre på musikk og sjekke hvor du befinner deg.
- **Mat**: Styr kaloriinntaket ditt.

# **Starte S Health**

Når du kjører denne appen for første gang, må du lese og godta vilkårene og betingelsene og deretter konfigurere en brukerprofil.

- 1 Trykk på **S Health** på appskjermbildet.
- 2 Les informasjonen på skjermen om appen, og trykk på **Neste**.
- 3 Les og godta vilkårene og betingelsene, og trykk deretter på **Neste**.
- 4 Logg deg på Samsung-kontoen din. Du kan også trykke på **Hopp over** for å hoppe over denne prosedyren.
- 5 Angi et brukernavn og fødselsdatoen din, velg kjønn, og trykk deretter på **Neste**. Hvis du vil hindre at profilen din kan vises av andre S Health-brukere, merker du av for **Skjul profilbildet mitt fra andre S Health-brukere**.
- 6 Oppgi dine fysiske data, og trykk på **Neste**.
- 7 Velg et aktivitetsnivå, og trykk på **Neste**.

Når du er ferdig med å konfigurere profilen, vises profilinformasjonen du har oppgitt.

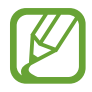

Basert på dine fysiske data vil enheten beregne ditt basalstoffskifte (BMR) og anbefale et daglig kaloriinntak. Det kan hende at anbefalingen ikke er nøyaktig for alle aldersgrupper, kroppsfasonger eller ernæringsbehov.

- 8 Kontroller profilinformasjonen, og trykk på **Start**.
	- S Health-startskjermbildet vises.
# **Tilpasse S Health-startskjermbildet**

Vis et sammendrag som viser gjeldende skrittantall og kaloriene du har forbrent eller spist. Du kan også omorganisere snarveier for enkel tilgang til S Health-menyene og endre bakgrunnsbildet på S Health-startskjermbildet.

På S Health-startskjermbildet trykker du på **ideok Rediger favoritter** og trykker deretter på <del>+</del> for å legge til snarveier til S Health-startskjermbildet.

Hvis du vil slette snarveier, trykker du på  $\ominus$ .

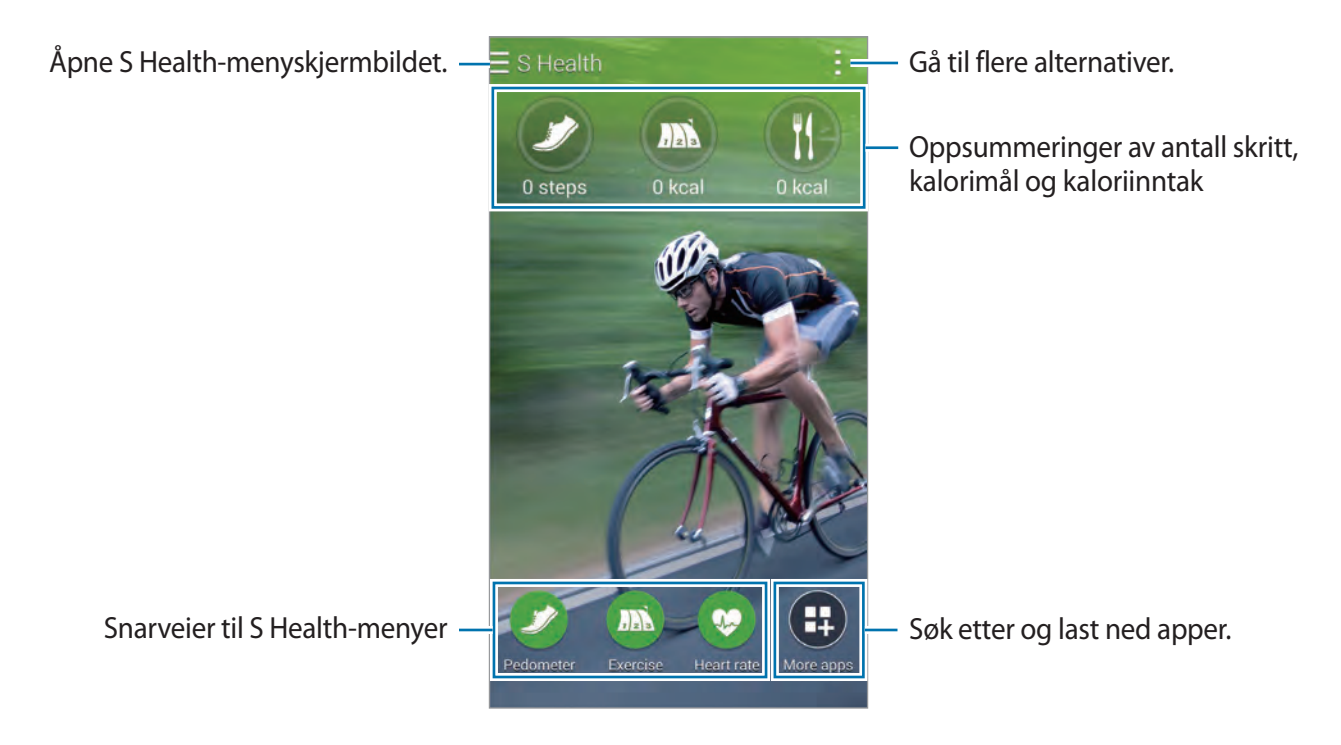

Trykk på **til**, og bruk følgende funksjoner:

- **Rediger favoritter**: Legg til eller rediger snarveier til S Health-menyer.
- **Angi bakgrunn**: Velg et bakgrunnsbilde.
- **Innstillinger:** Konfigurer innstillinger for S Health.
- **Hjelp**: Se hjelpeinformasjon om bruk av S Health.

# **Bruke S Health-menyer**

Trykk på  $\equiv$  for å få tilgang til de ulike menyene.

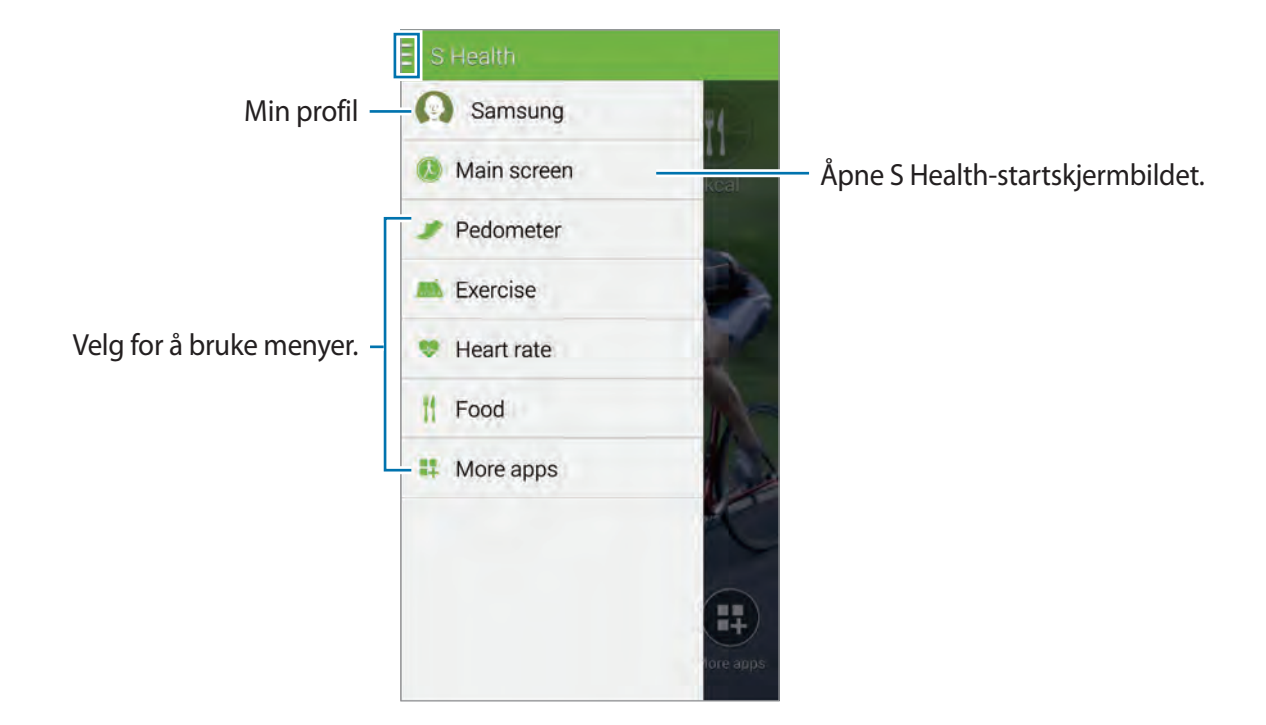

- **Skritteller**: Mål skrittantallet, og sjekk forbrente kalorier. Se ["Måle antall skritt](#page-110-0)" for mer informasjon.
- **Trening**: Registrer treningens varighet, og sjekk forbrente kalorier. Se ["Bruke Treningsvenn"](#page-112-0) for mer informasjon.
- **Mat**: Registrer og styr kaloriinntaket. Se ["Registrere matinntak](#page-114-0)" for mer informasjon.
- **Flere apper**: Søk etter og last ned appene som kan synkroniseres med **S Health**.

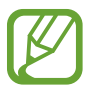

Ytterligere informasjon om S Health-funksjoner eller apper som er lastet ned via **Flere apper**, er tilgjengelig. Du kan få tilgang til mer informasjon ved å trykke på **til** på skjermen du vil vite mer om, og deretter trykke på **Hjelp**.

# <span id="page-110-0"></span>**Måle antall skritt**

Enheten teller antallet skritt du har tatt, og måler hvor langt du har gått. Den måler også kaloriene du har forbrent, ved hjelp av en sensor.

- $1$  Trykk på  $\equiv \rightarrow$  **Skritteller**.
- 2 Trykk på **Start**, og begynn å gå.

Enheten måler antallet skritt, hvor langt du har gått, og forbrente kalorier og viser dette i sanntid.

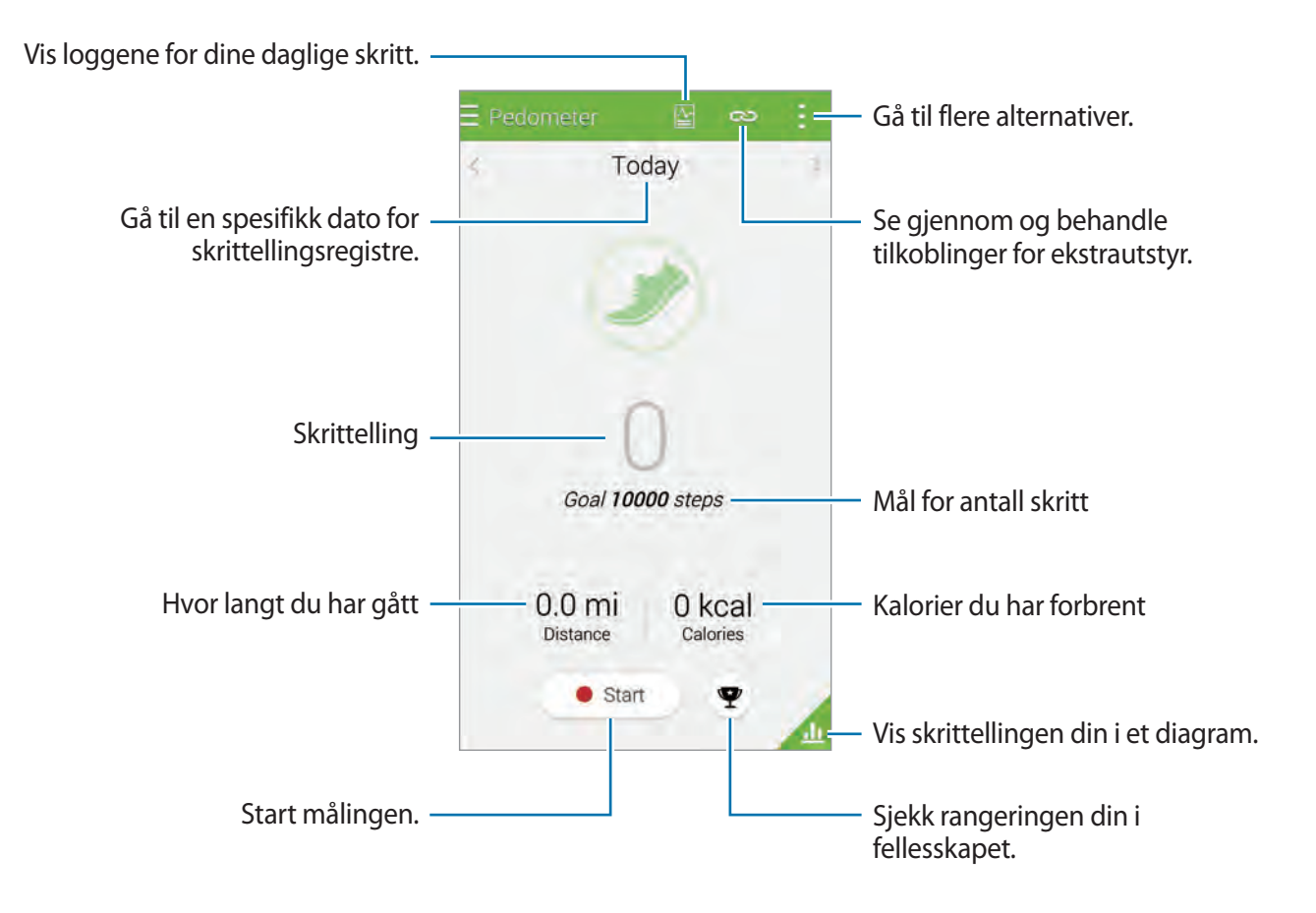

3 Hvis du vil stoppe målingen, kan du trykke på **Pause** <sup>→</sup> **OK**. Målingene lagres.

#### S Health

Trykk på  $\frac{1}{2}$ , og bruk følgende funksjoner:

- **Daglig skrittmål**: Endre mål for antall skritt.
- **Nullstill daglige data**: Tilbakestill telling for daglige skritt.
- **Del via**: Send den gjeldende siden til andre.
- **Innstillinger:** Konfigurer innstillinger for S Health.
- **Hjelp**: Se hjelpeinformasjon om bruk av S Health.
	- Det kan hende at du opplever en kort forsinkelse mens skrittelleren overvåker skrittene dine og deretter viser antall skritt.
		- Hvis du bruker skrittelleren mens du reiser med bil eller tog, kan vibrasjoner påvirke skrittantallet ditt.

#### **Vise skrittellingen din i et diagram**

Du kan vise dine forbrente kalorier for en periode i et diagram. Trykk på

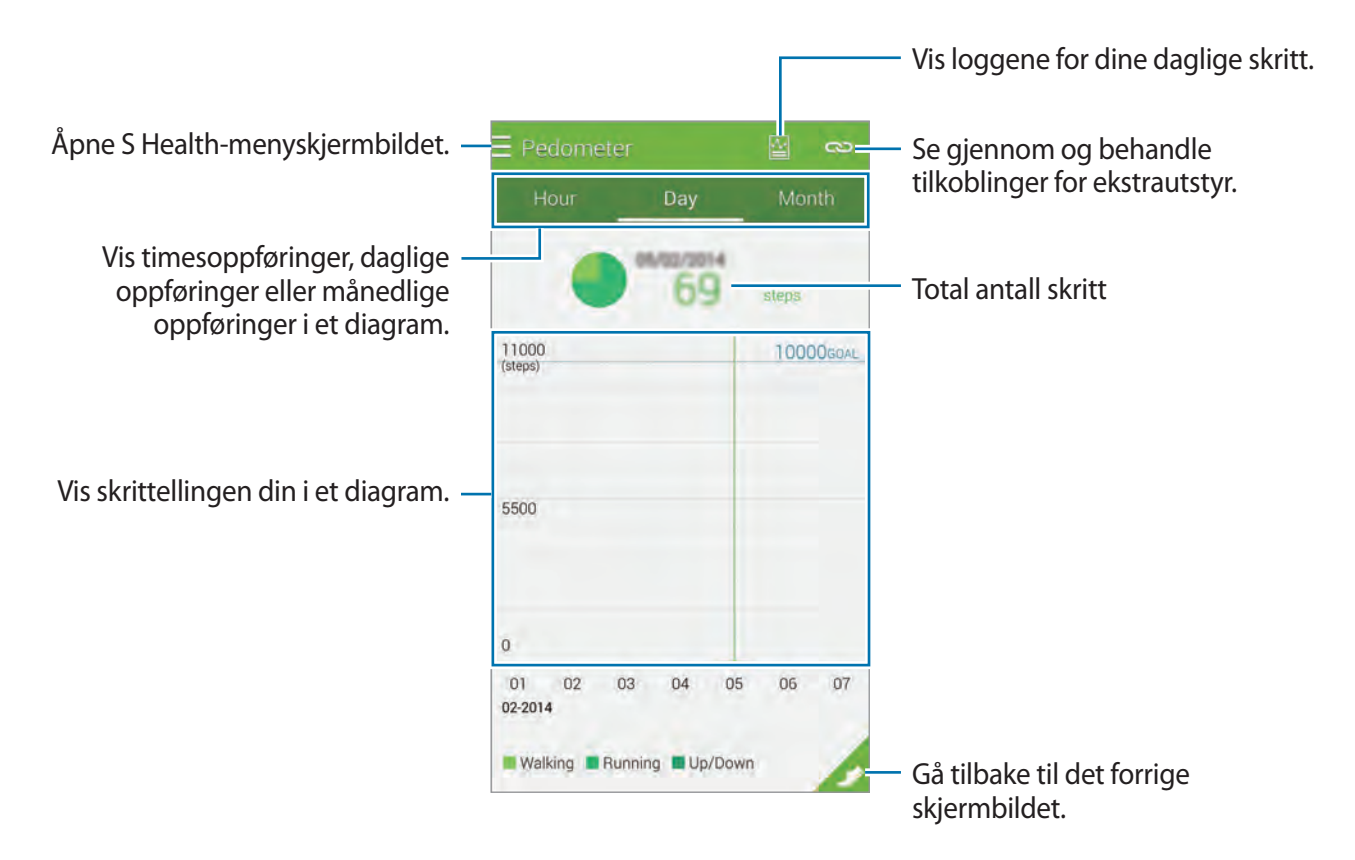

#### **Tilbakestille daglige skrittoppføringer**

Enheten samler opp skrittoppføringene for hver dag.

Du tilbakestiller det daglige skrittantallet ved å trykke på → **Nullstill daglige data** → **OK**.

# <span id="page-112-0"></span>**Bruke Treningsvenn**

Angi treningsmål for å planlegge treningen. Kontroller og styr dine treningsmengder og forbrente kalorier basert på treningsplanen din. Du kan vise treningsinformasjonen og forbrente kalorier i et diagram og dele dataene med andre.

#### **Bruke Dra på trening**

- $1$  Trykk på  $\equiv \rightarrow$  **Trening.**
- 2 Angi treningstypen, aktiver eller deaktiver taleveiledningen, velg bakgrunn, og trykk deretter på **Start**.

Enheten registrerer treningstiden og viser fremdrift mot å oppnå treningsmål.

3 Start treningen, og bruk de ulike funksjonene på skjermen.

Trykk på  $\bigcap$  hvis du vil låse skjermen og bare vise treningsinformasjon. Trykk på og hold  $\bigcap$  for å låse opp skjermen.

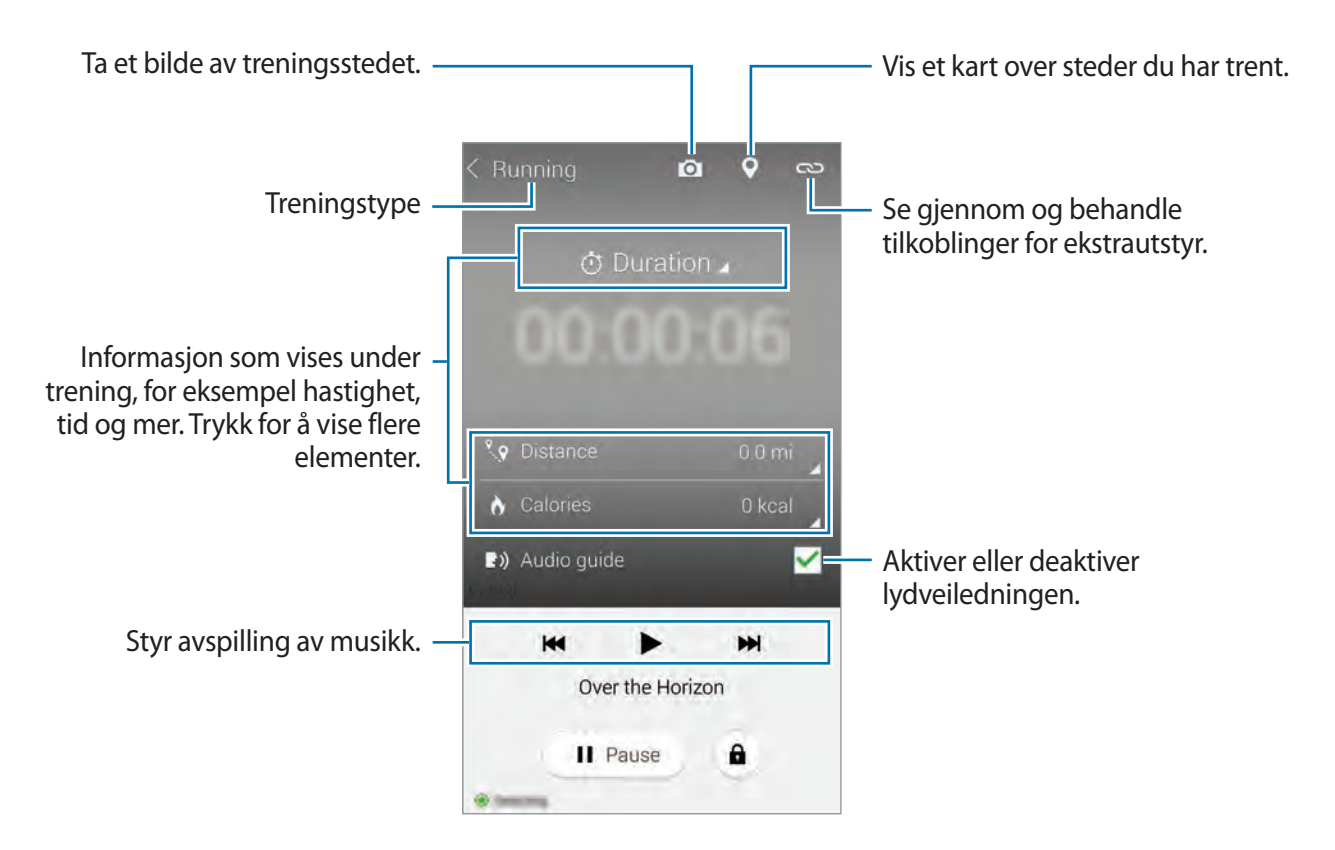

#### S Health

- 4 Hvis du vil avslutte bruken av Treningsvenn, trykker du på **Pause** <sup>→</sup> **Stopp**. Treningsinformasjonen, distansen og bildene du har tatt, vises på skjermen.
- 5 Angi ytterligere informasjon, og trykk på **Utført**. Enheten registrerer treningsinformasjonen.

Trykk på  $\pm$ , og bruk følgende funksjoner:

- **Daglige kalorimål**: Endre mengden kalorier du har planlagt å forbrenne hver dag.
- **Nullstill daglige data**: Tilbakestill daglige treningsdata.
- **Innstillinger**: Konfigurer innstillinger for S Health.
- **Hjelp**: Se hjelpeinformasjon om bruk av S Health.

#### **Vise en logg over forbrente kalorier**

Du kan sammenligne oppføringene dine over forbrente kalorier i en periode ved å vise dem i et diagram. Trykk på

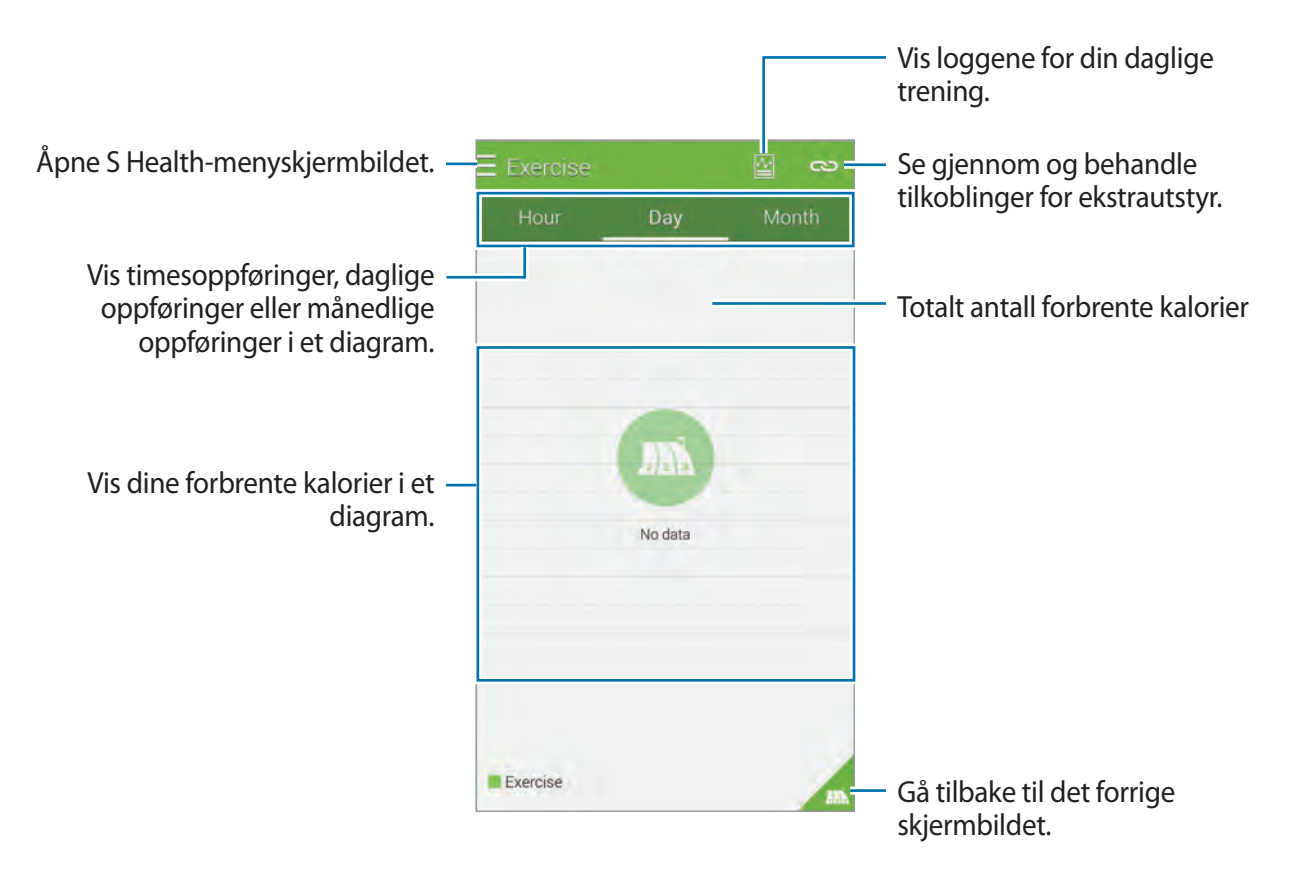

#### **Angi data ved hjelp av ekstrautstyr**

Du kan importere treningsdata fra en tilkoblet enhet.

Trykk på **↔ Søk**, og velg deretter en enhet fra listen over oppdagede enheter. Følg instruksjonene på skjermen for å koble enheten til enheten din.

# <span id="page-114-0"></span>**Registrere matinntak**

Registrer ditt daglige matinntak, og styr kaloriforbruket ditt.

- $1$  Trykk på  $\equiv \rightarrow$  **Mat.**
- $2$  Trykk på  $+$  ved siden av måltidet.
- 3 Angi informasjon om tidspunktet for måltidet, og trykk på **Utført**.
	- Hvis du vil søke etter en matvare, trykker du på **Søk**, og deretter velger du den fra søkeresultatene.
	- Hvis du vil velge fra en matliste sortert i kategorier, trykker du på **Kategori**.
	- Hvis du vil velge mellom matvarer du ofte spiser, trykker du på **Hyppig**.
	- Hvis du vil velge fra Min mat-listen, trykker du på **Min mat**.

4 Angi mer informasjon om maten, og trykk på **Lagre**.

Matinformasjonen lagres som kaloriinntaket ditt for måltidet.

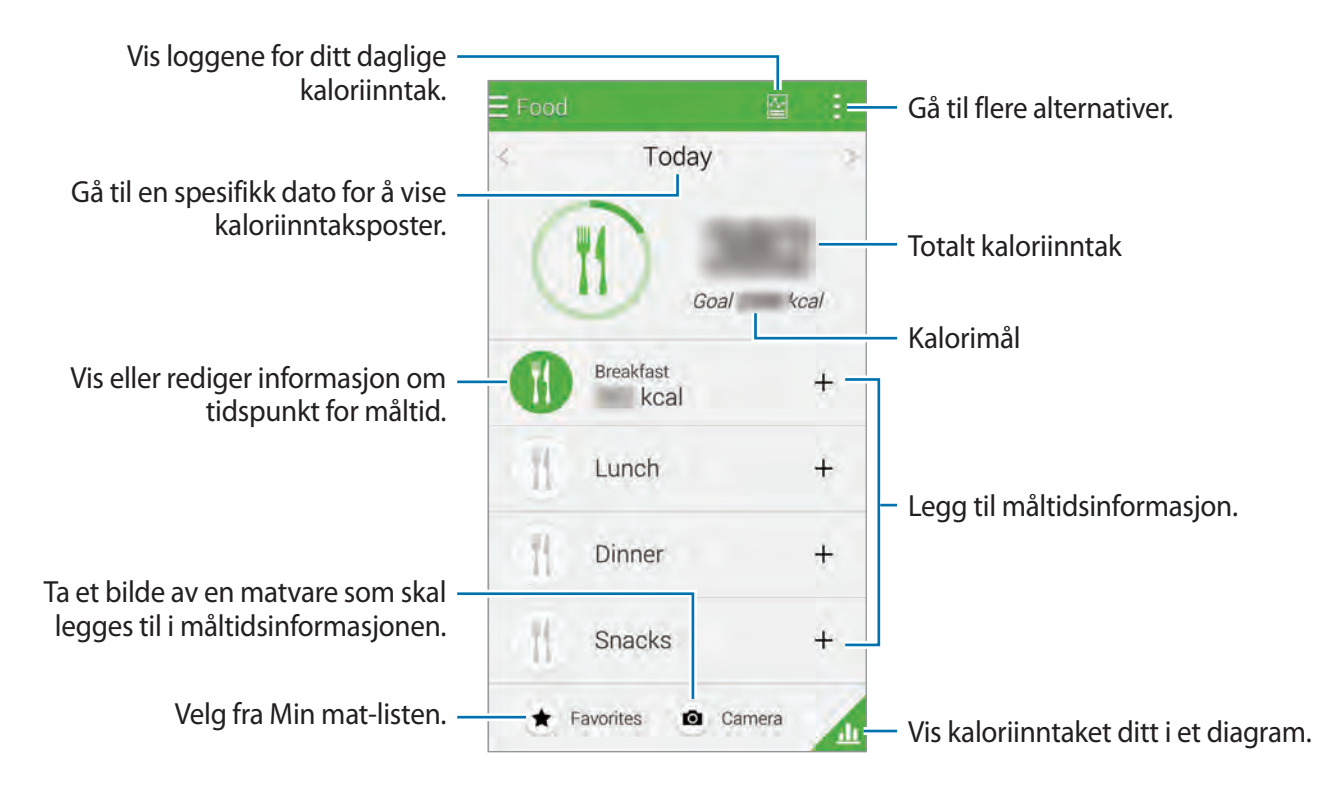

Trykk på  $\pm$ , og bruk følgende funksjoner:

- **Daglige kalorimål**: Endre ditt daglige mål for kaloriinntak.
- **Min mat**: Angi matvarer du ofte spiser.
- **Nullstill daglige data**: Tilbakestill dataene om daglig kaloriinntak.
- Del via: Send den gjeldende siden til andre.
- **Innstillinger:** Konfigurer innstillinger for S Health.
- **Hjelp**: Se hjelpeinformasjon om bruk av S Health.

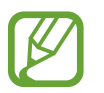

Bruk kaloriinformasjonen i **Mat** bare til personlig referanse. De oppgitte dataene kan endres, og informasjonen om enkelte matvarer kan være forskjellig fra de faktiske kalorinivåene.

#### **Vise kaloriinntaket i et diagram**

Du kan sammenligne oppføringene dine over kaloriinntak i en periode ved å vise dem i et diagram. Trykk på **4**.

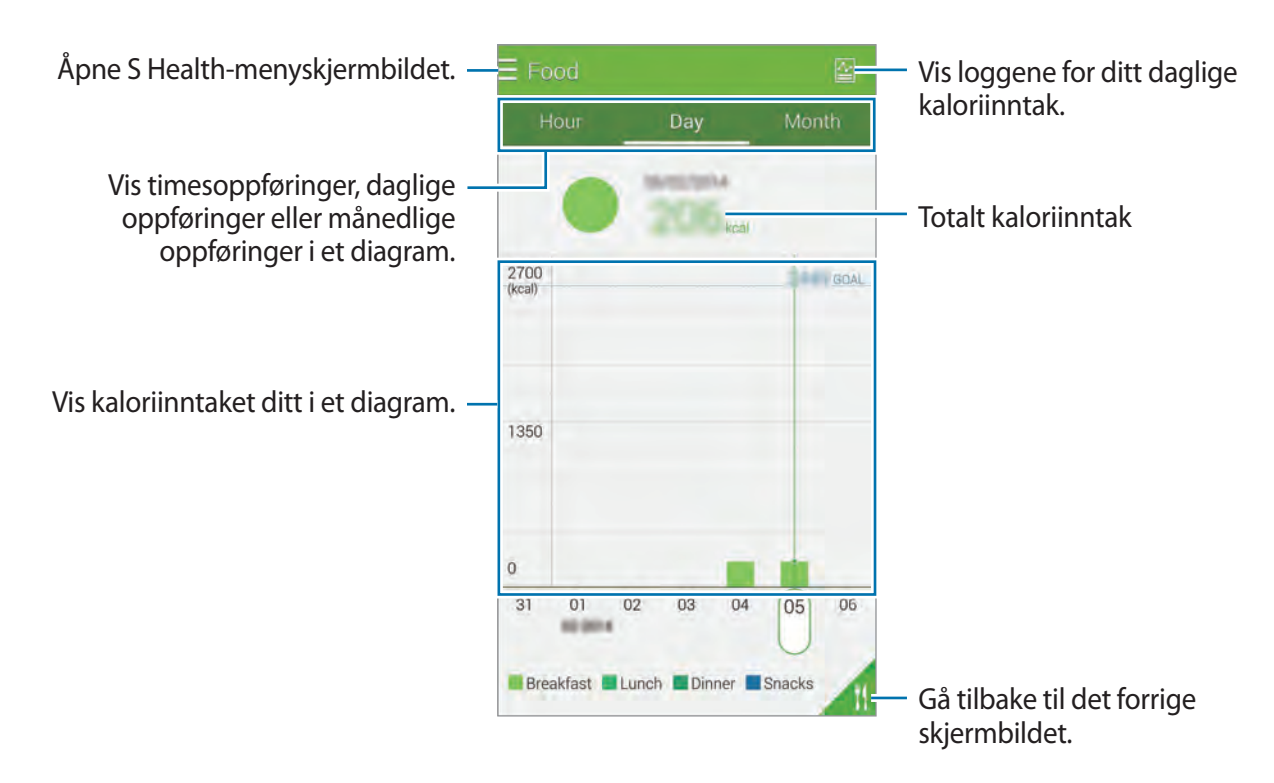

#### **Angi informasjon om matvarer du spiser ofte**

Lagre informasjon om matvarer du spiser ofte. Du kan raskt oppdatere kaloriinntaket ditt ved å legge til lagret matinformasjon i stedet for å angi informasjonen hver gang du spiser maten.

- **1** Trykk på  $+ \rightarrow$  Min mat.
- 2 Trykk på **Legg til matvare**, angi navn på matvaren og informasjon om kalorier, og trykk deretter på **Lagre**. Matinformasjonen legges til i Min mat-listen.
- 3 Hvis du vil registrere informasjon om matinntak fra listen over ofte spiste matvarer, trykker du på **Min mat**, velger matvaren du har lagt til, og trykker deretter på **Utført**.
- 4 Trykk på **Lagre**.

# **Bruke tilleggsmenyene**

Du kan laste ned og installere forskjellige apper som er kompatible med denne appen.

- $1$  Trykk på  $\equiv \rightarrow$  **Flere apper.**
- 2 Trykk på **Mer**, og velg en app.
- 3 Følg instruksjonene på skjermen, og installer appen.

# **Konfigurere innstillinger for S Health**

Trykk på → **Innstillinger**, og velg deretter ett av følgende alternativer:

- **Profil**: Rediger dine fysiske data.
- **Kontoer**: Logg deg på Samsung-kontoen din for å styre S Health-data via nettet.
- **Passord**: Angi en PIN-kode for å låse eller låse opp S Health.
- **Enhetsinnstillinger**: Still inn alternativene for enheten.
- **Varsel**: Angi at enheten skal vise nye hendelser og oppnådde mål.
- **Mitt tilbehør**: Se gjennom og administrer tilkoblinger for ekstrautstyr.
- **Kompatibelt tilbehør**: Vis tilbehør som er kompatibelt med enheten eller administrer tilkoblet tilbehør.
- **Tilbakestill data**: Nullstill S Health-dataene.
- **Se etter oppdateringer:** Kontroller den gjeldende versjonen av S Health.
- Betingelser og vilkår: Les betingelsene og vilkårene, deriblant retningslinjer for personopplysninger og oppbevaring av data.
- **Om S Health**: Se informasjon om S Health.
- Personopplysningene som samles inn av S Health, lagres på enheten utelukkende til selvdiagnoseformål. Samsung verken mottar, lagrer eller overfører personopplysningene dine. (Men hvis du logger deg på Samsung-kontoen din fra S Health, kan det hende at data lagres på serveren for sikkerhetskopiering av dataene.) Personlige opplysninger beholdes til formålet med å samle inn de personlige opplysningene er fullført. Du kan slette de personlige opplysningene som er lagret av S Health, med alternativet Tilbakestill data på innstillingsmenyen eller ved å avinstallere appen. Tilbakestilling av dataene vil slette all informasjon som er lagret i appen. Hvis du vil slette data du har delt med sosiale nettverk eller overført til lagringsenheter, må du slette disse dataene separat.
- S Health kan sikkerhetskopiere helsedataene dine til Samsung-kontoen din. Hvis du logger deg på Samsung-kontoen din, lagres data som er angitt i S Health, på Samsungkontoserveren.

Innsamlede data slettes når formålet med å samle inn de personlige opplysningene er fullført. Metoden som brukes til å slette personlige data, er definert i Samsungs personvernpolicy.

- Du påtar deg det fulle ansvaret for upassende bruk av data som deles på sosiale nettverk eller overføres til andre. Utvis forsiktighet når du deler personopplysningene dine med andre.
- Du kan sikre dine personlige opplysninger ved å gå til startskjermbildet i S Health, trykke på **E** → **Innstillinger** → **Passord** og angi et passord.
- Hvis enheten er koblet til måleenheter, må du verifisere kommunikasjonsprotokollen for å bekrefte riktig drift. Hvis du bruker en trådløs tilkobling, som for eksempel Bluetooth eller ANT+, kan enheten bli påvirket av elektroniske forstyrrelser fra andre enheter. Ikke bruk enheten i nærheten av andre enheter som sender radiobølger.
- Innholdet som brukes i S Health-appen, kan variere avhengig av appvareversjonen til appen. Tjenestene som tilbys med appen, kan endres, eller støtten kan opphøre uten varsel på forhånd.

# **Stemmegjenkjenning**

# **S Voice**

# **Om S Voice**

Bruk denne appen til å kommandere enheten med stemmen for å utføre forskjellige funksjoner.

Trykk på **S Voice** på appskjermbildet. Du kan også trykke to ganger på Hjem-tasten. Du kan deaktivere tilgangen ved å trykke på Hjem-tasten, trykke på → **Settings** og oppheve valget av **Open via the home key**.

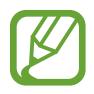

Denne appen kan være utilgjengelig, avhengig av område eller tjenesteleverandør.

## **Angi språk**

Trykk på → **Settings** → **Language**, og velg deretter et språk.

- Det valgte språket gjelder bare for **S Voice**, ikke for visningsspråket på enheten.
- Denne funksjonen støttes ikke på enkelte språk.

### **Bruke S Voice**

Når du starter **S Voice**, starter talegjenkjenning på enheten, og mikrofonikonet blir rødt.

Si en talekommando.

Hvis du sier en kommando og enheten gjenkjenner den, blinker mikrofonikonet nederst på skjermen i grønt. Deretter utfører enheten kommandoen.

Tips for bedre talegjenkjenning:

- Snakk tydelig.
- Snakk på stille steder.
- Ikke bruk støtende ord eller slang.
- Unngå å snakke med dialekt.

Enheten gjenkjenner kanskje ikke kommandoene dine eller kan utføre uønskede kommandoer, avhengig av dine omgivelser eller måten som du snakker på.

#### **Vekke S Voice fra standby-modus**

Hvis S Voice ikke brukes i en bestemt periode, går det automatisk i standby-modus.

Trykk på mikrofonikonet eller si "Hi Galaxy" til enheten for å gjenoppta talegjenkjenning.

#### **Endre oppvåkningskommandoen**

Du kan endre oppvåkningskommandoen fra "Hi Galaxy". Oppvåkningskommandoen brukes til å starte **S Voice** når enheten er i standby-modus.

Du aktiverer denne funksjonen ved å trykke på → **Settings** → **Voice wake-up** → **Set wakeup command**.

#### **Deaktivere taletilbakemelding**

Trykk på → **Disable voice prompt**. Enheten slutter å gi tilbakemelding når du sier kommandoer.

#### **Korrigere uønskede talekommandoer**

Du kan redigere talekommandoer hvis enheten ikke gjenkjenner dem korrekt.

Hvis du vil korrigere en talekommando, trykker du på den siste taleboblen som inneholder taleteksten, og redigerer teksten med tastaturet.

# **Lydopptaker**

# **Om Lydopptaker**

Bruk denne appen til å ta opp eller spille av talenotater. Trykk på **Lydopptaker** på appskjermbildet.

## **Ta opp talenotater**

Trykk på  $\odot$  for å starte innspillingen. Snakk inn i mikrofonen nederst på enheten. Trykk på  $\bullet$  for å sette innspillingen på pause. Trykk på  $\bigcirc$  for å avslutte innspillingen.

Avbryt innspillingen ved å trykke på  $\times$ .

Mens du tar opp et talenotat, kan du trykke på  $\star$  for å sette inn et bokmerke.

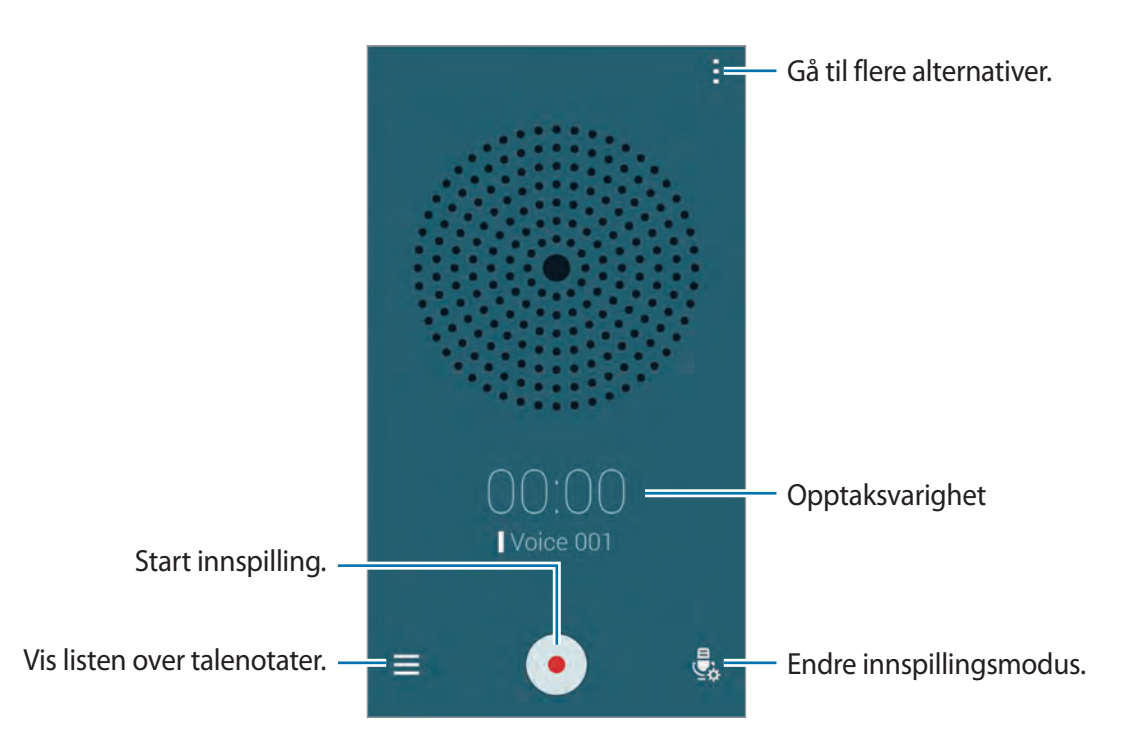

Hvis du vil angi at enheten skal fjerne bakgrunnsstøy, trykker du på  $\vdots \rightarrow$  **Innstillinger** → **Støyreduksjon**.

#### **Lagre filer med kontekstuelle tagger**

Legg til kontekstuelle tagger, for eksempel steder og datoer, i filnavn når du lagrer talenotater.

Trykk på → **Innstillinger**, og merk deretter av for **Kontekstuelt filnavn**. Enheten legger til innspillingsdatoen i et filnavn. Hvis du vil legge til stedet der et talenotat er spilt inn, trykker du **på ■ → Innstillinger** og merker av for **Plasseringstagger**.

### **Spille av talenotater**

Trykk på  $\blacksquare$ , et talenotat som skal spilles av.

- **&: Beskjær talenotatet.**
- $\mathbf{E}$ : Angi en del av talenotatet for gjentatt avspilling.
- $\cdot$  x1.0 : Juster avspillingshastigheten.
- $\cdot$   $\sqrt{8}$ : Hopp over en stille del i talenotatet.
- $\cdot$   $\overline{5}$ : Sett inn bokmerker i talenotatet.
- $\cdot$   $\bullet$  /  $\bullet$  : Sett avspillingen på pause eller gjenoppta avspillingen igjen.
- $\cdot$   $\bullet$  /  $\bullet$  : Gå til forrige eller neste talenotat.

#### **Bruke bokmerkelisten**

Du kan merke spesifikke punkter i et talenotat med bokmerker. Hvert bokmerke er markert med et bokmerkeikon i talenotatet.

Hvis du vil vise bokmerkedetaljene mens et talenotat spilles av, trykker du på **: → Bokmerker**. Velg et bokmerke fra bokmerkelisten for å spille av talenotatet fra denne posisjonen.

### **Behandle talenotater**

I listen over talenotater trykker du på  $\pm$ , og velger ett av følgende:

- **Velg**: Velg talenotater som skal deles eller slettes.
- **Slett**: Velg talenotater som du ønsker å slette.
- **Sorter etter**: Sorter notater etter dato, tittel eller kategori.
- **Filtrer etter kategori**: Vis notater filtrert etter en kategori.
- **Rediger kategorier**: Legg til, slett eller gi nytt navn til kategorier.
- **Innstillinger**: Endre innstillingene for lydopptakeren.

#### **Gi nytt navn til talenotater**

I listen over talenotater trykker du på og holder talenotatet og trykker deretter på → **Endre navn**. Skriv deretter inn navnet på talenotatet, og trykk på **OK**.

#### **Administrere kategorier**

I listen over talenotater trykker du på → **Rediger kategorier** → . Angi et kategorinavn, velg en farge, og trykk deretter på **Utført**.

Hvis du vil endre eller tilordne kategorier for et talenotat, trykker du på og holder talenotatet. Trykk deretter på  $\frac{1}{2}$  → **Endre kategori**, og velg kategorien.

Hvis du vil filtrere talenotater etter kategori, trykker du på  $\frac{1}{2}$  → **Filtrer etter kategori** og velger kategorien.

# **Talesøk**

Bruk denne appen til å søke etter webområder med stemmen.

Trykk på **Talesøk** på appskjermbildet.

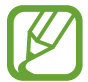

Denne appen kan være utilgjengelig, avhengig av område eller tjenesteleverandør.

Si et ord eller en setning når **Snakk nå** vises på skjermen.

# **Bilmodus**

# **Om Bilmodus**

Bruk denne modusen til å styre enheten mens du kjører. Du kan høre på meldinger og musikk ved å bruke talekommandoer og uten å berøre enheten.

Åpne varselspanelet eller hurtiginnstillingspanelet, og trykk deretter på **Bilmodus**.

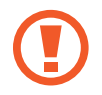

Du må ikke låse skjermen eller utføre funksjoner med hendene mens du kjører.

- 
- Navigeringskart, gjeldende posisjon og andre navigasjonsdata kan avvike fra de faktiske posisjonsdataene. Du må alltid være oppmerksom på veiforhold, trafikk og andre faktorer som kan virke inn på kjøringen. Følg alle sikkerhetsadvarsler og forskrifter mens du kjører.
- Ekstra kostnader kan påløpe når du bruker navigasjonstjenesten. Kontakt tjenesteleverandøren din for å unngå ekstra kostnader.
- Denne appen kan være utilgjengelig, avhengig av område eller tjenesteleverandør.
- Denne modusen støttes ikke på enkelte språk.

#### **Før du bruker denne appen**

- Sørg for at kjøretøyet du kobler til enheten din, støtter Bluetooth-funksjonen.
- Sørg for at Bluetooth-funksjonen på enheten din og på kjøretøyet er aktivert når du registrerer kjøretøyet på enheten.

### **Starte Bilmodus**

Når du kjører denne appen for første gang, følger du instruksjonene på skjermen for å fullføre oppsettet.

- 1 Åpne hurtiginnstillingspanelet, og trykk på **Bilmodus**.
- 2 Les gjennom informasjonen på skjermen, og trykk på **Open S Voice**. Denne informasjonen på skjermen vises ikke før du har brukt en talegjenkjenningsapp.
- 3 Når Bilmodus-skjermen vises, trykker du på **Next**.
- 4 Les og godta vilkårene og betingelsene, og trykk deretter på **Next**.
- 5 Les innholdet i advarselen, og trykk på **Next**.
- 6 Trykk på **Ja** for å koble til enheten din og et kjøretøy via Bluetooth.

Hvis enheten ikke kan søke etter kjøretøyet, trykker du på **Search from mobile device** på enheten og registrerer kjøretøyet manuelt.

- 7 Når du er ferdig med registreringen, trykker du på **Next**.
- 8 Les instruksjonene på skjermen, og trykk på **Start**. Når du er ferdig med oppsettet, vises Bilmodus-startskjermbildet.

#### **Registrere et kjøretøy**

Når du registrerer et kjøretøy på enheten, kan du angi at enheten skal aktivere bilmodus automatisk når enheten og kjøretøyet er koblet til hverandre, høre på taletilbakemeldinger fra høyttalerne i kjøretøyet og mer.

- 
- 1 Trykk på <sup>→</sup> **Settings** <sup>→</sup> **Register Car** <sup>→</sup> **Add car**.
- 2 Godta Bluetooth-godkjenningsforespørselen, og trykk på **Ja** for å aktivere Bluetoothfunksjonen.
- 3 Følg instruksjonene på skjermen for å koble enheten og kjøretøyet til hverandre.

Hvis kjøretøyet ikke kan registrere enheten din, trykker du på **Search from mobile device** for å søke etter kjøretøyet på enheten.

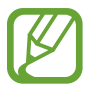

- Før du registrerer kjøretøyet, må du starte kjøretøyet og slå på radioen.
- Plasser enheten i nærheten av kjøretøyet når du skal registrere et kjøretøy på enheten.

#### **Aktivere Bilmodus automatisk**

Du kan angi at enheten skal aktivere Bilmodus når enheten og et kjøretøy er koblet til hverandre via Bluetooth.

Når du er ferdig med å registrere kjøretøyet, trykker du på → **Settings** → **Register Car** → **Auto Open via Bluetooth**.

#### <span id="page-126-0"></span>**Legge til snarveier til ofte besøkte steder**

Du kan lagre snarveier til ofte besøkte steder for enkel søking etter ruter.

- 1 Trykk på <sup>→</sup> **Settings** <sup>→</sup> **Registered Places**.
- 2 Trykk på **Home**, **Work** eller **Car**.
- 3 Trykk på **Velg metode**, velg en metode for stedgjenkjenning, for eksempel kart, Wi-Fi eller Bluetooth, og trykk deretter på **OK**.

#### 4 Trykk på **Utført**.

Hvis du vil legge til nye steder, trykker du på  $\Box$ , skriver inn et stedsnavn, angir en metode for å registrere stedet og trykker deretter på **Utført**.

### **Bruke Bilmodus-menyer**

Åpne hurtiginnstillingspanelet, og trykk på **Bilmodus**.

Når Bilmodus-startskjermbildet vises, sier du "Hi, Galaxy" og sier deretter en talekommando. Du kan også trykke på "**Hi Galaxy**" på skjermen og velge en meny.

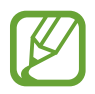

Hvis Bilmodus kjører i bakgrunnen, kan du bruke en talekommando til å vekke Bilmodus. Denne funksjonen er ikke tilgjengelig hvis enheten allerede er stilt inn til å starte Google ved å si "OK Google". Hvis du vil deaktivere talekommandoen for oppvåkningen, går du til appskjermbildet, trykker på **Google** → → **Innstillinger** → **Tale** og merker deretter av for **Registrer hurtigord**.

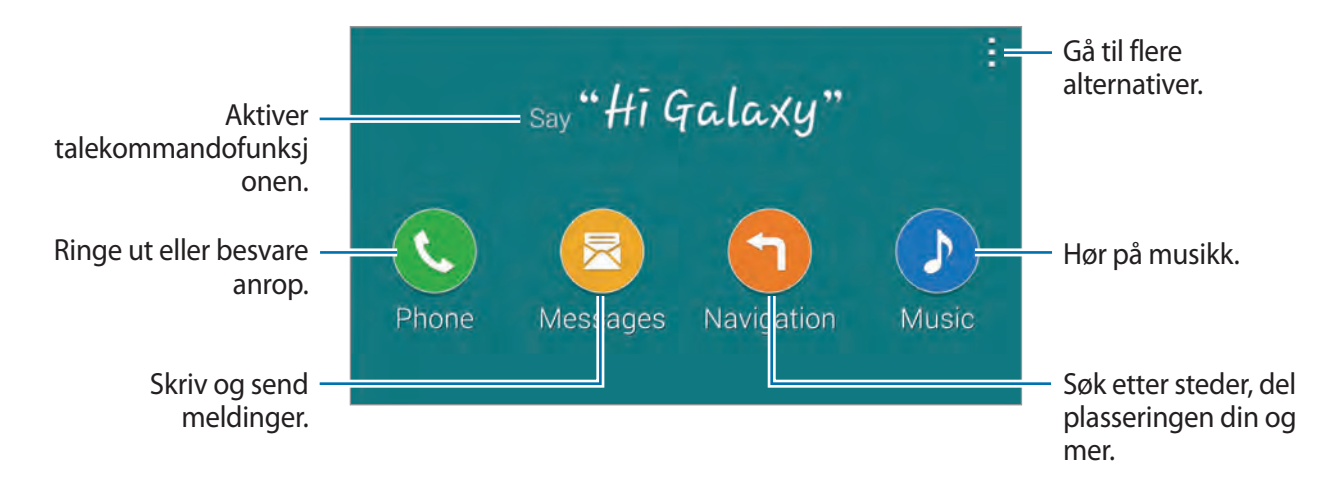

Trykk på  $\frac{1}{2}$  for å bruke følgende alternativer:

- **Example commands**: Vis eksempler på uttalte kommandoer.
- **Settings**: Endre Bilmodus-innstillinger.
- **Help**: Se hjelpeinformasjon om bruk av Bilmodus.

# **Ringe ut eller besvare anrop**

Åpne hurtiginnstillingspanelet, og trykk på **Bilmodus**.

#### **Foreta et anrop ved hjelp av talekommandoer**

På Bilmodus-startskjermbildet sier du "Hi Galaxy" eller trykker på "**Hi Galaxy**". Si en talekommando som inneholder et navn på en kontakt.

Her er et eksempel på talekommandoer:

"Ring Charlie på mobil"

#### **Foreta et anrop ved å trykke på menyen**

På Bilmodus-startskjermbildet trykker du på **Phone**. Si en talekommando som inneholder et navn på en kontakt, eller velg en kontakt fra de foreslåtte kontaktene nederst på skjermen. Hvis du vil søke etter en kontakt, trykker du på **Q** og sier navnet på kontakten.

### **Sende e-poster**

Åpne hurtiginnstillingspanelet, og trykk på **Bilmodus**.

#### **Sende en melding ved hjelp av talekommandoer**

På Bilmodus-startskjermbildet sier du "Hi Galaxy" eller trykker på "**Hi Galaxy**". Si en talekommando, inkludert navnet på kontakten.

Her er et eksempel på talekommandoer:

"Send meldingen 'Passer det med middag i kveld?' til Katrine"

#### **Sende en melding ved å skrive inn tekst**

- 1 På Bilmodus-startskjermbildet trykker du på **Messages**.
- $2$  Si navnet på en kontakt, eller velg en kontakt fra de foreslåtte kontaktene nederst på skjermen.
- $3$  Trykk på  $\blacksquare$  og angi en melding ved å bruke tastaturet, eller si meldingen som skal angis.
- 4 Trykk på **Send** for å sende meldingen.

Hvis du vil søke etter en kontakt, trykker du på **Q** og sier navnet på kontakten.

# **Bruke navigasjonsfunksjonen**

Åpne hurtiginnstillingspanelet, og trykk på **Bilmodus**.

#### **Navigere til et forhåndsdefinert reisemål**

Enheten navigerer deg til det forhåndsdefinerte reisemålet. Før du bruker denne funksjonen, bør du lagre snarveier til ofte besøkte steder for enkel søking etter ruter. Se "[Legge til snarveier til](#page-126-0)  [ofte besøkte steder"](#page-126-0) for mer informasjon.

Si "Rute" og deretter navnet på det forhåndsdefinerte reisemålet, for eksempel **Home**, **Work** eller **My Place**. Du kan også trykke på **Navigation** og velge et forhåndsdefinert reisemål.

#### **Navigere til et reisemål**

Du kan velge et sted nøyaktig ved å trykke på og holde fingeren din på kartet. Du kan også bruke en talekommando til å navigere til et reisemål.

- 1 Si "Rute" eller trykk på **Navigation**.
- 2 Si et nøkkelord eller adressen til stedet. Du kan også trykke på **Map** og angi et nøkkelord for stedet eller en adresse til stedet.
- 3 Si en talekommando som inkluderer navnet på stedet. Du kan også trykke på søkefeltet, skrive inn adressen og deretter trykke på **Q** for å søke etter stedet manuelt.

## **Høre på musikk**

Åpne hurtiginnstillingspanelet, og trykk på **Bilmodus**.

#### **Spille musikk ved hjelp av talekommandoer**

- 1 På Bilmodus-startskjermbildet sier du "Hi Galaxy" eller trykker på "**Hi Galaxy**".
- 2 Si en talekommando som inneholder nøkkelord for en sang. Her er et eksempel på talekommandoer: "Spill musikk"
- 3 Når musikkspillerskjermen vises, sier du en talekommando for å styre avspillingen.

#### **Spille musikk ved å trykke på skjermen**

- 1 På Bilmodus-startskjermbildet trykker du på **Music**.
- 2 Si en talekommando.
- 3 Kontroller avspillingen ved å trykke på tastene.

Hvis du vil søke etter en sang, trykker du på Q og sier nøkkelord for en sang.

### **Konfigurere innstillinger**

Åpne hurtiginnstillingspanelet, og trykk på **Bilmodus**.

Trykk på → **Settings**, og endre følgende innstillinger:

- **Language**: Velg et språk for tekst til tale-funksjonen.
- **Register Car**:
	- **Auto Open via Bluetooth**: Angi at enheten skal aktivere Bilmodus når enheten og et kjøretøy er koblet til hverandre med Bluetooth.
	- **Add car**: Registrer et kjøretøy som er koblet til enheten via Bluetooth.
- **Reject message**: Angi at enheten skal sende en melding når du avviser et innkommende anrop. Du kan opprette eller redigere avvisningsmeldingen.
- **Edit suggested contacts**:
	- **Auto recommend**: Angi at enheten skal foreslå kontakter fra kontaktlisten.
	- **Set favourites**: Legg til kontakter i favoritter. Trykk på **Add contact** for å legge til favorittkontakter.
- **Registered Places**: Angi bestemte steder når du bruker GPS-, Wi-Fi- eller Bluetoothfunksjoner til å finne plasseringen din.
- **Terms of Service**: Vis bruksbetingelsene for Bilmodus.

# **Multimedia**

# **Musikk**

### **Spille av musikk**

Trykk på **Musikk** på appskjermbildet.

Velg en musikkategori, og velg deretter en sang som du vil spille av.

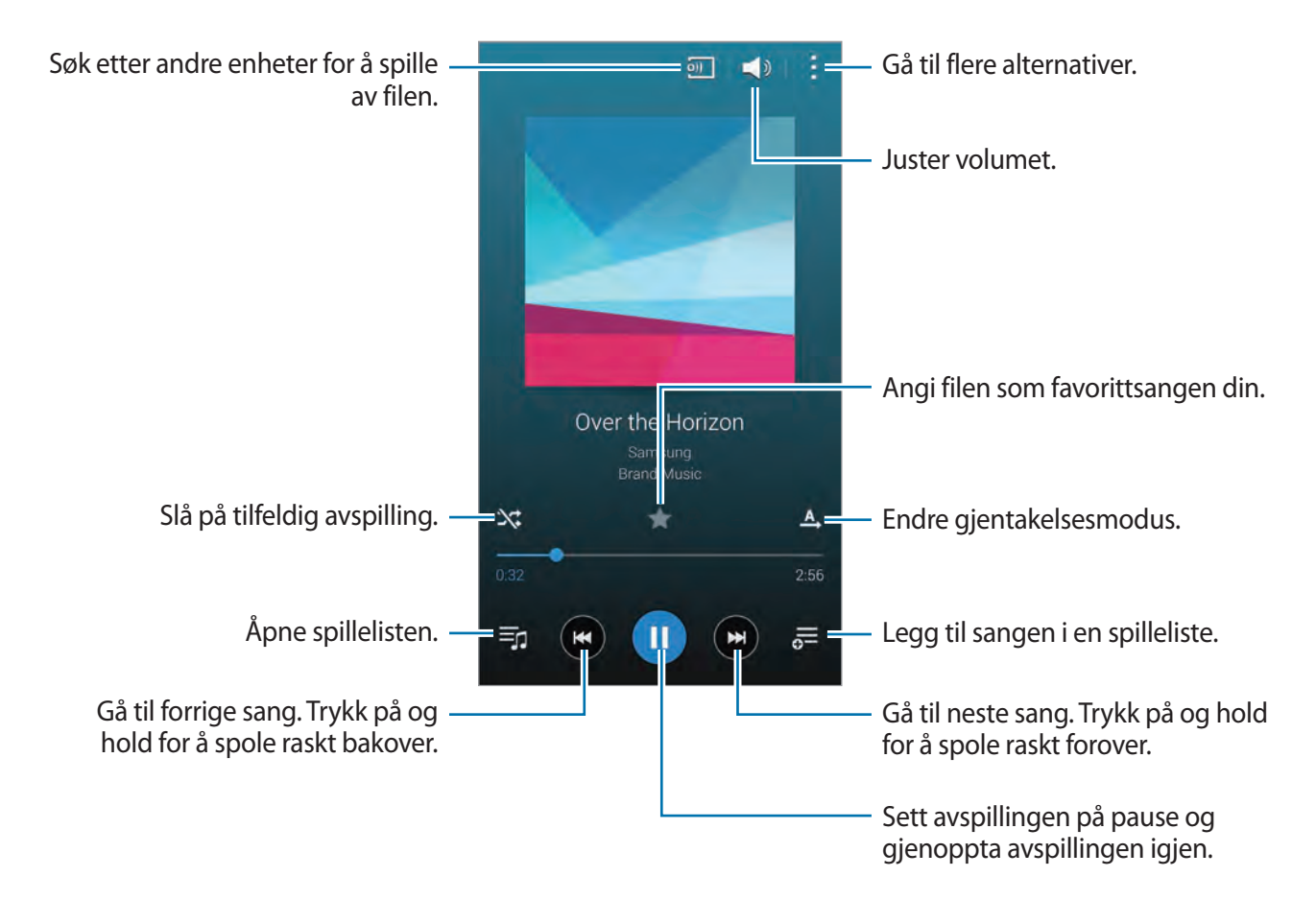

Lytt til sanger med samme volumnivå ved å trykke på → **Innstillinger** → **Smartvolum**.

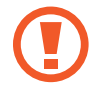

Når **Smartvolum** er aktivert kan volumet ende opp høyere enn enhetens volumnivå. Vær forsiktig så du ikke utsetter deg selv for lenge for høye lyder for å unngå hørselskader.

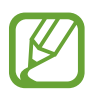

**Smartvolum** kan kanskje ikke aktiveres for enkelte filer.

Hvis du vil stille inn en tilpasset lyd mens du hører på sanger med et hodesett, trykker du på  $\pm$ → **Innstillinger** → **Adapt Sound** → **På**. Når du skrur volumet opp til nivå 14 eller høyere, vil ikke det tilpassede lydvalget anvendes på musikkavspillingen. Hvis du skrur ned volumet til nivå 13 eller lavere, vil valget igjen bli brukt.

#### **Angi at en sang skal brukes som ringetone eller alarmtone**

Hvis du vil bruke sangen som for øyeblikket spilles av, som ringetone eller alarmtone, trykker du på → **Bruk som** → **Fra begynnelsen** eller **Automatiske anbefalinger** og velger et alternativ.

# **Opprette spillelister**

Opprett et eget utvalg av sanger.

Trykk på **Spillelister** og trykk deretter på → **Opprett spilleliste**. Angi en tittel og trykk på **OK**. Trykk på  $\blacksquare$ , velg sanger som du vil legge til, og trykk deretter på **OK**.

Du kan legge til sangen som spilles av for øyeblikket i en spilleliste, ved å trykke på  $\overline{\mathfrak{s}}$  og velge spillelisten.

### **Spille musikk etter stemning**

Bruk denne funksjonen til å spille av musikk som passer til humøret ditt.

Du må minst ha 25 filer lagret på enheten for å aktivere denne funksjonen.

Trykk på **Musikk-firkant**. Alle sangene er automatisk kategorisert etter stemning. Trykk på en stemningscelle, eller dra flere celler for å høre på musikken i cellene.

### **Spille av musikk lagret på andre enheter**

Du kan søke etter musikk som er lagret på andre enheter, og spille den av på enheten din.

#### **Få tilgang til sanger på en registrert enhet**

Trykk på **Enheter** og velg en enhet under **REGISTRERTE ENHETER** for å få tilgang til musikken som skal spilles av. Du kan spille av sangen på enheter som er registrert på Samsung-kontoen din.

#### **Få tilgang til musikk på enhet i nærheten**

Trykk på **Enheter** og velg en enhet under **ENHETER I NÆRHETEN** for å få tilgang til musikken som skal spilles av. Du kan spille av sangen på enheter der innholdsdeling er aktivert.

Du aktiverer denne funksjonen ved å gå til appskjermbildet, trykke på **Innstillinger** → **Enheter i nærheten** og deretter skyve bryteren **Enheter i nærheten** mot høyre. Se ['Enheter i nærheten](#page-191-0)' for flere innstillinger.

# **Video**

## **Spille av videoer**

Trykk på **Video** på appskjermbildet.

Velg en video som skal spilles av.

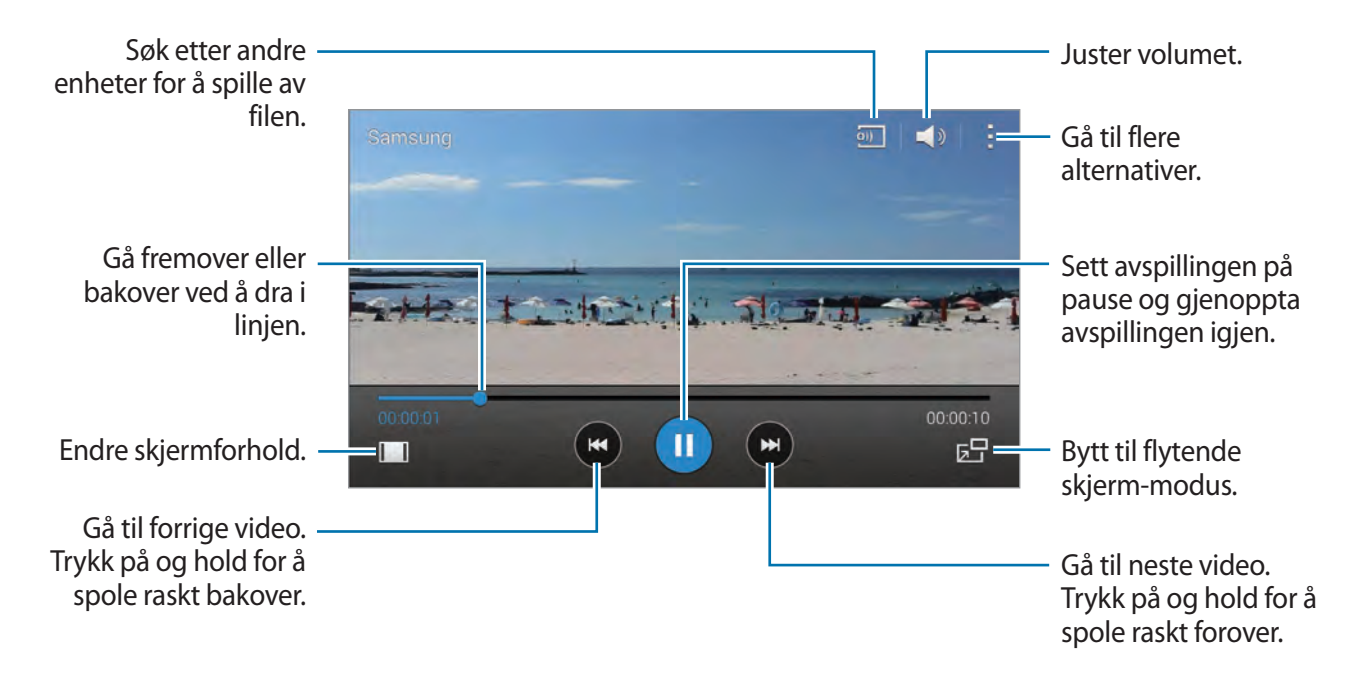

For å tilpasse kontrollpanelplasseringen under avspilling, trykker du på **■ → Innstillinger** og merker av for **Minikontroll**. Trykk deretter på **eller for å flytte kontrollpanelet til en av sidene** på skjermen.

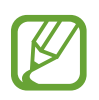

Denne funksjonen er bare tilgjengelig i landskapsvisning.

#### **Bruke popup-videospilleren**

Bruk denne funksjonen for å starte andre apper uten å lukke videospilleren. Mens du ser på videoer kan du trykke på  $5$ <sup>-</sup> for å bruke popup-avspilleren.

Spre to fingre fra hverandre på skjermen for å forstørre avspilleren eller klyp dem sammen for å forminske den. Dra avspilleren til en annen plassering for å flytte den.

#### **Ta bilder**

Du kan bruke denne funksjonen ved å trykke på **Innstillinger** og merke av for **Ta opp**. Trykk på **tol** for å ta et bilde fra videoen under avspilling.

### **Dele eller slette videoer**

Trykk på → **Velg**, velg videoer, trykk på → **Del via**, og velg deretter en delingsmetode.

Trykk på → **Slett**, velg videoer og trykk deretter på **OK**.

### **Redigere videoer**

Velg en video, trykk på → **Rediger** → **Videobeskjæring**. Flytt startbraketten til ønsket startpunkt, flytt endebraketten til ønsket sluttpunkt, og trykk deretter på **Utført** for å lagre videoen.

Hvis du vil redigere videoer med en app for videoredigering, trykker du på **Videoredigering**.

## **Spille av videoer lagret på andre enheter**

Du kan søke etter videoer som er lagret på andre enheter, og spille dem av på enheten din.

#### **Få tilgang til en video på en registrert enhet**

Trykk på **Enheter** og velg en enhet under **REGISTRERTE ENHETER** for å få tilgang til videoen som skal spilles av. Du kan spille av videoen på enheter som er registrert på Samsung-kontoen din.

#### **Få tilgang til en video på en enhet i nærheten**

Trykk på **Enheter** og velg en enhet under **ENHETER I NÆRHETEN** for å få tilgang til og spille av videoen som er lagret på enheten. Du kan spille av videoen på enheter der innholdsdeling er aktivert.

Du aktiverer funksjonen for innholdsdeling ved å trykke på **Innstillinger** → **Enheter i nærheten** og deretter skyve bryteren **Enheter i nærheten** mot høyre. Se '[Enheter i nærheten'](#page-191-0) for flere innstillinger.

# **YouTube**

Bruk denne appen til å se på videoer fra YouTube-webområdet.

Trykk på **YouTube** på appskjermbildet.

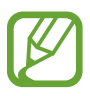

Denne appen kan være utilgjengelig, avhengig av område eller tjenesteleverandør.

#### **Se på videoer**

Trykk på Q, og angi deretter et nøkkelord. Velg ett av de returnerte søkeresultatene for å se en video.

Roter enheten til liggende stilling for fullskjermvisning.

#### **Dele videoer**

Velg videoen som du ønsker å dele ved å trykke på <, og velg deretter en delingsmetode.

#### **Laste opp videoer**

Trykk på  $\equiv \rightarrow$  **Opplastinger** → ↑, velg en video, angi informasjon om videoen, og trykk deretter på  $\uparrow$ .

# **Flipboard**

Bruk denne appen til å få tilgang til de tilpassede magasinene dine.

Trykk på **Flipboard** på appskjermbildet.

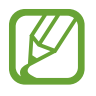

Denne appen kan være utilgjengelig, avhengig av område eller tjenesteleverandør.

Start ditt Flipboard ved å dra fingeren opp på velkomstsiden, velge nye emner, og deretter trykke på **Build Your Flipboard**.

Velg en hovedsak eller et emne, gå gjennom Flipboard-sidene, og velg deretter en artikkel som du ønsker å lese.

# **Play Bøker**

Bruk denne appen til å lese og laste ned bokfiler.

Trykk på **Play Bøker** på appskjermbildet.

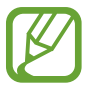

Denne appen kan være utilgjengelig, avhengig av område eller tjenesteleverandør.

# **Play Spill**

Bruk denne appen til å laste ned og spille spill.

Trykk på **Play Spill** på appskjermbildet.

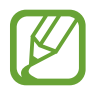

Denne appen kan være utilgjengelig, avhengig av område eller tjenesteleverandør.

# **Play Movies & TV**

Bruk denne appen til å se på, laste ned og leie filmer eller TV-programmer.

Trykk på **Play Movies & TV** på appskjermbildet.

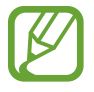

Denne appen kan være utilgjengelig, avhengig av område eller tjenesteleverandør.

# **Play Musikk**

Bruk denne appen til å lytte til musikk fra enheten eller streame musikk fra Googles nettskytjeneste.

Trykk på **Play Musikk** på appskjermbildet.

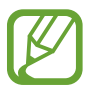

Denne appen kan være utilgjengelig, avhengig av område eller tjenesteleverandør.

# **Play Aviskiosk**

Bruk denne appen til å lese de siste nyhetsartiklene.

Trykk på **Play Aviskiosk** på appskjermbildet.

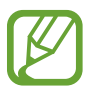

Denne appen kan være utilgjengelig, avhengig av område eller tjenesteleverandør.

# **Sikkerhet**

# **Fingerskanner**

## **Før du bruker denne funksjonen**

Registrer fingeravtrykkene dine for å låse opp skjermen eller verifisere passordet til Samsungkontoen din.

#### **For bedre gjenkjenning av fingeravtrykk**

Når du bruker fingerskanneren, må du være oppmerksom på følgende forhold som kan virke inn på funksjonen:

- Hjem-tasten har en sensor for gjenkjenning av fingeravtrykk. Sørg for at Hjem-tasten ikke er ripet eller skadet av metallobjekter, for eksempel mynter, nøkler eller smykker.
- Skjermbeskytteren som følger med enheten, kan gjøre at fingeravtrykkssensoren ikke virker. Fjern skjermbeskytteren for å øke følsomheten for fingeravtrykkgjenkjenning.
- Sørg for at området for gjenkjenning av fingeravtrykk og fingrene dine er rene. Hvis området for gjenkjenning av fingeravtrykk er skittent, må du rengjøre det med en myk klut. Hvis fingrene dine er skitne, våte eller svette, må du også rengjøre dem.
- Enheten gjenkjenner kanskje ikke fingeravtrykk som er påvirket av rynker eller arr.
- Enheten gjenkjenner kanskje ikke fingeravtrykk fra små eller tynne fingre.
- Du kan oppnå bedre gjenkjenning ved å registrere fingeravtrykk på hånden som oftest brukes til å utføre oppgaver på enheten.
- Ikke dra fingeren for raskt eller for sakte. Dra fingeren i moderat hastighet, slik at enheten kan gjenkjenne den.
- I tørre miljøer kan statisk elektrisitet bygge seg opp i enheten. Unngå å bruke denne funksjonen i tørre miljøer. Før du bruker funksjonen, må du lade ut statisk elektrisitet ved å berøre et metallobjekt.

# **Registrere fingeravtrykk**

- 1 På appskjermbildet trykker du på **Innstillinger** <sup>→</sup> **Fingerskanner** <sup>→</sup> **Fingeravtrykkbehandler**.
- 2 Skann fingeravtrykkene dine på enheten.
	- Når du registrerer fingeravtrykk for første gang, må du lese og godta vilkårene og betingelsene og deretter trykke på **OK**.
	- Hyis du registrerer flere fingeravtrykk, vises et popup-vindu for gjenkjenning av fingeravtrykk. Skann et registrert fingeravtrykk på enheten, og trykk på --
- 3 Plasser fingeren på fingeravtrykksområdet i midten nederst på skjermen.
- 4 Trykk på og hold skjermen på fingeravtrykksområdet, og dra deretter fingeren nedover over Hjem-tasten.

Gjenta denne handlingen til fingeravtrykket er gjenkjent.

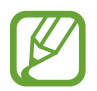

Hvis du bøyer fingeren eller bruker fingertuppen, kan det hende at enheten ikke gjenkjenner fingeravtrykkene.

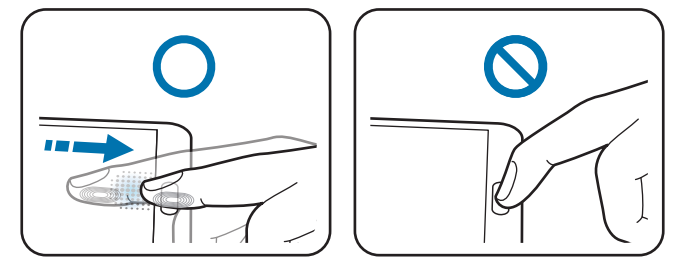

5 Angi et alternativt passord, trykk på **Fortsett**, angi det alternative passordet på nytt for å verifisere det, og trykk deretter på **OK**.

Et popup-vindu for gjenkjenning av fingeravtrykk vises. Hvis du vil bruke fingeravtrykk til å låse opp skjermen, trykker du på **OK** → **Fingeravtrykk**. Du kan bruke et hvilket som helst registrert fingeravtrykk til å låse opp skjermen.

Du kan bruke det alternativet passordet i stedet for å skanne fingeravtrykkene dine.

### **Administrere registrerte fingeravtrykk**

Du kan slette eller gi nytt navn til dine registrerte fingeravtrykk.

På appskjermbildet trykker du på **Innstillinger → Fingerskanner → Fingeravtrykkbehandler**. Trykk på og hold skjermen med en registrert finger, og dra deretter fingeren nedover over Hjemtasten.

Hvis du vil slette fingeravtrykk, trykker du på → **Avregistrer**, velger fingeravtrykk og trykker deretter på  $\overline{\mathbf{m}}$ .

Hvis du vil gi nytt navn til et fingeravtrykk, trykker du på  $\vdash$  → **Velg**, velger et fingeravtrykk, trykker på og trykker deretter på **Gi nytt navn**.

### **Endre det alternative passordet**

Du kan endre passordet du bruker som et alternativ når du skanner fingeravtrykk.

- 1 På appskjermbildet trykker du på **Innstillinger** <sup>→</sup> **Fingerskanner** <sup>→</sup> **Endre alternativt passord**.
- 2 Skriv inn det nåværende alternative passordet, og trykk på **Fortsett**.
- 3 Skriv inn et nytt passord, og trykk på **Fortsett**.
- 4 Skriv inn passordet på nytt, og trykk på **OK**.

## **Låse opp skjermen med fingeravtrykk**

Du kan låse opp skjermen med de registrerte fingeravtrykkene.

På appskjermbildet trykker du på **Innstillinger** → **Fingerskanner** → **Skjermlås** → **Fingeravtrykk**. På appskjermbildet kan du også trykke på **Innstillinger** → **Låseskjerms** → **Skjermlås** → **Fingeravtrykk**.

### **Verifisere passordet for Samsung-kontoen**

Du kan bruke fingeravtrykk til å verifisere passordet for Samsung-kontoen din. Du kan bruke et fingeravtrykk i stedet for å angi passordet, for eksempel når du kjøper innhold fra **Samsung Apps**.

På appskjermbildet trykker du på **Innstillinger** → **Fingerskanner** → **Bekreft Samsung-kontoen** og skyver deretter bryteren **Bekreft Samsung-kontoen** mot høyre. Angi passordet for Samsungkontoen din, og trykk på **Bekreft**.

Hvis Samsung-kontoen ikke er registrert på enheten, trykker du på **OK** og logger deg på kontoen.

# **Logge på og registrere med PayPal**

Du kan bruke betalingsmetoden PayPal til å foreta kjøp ved å skanne fingeravtrykkene dine i stedet for å angi PIN-koden.

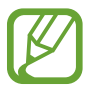

Denne funksjonen kan være utilgjengelig, avhengig av område eller tjenesteleverandør.

- 1 På appskjermbildet trykker du på **Innstillinger** <sup>→</sup> **Fingerskanner** <sup>→</sup> **Betal med PayPal**.
- 2 Trykk på **Installer** ved siden av **FIDO-protokoll**.
- 3 Trykk på **Kobling** ved siden av **PayPal-konto** for å koble enheten til **PayPal**.
- 4 Følg instruksjonene på skjermen for å logge på PayPal-webstedet og registrere fingeravtrykkene dine.

# **Privatmodus**

### **Om Privat modus**

Bruk denne modusen til å hindre andre fra å bruke eller få tilgang til spesifikt innhold, for eksempel bilder eller dokumenter, som er lagret på enheten. Du kan aktivere denne modusen, lagre innhold på en bestemt plassering og deretter deaktivere Privat modus for å skjule elementer sikkert.

### **Starte Privat modus**

- 1 På appskjermbildet trykker du på **Innstillinger** <sup>→</sup> **Privatmodus** og skyver deretter bryteren **Privatmodus** mot høyre. Du kan også åpne varselspanelet eller hurtiginnstillingspanelet og trykke på **Privatmodus** for å aktivere det.
- 2 Les informasjonen på skjermen, og trykk på **Neste**.
- 3 Vis innholdstypen som kan lagres i Privat modus, og trykk på **Neste**.
- 4 Les informasjonen på skjermen om hvordan du bruker Privat modus, og trykk på **Start**.
- 5 Angi en opplåsingskode og en reserve-PIN.

Når denne modusen er aktivert, vises nøverst på skjermen.

### **Skjule innhold**

- 1 På appskjermbildet trykker du på **Innstillinger** <sup>→</sup> **Privatmodus** og skyver deretter bryteren **Privatmodus** mot høyre. Du kan også åpne varselspanelet eller hurtiginnstillingspanelet og trykke på **Privatmodus** for å aktivere det.
- 2 Angi opplåsingskoden for Privat modus. Når denne modusen er aktivert, vises **i l**øverst på skjermen.
- $3$  Velg elementer, og trykk deretter på  $\blacksquare \rightarrow \blacksquare$  Flytt til Privat. Elementer som legges til i Privat modus, vises sammen med **1**.

4 Når du har valgt elementene som skal skjules, går du til appskjermbildet og trykker på **Innstillinger** → **Privatmodus** og skyver deretter bryteren **Privat modus** mot høyre. Du kan også åpne hurtiginnstillingspanelet og trykke på **Privatmodus** for å deaktivere det.

De valgte elementene forsvinner fra skjermen.

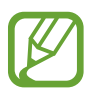

Sørg for at alle filer er lagret eller flyttet dit de skal, før du deaktiverer Privat modus.

# **Vise skjult innhold**

Du kan bare vise skjulte elementer når Privat modus er aktivert.

- 1 På appskjermbildet trykker du på **Innstillinger** <sup>→</sup> **Privatmodus** og skyver deretter bryteren **Privat modus** mot høyre. Du kan også åpne hurtiginnstillingspanelet og deaktivere **Privatmodus**.
- 2 Angi opplåsingskoden for Privat modus.
- $\beta$  På appskjermbildet trykker du på Mine filer  $\rightarrow$  Privat. Alle elementer som er lagt til i Privat modus, vises på skjermen.
# **Sikkerhet**

# **Nødmodus**

# **Om Nødmodus**

Bruk denne modusen til å utvide enhetens standby-tid når du er i en nødssituasjon. Når denne modusen aktiveres, reduseres lysstyrken på skjermen, og batteriforbruket reduseres ved å begrense enkelte funksjoner. Du kan også slå på fotolyset, la alarmer gå og sende plasseringsinformasjonen din til andre i en melding.

### **Aktivere Nødmodus**

Trykk på og hold inne strømtasten, og trykk deretter på **Nødmodus** → **OK**. På appskjermbildet kan du også trykke på **Innstillinger** → **Sikkerhetsassistanse** → **Nødmodus** deretter skyve **Nødmodus**-bryteren til høyre.

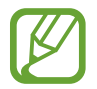

Ekstra kostnader kan påløpe for sending av meldinger eller bruk av mobilnettverket. Kontakt tjenesteleverandøren din for å unngå ekstra kostnader.

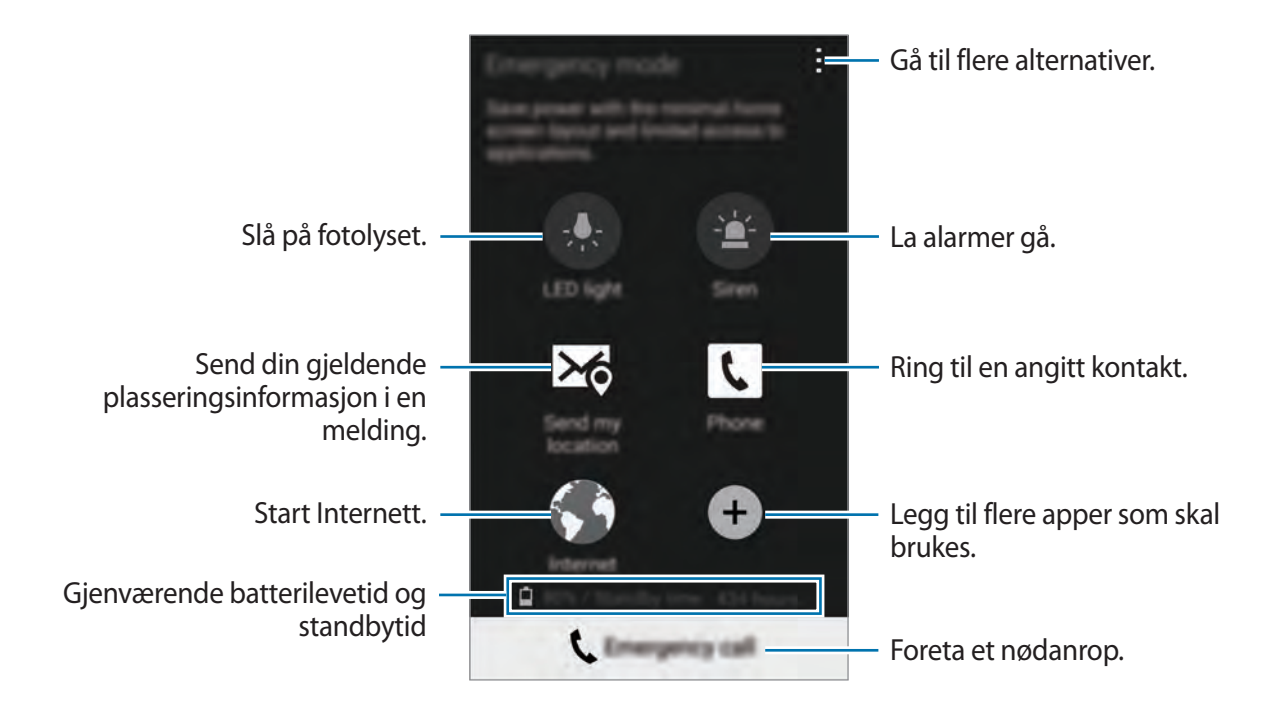

### **Deaktivere Nødmodus**

Hvis du vil deaktivere nødmodus, trykker du på → **Deaktiver Nødmodus** → **OK**. Nødmodus deaktiveres.

# **Sende nødmeldinger**

# **Om sending nødmeldinger**

Du kan forhåndsdefinere kontakter du vil sende en melding til i et nødstilfelle. Du kan ringe til eller sende meldinger til nødkontakter ved å trykke raskt tre ganger på strømtasten.

På appskjermbildet trykker du på **Innstillinger** → **Sikkerhetsassistanse**. Les og godta vilkårene og betingelsene, og trykk deretter på **OK**. Når denne funksjonen er aktivert, kan du legge til nødkontakter på enheten.

# **Legge til nødkontakter**

På appskjermbildet trykker du på **Innstillinger** → **Sikkerhetsassistanse** → **Administrer primærkontakter** og trykker deretter på  $\blacksquare$ . Trykk deretter på Opprett kontakt eller Velg fra **kontakter** for å legge til en nødkontakt.

# **Angi nødmeldinger**

- 1 På appskjermbildet trykker du på **Innstillinger** <sup>→</sup> **Sikkerhetsassistanse** <sup>→</sup> **Send hjelpemeldinger**, og skyver deretter bryteren **Send hjelpemeldinger** til høyre.
- 2 Les og godta vilkårene og betingelsene, og trykk deretter på **OK**.
- 3 Velg innhold som skal inkluderes i nødmeldinger.

### **Sende nødmeldinger**

Trykk raskt tre ganger på strømtasten i et nødstilfelle. Enheten sender meldinger til nødkontaktene dine. Meldingene inkluderer informasjon om hvor du befinner deg.

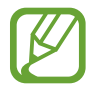

Ekstra kostnader kan påløpe for sending av meldinger eller bruk av mobilnettverket. Kontakt tjenesteleverandøren din for å unngå ekstra kostnader.

# **Varsler om naturkatastrofer**

# **Om varsler om naturkatastrofer**

Bruk denne funksjonen til å motta varsler hvis naturkatastrofer inntreffer i nærheten av der du befinner deg.

Funksjonen finner ut hvor du befinner deg og gir deg informasjon om katastrofer hvis de inntreffer i området ditt. Den oppgitte informasjonen kan variere, alt etter tjenesteleverandøren der du befinner deg.

Du kan se hvilke informasjonstjenester ved katastrofer som er tilgjengelige for områder og språk, ved å gå til [www.samsung.com/geonews](http://www.samsung.com/geonews).

• Ekstra kostnader kan påløpe hvis du mottar varsler fra en værmeldingstjeneste mens du roamer.

## **Angi varsler for naturkatastrofer**

På appskjermbildet trykker du på **Innstillinger** → **Sikkerhetsassistanse** → **Geonyheter**, og skyver deretter **Geonyheter**-bryteren mot høyre.

## **Motta varsler**

#### **Melde om varsler**

Merk av for **Sprettoppvarsel**.

Hvis en alvorlig naturkatastrofe inntreffer, viser enheten varselet i et popup-vindu. Du kan foreta et nødanrop eller sende nødmeldinger til forhåndsangitte kontakter fra popup-vinduet.

### **Se på varsler**

Varsler for mindre alvorlige katastrofer vises på statuslinjen øverst på skjermen. Den oppgitte informasjonen vises i **Geonyheter**-widgeten.

### **Bruke Geo News-widgeten**

Du kan vise din gjeldende plassering og informasjon om katastrofer i området ditt i **Geonyheter**widgeten.

På startskjermbildet blar du til venstre og trykker på **Geonyheter**-widgeten.

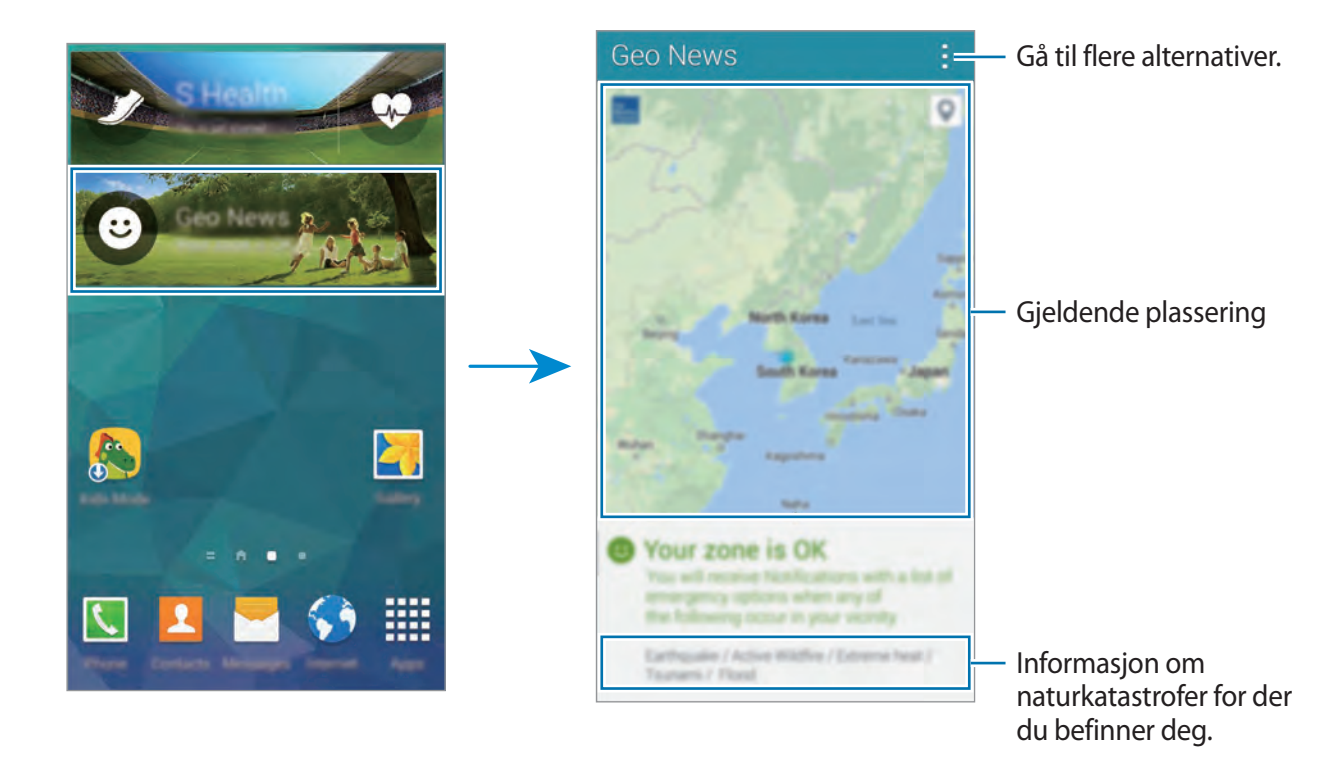

# **Verktøy**

# **S Finder**

Bruk denne appen til å søke etter innhold på enheten og via Internett. Du kan bruke forskjellige filtre og vise søkeloggen.

Åpne varselspanelet eller hurtiginnstillingspanelet, og trykk på **S Finder**.

#### **Søke etter innhold**

Trykk på søkefeltet og skriv inn et nøkkelord, eller trykk på  $\bullet$  og si et nøkkelord.

For mer avgrensede resultater trykker du på  $\equiv$  og bruker filtre under søkefeltet.

Hvis du vil oppdatere listen over søkeresultater, trykker du på **: → Oppdater**.

Du kan angi søkeparameterne ved å bruke de tilgjengelige filtrene, eller du kan velge søkekategorier. Trykk på  $\vdots$  → Innstillinger → Velg filtre eller Velg søkekategori.

#### **Administrere søkeloggen**

Du kan vise dine tidligere søkeresultater. Du kan også trykke på et søkeresultat i loggen for å oppdatere.

Hvis du vil slette loggen, trykker du på → **Innstillinger** → **Slett historikk**.

Hvis du vil angi at enheten ikke skal lagre søkeresultatene, trykker du på **↓ → Innstillinger** og opphever valget av **Lagre søkehistorikk**.

Verktøy

# **S Planner**

### **Starte S Planner**

Bruk denne appen til å administrere hendelser og oppgaver.

Trykk på **S Planner** på appskjermbildet.

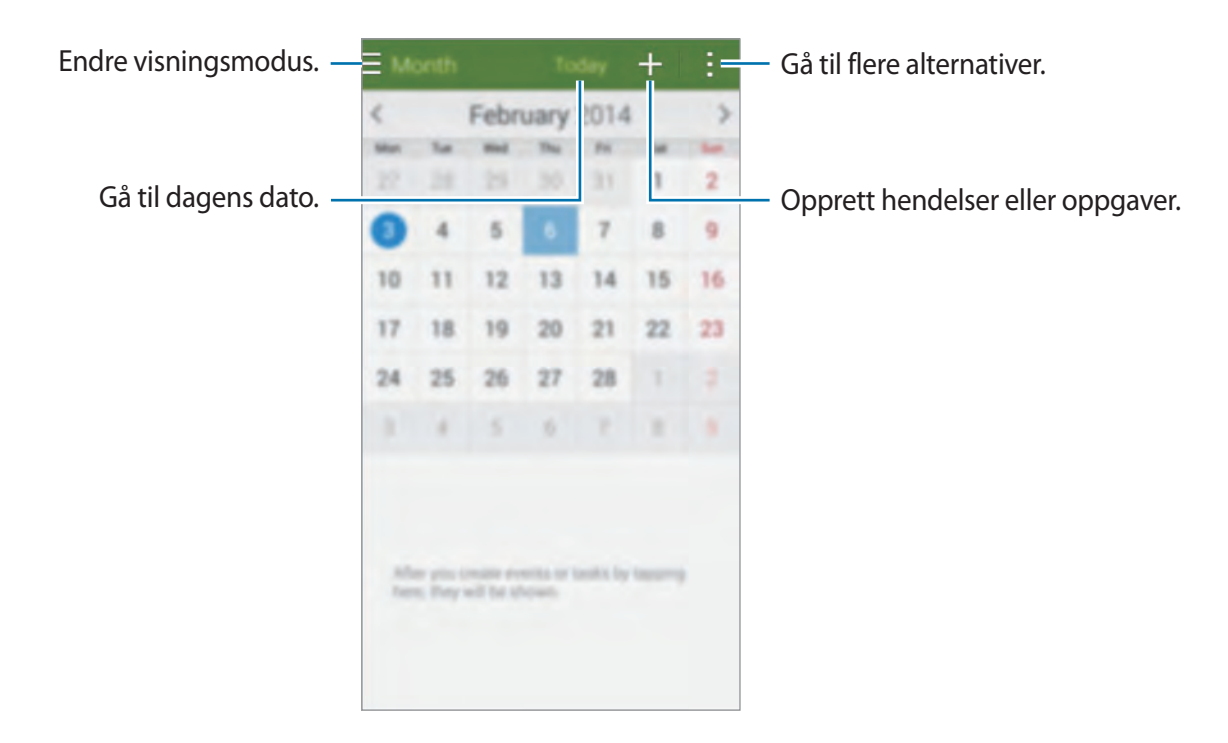

Trykk på  $\pm$  og bruk følgende:

- **Gå til**: Gå til en angitt dato.
- **Slett**: Slett hendelser eller oppgaver.
- **Søk**: Søk etter hendelser eller oppgaver.
- **Kalendere**: Velg kalenderne som skal vises.
- **Synkroniser:** Synkroniser hendelser og oppgaver med kontoene dine.
- **Innstillinger**: Endre innstillinger for S Planner.

### **Opprette hendelser og oppgaver**

- 1 Trykk på **S Planner** på appskjermbildet.
- 2 Trykk på  $\Box$ . Du kan også velge en dato uten hendelser eller oppgaver og trykke på datoen på nytt.

Hvis datoen allerede har lagrede hendelser eller oppgaver, trykker du på datoen og deretter  $p\aa$   $+$ .

- 3 Velg en hendelse eller oppgave, og angi detaljer.
	- **Legg til hendelse**: Angi en start- og sluttdato for en hendelse. Du kan angi en gjentakelsesinnstilling.
	- **Legg til oppgave**: Legg til en oppgave som skal utføres på en bestemt dato. Du kan angi en prioritetsinnstilling.

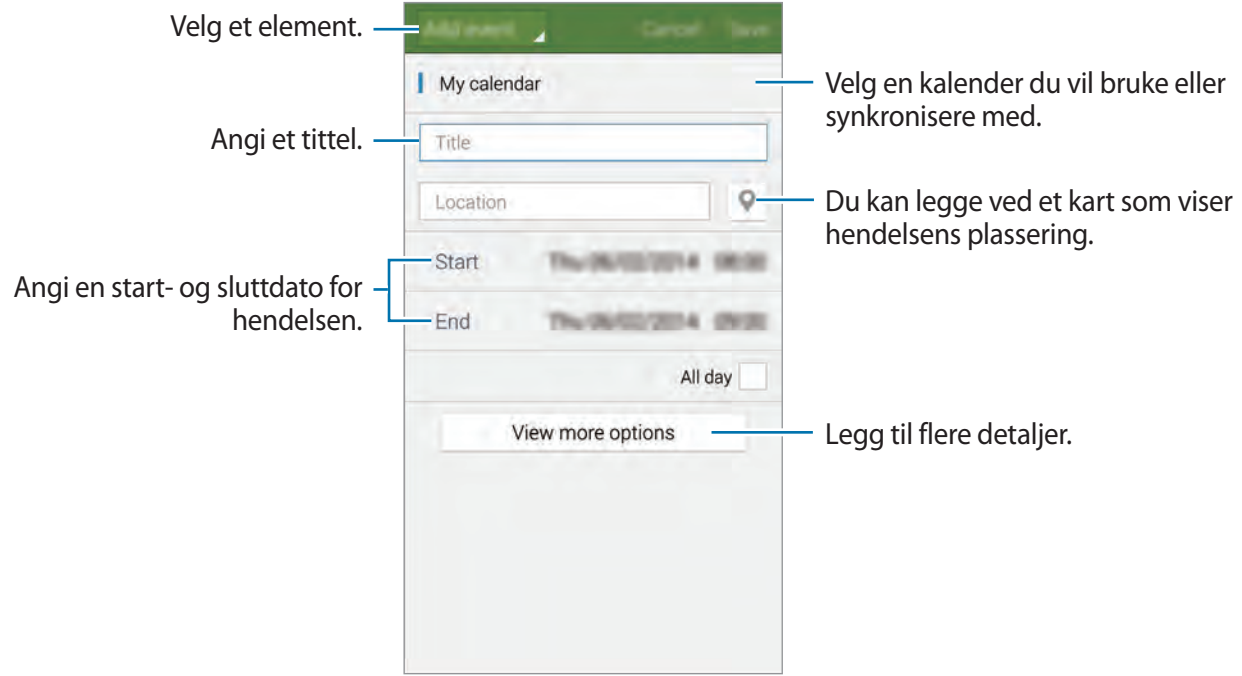

4 Trykk på **Lagre** for å lagre hendelsen eller oppgaven.

### **Synkronisere hendelser og oppgaver med kontoene dine**

Du må velge kontoene du vil synkronisere med enheten din, før du synkroniserer hendelser eller oppgaver. På appskjermbildet trykker du på **Innstillinger** → **Kontoer**. Velg deretter en kontotjeneste under **MINE KONTOER**, velg kontoen du vil synkronisere med, og merk av for **Synkroniser Kalender**.

På appskjermbildet trykker du på **S Planner →**  $\div$  **→ Synkroniser** for å synkronisere hendelser eller oppgaver med kontoen.

Du kan vise en kontos synkroniserte hendelser eller oppgaver ved å trykke på → **Kalendere** og deretter merke av for kontoene som skal vises.

### **Slette hendelser eller oppgaver**

Trykk på **S Planner** på appskjermbildet.

Du kan slette hendelser eller oppgaver ved å trykke på **: → Slett**, velge hendelsene eller oppgavene og deretter trykke på **Utført**.

Hvis du vil slette en hendelse eller oppgave mens du viser den, trykker du på **III** → OK.

Du kan markere oppgaver som fullført ved å trykke på en dato som har oppgaver, og merke av for fullførte oppgaver.

### **Dele hendelser eller oppgaver**

Trykk på **S Planner** på appskjermbildet.

Hvis du vil dele en hendelse eller oppgave mens du viser den, trykker du på **↓ → Del via** og velger deretter en delingsmetode.

# **Lommelykt**

Bruk denne widgeten til å slå fotolyset på eller av for å bedre synligheten. Før du bruker denne widgeten, må du legge den til på startskjermbildet fra widgetpanelet.

Hvis du vil legge til widgeten **Lommelykt** på startskjermbildet, klyper du fingrene sammen på startskjermbildet og trykker på **Widgeter**. Trykk på og hold widgeten **Lommelykt**, og dra den deretter til startskjermbildet.

Trykk på **Lommelykt** for å slå det på eller av.

# **Kalkulator**

Bruk denne appen for enkle eller avanserte utregninger.

Trykk på **Kalkulator** på appskjermbildet.

Roter enheten til liggende stilling for å vise den vitenskapelige kalkulatoren. Hvis **Skjermrotasjon** er deaktivert, trykker du på → **Vitenskapelig kalkulator**.

Vis utregningshistorikken ved å trykke på  $\blacksquare$  for å skjule tastaturet.

Du kan tømme historikken ved å trykke på → **Tøm logg**.

# **Klokke**

## **Alarm**

På appskjermbildet trykker du på **Klokke** → **Alarm**.

#### **Angi alarmer**

Trykk på  $\Box$ , angi en alarmtid, velg hvilke dager som du vil at alarmen skal gjentas, og trykk deretter på **Lagre**.

- **Utsett**: Angi et intervall og hvor mange ganger alarmen skal gjentas etter den forhåndsangitte tiden.
- **Smartalarm**: Angi et tidspunkt dersom alarmen skal starte før den forhåndsangitte tiden.

#### **Stoppe alarmer**

Skyv  $\times$  utenfor den store sirkelen for å stoppe en alarm. Skyv  $\times$  utenfor den store sirkelen for å gjenta alarmen etter en spesifisert tidslengde.

Trykk på for å slå alarmen på eller av.

#### **Slette alarmer**

Trykk på → **Slett**, velg alarmer og trykk deretter på **Utført**.

Verktøy

#### **Verdensklokke**

På appskjermbildet trykker du på **Klokke** → **Verdensklokke**.

#### **Opprette klokker**

Trykk på  $\Box$ , og angi et bynavn eller velg en by fra bylisten. Still inn sommertid ved å trykke på og holde en klokke, og trykk deretter på  $\ddot{\bullet}$ .

#### **Slette klokker**

Trykk på → **Slett**, velg klokker og trykk deretter på **Utført**.

# **Stoppeklokke**

På appskjermbildet trykker du på **Klokke** → **Stoppeklokke**. Trykk på **Start** for å starte tidtakingen. Trykk på **Runde** for å registrere rundetider. Trykk på **Stopp** for å avslutte tidtakingen. Trykk på **Nullstill** for å slette rundetider.

# **Nedtelling**

På appskjermbildet trykker du på **Klokke** → **Nedtelling**.

Angi varighet, og trykk deretter på **Start**.

Skyv **X** utenfor den store sirkelen når nedtellingsalarmen utløses.

# **Disk**

Bruk denne appen til å opprette og redigere dokumenter og dele dem med andre via Google Disk-lagring. Når du oppretter dokumenter eller laster opp filer til Google Disk, synkroniseres enheten automatisk med webtjeneren og andre datamaskiner som har installert Google Disk. Du kan få tilgang til filene dine uten overføring eller nedlasting.

Trykk på **Disk** på appskjermbildet.

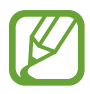

Denne appen kan være utilgjengelig, avhengig av område eller tjenesteleverandør.

# **Dropbox**

Bruk denne appen til å lagre filer og dele dem med andre via Dropbox-nettskylagringen. Når du lagrer filer i Dropbox-mappen, synkroniseres enheten automatisk med webtjeneren og andre datamaskiner som har installert Dropbox.

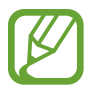

Denne appen kan være utilgjengelig, avhengig av område eller tjenesteleverandør.

- 1 Trykk på **Dropbox** på appskjermbildet.
- 2 Bla til venstre til siste side, trykk på **Sign in!**, angi et brukernavn eller passord, og trykk deretter på **Sign in.**
- 3 Trykk på **Turn on Camera Upload**.

Enheten laster opp bilder som er tatt med kameraet på enheten, til Dropbox. Hvis du vil laste opp videoer, skyver du bryteren **Include videos** til høyre.

Hvis du vil laste opp bilder eller videoer manuelt, trykker du på **Skip this**.

- 4 Du kan bruke følgende funksjoner:
	- $\bullet$  : Last opp eler åpne filer. Trykk på  $\bullet$  → Upload here for å laste opp filer.
	- $\cdot$  **E**: Vis de opplastede bildene eller videoene. Trykk på  $\leq$  for å dele eller slette filer eller opprette album.
	- $\cdot$   $\star$  : Åpne filer i favorittlisten.
	- $\cdot$   $\Box$ : Vis varsler.

# **Google**

Bruk denne appen til å søke på Internett. Du kan også bruke den til å søke etter apper og appinnhold lagret på enheten eller minnekortet.

Trykk på **Google** på appskjermbildet.

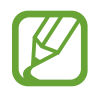

Denne appen kan være utilgjengelig, avhengig av område eller tjenesteleverandør.

#### **Søke på enheten**

Trykk på søkefeltet, og angi deretter et nøkkelord. Alternativt kan du trykke på  $\clubsuit$ , og deretter si et nøkkelord.

Du kan velge hvilke apper som du vil søke i, ved å trykke på  $\cdot$  → **Innstillinger** → **Søk på telefonen** og deretter merke av for elementene som du vil søke i.

#### **Google Nå**

Start Google Søk for å vise Google Nå-kort som viser været, informasjon om offentlig transport, den neste avtalen din med mer når du trenger det.

Bli med i Google Nå når du åpner Google Søk for første gang. Hvis du vil endre innstillinger i Google Nå, trykker du på → **Innstillinger** og skyver deretter **Google Nå**-bryteren til venstre eller høyre.

# **Barnemodus**

# **Starte Barnemodus**

Bruk denne appen til å sørge for et morsomt og trygt miljø for barn ved å begrense barnas tilgang til enkelte apper og visse typer innhold.

Før du kan bruke denne appen, må du laste den ned og installere den. Trykk på **Installer**, og følg instruksjonene på skjermen.

Du starter Barnemodus ved å klype fingrene sammen på startskjermbildet. Trykk på **Widgeter**, trykk på og hold **Barnemodus**-widgeten, og dra den deretter til startskjermbildet.

Trykk på **Barnemodus**-widgeten på startskjermbildet.

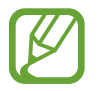

Ekstra kostnader kan påløpe når du laster ned denne appen via mobilnettverket. Kontakt tjenesteleverandøren din for å unngå ekstra kostnader.

Når du kjører denne appen for første gang, må du trykke på Angi PIN-kode nederst på skjermen. **Angi en PIN-kode**, angi profildetaljene, og trykk deretter på **Fullfør**.

Hvis du vil avslutte Barnemodus, drar du fingeren nedover fra øverst på skjermen og trykker på 1.

# **Startskjermbildet i Barnemodus**

Startskjermbildet er utgangspunktet for tilgang til alle apper i Barnemodus. Du kan vise flere apper ved å bla opp eller ned på startskjermbildet.

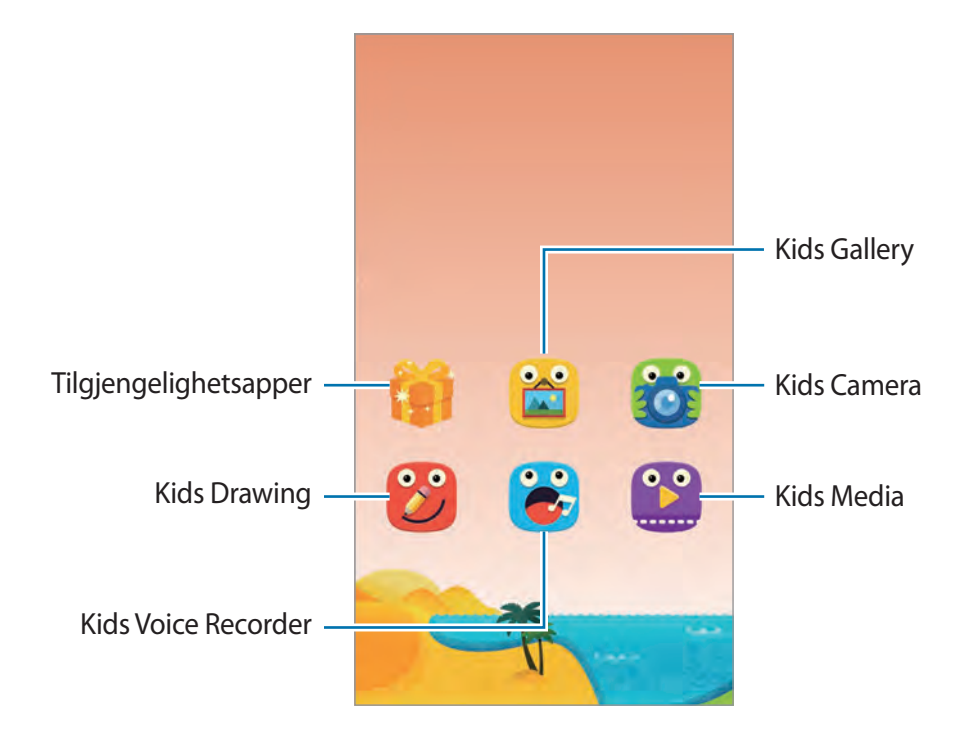

Bruk denne appen til å ta bilder eller ta opp videoer.

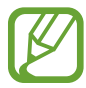

Kameraet slås automatisk av når det ikke er i bruk.

Juster fokus, og trykk på **o** for å ta et bilde.

Spill inn en video ved å trykke på **.** Stans innspillingen ved å trykke på .

Veksle mellom frontog bakkamera.

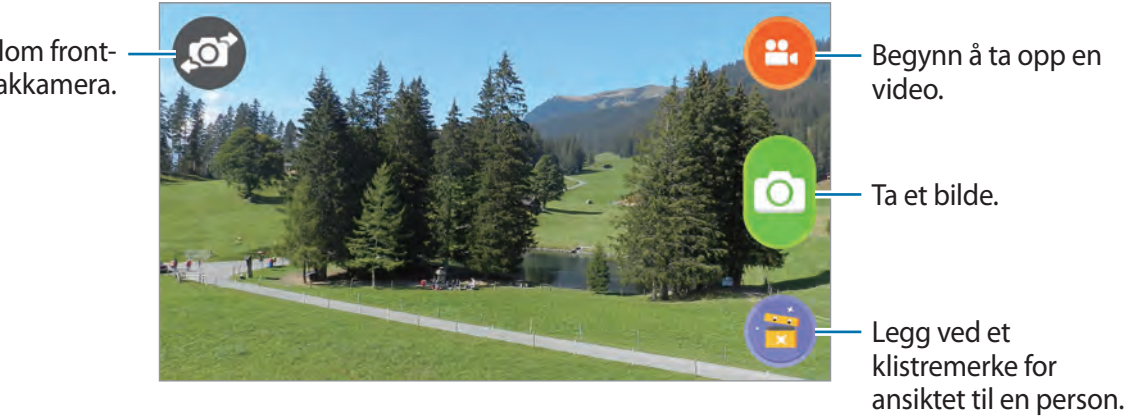

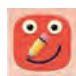

Bruk denne appen til å opprette et notat med tegninger, bilder og klistremerker.

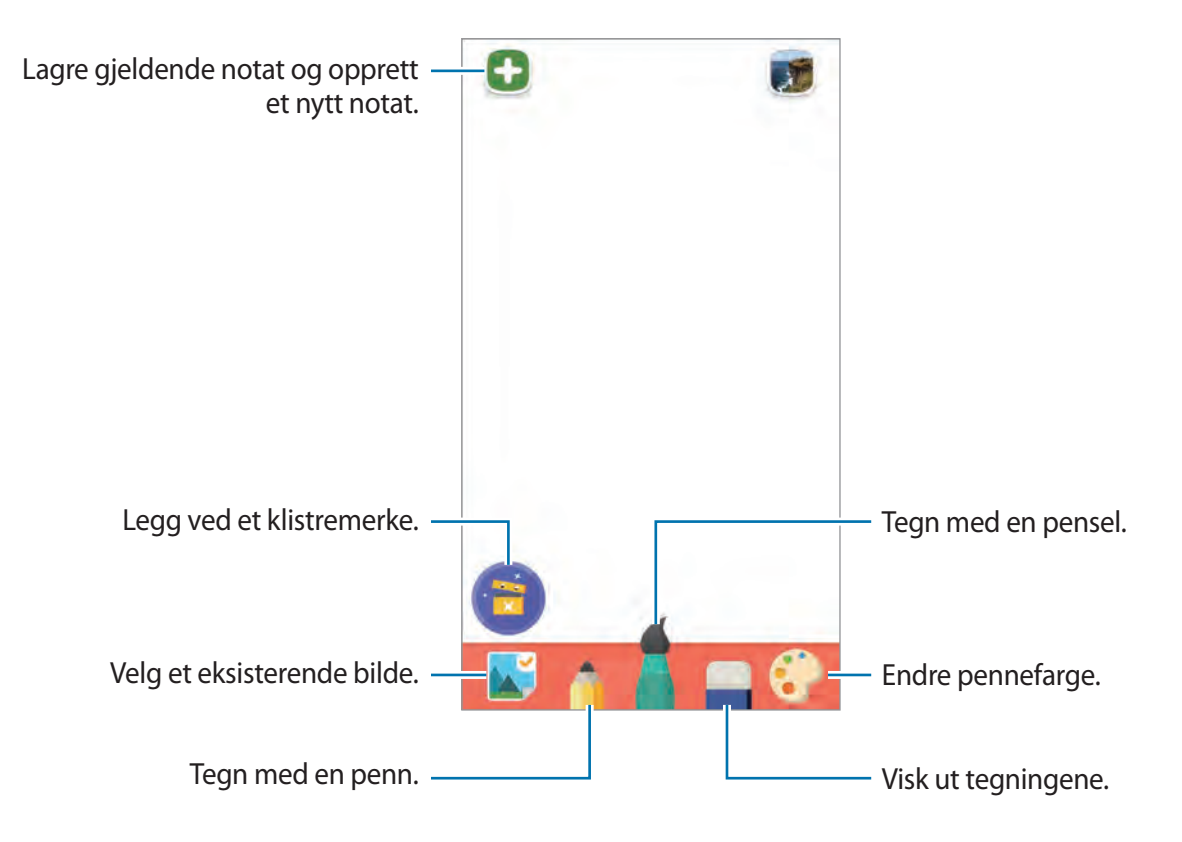

#### Verktøy

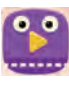

Bruk denne appen til å spille av videofiler. Før du bruker denne appen, kan du legge til videoer som er lagret på enheten, for appen. Se ["Media"](#page-161-0) for mer informasjon.

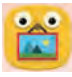

Bruk denne appen til å vise lagrede bilder og notater.

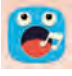

Bruk denne appen til å ta opp eller spille av talenotater.

Trykk på **o** for å starte innspillingen. Snakk inn i mikrofonen nederst på enheten. Trykk på **O** for å avslutte innspillingen.

Når innspillingen er ferdig, trykker du på Ø for å høre på talenotatet.

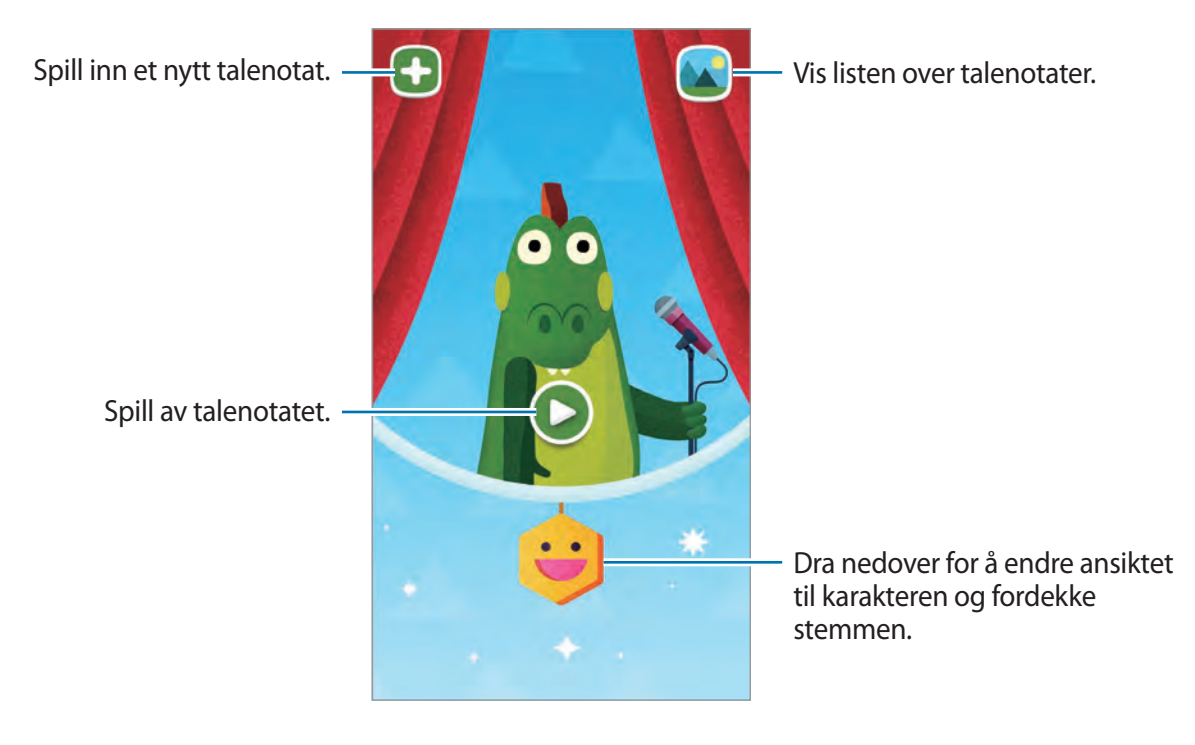

```
Verktøy
```
### **Spilleskjermbildet i Barnemodus**

Du kan samhandle med karakterer, bakgrunnsobjekter og mer.

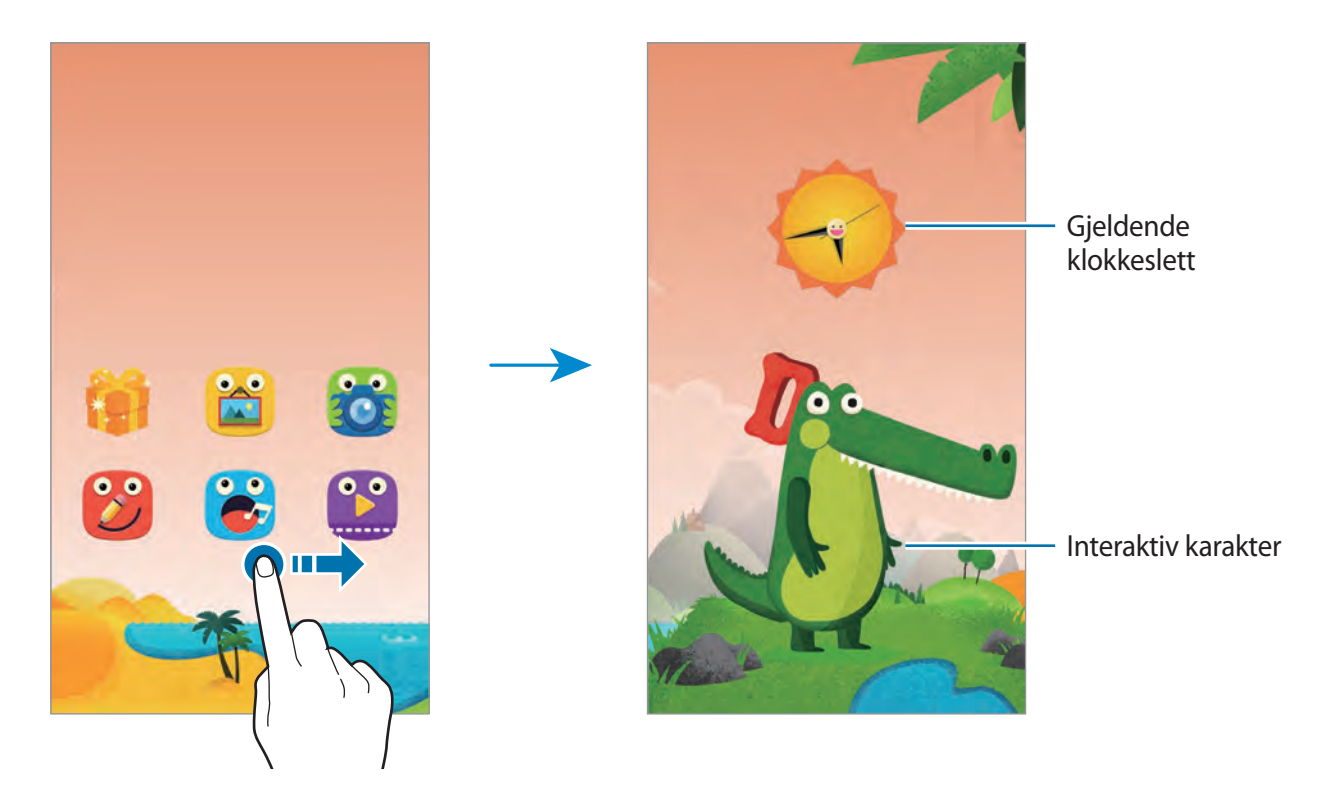

Hvis du vil endre karakterens klær og farge, trykker du på karakteren og deretter på snakkeboblen.

Når du trykker på et objekt, vil det reagere ved å lage en lyd eller endre bildet.

```
Verktøy
```
# **Åpne hurtigpanelet i Barnemodus**

Dra fingeren nedover fra toppen av skjermen for å åpne hurtigpanelet i Barnemodus.

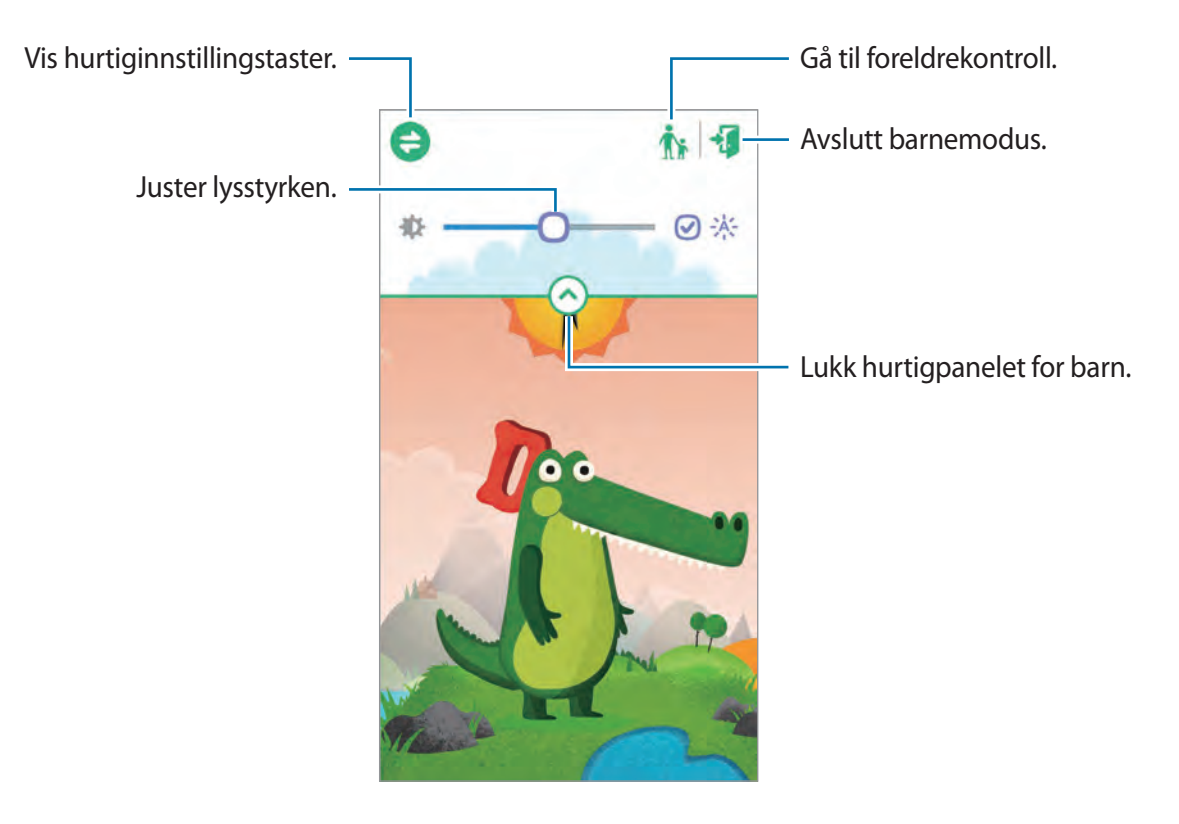

## **Foreldrekontroll for Barnemodus**

Bruk denne funksjonen til å angi begrensninger for Barnemodus for å kontrollere tilgangen til innhold og apper. Du kan endre Barnemodus-innstillinger, grense for brukstid og mer.

Trykk på **Barnemodus** på appskjermbildet, og dra fingeren nedover fra toppen av skjermen. Trykk på  $\frac{1}{N}$  og angi PIN-koden.

Hvis du vil avslutte Foreldrekontroll, drar du fingeren nedover fra toppen av skjermen og trykker på eller på for å starte **Barnemodus**.

#### **Vise bruken til barna**

Du kan vise informasjon om hvordan barna bruker enheten. Du kan vise detaljer om forskjellige elementer, for eksempel de oftest brukte appene og de oftest avspilte videoene.

Trykk på → **Aktivitet**.

#### **Angi en tidsgrense ved bruk av Barnemodus**

Du kan angi en tidsgrense for å styre bruken til barna.

Trykk på → **Grense for daglig bruk**, og skyv bryteren **Grense for daglig bruk** mot høyre. Trykk på  $\bigcirc$ , og tegn en sirkel rundt klokken som vises, for å angi en tidsgrense for hvor lenge barne for lov til å bruke enheten.

Hvis tidsgrensen blir brutt mens barna bruker Barnemodus, går enheten i hvilemodus. Hvis du vil endre tidsgrensen, trykker du på  $\mathbb{Z}_2$ .

#### **Angi tilgjengelige elementer for Barnemodus**

Du kan tillate tilgang til apper, bilder, videoer og mer ved å legge dem til på appskjermbildet i **Barnemodus** 

**Apper**

Trykk på  $\bar{z} \rightarrow$  **Apper.** 

Hvis du vil endre rekkefølgen på apper, trykker du på . Trykk på og hold en app, dra den til en ny plassering, og trykk deretter på **Utført**.

Hvis du vil legge til apper, trykker du på  $\frac{1}{2}$ , velger apper og trykker deretter på Utført.

Hvis du vil slette en app, trykker du på og holder appen og trykker deretter på  $\overline{u}$ .

<span id="page-161-0"></span>**Media**

Du kan gi barna tilgang til visse bilder og videoer som er lagret på enheten.

Trykk på  $\bar{\Xi} \rightarrow$  **Media.** 

Du legger til bilder eller videoer ved å trykke på  $\frac{1}{2}$ , velge bilder og videoer og deretter trykke på **Utført**.

#### **Konfigurere innstillinger i Barnemodus**

Trykk på **∃ → Generelt**, og bruk følgende funksjoner:

- **3D vippeeffekt:** Angi at enheten skal bruke en vippeeffekt når den vippes fremover eller bakover. Effekten kan brukes når enheten er på startskjermbildet i Barnemodus.
- **Blokkeringstast**: Bruk denne til å deaktivere Tilbake-tasten på enheten.
- **Endre PIN-kode for foreldrekontroll**: Du kan endre PIN-koden for å få tilgang til **Foreldrekontroll**.
- **Tilbakestilling**: Du kan tilbakestille Barnemodus til standardinnstillingene og slette alle dataene som er lagret i appen.
- **Om Barnemodus**: Se etter oppdateringer eller vis informasjon om Barnemodus.

# **Forstørrelse**

Bruk denne widgeten til å forstørre tekst eller objekter med bakkameraet. Før du kan bruke denne widgeten, må du legge den til på startskjermbildet fra widgetpanelet.

Du legger den til på startskjermbildet ved å klype fingrene sammen på startskjermbildet, trykke på **Widgeter** og deretter trykke på og holde **Forstørrelse**-widgeten.

Trykk på  $\blacksquare$  eller  $\blacksquare$  for å justere forstørrelsen.

Hvis du vil ta et bilde av tekst eller objekter, trykker du på  $\bullet$ .

Hvis du vil slå på fotolyset for å vise tekst eller objekter under mørke forhold, trykker du på  $\bullet$ . Fokuser på midten av skjermen ved å trykke på  $\odot$ . Du kan også justere fokus manuelt ved å trykke der du vil fokusere.

# **Maps**

Bruk denne appen til å finne plasseringen til enheten, søke etter steder eller få veibeskrivelser. Trykk på **Maps** på appskjermbildet.

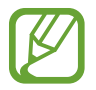

Denne appen kan være utilgjengelig, avhengig av område eller tjenesteleverandør.

#### **Søke etter plasseringer**

Søk etter plasseringer ved å angi en adresse eller et søkeord. Når plasseringen er funnet velger du en plassering for å se detaljert informasjon. Se hjelpefilen for nærmere informasjon.

#### **Få veibeskrivelser til et reisemål**

Trykk på  $\Upsilon$  for å angi start- og sluttplasseringer og velg deretter en reisemetode. Enheten viser rutene for å komme til destinasjonen.

# **Notat**

Bruk denne appen til å registrere og lagre viktig informasjon for å vise den på et senere tidspunkt. Trykk på **Notat** på appskjermbildet.

#### **Legge til og administrere kategorier**

Du kan opprette kategorier i notatlisten for å sortere og administrere notatene dine.

I notatlisten trykker du på → **Administrer kategorier**.

Hvis du vil legge til en ny kategori, trykker du på  $\Box$ , skriver inn et kategorinavn og trykker deretter på **OK**.

Hvis du vil slette en kategori, trykker du på – ved siden av kategorien.

Hvis du vil gi nytt navn til en kategori, trykker du på og holder et kategorinavn, skriver inn et nytt navn på kategorien og trykker deretter på **OK**.

Hvis du vil endre kategorirekkefølgen, trykker du på ::: ved siden av en kategori og drar den opp eller ned til en annen posisjon.

#### **Skrive notater**

Trykk på  $\blacksquare$  i notatlisten, og skriv et notat. Når du skriver et notat, kan du bruke følgende alternativer:

- $\cdot \cdot \equiv$ : Opprett eller angi en kategori.
- $\cdot$   $\Box$  : Sett inn bilder.
- $\bullet$  : Foreta et lydopptak som skal settes inn.

Du lagrer notatet ved å trykke på **Utført**.

Hvis du vil redigere et notat, trykker du på et notat, og deretter trykker du på innholdet i notatet.

#### **Søke etter notater**

Trykk på **Q** i notatlisten, og angi et nøkkelord for å søke etter notater som inneholder nøkkelordet.

#### **Slette notater**

Hvis du vil slette notater, trykker du på  $\blacksquare \rightarrow \text{Alle} \rightarrow \blacksquare \rightarrow$  Slett, velger notater og trykker deretter på **Utført**.

Hvis du vil slette notatet mens du viser det, trykker du på : → Slett.

#### **Dele notater**

Trykk på  $\frac{1}{2}$  → **Velg**, velg notater, trykk på  $\frac{1}{2}$ , **Del via**, og velg deretter en delingsmetode.

Hvis du vil dele et notat med andre mens du viser det, trykker du på  $\cdot\cdot\cdot\rightarrow$  **Del via** og velger deretter en delingsmetode.

#### **Synkronisere notater**

Du kan sikkerhetskopiere og gjenopprette notater ved å synkronisere Samsung-kontoen din med enheten. Trykk på  $\frac{1}{2}$  → Alle →  $\frac{1}{2}$  → Konto, og merk deretter av for Synkroniser Notat.

#### **Skrive ut notater**

Trykk på → **Velg**, velg notater, trykk på → **Skriv ut**, og velg deretter en delingsmetode. Hvis du vil skrive ut et notat mens du viser det, trykker du på  $\cdot$  → **Skriv ut**.

# **Mine filer**

# **Om Mine Filer**

Bruk denne appen til å få tilgang til alle typer filer lagret på enheten, blant annet bilder, videoer, sanger og lydklipp.

Trykk på **Mine filer** på appskjermbildet.

# **Vise filer**

Velg en mappe for å åpne den. Gå tilbake til den forrige skjermen ved å trykke på <. Gå tilbake til rotkatalogen ved å trykke på  $\uparrow$ .

Velg en mappe, trykk på  $\frac{1}{2}$ , og bruk deretter ett av følgende alternativer:

- **Velg**: Velg filer eller mapper.
- **Slett**: Slett filer eller mapper.
- **Opprett mappe**: Opprett en mappe.
- **Visningstype**: Endre visningsmodus.
- **Sorter etter**: Sorter filer eller mapper.
- **Legg til snarvei**: Legg til en snarvei til mappen i **SNARVEIER** eller på startskjermbildet.
- **Innstillinger**: Endre innstillinger for filbehandling.

Trykk på og hold en fil eller mappe, og bruk deretter en av følgende funksjoner:

- $\cdot$   $\le$  : Send filer til andre eller del dem.
- $\cdot$   $\blacksquare$  : Slett filer eller mapper.
- $\cdot$   $\cdot$   $\cdot$   $\cdot$  **Flytt**: Flytt filer eller mapper til en annen mappe.
- $\cdot$   $\cdot$   $\cdot$   $\cdot$  **Kopier**: Kopier filer eller mapper til en annen mappe.
- $\cdot$   $\cdot$   $\cdot$   $\cdot$  **Endre navn**: Endre navn på en fil eller mappe.
- **E** → Legg til snarvei: Legg til en snarvei til mappen i snarveisområdet.
- $\cdot \cdot \cdot$   $\cdot \cdot$  **Zip**: Komprimer filer eller mapper for å opprette en ZIP-fil.
- $\cdot$   $\cdot$   $\cdot$   $\rightarrow$  **Detaljer**: Vis fil- eller mappedetaljer.

### **Søke etter filer eller mapper**

Trykk på  $\overline{Q}$ , og angi deretter søkekriterier som du vil søke etter.

## **Vise lagringsinformasjon**

Trykk på  $\leq$  for å vise informasjon om minnet for enheten og minnekortet.

### **Legge til snarveier til mapper**

Legg til en snarvei til mapper som du ofte bruker i rotkatalogen.

Trykk på → **Legg til snarvei**, velg en mappe, og trykk deretter på **Utført**.

## **Legge til FTP-tjenersnarveier på enheten**

Legg til en FTP-tjenersnarvei i snarveisområdet.

Trykk på → **Legg til FTP-tjener**, angi detaljer, for eksempel serveradresse, brukernavn og passord, og trykk deretter på **Utført**.

# **Tilkoblinger**

# **NFC**

# **Om NFC**

Enheten gjør det mulig å lese NFC-tagger (Near Field Communication) som inneholder informasjon om produkter. Du kan også bruke denne funksjonen til å foreta betalinger og kjøpe billetter for transport eller arrangementer etter nedlasting av de nødvendige appene.

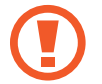

Batteriet har en innebygd NFC-antenne. Håndter batteriet forsiktig for å unngå å skade NFC-antennen.

#### **Før du bruker denne funksjonen**

- Sjekk plasseringen til NFC-antennen på enheten din og på den andre enheten.
- Kontroller at NFC-funksjonen er aktivert på enheten din og enhetene du vil koble til.
- Kontroller at skjermen på enheten er ulåst. Ellers vil ikke enheten lese NFC-tagger eller motta data.

# **Bruke NFC-funksjonen**

Bruk NFC-funksjonen til å sende bilder eller kontakter til andre enheter og til å lese produktinformasjon fra NFC-taggene. Hvis du setter inn et SIM- eller USIM-kort som har en betalingsfunksjon, kan du bruke enheten til å foreta betalinger på en praktisk måte.

På appskjermbildet trykker du på **Innstillinger → NFC**, og skyver deretter **NFC**-bryteren mot høyre.

Plasser NFC-antenneområdet på baksiden av enheten din i nærheten av en NFC-tagg. Informasjon fra taggen vil vises.

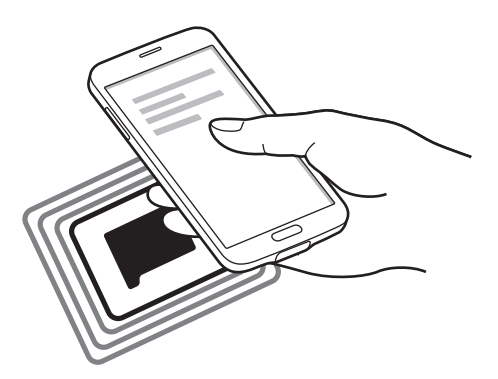

# **Foreta kjøp med NFC-funksjonen**

Før du kan bruke NFC-funksjonen til å foreta betalinger, må du registrere deg for den mobile betalingstjenesten. Kontakt tjenesteleverandøren din hvis du vil registrere deg eller få flere detaljer om tjenesten.

På appskjermbildet trykker du på **Innstillinger → NFC**, og skyver deretter **NFC**-bryteren mot høyre.

La NFC-antenneområdet på baksiden av enheten berøre NFC-kortleseren.

Du kan angi standardappen for betaling ved å trykke på **Trykk på og betal** og velge en app.

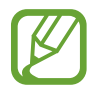

Enkelte betalingsapper støtter kanskje ikke NFC-funksjonen.

# **Sende data**

Bruk Android Beam-funksjonen for å overføre data, som for eksempel websider og kontakter, til NFC-aktiverte enheter.

- 1 På appskjermbildet trykker du på **Innstillinger** <sup>→</sup> **NFC**, og skyver deretter **NFC**-bryteren mot høyre.
- 2 Trykk på **Android Beam**, og skyv deretter **Android Beam**-bryteren til høyre.
- 3 Velg et element, og berør NFC-antennen på den andre enheten med NFC-antennen på din enhet.
- 4 Når **Trykk for å overføre.** vises på skjermen, trykker du på skjermen på enheten for å sende elementet.

# **Bluetooth**

# **Om Bluetooth**

Bluetooth oppretter en direkte trådløs kobling mellom to enheter over korte avstander. Bruk Bluetooth for å utveksle data- eller mediefiler med andre enheter.

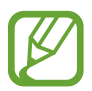

- Samsung er ikke ansvarlig for tap, sperring eller misbruk av data som er sendt eller mottatt via Bluetooth-funksjonen.
- Forsikre deg om at du alltid deler og mottar data fra enheter som du stoler på og som er ordentlig sikret. Hvis det er hindringer mellom enhetene, kan rekkevidden reduseres.
- Enkelte enheter kan være inkompatible med din enhet, særlig enheter som ikke er testet og godkjente av Bluetooth SIG.
- Ikke bruk Bluetooth-funksjonen til ulovlige formål (som for eksempel piratkopiering av filer eller ulovlig tapping av kommunikasjon for kommersielle formål). Samsung kan ikke holdes ansvarlig for konsekvensene ved ulovlig bruk av Bluetoothfunksjonen.

#### **Før du bruker denne funksjonen**

- Kontroller at Bluetooth-funksjonen er aktivert på enheten din og enhetene du vil koble til.
- Kontroller at begge enhetene er angitt som synlige for andre Bluetooth-enheter.

# **Koble sammen med andre Bluetooth-enheter**

1 På appskjermbildet trykker du på **Innstillinger** <sup>→</sup> **Bluetooth**. Dra **Bluetooth**-bryteren mot høyre, og trykk deretter på **Søk**. Registrerte enheter er oppført.

Du kan angi enheten som synlig for andre enheter ved å trykke på enhetsnavnet.

2 Velg en enhet du vil pare enheten din med.

Hvis enheten din har vært paret med enheten tidligere, trykker du på enhetsnavnet uten å bekrefte den automatisk genererte koden.

3 Godta Bluetooth-godkjenningsforespørselen på begge enhetene for å bekrefte.

### **Sende og motta data**

Mange apper støtter dataoverføring via Bluetooth. Du kan dele data, for eksempel kontakter eller mediefiler, med andre Bluetooth-enheter. Følgende handlinger er et eksempel på hvordan du sender et bilde til en annen enhet.

#### **Sende et bilde**

- 1 Trykk på **Galleri** på appskjermbildet.
- 2 Velg et bilde.
- 3 Trykk på  $\leq$   $\rightarrow$  **Bluetooth**, og velg deretter en enhet du vil pare med.

Hvis enheten du vil pare med, ikke finnes i listen, må du be om at enheten aktiverer synlighetsvalget. Eller du må angi enheten din som synlig for andre enheter.

4 Godta Bluetooth-godkjenningsforespørselen på den andre enheten.

#### **Motta et bilde**

Godta Bluetooth-godkjenningsforespørselen når en annen enhet sender deg et bilde. Det mottatte bildet blir lagret i **Galleri** → **Download**-mappen.

### **Oppheve paring av Bluetooth-enheter**

- 1 På appskjermbildet trykker du på **Innstillinger** <sup>→</sup> **Bluetooth**. Enheten viser de parede enhetene i listen.
- 2 Trykk på  $\ast$  ved siden av enhetens navn for å oppheve paringen.
- 3 Trykk på **Avslutt sammenkobling**.

# **S Beam**

Bruk denne funksjonen til å sende data som videoer, bilder og dokumenter.

#### **Før du bruker denne funksjonen**

• Kontroller at NFC-funksjonen eller Wi-Fi Direct er aktivert på enheten din og enhetene du vil sende filer til.

#### **Sende data**

- 1 På appskjermbildet trykker du på **Innstillinger** <sup>→</sup> **NFC**, og skyver deretter **NFC**-bryteren mot høyre.
- 2 Trykk på **S Beam**, og skyv deretter **S Beam**-bryteren til høyre.
- 3 Velg en fil, og berør NFC-antennen på den andre enheten med NFC-antennen på din enhet.
- 4 Når **Trykk for å overføre.** vises på skjermen, trykker du på skjermen på enheten for å sende filen.
	- Ikke overfør opphavsrettbeskyttet data via S Beam. Du bryter lovene om opphavsrett hvis du gjør dette. Samsung har ikke erstatningsansvar i forbindelse med ulovlig bruk av opphavsrettbeskyttet data.
		- Hvis andre enheter forsøker å overføre data samtidig kan filoverføringen mislykkes.

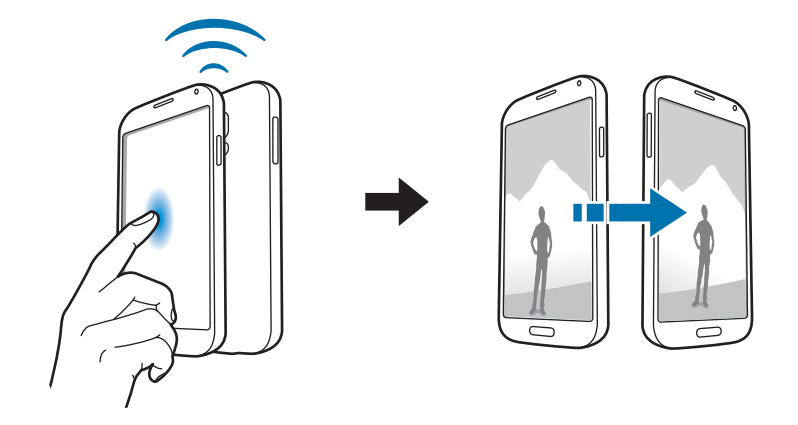

# **Hurtigtilkob.**

# **Om Hurtigtilkobling**

Bruk denne funksjonen til å søke etter og koble til enheter i nærheten på en enkel måte. Du kan bruke enheten som en fjernkontroll ved å koble den til en TV. Det er også enkelt å dele innhold som er lagret på enheten din, med datamaskiner.

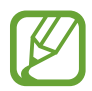

- Tilkoblingsmetoder kan variere avhengig av typen tilkoblede enheter eller det delte innholdet.
- Enhetsnavnet kan variere alt etter Bluetooth-enhetene som skal pares. Enhetsnavnet kan for eksempel vises som BT MAC.

#### **Før du bruker denne funksjonen**

- Kontroller at enhetene som skal kobles til, støtter Hurtigtilkobling-funksjonen, og at skjermene er slått på.
- Kontroller at Wi-Fi Direct eller Bluetooth-funksjonen er aktivert på enheter som ikke støtter Hurtigtilkobling-funksjonen.

# **Koble til andre enheter**

1 Åpne varselspanelet eller hurtiginnstillingspanelet, og trykk på **Hurtigtilkob.**

Når panelet åpnes, aktiveres Bluetooth-funksjonen automatisk, og enheten søker etter enheter i nærheten.

2 Velg en enhet du vil koble til.

De neste trinnene kan variere avhengig av den tilkoblede enheten. Følg instruksjonene på skjermen for å fullføre tilkoblingen mellom enhetene.

Hvis du vil tillate at enheter i nærheten kan søke etter enheten din og koble seg til den, trykker du på → **Alltid klar for tilkobling** og skyver deretter bryteren **Alltid klar for tilkobling** mot høyre.

#### **Søke etter enheter på nytt**

Hvis den ønskede enheten ikke vises i listen, kan du søke etter enheten.

Trykk på  $\bigcirc$  og velg enheten fra listen over oppdagede enheter.

#### **Koble fra enheter**

Hvis du vil deaktivere Hurtigtilkobling-funksjonen, trykker du på Waverst på skjermen. Du kan også trykke på  $\bigcirc$ .

# **Dele innhold**

Du kan dele innhold med de tilkoblede enhetene.

- 1 Åpne varselspanelet eller hurtiginnstillingspanelet, og trykk på **Hurtigtilkob.**
- 2 Velg en enhet fra listen over enheter som ble funnet.
- 3 Velg en mediekategori.
- 4 Velg innholdet som skal deles, og trykk på **Utført**. Enheten din sender innholdet til den tilkoblede enheten.

## **Koble til en TV**

Du kan koble enheten til en TV og kontrollere TV-en ved å bruke enheten som en fjernkontroll.

#### **Før du bruker denne funksjonen**

- Kontroller at TV-en er slått på.
- Kontroller at enheten din og TV-en er koblet til det samme nettverket.
- Kontroller at TV-en er registrert for Smart Remote-funksjonen.
- 1 Åpne varselspanelet eller hurtiginnstillingspanelet, og trykk på **Hurtigtilkob.**
- 2 Trykk på **Kontroller** fra listen over enheter som ble funnet. Bare TV-er som støtter Hurtigtilkobling-funksjonen, vises i listen.
- 3 Velg en TV du vil koble til.
- 4 Følg instruksjonene på skjermen for å fullføre tilkoblingen mellom enhetene.

# **Bli med i Group Play**

Du kan dele innhold med andre enheter ved å bruke Group Play-funksjonen.

#### **Før du bruker denne funksjonen**

- Kontroller at alle enheter som skal bruke denne funksjonen, er koblet til det samme nettverket.
- Søk etter eller bli med i en økt, eller opprett en ny økt.
- Kontroller at Group Play-appen er installert på begge enhetene. Du kan laste ned appen fra **Play Butikk**.
- 1 Åpne varselspanelet eller hurtiginnstillingspanelet, og trykk på **Hurtigtilkob.**
- 2 Trykk på **Bli med** fra listen over enheter som ble funnet. Bare enheter som støtter Group Play-økter, vises i listen.
- 3 Velg en Group Play-økt du vil bli med i.
- 4 Følg instruksjonene på skjermen for å fullføre tilkoblingen mellom enhetene.

## **Utforske datamaskiner**

Start **Samsung Link** for å bruke innhold som er lagret på eksternt tilkoblede datamaskiner. Du må logge deg på Samsung-kontoen din for å kunne bruke denne funksjonen.

#### **Før du bruker denne funksjonen**

- Kontroller at alle enheter som skal bruke denne funksjonen, er koblet til det samme nettverket.
- Kontroller at alle datamaskiner som enheten skal kobles til, er registrert under **Samsung Link**.
- Kontroller at Samsung Link-appen er installert på begge enhetene. Du kan laste ned appen fra **Play Butikk**.
- 1 Åpne varselspanelet eller hurtiginnstillingspanelet, og trykk på **Hurtigtilkob.**
- 2 Trykk på **Koble til** fra listen over enheter som ble funnet. Bare tilgjengelige datamaskiner vises i listen.
- 3 Velg en datamaskin du vil koble til.
- 4 Følg instruksjonene på skjermen for å fullføre tilkoblingen mellom enhetene.

# **Smart Remote**

# **Om Smart Remote**

Du kan bruke denne appen til å koble til en TV og bruke enheten som en fjernkontroll. Du kan søke etter og velge TV-programmer og styre kanaler med enheten.

Trykk på **Smart Remote** på appskjermbildet.

#### **Før du bruker denne appen**

- Sørg for at du kobler enheten til et nettverk.
- Kontroller at den infrarøde porten på enheten peker mot TV-en.

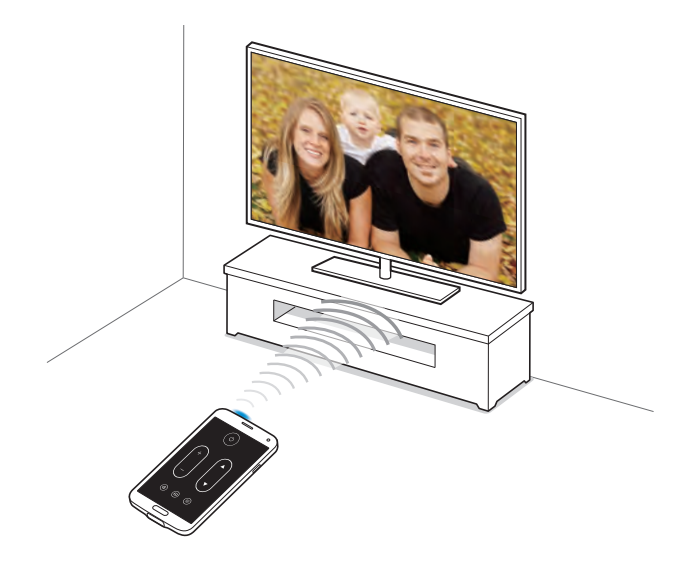

# **Koble til en TV**

- 1 Trykk på **Smart Remote** på appskjermbildet.
- 2 Trykk på **Velg land eller område**, og velg et land og et område.
- 3 Velg kringkastingstjenesten.

De tilgjengelige TV-programmene vises.

### **Bruke enheten som en fjernkontroll**

Du kan slå TV-en på eller av, bla gjennom kanaler eller justere volumnivået på TV-en når du bruker enheten som en fjernkontroll.

- 1 Trykk på **i** → **Fortsett** på enheten.
- 2 Velg TV-merket.
- 3 Kontroller at den infrarøde porten på enheten peker mot TV-en, og trykk på U. Trykk deretter på **Ja, denne koden virker** hvis enheten slår av TV-en.

Hvis enheten ikke slår av TV-en, trykker du på **Send denne koden igjen** eller **Nei, prøv neste kode**, og gjenta dette til TV-en gjenkjenner signalet.

- 4 Velg en kanalkilde.
- 5 Trykk på **Utført** for å fullføre oppsettet.

Når oppsettet er fullført, vises fjernkontrollpanelet på skjermen.

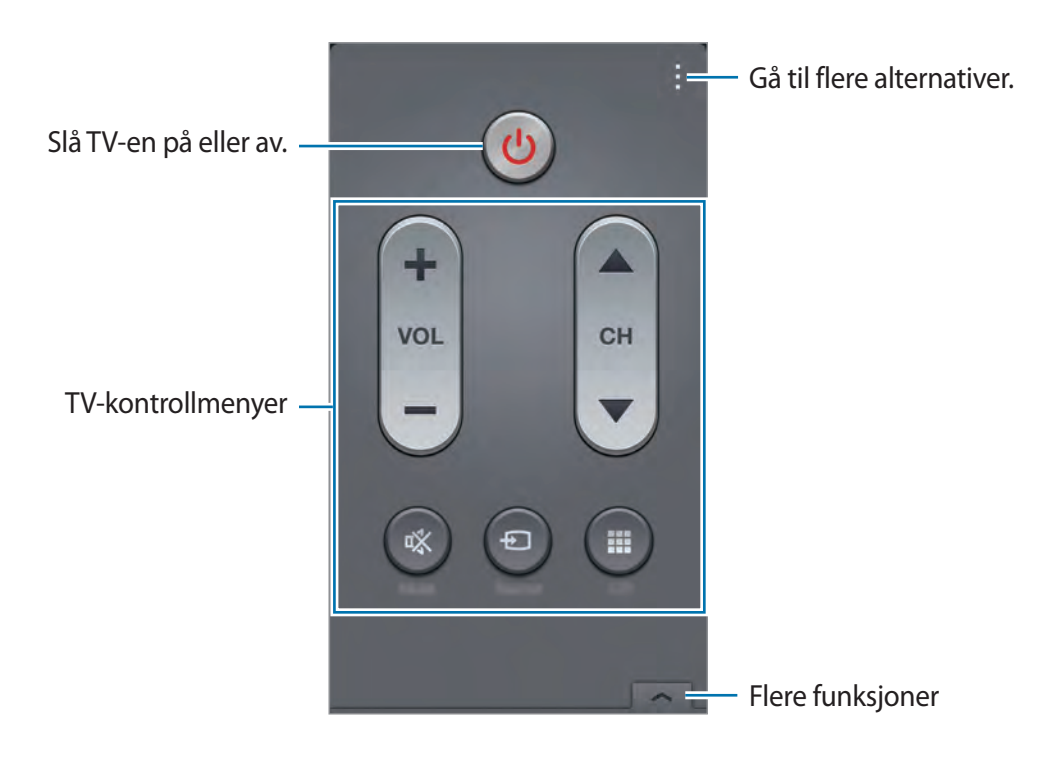

# **Se på TV ved hjelp av enheten**

Velg et TV-program fra listen over tilgjengelige programmer for å se på den tilkoblede TV-en.

- 1 Trykk på <sup>→</sup> **TV-programmer**, **Filmer** eller **Sport**, og bla til venstre eller høyre for å velge en kategori.
- 2 Velg et TV-program, og trykk deretter på **Se på nå**. Det valgte programmet vises på den tilkoblede TV-en.
- $3$  Trykk på  $6$  for å bytte kanal eller justere volumet. Fjernkontrollpanelet vises på skjermen.

### **Stille inn programpåminnelser**

- 1 Velg et TV-program du vil se på.
- 2 Trykk på **Påminn.**, still inn en alarm for å minne deg på starttiden til TV-programmet, og trykk deretter på **Utført**.

Alarmen utløses på det forhåndsinnstilte tidspunktet.

# **Screen Mirroring**

# **Om Screen Mirroring**

Bruk denne funksjonen til å koble enheten til en stor skjerm via en AllShare Cast-dongle eller HomeSync, og deretter dele innholdet ditt med andre. Du kan også bruke denne funksjonen med andre enheter som støtter Wi-Fi Miracast-funksjonen.

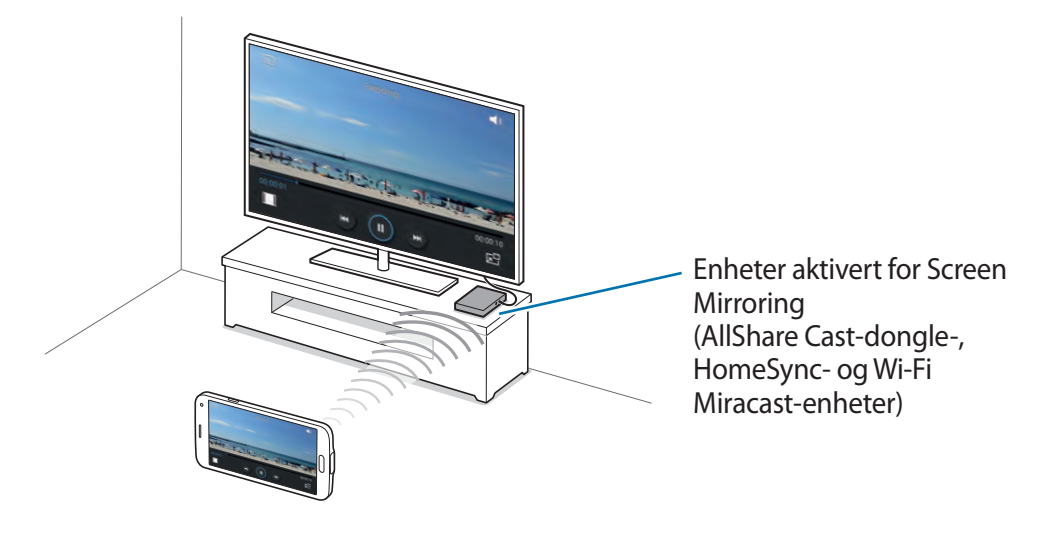

- Denne funksjonen kan være utilgjengelig, avhengig av område eller tjenesteleverandør.
	- Miracast-aktiverte enheter som ikke støtter High-bandwidth Digital Content Protection (HDCP 2.X), er kanskje ikke kompatible med denne funksjonen.
	- Noen filer kan bufres under avspilling, avhengig av nettverkstilkoblingen.
	- For å spare strøm bør denne funksjonen kobles fra når den ikke er i bruk.
	- Hyis du spesifiserer en Wi-Fi-frekvens, kan det hende at AllShare Cast-donglen eller HomeSync ikke blir oppdaget eller koblet til.
	- Hvis du ser på videoer eller spiller spill på en TV-skjerm, bør du velge riktig TV-modus for best mulig opplevelse.
#### **Før du bruker denne funksjonen**

- Kontroller at enheten som er aktivert for skjermspeiling, er koblet til TV-en med en HDMIkabel.
- Kontroller at TV-en er slått på.

### **Vise innhold på en TV**

Før du kobler en TV til enheten din, må du koble til TV-en og enheten som er aktivert for skjermspeiling. Se i brukerhåndboken for enheten når du skal konfigurere tilkoblingen. Følgende handlinger er et eksempel på hvordan du viser innhold på en TV som er koblet til via en AllShare Cast-dongle.

- 1 Velg en tilkoblingsmodus på TV-en, for eksempel HDMI-modus, for å koble til en ekstern enhet.
- 2 På appskjermbildet trykker du på Innstillinger → Screen Mirroring, og skyver deretter **Screen Mirroring**-bryteren mot høyre.

De registrerte enhetene vises i listen.

3 Velg en enhet du vil koble til.

Skjermen på enheten din vises på TV-skjermen.

Hvis du kobler til enheten for første gang, trykker du på og holder navnet til donglen i listen og angir PIN-koden som vises på TV-skjermen.

4 Åpne eller spill av en fil, og kontroller deretter skjermen med tastene på enheten din.

#### **Slutte å vise innholdet**

På appskjermbildet trykker du på **Innstillinger → Screen Mirroring**, og skyver deretter **Screen Mirroring**-bryteren mot venstre.

## **Bruke funksjonen for mobil utskrift**

Du kan koble enheten til en skriver for å skrive ut bilder eller dokumenter.

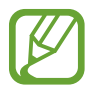

Enkelte skrivere er kanskje ikke kompatible med enheten.

#### **Før du bruker denne funksjonen**

• Kontroller at Wi-Fi-funksjonen eller Wi-Fi Direct er aktivert på enheten din og skriveren.

#### **Koble til en skriver**

På appskjermbildet trykker du på **Innstillinger** → **Utskrifter** → **Samsung Print Service Plugin** og skyver deretter bryteren **Samsung Print Service Plugin** til høyre. Enheten søker etter skrivere som er koblet til samme Wi-Fi-nettverk som enheten din. Velg en skriver du vil bruke som standardskriver.

Hvis du vil legge til skrivere manuelt, trykker du på  $\cdot$ **:** → **Legg til skriver** → **O**, angir detaljer og trykker deretter på **OK**.

Hvis du vil endre utskriftsinnstillinger, trykker du på **→ Innstillinger**.

#### **Skrive ut innhold**

Mens du viser innhold, for eksempel bilder eller dokumenter, trykker du på  $\vdots \rightarrow$  Skriv ut og velger en skriver.

Hvis du vil avbryte utskriften, trykker du på skriveren og deretter på **Avbryt**.

# **Enhets- og databehandling**

## **Oppgradere enheten**

Enheten kan oppgraderes til den nyeste programvaren.

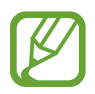

Denne funksjonen kan være utilgjengelig, avhengig av område eller tjenesteleverandør.

### **Oppgradere med Samsung Kies**

Start Samsung Kies og koble enheten til en datamaskin. Samsung Kies gjenkjenner automatisk enheten og viser eventuelle oppdateringer som er tilgjengelige i et dialogvindu. Klikk på oppdateringstasten i dialogvinduet for å starte oppgraderingen. Gå til hjelp for Samsung Kies for detaljer om hvordan du utfører oppgraderinger.

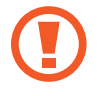

- Ikke slå av datamaskinen eller koble fra USB-kabelen mens enheten oppgraderes.
- Mens enheten oppgraderes må du ikke koble andre medieenheter til datamaskinen. Dette kan forstyrre oppdateringsprosessen.

#### **Oppgradere trådløst**

Enheten kan oppgraderes direkte til den nyeste programvaren trådløst gjennom FOTA-tjenesten. På appskjermbildet trykker du på **Innstillinger → Om enheten → Programvareoppdatering → Oppdater nå**.

## **Overføre filer mellom enheten og en datamaskin**

#### **Overføre filer**

Overfør lyd-, video-, og bildefiler, samt andre filtyper fra enheten til en datamaskin, eller omvendt.

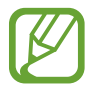

Hvis appene ikke kan spille av filer i divx- eller ac3-format, må du installere apper som støtter dem.

### **Koble til som en medieenhet**

- 1 Koble enheten til en datamaskin med en USB-kabel.
- 2 Åpne varselspanelet, og trykk deretter på **Koblet til som en medieenhet** <sup>→</sup> **Medieenhet (MTP)**.

Trykk på **Kamera (PTP)** hvis datamaskinen din ikke støtter Media Transfer Protocol (MTP) eller ikke har installert riktig driver.

3 Overfør filer mellom enheten og datamaskinen.

### **Koble til med Samsung Kies**

Samsung Kies er en dataapp som behandler medieinnhold og personlig informasjon med Samsung-enheter. Last ned den nyeste versjonen av Samsung Kies fra webområdet til Samsung.

1 Koble enheten til en datamaskin med en USB-kabel. Samsung Kies startes automatisk på datamaskinen. Hvis Samsung Kies ikke starter, dobbeltklikker du på Samsung Kies-ikonet på datamaskinen.

2 Overfør filer mellom enheten og datamaskinen.

Se hjelpefilen for Samsung Kies for nærmere informasjon.

## <span id="page-184-0"></span>**Sikkerhetskopiere og gjenopprette data**

Oppbevar personlige opplysninger, appdata og innstillinger sikkert på enheten. Du kan sikkerhetskopiere sensitive opplysninger til en sikkerhetskonto og få tilgang til dem senere, eller du kan gjenopprette apper uten å installere dem på nytt. Du kan også bruke denne funksjonen hvis du endrer eller tilbakestiller enheten.

#### **Bruke en Google-konto**

- 1 På appskjermbildet trykker du på **Innstillinger** <sup>→</sup> **Kontoer** <sup>→</sup> **Legg til konto** <sup>→</sup> **Google** og logger deg deretter på Google-kontoen din.
- 2 Trykk på **Innstillinger** på appskjermbildet.
- 3 Trykk på **Sikkerhetskopi og nullstill**, og merk av for **Sikkerhetskopier data**. Enheten begynner å sikkerhetskopiere appdata, Wi-Fi-passord og andre innstillinger til Google-serveren.
- 4 Trykk på **Sikkerhetskopier konto**, og velg en konto som skal angis som sikkerhetskonto. Hvis du vil gjenopprette data automatisk når du installerer apper på nytt, merker du av for **Automatisk gjenoppretting**.

Når du har gjenopprettet fabrikkinnstillingene på enheten, startes den på nytt automatisk. Når oppsettsveiviseren åpnes, følger du instruksjonene på skjermen og logger deg på Googlereservekontoen for å gjenopprette de sikkerhetskopierte dataene. Hvis du logger deg på reservekontoen etter du har fullført oppsettet, gjenoppretter ikke enheten de sikkerhetskopierte dataene.

#### **Bruke en Samsung-konto**

- 1 På appskjermbildet trykker du på **Innstillinger** <sup>→</sup> **Kontoer** <sup>→</sup> **Legg til konto** <sup>→</sup> **Samsung account** og logger deg deretter på Samsung-kontoen din.
- 2 Trykk på **Innstillinger** på appskjermbildet.
- 3 Trykk på **Nettsky** <sup>→</sup> **Synkroniseringsinnstillinger**, velg elementene som skal sikkerhetskopieres, og trykk deretter på **Sikkerhetskopier** → **Sikkerhetskopier nå**.

Hvis du vil gjenopprette data, trykker du på **Gjenopprett**, velger elementene som skal gjenopprettes, og trykker deretter på **Gjenopprett nå**.

## **Gjenopprette innstillingene**

Du kan slette alle innstillinger og data på enheten. Før du gjenoppretter fabrikkinnstillingene, må du sikkerhetskopiere alle viktige data som er lagret på enheten. Se ["Sikkerhetskopiere og](#page-184-0)  [gjenopprette data](#page-184-0)" for mer informasjon.

- 1 Trykk på **Innstillinger** på appskjermbildet.
- 2 Trykk på **Sikkerhetskopi og nullstill** <sup>→</sup> **Nullstill til fabrikkdata**.
- 3 Trykk på **Tilbakestill enhet** <sup>→</sup> **Slett alt**.

Enheten startes automatisk på nytt.

# **Innstillinger**

## **Om Innstillinger**

Bruk denne appen til å konfigurere enheten, angi appalternativer og legge til kontoer. Trykk på **Innstillinger** på appskjermbildet.

Hvis du vil søke etter innstillinger ved å skrive inn nøkkelord, kan du trykke på  $\mathsf{Q}$ .

## **HURTIGINNSTILLINGER**

Vis listen over dine favorittvalg for innstillinger.

Hvis du vil redigere listen over dine favorittvalg for innstillinger, trykker du på **↓ → Rediger hurtiginnstillinger**, velger et innstillingsvalg og trykker deretter på **Lagre**.

## **NETTVERKSTILKOBLINGER**

#### **Wi-Fi**

Aktiver Wi-Fi-funksjonen for å koble til et Wi-Fi-nettverk og få tilgang til Internett eller andre nettverksenheter.

På innstillingsskjermbildet trykker du på **Wi-Fi** og skyver deretter **Wi-Fi**-bryteren mot høyre.

Du kan opprettholde en stabil nettverkstilkobling ved at du velger å bruke det sterkeste signalet av Wi-Fi-nettverket eller mobilnettverket automatisk. Hvis du vil bytte automatisk mellom nettverk, merker du av for **Smart nettverksbryter**.

Bruk alternativene under ved å trykke på  $\vdots$ .

- **Søk**: Søk etter tilgjengelige nettverk.
- **Wi-Fi Direct**: Aktiver Wi-Fi Direct og koble til enheter direkte via Wi-Fi for å dele filer.
- **Avansert**: Tilpass Wi-Fi-innstillingene.
- **WPS-trykknapp**: Koble til et sikret Wi-Fi-nettverk med en WPS-tast.
- **WPS-nøkkeloppføring**: Koble til et sikret Wi-Fi-nettverk med en WPS-PIN-kode.
- **Hjelp**: Vis hjelpeinformasjon for Wi-Fi.

#### **Konfigurasjon av Wi-Fi-hvilepolicy**

#### Trykk på → **Avansert** → **Behold Wi-Fi på under hvilemodus**.

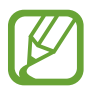

Når skjermen slås av, vil enheten automatisk slå av Wi-Fi-tilkoblinger. Når dette skjer vil enheten automatisk åpne mobildatanettverk hvis den er angitt til å bruke disse. Dette kan føre til dataoverføringskostnader. Unngå ekstrakostnader ved å angi dette alternativet til **Alltid**.

#### **Konfigurasjon av nettverksvarsel**

Enheten kan oppdage åpne Wi-Fi-nettverk og vise et ikon på statuslinjen for å varsle om tilgjengelighet.

Trykk på → **Avansert** og merk av for **Nettverksvarsel** for å aktivere denne funksjonen.

#### **Wi-Fi Direct**

Wi-Fi Direct kobler sammen enheter direkte via Wi-Fi uten at det kreves et tilgangspunkt.

Trykk på → **Wi-Fi Direct**.

#### **Download booster**

Angi at enheten skal laste ned filer både via Wi-Fi-nettverket og mobilnettverket samtidig.

På innstillingsskjermbildet trykker du på **Download booster** og skyver deretter bryteren **Download booster** mot høyre.

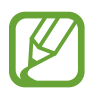

Ekstra kostnader kan påløpe når du laster ned filer via mobilnettverket. Kontakt tjenesteleverandøren din for å unngå ekstra kostnader.

• **Ikke vis hastighetsinformasjon**: Angi at enheten ikke skal vise dataoverføringshastigheten i et popup-vindu mens du bruker modusen Ekstra nedlasting.

### **Bluetooth**

Aktiver Bluetooth-funksjonen for å utveksle informasjon over korte avstander.

På innstillingsskjermbildet trykker du på **Bluetooth** og skyver deretter **Bluetooth**-bryteren mot høyre.

Du kan bruke flere alternativer ved å trykke på :

- **Tidsavbrudd for synlighet**: Still inn hvor lenge enheten skal være synlig.
- **Mottatte filer**: Vis filer mottatt via Bluetooth-funksjonen.
- **Gi nytt navn til enhet**: Endre enhetsnavnet.
- **Hjelp**: Vis hjelpeinformasjon for Bluetooth.

#### **Internettdeling**

Du kan bruke enheten som mobil trådløssone for å dele enhetens tilkobling til mobilnettverket med andre enheter. Se "[Dele enheter og bruke mobile trådløssoner"](#page-49-0) for mer informasjon.

På innstillingsskjermbildet trykker du på **Internettdeling**.

• **Mobil trådløssone**: Bruk en mobil trådløssone for å dele enhetens mobilnettverkstilkobling med datamaskiner eller andre enheter via Wi-Fi- nettverket. Du kan bruke denne funksjonen når nettverkstilkoblingen ikke er tilgjengelig.

- **USB-internettdeling**: Bruk Internettdeling via USB for å dele enhetens mobilnettverkstilkobling med datamaskiner via USB. Når enheten er koblet til en datamaskin, kan den brukes som et trådløst modem for datamaskinen.
- **Bluetooth-internettdeling**: Bruk Internettdeling via Bluetooth til å dele enhetens mobilnettverkstilkobling med datamaskiner eller andre enheter via Bluetooth.

### **Flymodus**

Dette deaktiverer alle trådløsfunksjoner på enheten. Du kan bare bruke tjenester som ikke er avhengige av en nettverkstilkobling.

Trykk på **Flymodus** på innstillingsskjermbildet.

#### **Databruk**

Hold styr på datamengde brukt, og tilpass innstillingene for begrensningen.

Trykk på **Databruk** på innstillingsskjermbildet.

- **Mobildata**: Angi at enheten skal bruke datatilkoblinger på alle mobilnettverk.
- **Angi begrensning for mobildata**: Angi en begrensning for bruk av mobildata.
- **Databrukssyklus**: Angi månedlig tilbakestillingsdato for å overvåke din bruk av mobildata.

Du kan bruke flere alternativer ved å trykke på  $\blacksquare$ .

- **Dataroaming**: Angi at enheten skal bruke datatilkoblinger når du roamer.
- **Begrens bakgrunnsdata**: Angi at enheten skal deaktivere synkronisering i bakgrunnen mens du bruker et mobilnettverk.
- **Automatisk synkronisering av data**: Aktiver eller deaktiver automatisk synkronisering av apper. Du kan velge hvilken informasjon som skal synkroniseres for hver konto i **Innstillinger** → **Kontoer**.
- **Vis Wi-Fi-bruk**: Angi at enheten skal vise databruken din via Wi-Fi.
- **Mobile trådløssoner**: Velg Wi-Fi-hotspots for å hindre at appene som kjører i bakgrunnen, bruker dem.
- **Hjelp**: Få tilgang til hjelpeinformasjon om databruk.

### **Plassering**

Endre innstillinger for tillatelser for plasseringsinformasjon.

På innstillingsskjermbildet trykker du på **Plassering** og skyver deretter **Plassering**-bryteren mot høyre.

- **Modus**: Velg en metode for å samle inn plasseringsdata.
- **NYLIGE FORESPØRSLER OM PLASSERING**: Vis hvilke apper som ber om din gjeldende lokaliseringsinformasjon, og deres batteribruk.
- **PLASSERINGSTJENESTER**: Vis lokaliseringstjenestene som enheten din bruker.
- **Mine steder**: Konfigurer profiler som skal brukes for bestemte steder når du bruker GPS-, Wi-Fi- eller Bluetooth-funksjoner til å finne plasseringen din.

### **Flere nettverk**

Tilpass innstillinger for styring av nettverk. Trykk på **Flere nettverk** på innstillingsskjermbildet.

#### **Standard meldingsapp**

Velg standardappen som skal brukes for meldinger.

#### **Mobilnettverk**

- **Mobildata**: Angi at enheten skal bruke datatilkoblinger på alle mobilnettverk.
- **Dataroaming**: Angi at enheten skal bruke datatilkoblinger når du roamer.
- **Tilgangspunktnavn**: Konfigurer tilgangspunktnavn (APN-er).
- **Nettverksmodus**: Velg en nettverkstype.
- **Nettverksoperatører**: Søk etter tilgjengelige nettverk og velg et nettverk for roaming.

#### **VPN**

Konfigurer og koble til virtuelle private nettverk (VPN-er).

## **KOBLE TIL OG DEL**

#### **NFC**

Aktiver NFC-funksjonen for å lese eller skrive NFC-tagger som inneholder informasjonen.

På innstillingsskjermbildet trykker du på **NFC** og skyver deretter **NFC**-bryteren mot høyre.

- **Android Beam**: Slå på Android Beam-funksjonen for å sende data som for eksempel websider og kontakter til NFC-aktiverte enheter.
- **S Beam**: Aktiver S Beam-funksjonen for å sende data, som for eksempel videoer, bilder eller dokumenter, til enheter som støtter NFC og Wi-Fi Direct.
- **Trykk på og betal**: Velg standard betalingsapp for mobile betalinger.

#### **Enheter i nærheten**

Du kan endre innstillinger for deling av innhold når du kobler enheten til enheter i nærheten. På innstillingsskjermbildet trykker du på **Enheter i nærheten** og skyver deretter bryteren **Enheter i nærheten** mot høyre.

- **ENHETSNAVN:** Vis medieservernavnet for enheten.
- **Delte kontakter**: Still inn enheten til å dele innholdet ditt med andre enheter.
- **Tillatte enheter**: Vis listen over enheter som har tilgang til enheten din.
- **Liste over ikke-tillatte enheter**: Vis listen over enheter som er blokkert fra tilgang til enheten din.
- **Last ned til**: Velg en minneplassering for lagring av mediefiler.
- **Last ned fra andre enheter**: Still inn enheten til å godta opplastinger fra andre enheter.

### **Utskrifter**

Konfigurer innstillinger for skrivertillegg som er installert på enheten. Du kan søke etter tilgjengelige skrivere eller legge til en manuelt for å skrive ut filer via Wi-Fi eller nettskytjenester. Trykk på **Utskrifter** på innstillingsskjermbildet.

#### **Screen Mirroring**

Aktiver Screen Mirroring-funksjonen og del skjermbildet ditt med andre.

På innstillingsskjermbildet trykker du på **Screen Mirroring** og skyver deretter **Screen Mirroring**bryteren mot høyre.

## **LYD OG SKJERM**

#### **Lyd**

Endre innstillingene for forskjellige lyder på enheten.

Trykk på **Lyd** på innstillingsskjermbildet.

- **Lydmodus**: Angi at enheten skal bruke lydmodus eller stillemodus.
- **Volum**: Juster volumnivået for ringetoner, musikk og videoer, systemlyder og varsler.
- **Vibrasjonsintensitet**: Juster styrken på vibrasjonsvarslingen.
- **Ringetoner**: Legg til eller velg en ringetone for innkommende anrop.
- **Vibrasjoner**: Legg til eller velg et vibrasjonsmønster.
- **Varslinger**: Velg en ringetone for hendelser, slik som innkommende meldinger og tapte anrop.
- **Vibrer ved ringing**: Angi at enheten skal vibrere og spille av en ringetone ved innkommende anrop.
- **Tastetoner**: Angi at enheten skal lage en lyd når du trykker på tastene på tastaturet.
- **Berøringslyder**: Angi at enheten skal lage en lyd når du velger en app eller et alternativ på berøringsskjermen.
- **Skjermlåsingslyd**: Angi at enheten skal lage en lyd når du låser eller låser opp berøringsskjermen.
- **Tilbakemelding fra berøringsskjerm**: Angi at enheten skal vibrere når du trykker på tastene.
- **Lyder når den trykkes**: Angi at enheten skal lage en lyd når du trykker på en tast.
- **Vibrer når den trykkes på**: Angi at enheten skal vibrere når du trykker på en tast.
- **SAMSUNG-APPER:** Endre varslingsinnstillingene for den enkelte app.
- **Musikkeffekter**: Velg en lydeffekt som skal brukes når du justerer etter musikk.

#### **Skjerm**

Endre innstillingene for skjermen.

Trykk på **Skjerm** på innstillingsskjermbildet.

- **Lysstyrke**: Angi skjermens lysstyrke.
- **Skrifttype**:
	- **Skrifttype**: Endre skriftstilen.
	- **Skriftstørrelse**: Endre skriftstørrelsen.
- **Skjermrotasjon**: Angi at skjermbildet skal rotere automatisk når du roterer enheten.
- **Smart hvilemodus**: Still inn enheten til å hindre at skjermens bakgrunnslys slås av mens du ser på skjermen.
- **Tidsavbrudd for skjerm**: Angi hvor lenge enheten skal vente før den slår av skjermens bakgrunnslys.
- **Skjermmodus**:
	- **Adapt Display**: Bruk denne modusen til å optimalisere skjermen i henhold til skjerminnstillingene.
	- **Dynamisk**: Bruk denne modusen for å gjøre skjermtonen mer levende.
	- **Standard**: Bruk denne modusen for normale omgivelser.
	- **Profesjonelt bilde**: Bruk denne modusen for å få skjermtonen til å ligne på ekte farger.
	- **Kino**: Bruk denne modusen for mørke omgivelser, som for eksempel i et mørkt rom.
- **Autojuster skjermtone**: Still inn enheten til å spare strøm ved å justere skjermens lysstyrke.
- **Dagdrøm**: Still inn enheten til å starte en skjermsparer når enheten lades eller er koblet til en skrivebordsdokk.
- **LED-indikator**:
	- **Lading**: Still inn enheten til å slå på varsellyset mens du lader batteriet.
	- **Lavt batterinivå**: Still inn enheten til å slå på varsellyset ved lite batteristrøm.
	- **Varslinger**: Still inn enheten til å slå på varsellyset når du har tapte anrop, meldinger eller varsler.
	- **Lydopptak**: Still inn enheten til å slå på varsellyset når du tar opp talenotater.
- **Lysvarighet berøringstast**: Angi varigheten for tastebakgrunnslyset.
- **Øk berøringsfølsomhet**: Angi at enheten skal øke berøringsfølsomheten.

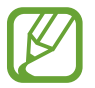

Avhengig av hanskematerialet kan det hende at enkelte kommandoer ikke vil bli gjenkjent når du berører enheten.

### **Bakgrunnsbilde**

Endre innstillingene for bakgrunnsbildet.

Trykk på **Bakgrunnsbilde** på innstillingsskjermbildet.

- **Startskjerm**: Velg et bakgrunnsbilde til startskjermbildet.
- **Låseskjerm**: Velg et bakgrunnsbilde til låseskjermen.
- **Startskjerm og låseskjerm**: Velg et bakgrunnsbilde til startskjermbildet og låseskjermen.

### **Låseskjerm**

Endre innstillinger for låseskjermen.

Trykk på **Låseskjerm** på innstillingsskjermbildet.

- **Skjermlås**: Aktiver skjermlåsfunksjonen. Disse alternativene kan variere avhengig av hvilken skjermlåsfunksjon som er valgt.
- **Dobbel klokke**: Still inn enheten til å vise den doble klokken.
- **Klokkestørrelse**: Endre størrelsen på klokken.
- **Vis dato**: Still inn enheten til å vise datoen sammen med klokken.
- **Kamerasnarvei**: Still inn enheten til å vise snarveien til kameraet på låseskjermen.
- **Eierinformasjon**: Angi informasjonen som vises med klokken.
- **Opplåsingseffekt**: Velg en effekt som skal vises når du låser opp skjermen.
- **Ekstra informasjon**: Angi at enheten skal vise informasjon på den låste skjermen for å vise vær, kommende hendelser eller skrittelling når du bruker Vandrevenn i **S Health**.
- **Hjelpetekst**: Still inn enheten til å vise hjelpetekst på låseskjermen.

### **Flervindu**

Still inn enheten til å bruke Flervindu.

På innstillingsskjermbildet trykker du på **Flervindu** og skyver deretter **Flervindu**-bryteren mot høyre.

• **Åpne i flervinduvisning**: Angi at enheten skal aktivere Flervindu-funksjonen når du åpner filer fra **Mine filer** eller **Video**. Enheten aktiverer også denne funksjonen når du viser vedlegg i meldinger.

#### **Varselspanel**

Tilpass elementene som vises i varselspanelet.

Trykk på **Varselspanel** på innstillingsskjermbildet.

- **Lysstyrkejustering**: Angi at enheten skal vise justeringslinjen for lysstyrke på i varselspanelet.
- **Anbefalte apper**: Angi at enheten skal vise en liste over anbefalte apper i varselspanelet basert på handlingene dine, for eksempel koble et headsett til enheten.
- **Angi hurtiginnst.knapper**: Reorganiser hurtiginnstillingstastene som vises på varselspanelet.

#### **Verktøykasse**

Still inn enheten til å bruke verktøykassen.

På innstillingsskjermbildet trykker du på **Verktøykasse** og skyver deretter **Verktøykasse**bryteren mot høyre.

- **APPER**: Vis applisten som skal vises i verktøykassen.
- **Rediger**: Velg appene som skal vises i verktøykassen.

### **Énhåndsstyring**

Aktiver modus for énhåndsstyring slik at det er enkelt å bruke enheten med én hånd.

På appskjermbildet trykker du på **Énhåndsstyring** og skyver deretter **Énhåndsstyring**-bryteren mot høyre.

## **PERSONALISERING**

### **Enkel modus**

Sett enheten i enkel modus.

Trykk på **Enkel modus** på innstillingsskjermbildet.

- **Standardmodus**: Still inn enheten til standardmodus.
- **Enkel modus**: Still inn enheten til enkel modus.
- **ENKLE APPER**: Velg apper der du vil bruke et enklere oppsett.

### **Tilgjengelighet**

Du kan bruke denne funksjonen til å få tilgang til innstillinger for å forbedre tilgjengeligheten på enheten. Se "[Tilgjengelighet"](#page-214-0) for mer informasjon.

Trykk på **Tilgjengelighet** på innstillingsskjermbildet.

#### **Sperremodus**

Velg hvilke varsler som skal blokkeres, eller angi at varsler skal tillates for anrop fra bestemte kontakter i sperremodus.

På innstillingsskjermbildet trykker du på **Sperremodus** og skyver deretter **Sperremodus**bryteren mot høyre.

#### **Privatmodus**

Angi at enheten skal hindre andre fra å få tilgang til ditt personlige innhold, ved å aktivere Privat modus.

På innstillingsskjermbildet trykker du på **Privatmodus** og skyver deretter **Privatmodus**-bryteren mot høyre.

### **Fingerskanner**

Registrer fingeravtrykket ditt for å sikre enheten eller logge på Samsung-kontoen din.

Trykk på **Fingerskanner** på innstillingsskjermbildet.

- **Fingeravtrykkbehandler**: Registrer eller slett informasjon om fingeravtrykk.
- **Endre alternativt passord**: Endre det alternative passordet som skal brukes hvis enheten ikke gjenkjenner fingeravtrykket.
- **Skjermlås**: Aktiver skjermlåsfunksjonen. Disse alternativene kan variere avhengig av hvilken skjermlåsfunksjon som er valgt.
- **Bekreft Samsung-kontoen**: Angi at enheten skal verifisere Samsung-kontoen din med fingeravtrykk.
- **Betal med PayPal**: Angi et enheten skal verifisere PayPal-kontoen din og godkjenne kjøp med fingeravtrykkene dine.

## **BEVEGELSE**

#### **Bevegelser og gester**

Du kan aktivere bevegelsesgjenkjenningsfunksjonen og endre innstillingene som styrer bevegelsesgjenkjenning på enheten din.

På innstillingsskjermbildet trykker du på **Bevegelser og gester**.

- **Luftnavigering**: Beveg hånden til venstre eller høyre over sensoren for å bla gjennom bilder, websider, sanger eller notater.
- **Direkteanrop**: Still inn enheten til å foreta et taleanrop ved å plukke opp og holde enheten nær øret mens du viser anrops-, meldings- eller kontaktdetaljer.
- **Smartvarsel**: Angi at enheten skal varsle deg hvis du har tapte anrop eller nye meldinger når du plukker opp enheten.
- **Dempe/sette på pause**: Still inn enheten til å slå av lyden for innkommende anrop, alarmer, musikk og videoer ved å bruke håndflatebevegelser eller se bort fra skjermen.
	- **Dekke til skjerm med hånd**: Still inn enheten til å sette medieavspillingen på pause når du berører skjermen med håndflaten.
	- **Snu enheten rundt**: Still inn enheten til å slå av lyden for innkommende anrop, alarmer og musikk ved å plassere enheten med forsiden ned.
	- **Smart pause**: Still inn enheten til å sette videoavspillingen på pause når du ser bort fra skjermen.
- **Dra håndflate over for å ta et bilde**: Still inn enheten til å ta et bilde av skjermen når du drar siden av håndflaten til venstre eller høyre over skjermen.

#### **Luftvisning**

Du kan forhåndsvise innhold eller se informasjon i et popup-vindu ved å peke på et objekt med fingeren.

På innstillingsskjermbildet trykker du på **Luftvisning**, og skyver deretter **Luftvisning**-bryteren mot høyre.

## **BRUKER OG SIKKERHETSKOPI**

#### **Kontoer**

Legg til e-post- eller SNS-kontoer. Trykk på **Kontoer** på innstillingsskjermbildet.

### **Nettsky**

Endre innstillingene for synkronisering av data eller filer med din Samsung-konto eller Dropbox nettskylagring.

Trykk på **Nettsky** på innstillingsskjermbildet.

### **Sikkerhetskopi og nullstill**

Endre innstillingene for administrasjon av innstillinger og data.

På innstillingsskjermbildet trykker du på **Sikkerhetskopi og nullstill**.

- **Sikkerhetskopier data**: Still inn enheten til å sikkerhetskopiere innstillinger og appdata til Google-serveren.
- **Sikkerhetskopier konto**: Opprett eller rediger Google-sikkerhetskopikontoen din.
- **Automatisk gjenoppretting**: Still inn enheten til å gjenopprette innstillinger og appdata dersom apper reinstalleres på enheten.
- **Nullstill til fabrikkdata**: Tilbakestill innstillingene til fabrikkstandard og slett alle dataene.

## **SYSTEM**

### **Språk og inndata**

Endre innstillingene for tekstinndata. Noen alternativer kan være utilgjengelig for det valgte språket.

På innstillingsskjermbildet trykker du på **Språk og inndata**.

#### **Språk**

Velg et skjermspråk for alle menyer og apper.

#### **Standard**

Velg standard tastaturtype for skriving av tekst.

#### **Samsung-tastatur**

Du kan endre innstillingene for Samsung-tastaturet ved å trykke på  $\ddot{\bm{x}}$ .

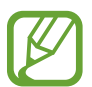

Tilgjengelige alternativer kan variere etter område eller tjenesteleverandør.

- **English(UK)**: Velg et standard tastaturoppsett.
- **Velg inndataspråk**: Velg språk for inntasting av tekst.
- **Ordforslag**: Aktiver ordforslagmodus for å forutsi ord basert på det som du skriver inn, og vise ordforslag. Du kan også tilpasse innstillinger for ordforslag.
- **Erstatt automatisk**: Angi at enheten skal korrigere feilstavede og ufullstendige ord ved å trykke på mellomromstasten eller punktum.
- **Mine snarveier**: Angi tallsnarveier til ofte brukt tekst. Du kan trykke på og holde en talltast for å sette inn den forhåndsdefinerte teksten.
- **Automatisk stor forbokstav**: Angi at enheten automatisk skal bruke stor bokstav for første bokstav etter et setningsavsluttende tegn, som for eksempel punktum, spørsmålstegn eller utropstegn.
- **Automatisk mellomrom**: Angi at enheten skal sette inn et mellomrom mellom ord automatisk.
- **Automatisk punktum**: Angi at enheten skal sette inn punktum når du trykker raskt to ganger på mellomromstasten.
- **Tastaturstryking**:
	- **Ingen**: Angi at enheten skal deaktivere strykefunksjonen på tastaturet.
	- **Fortløpende inndata**: Still inn enheten til å skrive inn tekst ved å stryke på tastaturet.
	- **Markørkontroll**: Aktiver smarttastaturets navigasjonsfunksjon for å flytte markøren ved å rulle på tastaturet.
	- **Flikkeinndata**: Aktiver eller deaktiver tastaturet for å angi tall eller symboler når du trykker på og holder en tast, og dra deretter fingeren oppover.
- **Lyd**: Angi at enheten skal avgi en lyd når du berører en tast.
- **Vibrasjon**: Angi at enheten skal vibrere når du trykker på en tast.
- **Forhåndsvis tegn**: Angi at enheten skal vise et stort bilde av hvert tegn som du trykker på.
- **Trykk på og hold-forsinkelse**: Angi gjenkjenningstiden for å trykke på og holde skjermen.
- **Nullstill innstillinger**: Tilbakestill innstillingene for Samsung-tastaturet.

#### **Google taleinntasting**

Du kan endre innstillingene for taleinndata ved å trykke på  $\ddot{\bullet}$ .

- **Blokkér støtende ord**: Still inn enheten til å forhindre at den gjenkjenner støtende ord i taleinndata.
- **Talegjenkjenning uten nettilkobling**: Last ned og installer språkdata for frakoblet bruk av taleinndata.

#### **Talesøk**

- **Språk**: Velg et språk for talegjenkjenning.
- **Taleutdata**: Angi at enheten skal gi taletilbakemelding for å varsle deg om hva den foretar seg.
- **Blokkér støtende ord**: Skjul støtende ord fra talesøkresultater.
- **Registrer hurtigord**: Angi at enheten skal begynne med talegjenkjenning når du sier oppvåkningskommandoen mens du bruker søkeappen.
- **Talegjenkjenning uten nettilkobling**: Last ned og installer språkdata for frakoblet bruk av taleinndata.
- **Bluetooth-hodesett**: Still inn enheten slik at den tillater et stemmesøk med et Bluetoothhodesett, når dette er koblet til enheten.

#### **Tekst-til-tale-alt.**

- **FORETRUKKET TTS-MOTOR**: Velg en talesyntesemotor. Du kan endre innstillingene for talesyntesemotorer ved å trykke på  $\ddot{\bullet}$ .
- **Talehastighet**: Velg en hastighet for tekst-til-tale-funksjonen.
- **Lytt til et eksempel**: Lytt til den talte teksten som et eksempel.
- **Status for standardspråk**: Vis statusen for standardspråket for tekst-til-tale-funksjonen.

#### **Varselslesing**

Angi at enheten skal lese varsler høyt når du har innkommende anrop, meldinger eller hendelser.

#### **Pekerhastighet**

Juster pekerhastigheten for musen eller styreplaten som er koblet til enheten.

### **Dato og tid**

Du kan bruke og endre følgende innstillinger for å styre hvordan enheten viser klokkeslett og dato.

På innstillingsskjermbildet trykker du på **Dato og tid**.

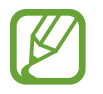

Hvis batteriet lades fullstendig ut eller tas ut av enheten, vil både klokkeslettet og datoen bli tilbakestilte.

- **Automatisk dato og klokkeslett**: Oppdater klokkeslettet automatisk når du beveger deg mellom ulike tidssoner.
- **Still inn dato**: Angi gjeldende dato manuelt.
- **Angi klokkeslett**: Angi gjeldende klokkeslett manuelt.
- **Automatisk tidssone**: Still inn enheten til å motta tidssoneinformasjon fra nettverket når du beveger deg mellom tidssoner.
- **Velg tidssone**: Angi din tidssone.
- **Bruk 24-timersformat**: Vis tid i 24-timersformat.
- **Velg datoformat**: Velg et datoformat.

#### **Sikkerhetsassistanse**

Aktiver nødmodus og angi kontakter og meldinger for nødmodus. Se "[Nødmodus"](#page-144-0) for mer informasjon.

Trykk på **Sikkerhetsassistanse** på innstillingsskjermbildet.

- **Nødmodus**: Angi at enheten skal aktivere nødmodus og redusere batteriforbruket når grunnleggende funksjoner brukes, for eksempel ringing.
- **Geonyheter**: Angi at enheten skal motta varsler om meldinger om naturkatastrofer.
- **Send hjelpemeldinger:** Angi at enheten skal sende nødmeldinger ved å trykke tre ganger på Hjem-tasten.
	- **Send bilder**: Angi at enheten skal sende bilder tatt med front- og bakkameraet sammen med nødmeldingen.
	- **Send lydopptak**: Angi at enheten skal spille inn lyd og sende den sammen med meldingen til mottakerne.
- **Administrer primærkontakter**: Velg eller rediger mottakerne for nødmeldinger.

#### **Tilbehør**

Endre tilbehørsinnstillingene.

Trykk på **Tilbehør** på innstillingsskjermbildet.

• **Lydutgang**: Velg et lydutgangformat for bruk når du kobler enheten til HDMI-enheter. Noen enheter støtter kanskje ikke surroundlydinnstillingen.

#### **Batteri**

Vis hvor mye batteristrøm enheten bruker.

Trykk på **Batteri** på innstillingsskjermbildet.

• **Vis batteriprosent**: Still inn enheten til å vise gjenværende batterilevetid.

### **Strømsparingsmodus**

- **Strømsparings-modus**: Aktiver strømsparingsmodus og endre innstillingene for strømsparingsmodus.
	- **Begrens ytelse**: Angi at enheten skal begrense ressurser, for eksempel redusere lysstyrken på displayet eller slå av vibrasjon ved berøring av taster.
	- **Begrens bakgrunnsdata**: Angi at enheten skal hindre apper som kjører i bakgrunnen, fra å bruke en mobil datatilkobling.
	- **Gråskalamodus**: Angi at enheten skal vise alle farger som gråtoner.
- **Ultra strømsparingsmodus**: Utvid standby-tiden og reduser batteriforbruket ved å vise et enklere oppsett og gi begrenset tilgang til en app.

### **Lagring**

Vis minneinformasjon på din enhet og minnekort, eller formater et minnekort.

Trykk på **Lagring** på innstillingsskjermbildet.

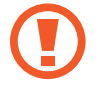

Når et minnekort formateres, blir alle data på kortet permanent slettet.

Den faktiske tilgjengelige kapasiteten til det interne minnet er mindre enn den angitte kapasiteten fordi operativsystemet og standardapper legger beslag på deler av minnet. Tilgjengelig kapasitet kan endres når du oppgraderer enheten.

### **Sikkerhet**

Endre innstillingene for sikring av enheten og SIM- eller USIM-kortet.

Trykk på **Sikkerhet** på innstillingsskjermbildet.

• **Krypter enhet**: Opprett et passord for å kryptere data som er lagret på enheten. Du må deretter angi passordet hver gang som du slår på enheten.

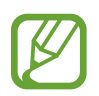

Lad batteriet før du aktiverer denne innstillingen, fordi det kan ta mer enn én time å kryptere dataene.

• **Krypter eksternt SD-kort**: Still inn enheten til å kryptere filer på et minnekort.

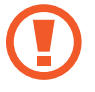

Hvis du tilbakestiller enheten til fabrikkens standardverdier med denne innstillingen aktivert, kan ikke enheten lese dine krypterte filer. Deaktiver denne innstillingen før du tilbakestiller enheten.

- **Fjernkontroll**: Still inn enheten til å kontrollere en tapt eller stjålet enhet med fjernstyring via Internett. Du må logge deg på Samsung-kontoen din for å kunne bruke denne funksjonen.
	- **KONTOREGISTRERING**: Legg til eller vis Samsung-kontoen din.
	- **Bruk trådløse nettverk**: Still inn enheten til å tillate innsamling av plasseringsdata eller for å bestemme plasseringen av en tapt eller stjålet enhet via Wi-Fi- eller mobilnettverk.
- **Varsel om SIM-endring**: Aktiver eller deaktiver Finn min mobil-funksjonen, som hjelper deg med å finne enheten din dersom den blir stjålet eller du mister den.
- **Gå til nettsted**: Finn min mobil ([findmymobile.samsung.com](http://findmymobile.samsung.com)). Du kan spore og kontrollere en tapt eller stjålet enhet på Finn min mobil-nettsiden.
- **Reaktiverer lås**: Angi at enheten skal kreve Samsung-kontoen din etter at enheten har blitt tilbakestilt, for å hindre andre fra å reaktivere enheten.
- **Angi SIM-kortlås**:
	- **Lås SIM-kort**: Aktiver eller deaktiver PIN-låsfunksjonen, slik at den krever en PIN-kode før du bruker enheten.
	- **Endre PIN-kode for SIM-kort**: Endre PIN-koden som brukes til å få tilgang til SIM- eller USIM-data.
- **Gjør passord synlige**: Still inn enheten til å vise passordene mens de skrives inn.
- **Enhetsadministratorer**: Vis enhetsadministratorene som er installerte på enheten. Du kan gi enhetsadministratorer tillatelse til å legge til nye policyer på enheten.
- **Ukjente kilder**: Angi for å installere apper fra en hvilken som helst kilde. Hvis du ikke velger denne funksjonen vil du bare kunne laste ned apper fra **Play Butikk**.
- **Verifiser apper**: Angi at enheten skal la Google sjekke appene for skadelig atferd før de installeres.
- **Sikkerhetspolicyoppd.**: Angi at enheten skal se etter og laste ned sikkerhetsoppdateringer.
- **Send sikkerhetsrapporter:** Angi at enheten skal sende oppdaterte sikkerhetsrapporter til Samsung automatisk.
- **Lagringstype**: Angi en lagringstype for informasjonsfiler.
- **Klarert informasjon**: Bruk sertifikater og legitimasjon for å oppnå sikker bruk av ulike apper.
- **Installer fra enhetsminne**: Installer krypterte sertifikater som er lagret i USB-minnet.
- **Fjern informasjon**: Slett legitimasjoner fra enheten og tilbakestill passordet.

#### **Om enheten**

Få tilgang til enhetsinformasjon, rediger enhetsnavnet eller oppdater enhetsprogramvaren. Trykk på **Om enheten** på innstillingsskjermbildet.

## **APPER**

#### **Appstyring**

Vis og administrer appene på enheten. Trykk på **Appstyring** på innstillingsskjermbildet.

#### **Standardapper**

Velg en standardinnstilling for å bruke apper.

Trykk på **Standardapper** på innstillingsskjermbildet.

- **Hjem**: Velg en standardmodus for startskjermbildet.
- **Meldinger**: Velg en standardapp som skal brukes for meldinger.

#### **Anrop**

Tilpass innstillingene for anropsfunksjoner.

Trykk på **Anrop** på innstillingsskjermbildet.

• **Anropsavvisning**: Avvis anrop fra bestemte telefonnumre automatisk. Legg til telefonnumre på avvisningslisten.

- **Besvare anrop og avslutte samtaler**:
	- **Trykke på hjemtasten**: Angi at enheten skal besvare et anrop når du trykker på Hjemtasten.
	- **Talekontroll**: Angi at et anrop skal besvares eller avvises med talekommandoer.
	- **Vifte hånden over enheten**: Besvar anropet ved å bevege hånden til venstre og deretter til høyre over sensoren når noen ringer.
	- **Trykke på strømtasten**: Angi at enheten skal avslutte et anrop når du trykker på strømtasten.
- **Vis anropsinformasjon**: Angi at enheten skal vise anroperens nylige aktiviteter på sosiale nettverk når du mottar et anrop.
- **Anropsvarsler**:
	- **Vibrer når besvart**: Still inn enheten til å vibrere når den andre parten besvarer et anrop.
	- **Vibrer ved endt samtale**: Still inn enheten til å vibrere når den andre parten avslutter et anrop.
	- **Oppkoblingstone**: Aktiver eller deaktiver tonen for tilkobling av anrop.
	- **Minuttvarsling**: Aktiver eller deaktiver tonen for minuttpåminnelse.
	- **Avslutningstone for anrop**: Aktiver eller deaktiver tonen for samtaleslutt.
	- **Varsle under samtaler**: Still inn enheten til å varsle deg om hendelser under en samtale.
- **Anropstilbehør**:
	- **Automatisk svar**: Still inn om enheten skal svare på et anrop automatisk etter en bestemt periode (bare tilgjengelig når et hodesett er tilkoblet).
	- **Tid før automatisk svar**: Angi hvor lang tid som skal gå før enheten besvarer et anrop.
	- **Betingelser for utgående anrop**: Still inn enheten til å tillate utgående anrop med et Bluetooth-hodesett, selv når enheten er låst.
	- **Utgående anropstyper**: Velg type utgående anrop ved bruk av et Bluetooth-headsett.
- **Ekstra innstillinger**:
	- **Anrops-ID**: Vis anrops-ID-en din til andre parter ved utgående anrop.
	- **Viderekobling**: Viderekoble innkommende anrop til et annet nummer.
	- **Automatisk retningsnummer**: Still inn enheten til å sette inn et prefiks (retningsnummer eller landskode) automatisk før et telefonnummer.
	- **Anropssperring**: Blokker innkommende eller utgående anrop.
	- **Samtale venter**: Tillat varsler om innkommende anrop mens en samtale pågår.
	- **Repeter anrop automatisk**: Aktiver ny oppringing automatisk for anrop som ikke ble koblet opp eller som ble avbrutt.
	- **Tillatte numre**: Aktiver eller deaktiver modus for tillatte numre (FDN) for å begrense anrop til numre på FDN-listen. Angi PIN2-koden som fulgte med SIM- eller USIM-kortet.
- **Ringe- og tastaturtoner**:
	- **Ringetoner**: Legg til eller velg en ringetone for innkommende anrop.
	- **Vibrasjoner**: Legg til eller velg et vibrasjonsmønster.
	- **Vibrer ved ringing**: Angi at enheten skal vibrere og spille av en ringetone ved innkommende anrop.
	- **Tastetoner**: Angi at enheten skal lage en lyd når du trykker på tastene på tastaturet.
- **Tilpass ringelyd**: Velg en type anropstone som du kan bruke med et hodesett.
- **Støyreduksjon**: Still inn enheten til å fjerne bakgrunnsstøy, slik at den andre parten kan høre deg tydeligere.
- **Videoanropsbilde**: Velg et bilde som skal vises til den andre parten.
- **Mobilsvartjeneste**: Velg eller still inn tjenesteleverandør for mobilsvar.
- **Innstillinger for mobilsvar**: Oppgi nummeret til mobilsvartjenesten. Dette nummeret får du fra tjenesteleverandøren din.
- **Lyd**: Velg en ringetone for nye talemeldinger.
- **Vibrasjon**: Still inn enheten til å vibrere når du mottar mobilsvarmeldinger.
- **Kontoer**: Still inn enheten til å godta IP-anrop, og konfigurer kontoene dine for IPanropstjenester.
- **Bruk Internett-anrop**: Still inn om du vil bruke IP-ringetjenester for alle anrop eller bare for IP-anrop.

#### **Kontakter**

Endre innstillingene for å bruke kontakter.

Trykk på **Kontakter** på innstillingsskjermbildet.

- **Importer/Eksporter**: Importer eller eksporter kontakter.
- **Kontakter som skal vises**: Velg hvilke kontakter som skal vises.
- **Stryk for ring/send mld.**: Angi at enheten skal ringe eller sende en melding når du sveiper hånden til venstre eller høyre over skjermen mens du viser en kontakt.
- **Bare kontakter med tlf.**: Angi at enheten bare skal vise kontakter som har et oppført telefonnummer.
- **Sorter etter**: Velg et alternativ for å sortere kontakter.
- **Vis kontakter etter**: Velg et alternativ for å vise kontaktnavn.
- **Send kontaktopplysninger**: Velg en metode for å dele kontakter.
- **Kontoer**: Legg til eller rediger kontoen du vil synkronisere kontakter med.

### **E-post**

Endre innstillingene nedenfor for å administrere og sende e-post.

Trykk på **E-post** på innstillingsskjermbildet.

- **Administrer kontoer**: Administrer eksisterende e-postkontoer, eller legg til nye kontoer.
- **Vis**: Endre innstillingene for å vise e-postmeldinger.
- **Standardvisning**: Angi at enheten skal åpne en spesifikk skjerm etter at du sletter e-postmeldinger.
- **Prioritet avsender-innstillinger**: Endre innstillingene for prioritetssendere.
- **Søppelpostadresser:** Legg til e-postadresser som skal blokkeres.
- **Forsinket e-postsending**: Angi hvor lenge enheten skal vente med å sende e-postmeldinger etter at du trykker på sendetasten.

### **Galleri**

Endre innstillingene for å bruke **Galleri**.

Trykk på **Galleri** på innstillingsskjermbildet.

- **Synk. bare via Wi-Fi**: Angi at enheten bare skal synkronisere innhold når Wi-Fi-tilkoblingen er aktivert.
- **Filtrer etter**: Velg kategoriene for å sortere bilder. Når du tar et bilde, sorteres det i en kategori automatisk, basert på kategoriene du angir.
- **Vennetagg**: Angi at enheten skal vise kontekstuelle tagger.
- **Ansiktsmerking**: Registrer ansiktene i bildet med ansiktsmerker.

#### **Internett**

Endre innstillingene for å bruke Internett.

Trykk på **Internett** på innstillingsskjermbildet.

- **Konto**: Logg deg på en Samsung-konto.
- **Angi startside**: Angi en standard hjemmeside.
- **Fyll ut skjemaer automatisk**: Angi at enheten skal angi brukerinformasjon automatisk, for eksempel navn eller telefonnumre, når du fyller ut skjemaer på websider.
- **Personvern**: Administrer personlige data når du besøker websider.
- **Skjerm og tekst:** Endre innstillingene, juster skriftstørrelsen og mer når du viser websider.
- **Innholdsinnstillinger**: Endre innstillingene for å administrere informasjonskapsler fra websider du besøker, eller angi om popup-vinduer skal vises eller ikke, og mer.
- **Båndbreddebehandling**: Endre innstillingene for båndbredde.

#### **Meldinger**

Endre følgende innstillinger for å bruke meldinger.

Trykk på **Meldinger** på innstillingsskjermbildet.

- **Standard meldingsapp**: Velg standardappen som skal brukes for meldinger.
- **Skjerm**: Endre innstillingene for meldingsvinduet, for eksempel skriftstørrelse, bakgrunnsfarge og mer.
- **Hurtigsvar**: Legg til eller rediger meldingsmalen.
- **Tekstmeldinger**: Endre innstillinger for tekstmeldinger.
- **MMS-meldinger**: Endre innstillinger for multimediemeldinger.
- **Slett gamle meldinger**: Angi at enheten skal slette gamle meldinger.
- **Prioriterte avsendere**: Angi at enheten skal vise listen over prioritetssendere.
- **Tjenestemeldinger**: Angi et intervall for popup-varsler som varsler deg om nye meldinger.
- **Cellebroadcast**: Angi at enheten skal motta cellekringkastingsmeldinger.
- **Varslinger**: Angi at enheten skal varsle deg om nye meldinger.
- **Signatur:** Angi at enheten skal vise signaturen din i meldingen.
- **Søppelpostfilter**: Angi at enheten skal blokkere meldinger fra spesifikke numre, eller meldinger som inneholder bestemte ord.
- **Forsink meldingssending**: Angi hvor lenge enheten skal vente med å sende meldinger etter at du trykker på sendetasten.
- **Sikkerhetsmodus**:
	- **Gi tilgang til alle kobl.**: Angi at enheten skal tillate åpning av en kobling i en melding når du trykker på koblingen.
	- **Potens. trussel-varsler**: Angi at enheten skal varsle deg når du installerer apper som støtter meldingsfunksjonen, for å hindre phishing.

#### **S Planner**

Endre innstillingene for å bruke **S Planner**.

Trykk på **S Planner** på innstillingsskjermbildet.

- **Første ukedag**: Velg den første dagen i uken.
- **Lås tidssone**: Angi at enheten skal la innstillingen for tidssone være uendret når du beveger deg på tvers av tidssoner.
- **Velg tidssone**: Velg tidssonen.
- **Vis ukenumre**: Angi at enheten skal vise numrene for ukene i et år.
- **Skjul utløpte hendelser**: Angi at enheten skal skjule utløpte hendelser.
- **Skjul fullførte oppgaver**: Angi at enheten skal skjule fullførte oppgaver.
- **Vær**: Angi at enheten skal vise værmeldingen.
- **Velg varselstype**: Velg varselsinnstillingene for hendelser.
- **Varslingslyd**: Velg en ringetone for hendelser eller oppgaver.
- **Vibrasjon**: Angi at enheten skal vibrere for å varsle deg om hendelser eller oppgaver.
- **Hurtigsvar**: Opprett maler for å sende meldinger til deltakere i hendelser.

#### **S Voice**

Endre innstillinger for talegjenkjenning.

- **Language**: Velg et språk for talegjenkjenning.
- **Hide offensive words**: Skjul støtende ord fra talesøkresultater.
- **About**: Vis versjonsinformasjon.
- **Open via the home key**: Angi at enheten skal starte **S Voice** når du trykker to ganger på Hjem-tasten.
- **Voice wake-up**: Angi at talegjenkjenning skal starte når du uttaler en aktiveringskommando mens du bruker **S Voice**.
- **Auto start speakerphone**: Still inn enheten til å slå på høyttalertelefonen automatisk når du foretar et anrop med **S Voice**.
- **Show body of message**: Still inn enheten til å vise teksten i en ny melding som er mottatt.
- **Check missed events**: Still inn enheten til å se etter tapte anrop, meldinger eller hendelser når du starter **S Voice** ved å trykke på hodesett-tasten.
- **Personal briefing**: Angi at enheten skal vise hendelser lagret i **S Planner** når du bruker **S Voice**.
- **Home address**: Angi hjemadressen din for å bruke plasseringsinformasjonen med talekommandofunksjonen.
- **Log in to Facebook**: Legg inn informasjon om Facebook-kontoen din for å bruke Facebook med **S Voice**.
- **Log in to Twitter**: Legg inn informasjon om Twitter-kontoen din for å bruke Twitter med **S Voice**.

## **Google Innstillinger**

Bruk denne appen til å konfigurere innstillingene for enkelte Google-funksjoner.

Trykk på **Google Innstillinger** på appskjermbildet.

# **Tilgjengelighet**

## <span id="page-214-0"></span>**Tilgjengelighet**

Tilgjengelighetsmenyer er spesialfunksjoner for personer med visse fysiske hemninger, for eksempel dårlig syn eller nedsatt hørsel. Du kan bruke følgende funksjoner:

- [Bruke TalkBack til å høre på taletilbakemeldinger](#page-215-0)
- [Endre skriftstørrelsen](#page-228-0)
- [Forstørre skjermen](#page-228-1)
- [Stille inn varselspåminnelser](#page-228-2)
- [Reversere visningsfargene](#page-229-0)
- [Fargejustering](#page-229-1)
- [Slå av alle lyder](#page-230-0)
- [Stille inn fotolysvarsel](#page-230-1)
- [Justere lydbalansen](#page-231-0)
- [Bruke monolyd](#page-231-1)
- [Tilpasse innstillinger for undertekster](#page-230-2)
- [Bruke automatisk haptik](#page-232-0)
- [Bruke lyddetektor for å høre barnegråt](#page-231-2)
- [Bruke assistentsnarvei](#page-232-1)
- [Slå på skjermen med luftbevegelsesfunksjonen](#page-233-0)
- [Bruke Smart rulling-funksjonen](#page-234-0)
- [Angi forsinkelsesalternativer for trykking og holding](#page-234-1)
- [Bruke modus for samhandlingskontroll](#page-234-2)
- [Besvare eller avslutte anrop](#page-235-0)
- [Bruke modus for ett trykk](#page-235-1)
- [Konfigurere tilgjengelighetsinnstillinger](#page-236-0)

Hvis du vil bruke tilgjengelighetsmenyer, trykker du på **Innstillinger** → **Tilgjengelighet** på appskjermbildet.

## **Få tilgang til tilgjengelighetsmenyene**

Du kan få tilgang til følgende tilgjengelighetsmenyer ved å trykke raskt tre ganger på Hjemtasten.

- $\cdot$  Tilgjengelighet
- $\cdot$  TalkBack
- Negative farger
- Samhandlingskontroll

På appskjermbildet trykker du på **Innstillinger** → **Tilgjengelighet** → **Direktetilgang** og skyver deretter **Direktetilgang**-bryteren mot høyre. Velg deretter tilgjengelighetsmenyene for å vise dem som snarveier.

Hvis du velger flere enn én meny, viser enheten et popup-vindu som spør deg hvilken meny som skal brukes, hver gang du trykker tre ganger raskt på Hjem-tasten. Hvis du vil vise samhandlingskontroll i tilgjengelighetsmenyene, må du aktivere funksjonen. På appskjermbildet trykker du på **Innstillinger** → **Tilgjengelighet** → **Smidighet og samhandling** → **Interaksjonskontroll** og skyver deretter **Interaksjonskontroll**-bryteren mot høyre.

## <span id="page-215-0"></span>**Bruke TalkBack til å høre på taletilbakemeldinger**

#### **Aktivere eller deaktivere TalkBack**

Når du aktiverer TalkBack leser enheten høyt teksten på skjermen eller utvalgte funksjoner. Denne funksjonen er nyttig hvis du ikke kan se eller har problemer med å se skjermen.

- 1 På appskjermbildet trykker du på **Innstillinger** <sup>→</sup> **Tilgjengelighet** <sup>→</sup> **Syn** <sup>→</sup> **TalkBack**.
- 2 Skyv **TalkBack**-bryteren til høyre.

Hvis du vil deaktivere TalkBack, skyver du **TalkBack**-bryteren til venstre.

3 Trykk på **OK**.
Når du aktiverer TalkBack, gir enheten taletilbakemelding og leser høyt funksjonene du velger. Enheten gir også taletilbakemelding når skjermen slås av, når du har nye varsler og mer.

Når du aktiverer **Utforsk ved å trykke** mens du bruker TalkBack, leser enheten utvalgte elementer høyt. Først leser enheten høyt elementer på skjermen når du trykker på dem. Deretter utfører enheten funksjonen eller åpner appen hvis du trykker et annet sted på skjermen to ganger raskt. Aktiver **Utforsk ved å trykke** for å styre enheten med fingerbevegelser.

Du aktiverer funksjonen ved å gå til appskjermbildet og trykke på **Innstillinger** → **Tilgjengelighet** → **Syn** → **TalkBack** → **Innstillinger** og deretter merke av for **Utforsk ved å trykke**.

# **Aktivere eller deaktivere TalkBack ved hjelp av Hjem-tasten**

Du kan aktivere eller deaktivere TalkBack ved å trykke raskt tre ganger på Hjem-tasten.

På appskjermbildet trykker du på **Innstillinger** → **Tilgjengelighet** → **Direktetilgang**, skyver **Direktetilgang**-bryteren mot høyre og merker deretter av for **TalkBack**.

Hvis du velger flere enn én meny, viser enheten et popup-vindu som spør deg hvilken meny som skal brukes, hver gang du trykker tre ganger raskt på Hjem-tasten.

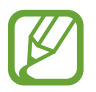

Enkelte funksjoner er ikke tilgjengelige når du bruker TalkBack.

### <span id="page-217-0"></span>**Styre skjermen med fingerbevegelser**

Når du bruker TalkBack, kan følgende handlinger for skjermkontroll utføres med fingerbevegelser. Hvis **Utforsk ved å trykke** er deaktivert, kan du ikke utføre fingerbevegelser på enheten.

Du aktiverer **Utforsk ved å trykke** ved å gå til appskjermbildet og trykke på **Innstillinger** → **Tilgjengelighet** → **Syn** → **TalkBack** → **Innstillinger** og deretter merke av for **Utforsk ved å trykke**.

- Utforske skjermen: Plasser en finger på skjermen, og beveg fingeren for å utforske skjermen. Enheten vil lese høyt elementene under fingeren din. Hold fingeren på et element, og slipp det for å utheve det.
- Fokusere på elementer: Trykk på et element for å utheve det. Eller slipp fingeren fra et element mens du utforsker menyer ved å bevege fingeren.
- Velge det fokuserte elementet: Når et element er uthevet, slipper du fingeren fra elementet og trykker to ganger raskt hvor som helst på skjermen.
- Flytte fokus til forrige element: Rull raskt oppover eller til venstre på skjermen med én finger.
- Flytte fokus til neste element: Rull raskt nedover eller til høyre på skjermen med én finger.
- Rulle i listene: Rull skjermen oppover eller nedover med to fingre.
- Gå tilbake til forrige side: Rull skjermen til høyre med to fingre.
- Gå til neste side: Rull skjermen til venstre med to fingre.
- Låse opp skjermen: Rull skjermen i en hvilken som helst retning i området for å låse opp skjermen med to fingre.
- Åpne varselspanelet: Dra toppen av skjermen nedover med to fingre.

Du kan konfigurere fingerbevegelsesinnstillinger for TalkBack under **Administrer bevegelser**. Se "[Konfigurere fingerbevegelsesinnstillinger"](#page-218-0) for mer informasjon.

### <span id="page-218-0"></span>**Konfigurere fingerbevegelsesinnstillinger**

Når du bruker TalkBack, kan du konfigurere fingerbevegelser for å utføre handlinger, for eksempel gå tilbake til forrige skjerm, åpne startskjermbildet og mer.

#### **Konfigurere innstillinger for loddrette bevegelser med to deler**

Du kan bruke loddrette bevegelser med to deler ved å dra fingrene oppover og nedover fra bunnen eller toppen av skjermen.

På appskjermbildet trykker du på **Innstillinger** → **Tilgjengelighet** → **Syn** → **TalkBack** → **Innstillinger** → **Administrer bevegelser** → **Todelte vertikale bevegelser**. Velg deretter en av følgende funksjoner:

- **Flytt til første og siste element på skjermen**: Når du drar fingrene oppover og deretter nedover raskt på skjermen, blir det første elementet øverst på skjermen valgt. Når du drar fingrene nedover og deretter oppover raskt på skjermen, blir det siste elementet nederst på skjermen valgt.
- **Bla gjennom lesedetaljnivåene**: Når du drar fingrene oppover og deretter nedover raskt på skjermen, endres rekkefølgen som enheter leses i. Rekkefølgen endres til side, avsnitt, linje, ord, bokstav og grunnleggende. Når du drar fingrene nedover og deretter oppover raskt på skjermen, blir rekkefølgen for leseenheter reversert.

#### **Konfigurere innstillinger for snarveisbevegelser**

Denne funksjonen omfatter åtte forskjellige fingerbevegelser, for eksempel dra fingeren oppover og deretter til høyre på skjermen uten å slippe, og mer. Du kan bruke standard snarveisbevegelser eller tilordne funksjoner til tomme snarveier.

På appskjermbildet trykker du på **Innstillinger** → **Tilgjengelighet** → **Syn** → **TalkBack** → **Innstillinger** → **Administrer bevegelser**. Velg en bevegelse, og tilordne deretter en funksjon til den.

Følgende funksjoner er tilgjengelig:

- **Ikke tilordnet**: Ingen funksjon er tilordnet.
- **Tilbake-knapp**: Gå tilbake til det forrige skjermbildet.
- **Startside-knapp**: Åpne startskjermbildet.
- **Nylige apper-knapp**: Åpne listen over nylig brukte apper.
- **Åpne varsler**: Åpne varselspanelet.
- **Åpne menyen for global kontekst**: Trykk på og hold skjermen for å åpne den sirkelformede globale hurtigmenyen. Du kan bruke funksjoner, som for eksempel **Hurtignavigering**, **Les fra toppen**, **Stav siste ytring** og **Les fra neste element**. Deretter kan du utforske menyer ved å tegne en sirkel med fingeren uten å slippe den. Når du finner menyen du vil ha, slipper du fingeren fra menyen for å velge den.

Trykk på **Stopp tilbakemeldinger midlertidig** øverst til venstre på skjermen for å stanse tilbakemelding midlertidig.

Trykk på **TalkBack-innstillinger** øverst til høyre på skjermen for å få tilgang til TalkBackinnstillingene. Se ["Konfigurere taletilbakemeldingsinnstillinger for TalkBack"](#page-222-0) for mer informasjon.

- **Åpne menyen for lokal kontekst**: Velg en enhet for å lese tekst på skjermen. Når du bruker denne funksjonen mens du skriver inn tekst, er hurtigmenyer, for eksempel menyen for markørkontroll, tilgjengelige. Trykk på og hold skjermen for å åpne den sirkelformede hurtigmenyen. Deretter kan du utforske menyer ved å tegne en sirkel med fingeren uten å slippe den. Når du finner menyen du vil ha, slipper du fingeren fra menyen for å velge den.
- **Les fra toppen**: Les elementer høyt fra det første til det siste elementet i rekkefølge.
- **Les fra neste element**: Les elementer høyt fra elementet ved siden av det uthevede elementet i rekkefølge.

### **Endre leseenheter**

Når TalkBack er aktivert, kan du høre på taletilbakemeldinger ved å dra fingrene opp, ned, til venstre eller til høyre på skjermen. Som standard leser enheten tekst høyt på det valgte området. Du kan også angi at enheten skal lese tekst i større enheter, for eksempel linjer eller avsnitt.

#### **Endre leseenheter ved å bruke den lokale hurtigmenyen**

- 1 Velg litt tekst som skal leses.
- $2$  Dra fingeren oppover og deretter til høyre på skjermen uten å slippe den. Bla deretter til høyre for å åpne den lokale hurtigmenyen.
- 3 Trykk på og hold skjermen, og tegn deretter en sirkel med fingeren for å vise menyer. Slipp deretter fingeren når **Endre enhet** er uthevet, for å velge det.
- 4 Trykk på og hold skjermen på nytt, og tegn deretter en sirkel med fingeren for å vise menyer. Slipp deretter fingeren når leseenheten du vil ha er uthevet, for å velge den.

Hvis du vil endre snarveisbevegelsen for å åpne den lokale hurtigmenyen, kan du se "[Konfigurere](#page-218-0)  [fingerbevegelsesinnstillinger](#page-218-0)".

### **Endre leseenheter ved å bruke de todelte loddrette bevegelsene**

Når du drar fingrene oppover og deretter nedover raskt på skjermen, endres rekkefølgen som leseenheter leses i. Rekkefølgen endres til side, avsnitt, linje, ord, bokstav og deretter standard. Når du drar fingrene nedover og deretter oppover raskt på skjermen, blir rekkefølgen for leseenheter reversert.

På appskjermbildet trykker du på **Innstillinger** → **Tilgjengelighet** → **Syn** → **TalkBack** → **Innstillinger** → **Administrer bevegelser** → **Todelte vertikale bevegelser** → **Bla gjennom lesedetaljnivåene**.

Hvis du vil høre på teksten i leseenheten du valgte, drar du fingeren nedover eller til høyre på skjermen. Enheten leser høyt teksten i den neste leseenheten. Hvis du vil høre på teksten i den forrige leseenheten, drar du fingeren oppover eller til venstre på skjermen.

# **Stanse taletilbakemelding midlertidig**

Åpne den globale hurtigmenyen ved å dra fingeren nedover og til høyre på skjermen uten å slippe den. Når du trykker på **Stopp tilbakemeldinger midlertidig** øverst til venstre på skjermen, stanser taletilbakemeldingen midlertidig.

Når taletilbakemelding er midlertidig stanset, kan du gjenoppta det ved å slå på skjermen. Hvis du vil endre metoden for å gjenoppta taletilbakemelding, går du til appskjermbildet og trykker på **Innstillinger** → **Tilgjengelighet** → **Syn** → **TalkBack** → **Innstillinger** → **Aktiver TalkBack igjen** og velger et alternativ.

Hvis du vil endre snarveisbevegelsen for å åpne den globale hurtigmenyen, kan du se "[Konfigurere fingerbevegelsesinnstillinger"](#page-218-0).

# **Bruke funksjonen Utforsk ved berøring**

Med funksjonen Utforsk ved berøring kan du få tilgang til menyer ved å tegne en sirkel på skjermen uten at du må bla opp eller ned for å finne et element.

Åpne den lokale hurtigmenyen ved å dra fingeren nedover og til høyre på skjermen uten å slippe den. Trykk deretter på og hold skjermen. En sirkelformet meny vises. Tegn en sirkel rundt menyen med fingeren for å utforske menyene. Slipp deretter fingeren når **Hurtignavigering** er valgt. Trykk på skjermen på nytt. En ny sirkelformet meny vises. Tegn en sirkel rundt menyen med fingeren for å utforske menyene. Slipp deretter fingeren når menyen du vil ha, er uthevet.

# **Legge til og behandle bildeetiketter**

Bilder på skjermen er merket med etiketter for at enheten skal kunne lese etikettene høyt når det er uthevet. Du kan legge til etiketter for bilder ved å bruke den lokale hurtigmenyen.

Åpne den lokale hurtigmenyen ved å dra fingeren oppover og til høyre på skjermen uten å slippe den. Trykk deretter på og hold skjermen. En sirkelformet meny vises. Tegn en sirkel rundt menyen med fingeren for å utforske menyene. Når menyen Legg til etikett er uthevet, slipper du fingeren for å legge til etiketter.

Hvis du vil vise etikettene, går du til appskjermbildet og trykker på **Innstillinger** → **Tilgjengelighet** → **Syn** → **TalkBack** → **Innstillinger** → **Administrer spesialtilpassede etiketter**.

# <span id="page-222-0"></span>**Konfigurere taletilbakemeldingsinnstillinger for TalkBack**

Du kan konfigurere innstillinger for TalkBack etter behov.

På appskjermbildet trykker du på **Innstillinger** → **Tilgjengelighet** → **Syn** → **TalkBack** → **Innstillinger**. Du kan også åpne den lokale hurtigmenyen ved å dra fingeren nedover og til høyre på skjermen uten å slippe den. Trykk deretter på og hold skjermen. En sirkelformet meny vises. Tegn en sirkel rundt menyen med fingeren. Slipp deretter fingeren når **TalkBack-innstillinger** er valgt.

• **Talevolum**: Juster volumnivået for taletilbakemelding.

Volumnivåene for taletilbakemelding kan variere, alt etter mediet som spilles av. Du kan justere medievolumet mens du hører på taletilbakemelding ved å trykke volumtasten opp eller ned. Du kan også trykke på **Innstillinger** → **Lyd** → **Volum** og deretter dra volumjusteringslinjen for medieinnholdet til venstre eller høyre.

- **Bruk tonehøydeendringer**: Angi at enheten skal lese høyt tekst som er skrevet inn med tastaturet, i en lav tonehøyde.
- **Tastatur-ekko**: Angi at enheten skal lese høyt tekst eller symboler som er skrevet inn med et tastatur. Du kan også angi hvilken type tastatur du vil bruke denne funksjonen på.
- **Snakk når skjermen er av**: Angi at enheten skal gi taletilbakemelding når skjermen er slått av.
- **Bruk avstandssensor**: Angi at enheten skal stanse taletilbakemelding midlertidig når du plasserer hånden over sensoren øverst på enheten. Du kan gjenoppta taletilbakemelding ved å trykke på skjermen.
- **Rist for å starte kontinuerlig lesing**: Angi at enheten skal begynne å lese høyt tekst som er på skjermen når du rister enheten. Du kan velge mellom forskjellige valg for vibrasjonsintensitet.
- **Les opp anrops-ID**: Angi at enheten skal lese høyt oppringerens navn når du har et innkommende anrop.
- **Vibrasjonstilbakemelding**: Angi at enheten skal vibrere når du trykker på skjermen eller har varsler, for eksempel nye meldinger eller tapte anrop.
- **Tilbakemelding med lyd**: Angi at enheten skal avgi en lyd når du styrer skjermen, for eksempel blar på skjermen, og mer.
- **Fokus på lyd for taleutdata**: Angi at enheten skal skru ned medievolumet når enheten leser et element høyt.
- **Lydvolum**: Juster volumnivået for anropsringetoner, systemlyder og varsler. Denne funksjonen er tilgjengelig når **Tilbakemelding med lyd** er valgt.
- **Utforsk ved å trykke**: Angi at enheten skal lese høyt elementene på skjermen som du trykker på med fingeren. Hvis du for eksempel trykker på **Apper** på startskjermbildet med fingere, leser enheten "Apper". Du kan velge en meny ved å slippe fingeren fra menyen og trykke hvor som helst på skjermen to ganger raskt. Du kan gå til ønsket side ved å rulle skjermen til venstre eller høyre med to fingre. Du kan få mer informasjon om hvordan du styrer skjermen med funksjonen Utforsk ved berøring, ved å se ["Styre skjermen med](#page-217-0)  [fingerbevegelser](#page-217-0)".
- **Bla gjennom lister automatisk**: Angi at enheten skal automatisk bla gjennom resten av listen utenfor skjermen og lese elementene høyt.
- **Ettrykksvalg**: Angi at du kan velge et element på enheten ved å trykke én gang på det.
- **Start veiledningen for Utforsk ved å trykke**: Vis opplæringen om hvordan du bruker funksjonen Utforsk ved berøring.
- **Administrer bevegelser**: Angi at enheten skal aktivere funksjoner ved å bruke fingerbevegelser. Se ["Styre skjermen med fingerbevegelser"](#page-217-0) for mer informasjon.
- **Administrer spesialtilpassede etiketter**: Vis etikettene du har lagt til.
- **Aktiver TalkBack igjen**: Velg dette alternativet for å gjenoppta taletilbakemelding.
- **Utviklerinnstillinger**: Angi TalkBack-alternativer for apputvikling.

### **Bruke enheten med skjermen avslått**

Angi at enheten skal beskytte personlige opplysninger ved å la skjermen være avslått. Skjermen slår seg ikke på når du trykker på eksterne taster eller trykker på skjermen. Funksjoner som for øyeblikket er aktivert, blir ikke slått av.

På appskjermbildet trykker du på **Innstillinger → Tilgjengelighet → Syn** og merker deretter av for **Mørk skjerm**. Du kan aktivere eller deaktivere denne funksjonen ved å trykke to ganger på strømtasten.

# **Bruke funksjonen for hurtigtastinndata**

Du kan angi at enheten skal skrive et tegn når du trykker på og slipper fingeren fra tegnet på tastaturet. Du kan bruke denne funksjonen i stedet for å trykke to ganger raskt på tegntasten.

På appskjermbildet trykker du på **Innstillinger → Tilgjengelighet → Syn** og merker deretter av for **Rask tasteangivelse**.

### **Lese passord høyt**

Angi at enheten skal lese passordet høyt når TalkBack er aktivert. Du denne funksjonen til å sørge for at du angir riktig passord.

På appskjermbildet trykker du på **Innstillinger → Tilgjengelighet → Syn** og merker deretter av for **Uttal passord**.

### **Angi tekst-til-tale-funksjoner**

Du kan endre innstillingene for tekst-til-tale-funksjonene som brukes når TalkBack er aktivert, for eksempel språk, hastighet og mer.

På appskjermbildet trykker du på **Innstillinger** → **Tilgjengelighet** → **Syn** → **Tekst-til-tale-alt.** og bruker deretter følgende funksjoner:

- **Samsung tekst-til-tale-motor** / **Tekst-til-tale-motor fra Google**: Velg en motor for tekst-tiltale-funksjonen.
- **Talehastighet**: Velg en hastighet for tekst-til-tale-funksjonen.
- **Lytt til et eksempel**: Lytt til den talte teksten som et eksempel. Hvis enheten ikke kan lese eksempler høyt, trykker du på for å laste ned og installere taledata for tekst-til-talefunksjonen.
- **Status for standardspråk**: Vis statusen for standardspråket for tekst-til-tale-funksjonen.

### **Skrive inn tekst med tastaturet**

Du kan vise tastaturet ved å trykke på tekstinndatafeltet og deretter trykke hvor som helst på skjermen raskt to ganger.

Når du berører tastaturet med fingeren, leser enheten høyt tegntastene under fingeren. Når du hører tegnet du vil ha, slipper du fingeren fra skjermen for å velge den. Tegnet skrives inn, og enheten leser teksten høyt.

Hvis **Rask tasteangivelse** ikke er aktivert, slipper du fingeren litt opp fra skjermen. Når du deretter hører tegnet du vil ha, trykker du hvor som helst på skjermen raskt to ganger. Hvis du vil aktivere hurtiginndatafunksjonen, går du til appskjermbildet, trykker på **Innstillinger** → **Tilgjengelighet** → **Syn** og merker deretter av for **Rask tasteangivelse**.

### **Angi flere tegn**

Trykk på og hold en tast på tastaturet. Hvis flere tegn er tilgjengelige via tasten, vises et popupvindu med tegnene over tastaturet. TalkBack leser høyt de tilgjengelige tegnene. Trykk på tegnet du vil ha, og fortsett med å angi tekst.

#### **Endre inndataspråk for tastaturet**

Hvis du vil legge til inndataspråk, går du til appskjermbildet og trykker på **Innstillinger** → **Språk og inndata**. Trykk deretter på **ist** ved siden av **Samsung-tastatur → Velg inndataspråk**, og velg språk.

Hvis du vil endre inndataspråket for tastaturet, trykker du på og holder  $\bigcirc$  og velger deretter et språk.

#### **Redigere tekst**

Bruk den lokale hurtigmenyen til å flytte markøren eller kopiere og lime inn tekst.

Åpne den lokale hurtigmenyen ved å dra fingeren oppover og til høyre på skjermen uten å slippe den. Trykk på og hold skjermen for å åpne den sirkelformede hurtigmenyen. Deretter kan du utforske menyer ved å tegne en sirkel med fingeren uten å slippe den. Slipp fingeren når **Endre enhet** er valgt. Trykk på og hold skjermen på nytt, utforsk menyer ved å tegne en sirkel, og slipp deretter fingeren når den ønskede leseenheten er valgt.

Når du redigerer tekst, kan du angi leseenheten til ord eller bokstav. I velgemodus velger enheten tekst i henhold til leseenheten du har valgt.

Når teksten du vil redigere, leses høyt, kan du bruke følgende handlinger:

- Slette tekst: Trykk på slettetasten på tastaturet.
- Velge tekst med velgemodus: Aktiver velgemodus for å velge tekst og høre på den. Du aktiverer velgemodus ved å åpne den lokale hurtigmenyen og trykke på **Markørkontroll** → **Start velgemodusen**. Bla til venstre eller høyre for å høre på teksten før eller ved siden av teksten som for øyeblikket er valgt.

Du deaktiverer velgemodus ved å åpne den lokale hurtigmenyen og trykke på **Markørkontroll** → **Avslutt velgemodusen**.

- Velge hele teksten: Åpne den lokale hurtigmenyen, og trykk på **Markørkontroll** → **Velg alle**. All tekst i dokumentet velges.
- Kopiere eller beskjære tekst: Åpne den lokale hurtigmenyen, og velg tekst. Åpne deretter den lokale hurtigmenyen på nytt, trykk på **Markørkontroll**, og slipp fingeren. Trykk på **Kopier** for å kopiere den valgte teksten, eller trykk på **Klipp ut** for å klippe ut den valgte teksten.
- Lime inn tekst: Plasser markøren der teksten skal settes inn, åpne den lokale hurtigmenyen, og trykk deretter på **Markørkontroll** → **Lim inn**.

# **Angi tekst ved hjelp av tale**

Du kan angi tekst ved hjelp av tale. Trykk på tekstinndatafeltet, og trykk deretter hvor som helst på skjermen raskt to ganger. Tastaturet vises nederst på skjermen.

Trykk på og hold  $\bullet$ , Enheten viser et popup-vindu med tastaturvalgene. Trykk på  $\bullet$  uten å slippe fingeren, og si ordene du vil angi i tekstfeltet. Ordene du sa, vises som tekst på skjermen, og enheten leser dem høyt.

Hvis du vil angi mer tekst, trykker du på mikrofontasten og sier ordene.

#### **Endre inndataspråk**

Når du angir tekst med stemmen, kan du trykke på **Norsk bokmål (Norge)** og velge et språk for å endre inndataspråket.

Hvis du vil legge til språk i listen, trykker du på **Norsk bokmål (Norge)** → **Legg til flere språk**. Opphev valget av **Automatisk**, og velg deretter ønskede språk. Se ["Endre tastaturoppsett](#page-36-0)" for mer informasjon.

### **Lese høyt informasjon fra dokumenter eller bilder**

Når du bruker kameraet, kan du ta bilder av dokumenter eller bilder og trekke ut og lese tekst fra dem. Du kan også få tak i farge- og mønsterinformasjon ved å ta bilder av mønstre. Bruk appbutikker som **Samsung Apps** til å laste ned og installere **Optisk leser**.

Trykk på **Optisk leser** på appskjermbildet.

For å velge språkene som skal gjenkjennes, trykker du på **■ → Språkinnstillinger**.

#### **Bruke dokumentmodus**

Standardmodusen i denne appen er dokumentmodus. Når du bruker farge- og mønstermodus, trykker du på  $\equiv$  for å gå til dokumentmodus. Når du tar bilder av dokumenter i dokumentmodus, viser enheten teksten som er trukket ut.

Legg et objekt på en plan flate, og trykk på ...

For å hente ut tekst fra et lagret bilde trykker du på **■ → Last inn bilde**.

Hvis du vil lese høyt teksten på skjermen, trykker du på **↓ → Tekst-til-tale**.

#### **Bruke farge- og mønstermodus**

Aktiver TalkBack for å bruke mønstermodus.

Trykk på for å bytte til farge- og mønstermodus. I farge- og mønstermodus viser enheten fargeinformasjonen når du tar bilder med en blanding av farger eller mønstre. Informasjonen inneholder fargedetaljer, for eksempel vanlig brukte farger eller mønstre. Denne modusen hjelper brukere med svekket syn å velge fargene eller mønstrene de vil ha.

Legg et objekt på en plan flate, og trykk på **.** Når du har tatt et bilde, leser enheten automatisk høyt farge- og mønsterinformasjonen.

Trykk på → **Tekst-til-tale** for å lese dette høyt.

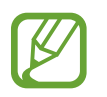

Fargeinformasjonsresultatene kan variere alt etter lysforholdene. Pass på at du tar bilder i farge- og mønstermodus under lyse forhold.

# **Endre skriftstørrelsen**

Bruk denne funksjonen til å endre skriftstørrelsen. Det er forskjellige skriftstørrelser på enheten for å gjøre det mer praktisk å bruke den. Enkelte apper støtter kanskje ikke skriftstørrelsen **Veldig stor**.

På appskjermbildet trykker du på **Innstillinger** → **Tilgjengelighet** → **Syn** → **Skriftstørrelse**.

# **Forstørre skjermen**

Bruk denne funksjonen til å forstørre skjermen og zoome inn på et bestemt område.

På appskjermbildet trykker du på **Innstillinger → Tilgjengelighet → Syn → Forstørrelsesbevegelser**, og skyver deretter **Forstørrelsesbevegelser**-bryteren mot høyre.

- Zoome inn og ut: Trykk tre ganger raskt på skjermen for å zoome inn på et bestemt område. Trykk tre ganger raskt på skjermen igjen for å gå tilbake.
- Utforske skjermen ved rulling: Bruk to fingre til å bla rundt på den forstørrede skjermen.
- Justere zoomforhold: Trykk på den forstørrede skjermen med to fingre. Spre deretter de to fingrene eller knip dem sammen for å justere forholdet.
- - Tastaturer på skjermen kan ikke forstørres.
	- Når denne funksjonen er aktivert, kan ytelsen i enkelte apper, for eksempel **Telefon** og **Kalkulator**, bli påvirket.

# **Stille inn varselspåminnelser**

Bruk denne funksjonen til å bli minnet på varsler som du ikke har sjekket etter intervallet.

På appskjermbildet trykker du på **Innstillinger** → **Tilgjengelighet** → **Syn** → **Varselpåminnelse**, og skyver deretter **Varselpåminnelse**-bryteren mot høyre.

Hvis du vil angi et intervall mellom varsler, trykker du på **Påminnelsesintervall**.

# **Reversere visningsfargene**

Bruk denne funksjonen til å bedre synligheten på skjermen og til å hjelpe brukere med å gjenkjenne tekst på skjermen enklere. Når denne funksjonen er aktivert, viser enheten et negativt bilde som reverserer fargene på skjermen. Ved reversering av fargene økes kontrasten mellom svart og hvit.

På appskjermbildet trykker du på **Innstillinger → Tilgjengelighet → Syn** og merker deretter av for **Negative farger**.

# **Fargejustering**

Bruk denne funksjonen til å justere hvordan farger vises på skjermen, hvis du har problemer med å skille mellom farger. Enheten endrer fargene til farger som er lettere å kjenne igjen.

- 1 På appskjermbildet trykker du på **Innstillinger** <sup>→</sup> **Tilgjengelighet** <sup>→</sup> **Syn** <sup>→</sup> **Fargejustering**.
- 2 Skyv **Fargejustering**-bryteren til høyre.
- 3 Trykk **Start**.
- 4 Arranger fargeflisene etter hvor mye de ligner på hverandre, med start fra basisfargen.
- 5 Trykk på **OK** når du er ferdig med å justere fargene. Hvis det er enklere å skille mellom fargene, trenger du ikke justere mer.
- 6 Hvis det fortsatt er vanskelig å skille mellom fargene, trykker du på **Kamera** eller **Bilde**.
- 7 Dra fargejusteringslinjen til venstre eller høyre, og trykk på **OK**. Hvis du vil justere fargen på nytt, trykker du på **: → Juster farge på nytt**.

# **Stille inn fotolysvarsel**

Angi at fotolyset skal blinke ved innkommende anrop, nye meldinger eller varsler.

På appskjermbildet trykker du på **Innstillinger → Tilgjengelighet → Hørsel** og merker deretter av for **Lysblinkvarsel**.

# **Slå av alle lyder**

Angi at alle lyder på enheten skal dempes, for eksempel medielyder, inkludert stemmen til anroperen under en samtale.

På appskjermbildet trykker du på **Innstillinger → Tilgjengelighet → Hørsel** og merker deretter av for **Slå av alle lyder**.

# **Tilpasse innstillinger for undertekster**

### **Samsung-undertekster**

På appskjermbildet trykker du på Innstillinger → Tilgjengelighet → Hørsel → Samsung**undertekster (CC)**, og skyver deretter bryteren **Undertekster (CC)** mot høyre.

Du kan bruke følgende alternativer:

- **Tekstinnstilling**: Endre posisjonen for undertekstingen.
- **Skrifttype**: Endre skrifttypen.
- **Skriftstørrelse**: Endre skriftstørrelsen.
- **Kant**: Endre kanten for undertekstingen.
- **Skrifttype**: Juster gjennomsiktigheten, og endre fargen på teksten.
- **Bakgrunnsfarge**: Juster gjennomsiktigheten, og endre fargen på bakgrunnen for undertekstingsboksen.
- **Tekstvindu**: Juster gjennomsiktigheten, og endre fargen for hele undertekstingsboksen.

### **Google-undertekster**

På appskjermbildet trykker du på **Innstillinger** → **Tilgjengelighet** → **Hørsel** → **Googleundertekster (CC)**, og skyver deretter bryteren **Google-undertekster (CC)** mot høyre.

Du kan bruke følgende alternativer:

- **Språk**: Velg et visningsspråk for undertekstingen.
- **Tekststørrelse**: Endre skriftstørrelsen.
- **Bildetekststil**: Endre visningsfargen for teksting.

# **Justere lydbalansen**

Angi at enheten skal justere lydbalansen ved bruk av et tosidig headsett.

Koble et tosidig headsett til enheten for å justere lydbalansen. På appskjermbildet trykker du på **Innstillinger** → **Tilgjengelighet** → **Hørsel** → **Lydbalanse**. Dra justeringslinjen til venstre eller høyre for å justere lydbalansen, og trykk deretter på **Bruk**.

# **Bruke monolyd**

Angi at enheten skal aktivere monolyd når du hører på lyd med bare én ørepropp.

På appskjermbildet trykker du på **Innstillinger → Tilgjengelighet → Hørsel** og merker deretter av for **Monolyd**.

# **Bruke lyddetektor for å høre barnegråt**

Du kan stille inn enheten til å registrere barnegråt og varsle deg ved å aktivere en alarm, vibrere eller blinke med fotolyset.

På appskjermbildet trykker du på **Innstillinger → Tilgjengelighet → Hørsel → Barnegråtdetektor**, og skyver deretter bryteren **Barnegråtdetektor** mot høyre.

Trykk på  $\triangleright$  for å aktivere lyddetektorfunksjonen. Når enheten registrerer lyder, avgir den en lyd og vibrerer. Hvis du vil angi at fotolyset skal blinke når lyder blir registrert, trykker du på  $\vdots \rightarrow$ **Innstillinger** og merker av for **Lysblinkvarsel**.

# **Bruke automatisk haptik**

Angi at enheten skal vibrere ved avspilling av lyder i nedlastede apper.

På appskjermbildet trykker du på **Innstillinger → Tilgjengelighet → Hørsel** og merker deretter av for **Automatisk haptik**.

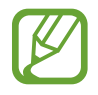

Enkelte apper støtter kanskje ikke denne funksjonen.

# **Bruke assistentsnarvei**

### **Vise ikonet for assistentsnarvei**

Bruk et snarveisikon til å få tilgang til apper, funksjoner og innstillinger ved å trykke på ikonet for assistentsnarvei på skjermen. Du kan styre enheten ved å trykke på ikonet for assistentsnarvei uten å utforske skjermen. Når denne funksjonen er startet, er **Ettrykksmodus** aktivert.

- 1 På appskjermbildet trykker du på **Innstillinger** <sup>→</sup> **Tilgjengelighet** <sup>→</sup> **Smidighet og samhandling** → **Assistentmeny**.
- 2 Skyv **Assistentmeny**-bryteren til høyre.

Ikonet for assistentsnarvei vises nederst til høyre på skjermen.

3 Trykk på **Dominerende hånd** for å flytte ikonet for assistentsnarvei til en passende plassering.

### **Bruke assistentsnarveismenyene**

Assistentsnarveien vises som et flytende ikon for å gi enkel tilgang til ikonet fra enhver skjerm.

Trykk på ikonet for assistentsnarvei. De tilgjengelige menyene vises på ikonet. Trykk på opp- eller ned-ikonet for å gå til andre paneler, eller bla opp eller ned på skjermen for å velge andre menyer.

#### **Bruke markøren**

Trykk på **Markør** på assistentmenyen. En markør og et berøringsområde der markøren kan styres, vises på skjermen.

- $\cdot$   $\langle \langle | \rangle \rangle$ : Velg et element, eller bla til venstre eller høyre på skjermen.
- $\cdot \quad \hat{\mathbb{R}} / \mathbb{V}$ : Bla opp eller ned på skjermen.
- **:** Flytte berøringsområdet til en annen plassering.
- $\cdot$   $\times$  : Lukke berøringsområdet.

Hvis du vil endre markørinnstillingene, går du til appskjermbildet og trykker på **Innstillinger** → **Tilgjengelighet** → **Smidighet og samhandling** → **Assistentmeny**, drar **Assistentmeny**bryteren til høyre og bruker alternativene under **STYREPLATE- OG MARKØRINNST.**

#### **Bruke utvidede assistentmenyer**

Angi at enheten skal vise en utvidet assistentmeny for utvalgte apper. Når du for eksempel starter **Meldinger**, vises funksjoner for å søke og skrive på assistentmenyen.

På appskjermbildet trykker du på **Innstillinger** → **Tilgjengelighet** → **Smidighet og samhandling** → **Assistentmeny** → **Assistent pluss**, skyver bryteren **Assistent pluss** mot høyre og velger deretter apper.

### **Redigere assistentsnarveismenyene**

Du kan bruke denne funksjoner til å redigere menyer på ikonet for assistentsnarvei.

På appskjermbildet trykker du på **Innstillinger** → **Tilgjengelighet** → **Smidighet og samhandling** → **Assistentmeny**, skyver **Assistentmeny**-bryteren mot høyre og trykker deretter på **Rediger**.

# **Slå på skjermen med luftbevegelsesfunksjonen**

Bruk denne funksjonen når enheten er på en plan flate eller når den holdes sikkert, for å unngå at den beveger seg. Angi at enheten skal slå på skjermen ved at du holder hånden din over sensoren. Du kan slå på skjermen uten å berøre den.

På appskjermbildet trykker du på **Innstillinger** → **Tilgjengelighet** → **Smidighet og samhandling** → **Luftaktivering**, og skyver deretter bryteren **Luftaktivering** mot høyre.

# **Bruke Smart rulling-funksjonen**

Angi at enheten skal rulle skjermen opp eller ned ved å nikke med hodet eller vippe på enheten.

På appskjermbildet trykker du på **Innstillinger** → **Tilgjengelighet** → **Smidighet og samhandling** → **Smart rulling**, og skyver deretter **Smart rulling**-bryteren mot høyre.

Du kan bruke følgende alternativer:

- **Vipper hodet**: Nikk med hodet oppover eller nedover.
- **Vipper enheten**: Vipp enheten fremover eller bakover.
- **Hastighet**: Juster hastigheten for å rulle skjermbildet.
- **Visning for visuell tilbakemelding**: Still inn enheten til å vise et signalikon når enheten gjenkjenner handlingen din.

# **Angi forsinkelsesalternativer for trykking og holding**

Angi gjenkjenningstiden for å trykke på og holde skjermen.

På appskjermbildet trykker du på **Innstillinger** → **Tilgjengelighet** → **Smidighet og samhandling** → **Trykk på og hold-forsinkelse** og velger deretter et alternativ.

# **Bruke modus for samhandlingskontroll**

Aktiver modus for samhandlingskontroll for å begrense enhetens reaksjon på inntastinger mens du bruker apper. Bruk denne modusen når du ønsker å gi andre begrenset tilgang og kontroll over dine medier eller data.

- 1 På appskjermbildet trykker du på **Innstillinger** <sup>→</sup> **Tilgjengelighet** <sup>→</sup> **Smidighet og samhandling** → **Interaksjonskontroll**.
- 2 Skyv **Interaksjonskontroll**-bryteren mot høyre for å aktivere denne modusen.
- 3 Trykk på og hold Hjem-tasten og volumtasten samtidig mens du bruker en app.
- 4 Juster størrelsen på rammen, eller tegn en linje rundt området du vil begrense.
- 5 Trykk på **OK**.

Enheten viser det begrensede området. Hvis du trykker på skjermen eller på taster, for eksempel Hjem-tasten, vil de ikke virke i dette området.

Hvis du vil deaktivere modus for samhandlingskontroll, trykker du på og holder Hjem-tasten og volumtasten samtidig.

# **Besvare eller avslutte anrop**

Angi metoden for å besvare eller avslutte anrop.

På appskjermbildet trykker du på **Innstillinger → Tilgjengelighet → Besvare anrop og avslutte samtaler**. Du kan velge følgende alternativer:

- **Trykke på hjemtasten**: Angi at enheten skal besvare et anrop når du trykker på Hjem-tasten.
- **Talekontroll**: Angi at et anrop skal besvares eller avvises med talekommandoer.
- **Vifte hånden over enheten**: Besvar anropet ved å bevege hånden til venstre og deretter til høyre over sensoren når noen ringer.
- **Trykke på strømtasten**: Angi at enheten skal avslutte et anrop når du trykker på strømtasten.

# **Bruke modus for ett trykk**

Når en alarm går eller du har et innkommende anrop, kan du trykke på tasten for å stoppe alarmen eller besvare anropet i stedet for å dra tasten.

Angi dette for å styre innkommende anrop eller varsler ved å trykke på tasten i stedet for å dra den.

På appskjermbildet trykker du på **Innstillinger → Tilgjengelighet** og merker deretter av for **Ettrykksmodus**.

# **Konfigurere tilgjengelighetsinnstillinger**

# **Lagre tilgjengelighetsinnstillinger på andre plasseringer**

Eksporter de gjeldende tilgjengelighetsinnstillingene som en fil.

På appskjermbildet trykker du på **Innstillinger** → **Tilgjengelighet** → **Adm. tilgjengelighet** → **Importer/Eksporter**, velger et eksportalternativ og trykker deretter på **OK**. Filen med tilgjengelighetsinnstillingene lagres på enheten.

# **Importere en fil med tilgjengelighetsinnstillinger**

Du kan importere sikkerhetskopifilen med tilgjengelighetsinnstillingene for enheten.

På appskjermbildet trykker du på **Innstillinger → Tilgjengelighet → Adm. tilgjengelighet → Importer/Eksporter** og velger deretter et importalternativ. Velg en fil som skal importeres, og trykk på **Utført** → **OK**. Tilgjengelighetsinnstillingene oppdateres i henhold til den importerte filen.

# **Dele filer med tilgjengelighetsinnstillinger**

Du kan sende filen med tilgjengelighetsinnstillinger til andre i en e-post eller dele filer via Wi-Fi Direct, Bluetooth og mer.

På appskjermbildet trykker du på **Innstillinger → Tilgjengelighet → Adm. tilgjengelighet → Del via**. Velg deretter en tilgjengelighetsfil, og trykk på **Utført**. Velg en delingsmetode, og følg instruksjonene på skjermen for å dele filen.

# **Vise tilgjengelighetsfiler**

Du kan vise tilgjengelighetsfiler som er installert på enheten.

På appskjermbildet trykker du på **Innstillinger → Tilgjengelighet**, og deretter viser du listen over tilgjengelighetsfiler under **TJENESTER**.

# **Bruke andre nyttige funksjoner**

- Bruke S Voice: Du kan bruke denne funksjonen til å utføre forskjellige funksjoner med talekommandoer. Start **S Voice** og foreta anrop, send meldinger og vis oppgaver. Se ["S Voice"](#page-119-0) for mer informasjon.
- Søke med stemmen: Bruk talekommandoer til å søke etter innhold på websider. Bruk denne funksjonen når du er på farten og ikke kan bruke hendene til å angi tekst. Se ["Talesøk"](#page-123-0) for mer informasjon.
- Bruke varselspanelet: Dra nedover fra toppen av skjermen for å åpne varselspanelet. Du kan vise tapte anrop, nye meldinger, justere lysstyrken på skjermen og mer. Se "[Varselspanelet og](#page-25-0)  [hurtiginnstillingspanelet"](#page-25-0) for mer informasjon.
- Aktivere enkel modus: I enkel modus brukes et enklere oppsett og store ikoner, for å sørge for en enkel brukeropplevelse. Du kan legge til ofte brukte apper eller snarveier på startskjermbildet for enklere tilgang. Se ["Aktivere enkel modus](#page-38-0)" for mer informasjon.
- Kontrollbevegelser: Du kan kontrollere enheten med håndflatebevegelser eller gester. Se ["Kontrollbevegelser"](#page-51-0) for mer informasjon.
- Bruke fingerskanneren: Registrer fingeravtrykkene dine på enheten for å låse opp skjermen eller verifisere passordet til Samsung-kontoen. Se ["Fingerskanner"](#page-138-0) for mer informasjon.
- Bruke bilmodus: Kontroller enheten for å utføre forskjellige funksjoner via talekommandoer når du kjører. Du kan motta innkommende anrop, vise meldinger og høre på musikk uten å berøre enheten. Se "[Bilmodus"](#page-124-0) for mer informasjon.
- Bruke snarveier til kontakter: Du kan legge til snarveier til kontakter på startskjermbildet for å foreta anrop eller sende meldinger. Se ["Legge til snarveier for kontakter på startskjermbildet"](#page-73-0) for mer informasjon.
- Bruke lydopptaker: Du kan ta opp eller spille inn talenotater. Se ["Lydopptaker"](#page-121-0) for mer informasjon.

# **Feilsøking**

Vennligst prøv følgende løsninger før du kontakter et Samsung-servicesenter. Det kan hende at enkelte situasjoner ikke gjelder for din enhet.

### **Når du slår på enheten din eller mens du bruker den, spør den deg om å angi én av følgende koder:**

- Passord: Når enhetens låsefunksjon er aktivert, må du oppgi passordet som du valgte for enheten.
- PIN-kode: Når du bruker enheten for første gang eller dersom kontroll av PIN-kode er aktivert, må du oppgi PIN-koden som fulgte med SIM- eller USIM-kortet ditt. Du kan deaktivere denne funksjonen ved å bruke Lås SIM-kort-menyen.
- PUK-kode: SIM- eller USIM-kortet ditt er blokkert, normalt sett som følge av feil inntasting av PIN-koden flere ganger. Du må angi PUK-koden som du har fått av din tjenesteleverandør.
- PIN2-kode: Når du åpner en meny som krever en PIN2-kode, må du angi PIN2-koden som fulgte med SIM- eller USIM-kortet ditt. Kontakt din tjenesteleverandør for mer informasjon.

### **Enheten din viser feilmeldinger for nettverk eller tjeneste**

- Når du befinner deg i områder med svakt signal eller dårlig mottak, kan det hende at du mister mottakerforholdet. Forflytt deg til et annet område og forsøk på nytt. Når du forflytter deg, kan det hende at feilmeldinger gjentas flere ganger.
- Du kan ikke åpne enkelte alternativer uten et abonnement. Ta kontakt med din tjenesteleverandør for mer informasjon.

### **Enheten din slår seg ikke på**

- Når batteriet er fullstendig utladet, slås ikke enheten på. Lad opp batteriet helt før du slår på enheten.
- Det kan hende at batteriet er feil satt inn. Sett inn batteriet på nytt.
- Tørk av begge de gullfargede kontaktene og sett inn batteriet igjen.

#### **Berøringsskjermen reagerer sakte eller feil**

- Hvis du fester et beskyttelsesdeksel eller tilleggsutstyr på berøringsskjermen, kan det hende at berøringsskjermen ikke fungerer korrekt.
- Hvis du bruker hansker, hvis hendene dine ikke er rene når du berører skjermen, eller hvis du trykker på skjermen med skarpe gjenstander eller med fingertuppene, kan det hende at berøringsskjermen ikke fungerer.
- Fuktige forhold eller kontakt med vann kan føre til funksjonsfeil på berøringsskjermen.
- Start enheten din på nytt for å fjerne alle midlertidige programvarefeil.
- Kontroller at enhetens programvare er oppgradert til den nyeste versjonen.
- Hvis berøringsskjermen er ripet eller skadet, går du til et Samsung-servicesenter.

### **Enheten din fryser eller har uopprettelige feil**

Hvis enheten fryser eller henger seg opp, kan det hende at du må lukke apper eller fjerne batteriet og sette det inn igjen, og så slå på enheten, for å gjenopprette funksjonaliteten. Hvis enheten fryser helt og ikke lenger reagerer, trykker du på og holder inne strømtasten og volumtasten samtidig i mer enn 7 sekunder for å starte den på nytt.

Hvis dette ikke løser problemet, kan du gjenopprette fabrikkinnstillingene. På appskjermbildet trykker du på **Innstillinger** → **Sikkerhetskopi og nullstill** → **Nullstill til fabrikkdata** → **Tilbakestill enhet** → **Slett alt**. Før du utfører tilbakestilling til fabrikkinnstilte data, må du huske å ta reservekopier av alle viktige data som er lagret på enheten.

Hvis problemet fremdeles ikke er løst, tar du kontakt med et Samsung-servicesenter.

#### **Anrop kobles ikke til**

- Kontroller at du bruker korrekt mobilnettverk.
- Forsikre deg om at du ikke har angitt anropssperring for telefonnummeret som du ringer til.
- Forsikre deg om at du ikke har angitt anropssperring for telefonnummeret som ringer til deg.

#### **Andre hører ikke at du snakker under en samtale**

- Forsikre deg om at du ikke dekker til den innebygde mikrofonen.
- Forsikre deg om at mikrofonen er i nærheten av munnen din.
- Hvis du bruker et hodesett må du forsikre deg om at det er riktig tilkoblet.

#### **Det er ekko under en samtale**

Tilpass lydstyrke ved å trykke på volumtasten eller forflytt deg til et annet område.

#### **En mobilnettverkstilkobling til Internett blir ofte frakoblet eller lydkvaliteten er dårlig**

- Forsikre deg om at du ikke blokkerer enhetens innvendige antenne.
- Når du befinner deg i områder med svakt signal eller dårlig mottak, kan det hende at du mister mottakerforholdet. Det kan også hende at du har tilkoblingsproblemer grunnet problemer med tjenesteleverandørens basestasjon. Forflytt deg til et annet område og forsøk på nytt.
- Når du bruker enheten mens du forflytter deg, kan trådløse nettverktjenester deaktiveres grunnet problemer med tjenesteleverandørens nettverk.

### **Batteriikonet er tomt**

Batterinivået er lavt. Lad opp eller skift ut batteriet.

### **Batteriet lader ikke skikkelig (for Samsung-godkjente ladere)**

- Sørg for at laderen er koblet til på riktig måte.
- Hvis batteripolene er skitne, kan det hende at batteriet ikke lader skikkelig eller enheten kan slå seg av. Tørk av begge de gullfargede kontaktene og forsøk å lade batteriet igjen.
- Batteriene i enkelte enheter kan ikke skiftes ut av brukeren. For å skifte ut batteriet må du gå til et Samsung-servicesenter.

### **Batteriet tømmes raskere enn da jeg kjøpte det**

- Dersom du utsetter batteriet for veldig lave eller veldig høye temperaturer, kan nytteladningen reduseres.
- Batteriforbruket øker når du bruker meldingsfunksjoner eller enkelte apper, slik som spill eller Internett.
- Batteriet forbrukes og nytteladningen blir kortere etter hvert.

#### **Enheten er varm ved berøring**

Når du bruker apper som krever mer strøm, eller bruker apper på enheten over lengre tid, kan enheten føles varm ved berøring. Dette er normalt og skal ikke påvirke enhetens levetid eller ytelse.

### **Feilmeldinger vises når kameraet startes**

Enheten din må ha tilstrekkelig tilgjengelig minne og batteristrøm for å bruke kameraappen. Hvis du mottar feilmeldinger når du starter kameraet, kan du forsøke følgende:

- Lad batteriet eller skift det ut med et batteri som er fulladet.
- Frigjør minne ved å overføre filer til en datamaskin eller ved å slette filer på enheten.
- Start enheten på nytt. Hvis du fortsatt har problemer med kameraappen etter å ha fulgt disse tipsene, tar du kontakt med et Samsung-servicesenter.

### **Fotokvaliteten er dårligere enn forhåndsvisningen**

- Kvaliteten på dine bilder kan variere, avhengig av omgivelsene og de fotograferingsteknikkene som du bruker.
- Hvis du tar bilder i mørke områder, om natten, eller innendørs, kan det oppstå forstyrrelser i bildene eller de kan være ute av fokus.

### **Feilmeldinger oppstår når du åpner multimediafiler**

Hvis du mottar feilmeldinger eller filene ikke spilles av, kan du prøve følgende når du åpner multimediafiler på enheten:

- Frigjør minne ved å overføre filer til en datamaskin eller ved å slette filer på enheten.
- Forsikre deg om at musikkfilen ikke er Digital Rights Management (DRM)-beskyttet. Hvis filen er DRM-beskyttet må du forsikre deg om at du har korrekt lisens eller nøkkel til å spille av filen.
- Forsikre deg om at enheten din støtter filtypen.
- Enheten din støtter bilder og videoer tatt med enheten. Det kan hende at bilder og videoer tatt med andre enheter ikke fungerer korrekt.
- Enheten din støtter multimediafiler som er godkjent av din nettverkstjenesteleverandør eller tjenesteleverandører av tilleggstjenester. Det kan hende at noe innhold som finnes på Internett, slik som ringetoner, videoer, eller bakgrunnsbilder, ikke fungerer skikkelig.

#### **En annen Bluetooth-enhet kan ikke lokaliseres**

- Forsikre deg om at Bluetooth-funksjonen er aktivert på enheten din.
- Forsikre deg om at Bluetooth-funksjonen er aktivert på den enheten som du vil koble deg til.
- Forsikre deg om at enheten din og den andre Bluetooth-enheten er innenfor maksimal Bluetooth-rekkevidde (10 m).

Hvis tipsene ovenfor ikke løser problemet, tar du kontakt med et Samsung-servicesenter.

#### **Det blir ikke opprettet en forbindelse når du kobler enheten til en datamaskin**

- Forsikre deg om at USB-kabelen som du bruker, er kompatibel med enheten.
- Forsikre deg om at du har korrekt driver installert og oppdatert på datamaskinen din.
- Hvis du bruker Windows XP, må du kontrollere at du har Windows XP Service Pack 3 eller høyere installert på datamaskinen.
- Forsikre deg om at du har Samsung Kies eller Windows Media Player 10 eller høyere installert på datamaskinen.

### **Enheten din finner ikke din gjeldende plassering**

GPS-signaler kan være hindret på enkelte steder, slik som innendørs. Still inn enheten slik at den bruker Wi-Fi- eller mobilnettverk for å finne din gjeldende plassering i disse situasjonene.

### **Data lagret på enheten er gått tapt**

Ta alltid sikkerhetskopier av alle viktig dataer lagret på enheten. Hvis ikke vil du ikke kunne gjenopprette data hvis de blir ødelagte eller går tapt. Samsung påtar seg ikke ansvar for tap av data lagret på enheten.

### **Det er en liten åpning rundt utsiden av enhetsdekselet**

- Denne åpningen er en nødvendig produksjonsfunksjon og mindre risting eller vibrering av deler kan oppstå.
- Over tid kan friksjon mellom deler føre til at denne åpningen utvides litt.

# **Opphavsrett**

Copyright © 2014 Samsung Electronics

Denne bruksanvisningen er beskyttet av internasjonale lover om opphavsrett.

Ingen deler av denne bruksanvisningen kan gjengis, distribueres, oversettes eller overføres i noen form eller på noen måter, elektronisk eller manuelt, inkludert kopiering, opptak eller lagring i informasjonslagrings- og gjenopprettingssystemer, uten skriftlig forhåndsgodkjennelse fra Samsung Electronics.

# **Varemerker**

- SAMSUNG og SAMSUNG-logoen er registrerte varemerker som tilhører Samsung Electronics.
- Bluetooth<sup>®</sup> er et registrert varemerke som tilhører Bluetooth SIG, Inc. over hele verden.
- Wi-Fi®, Wi-Fi Protected Setup™, Wi-Fi CERTIFIED Passpoint™, Wi-Fi Direct™, Wi-Fi CERTIFIED™ og Wi-Fi-logoen er registrerte varemerker for Wi-Fi Alliance.
- Alle andre varemerker og opphavsrettigheter tilhører sine respektive eiere.

Trenger du hjelp eller har spørsmål, henviser vi til [www.samsung.no](http://www.samsung.no).

Klikk inn på "SUPPORT"=>"Hjelp og feilsøking" eller søk ved hjelp av modellnummer.

Alternativt, ring vår kundesupport Tel: 815-56 480